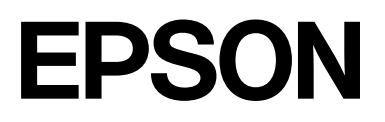

# **SC-P20500 Series**

# **Ghidul utilizatorului**

CMP0452-00 RO

# <span id="page-1-0"></span>*Drepturi de autor și mărci comerciale*

Nicio parte a acestei publicații nu poate fi reprodusă, stocată într-un sistem de recuperare sau transmisă sub orice formă sau prin orice mijloc, electronic, mecanic, de fotocopiere, înregistrare etc., fără permisiunea scrisă prealabilă a Seiko Epson Corporation. Informațiile conținute mai jos sunt destinate pentru a fi utilizate numai cu această imprimantă Epson. Firma Epson nu este responsabilă pentru nicio utilizare a acestor informații aplicate altor imprimante.

Nici Seiko Epson Corporation și nici afiliații acesteia nu sunt responsabili față de cumpărătorul acestui produs sau față de terți pentru daunele, pierderile, costurile sau cheltuielile cauzate cumpărătorului sau terților ca rezultat al unui accident, al utilizării incorecte sau abuzive a acestui produs sau al modificărilor, reparațiilor sau intervențiilor neautorizate asupra produsului sau (cu excepția Statelor Unite) ca rezultat al nerespectării cu strictețe a instrucțiunilor de utilizare și întreținere furnizate de Seiko Epson Corporation.

Firma Seiko Epson Corporation nu va fi responsabilă pentru nicio daună decurgând din utilizarea oricărei opțiuni sau produse consumabile altele decât cele desemnate ca Produse Epson originale sau Produse Epson aprobate de Seiko Epson Corporation.

Firma Seiko Epson Corporation nu va fi considerată responsabilă pentru nicio daună sau problemă rezultând din interferența electromagnetică care decurge din utilizarea oricăror cabluri de interfață altele decât cele desemnate ca Produse Epson aprobate de Seiko Epson Corporation.

Mac, macOS, OS X, Bonjour, ColorSync, and Safari are trademarks of Apple Inc., registered in the U.S. and other countries.

Microsoft<sup>®</sup> and Windows<sup>®</sup> are trademarks of the Microsoft group of companies.

Chrome is trademarks of Google LLC.

Adobe, Lightroom, Photoshop, Reader and PostScript®3<sup>™</sup> are either registered trademarks or trademarks of Adobe in the United States and/or other countries.

The SuperSpeed USB Trident Logo is a registered trademark of USB Implementers Forum, Inc.

Intel® is a registered trademark of Intel Corporation.

Firefox is a trademark of the Mozilla Foundation in the U.S. and other countries.

YouTube<sup>®</sup> and the YouTube logo are registered trademarks or trademarks of YouTube, LLC.

i1 is trademark of X-Rite.

All other trademarks are the property of their respective owners and used for identification purposes only.

Observație generală: alte nume de produse sunt utilizate mai jos doar în scopuri de identificare și pot fi mărci comerciale ale proprietarilor respectivi ale acestora. Epson nu invocă niciun fel de drepturi referitoare la aceste mărci.

©2024 Seiko Epson Corporation

# *Cuprins*

# *[Drepturi de autor și mărci comerciale](#page-1-0)*

# *[Introducere](#page-5-0)*

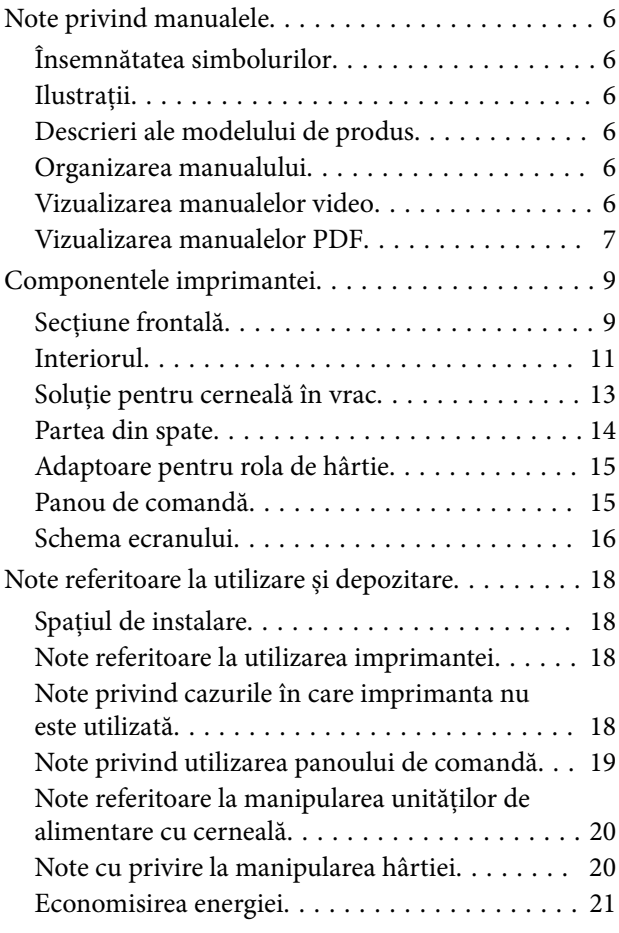

# *[O prezentare a software-ului](#page-22-0)*

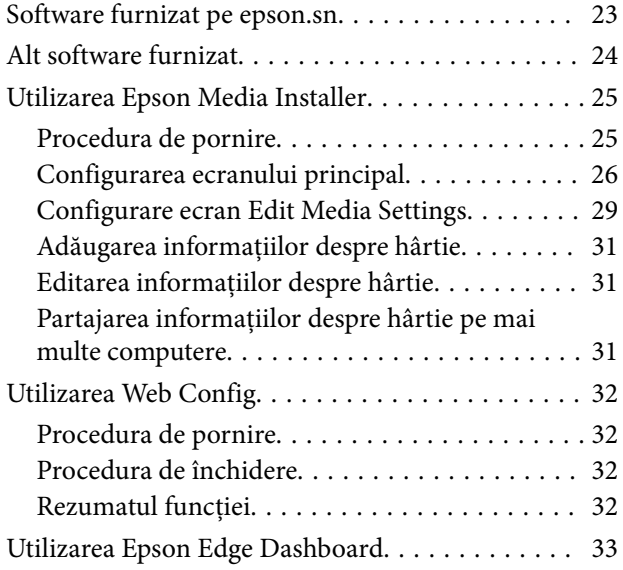

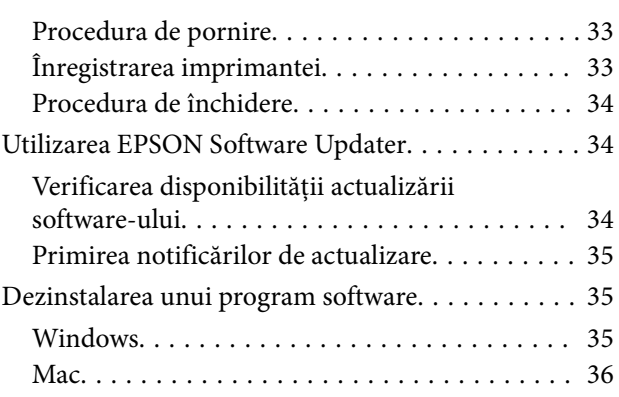

# *[Operații de bază](#page-36-0)*

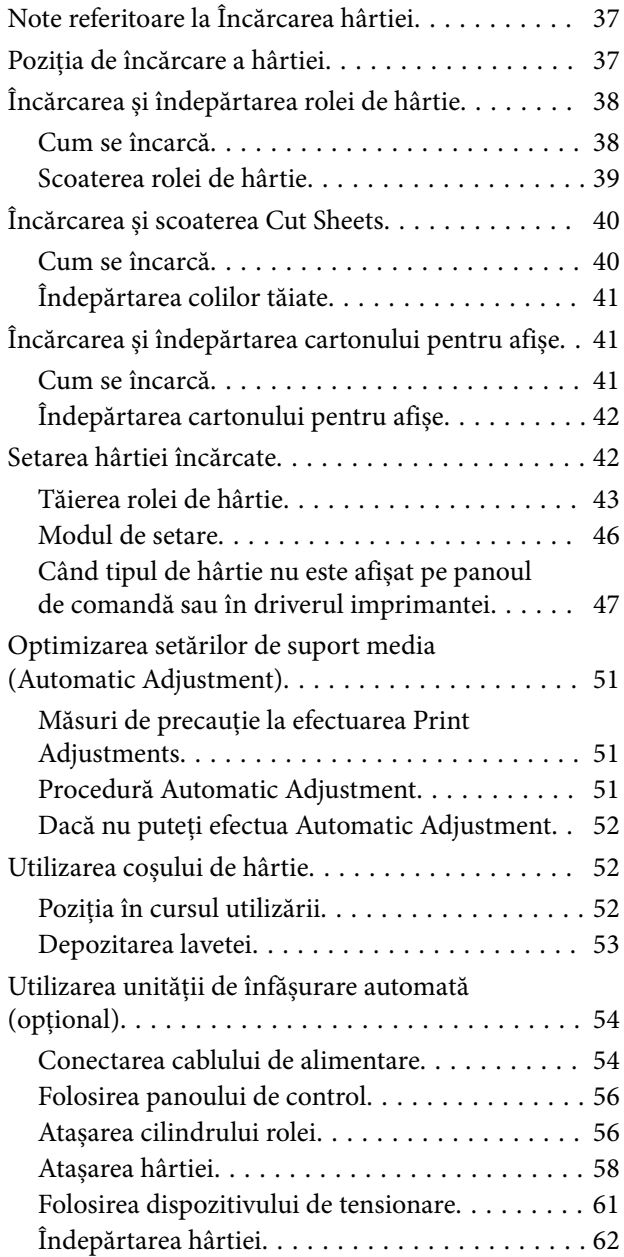

#### **Cuprins**

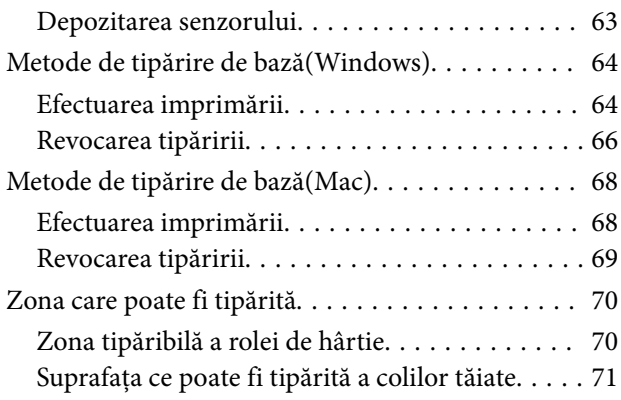

# *[Unitate de expansiune Adobe®](#page-71-0) [PostScript® 3](#page-71-0)™ (opțional)*

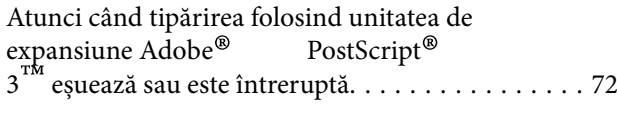

# *[Utilizarea unității SSD \(opțională\)](#page-72-0)*

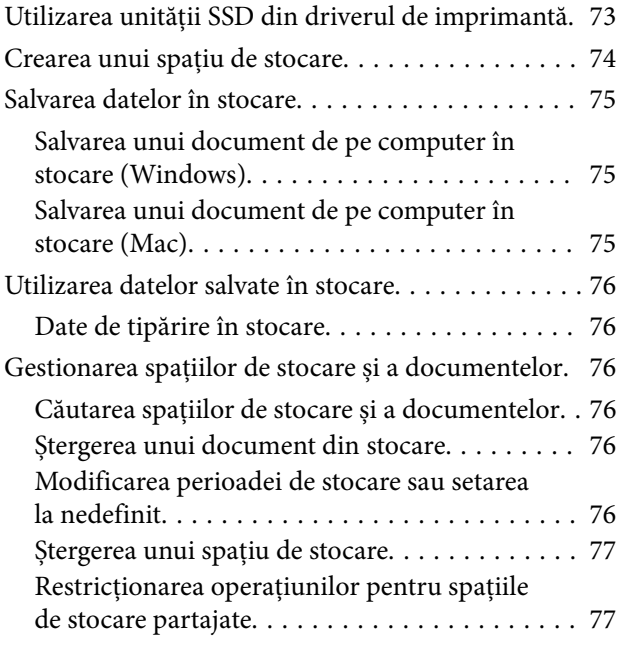

### *[Utilizarea driverului](#page-77-0)  [imprimantei\(Windows\)](#page-77-0)*

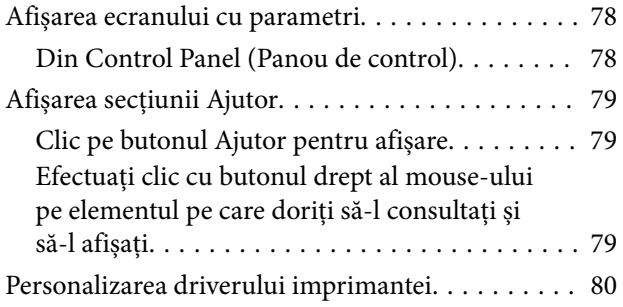

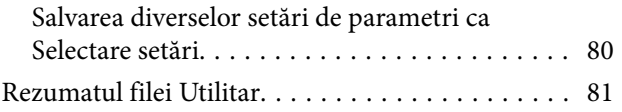

# *[Utilizarea driverului](#page-82-0)  [imprimantei\(Mac\)](#page-82-0)*

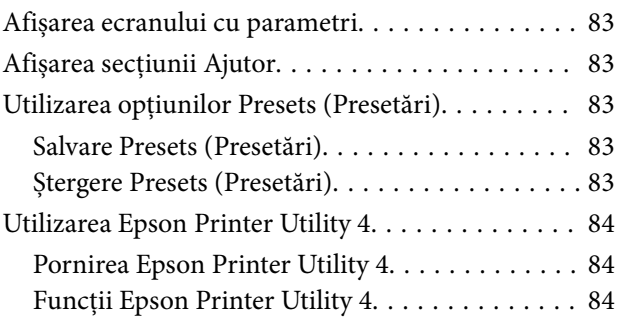

# *[Diverse metode de tipărire](#page-85-0)*

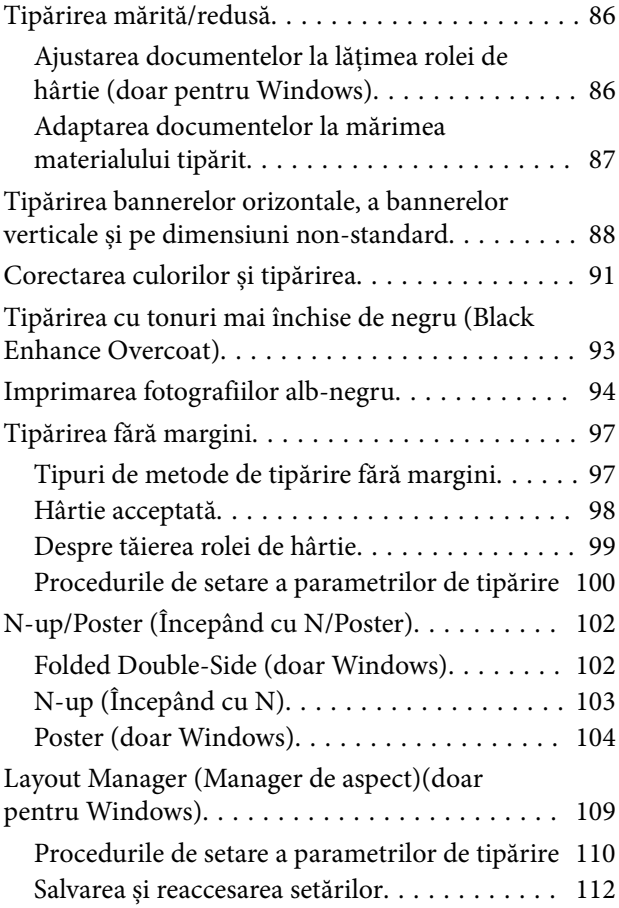

# *[Tipărire cu gestiunea culorilor](#page-112-0)*

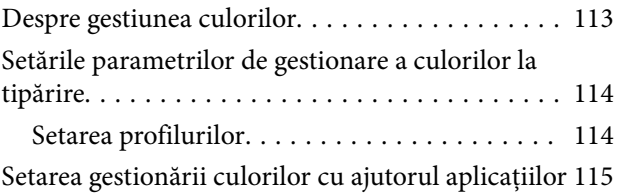

### **Cuprins**

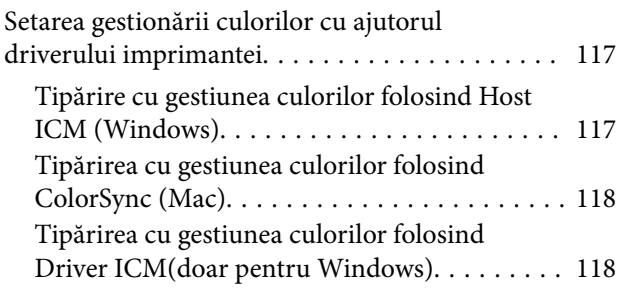

# *[Lista opțiunilor din meniu](#page-120-0)*

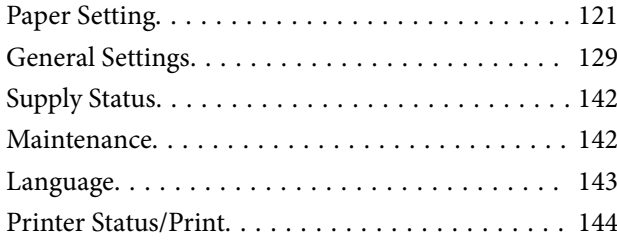

# *[Întreținere](#page-144-0)*

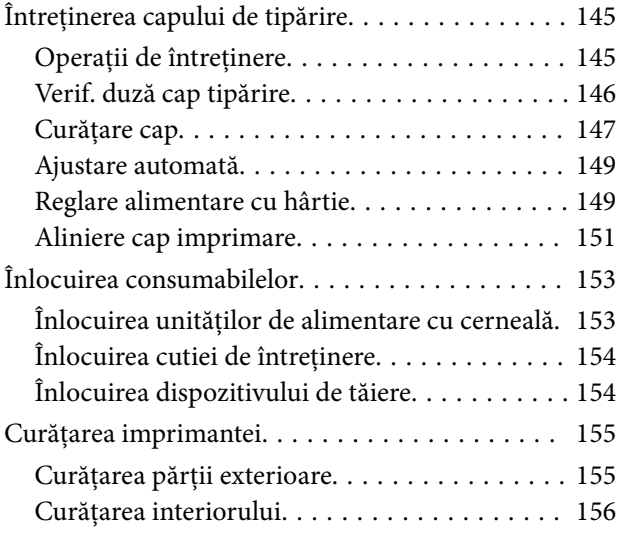

# *[Rezolvarea problemelor](#page-158-0)*

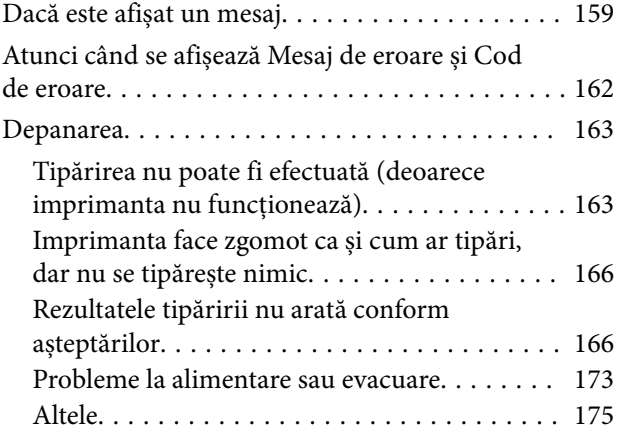

### *[Anexe](#page-177-0)*

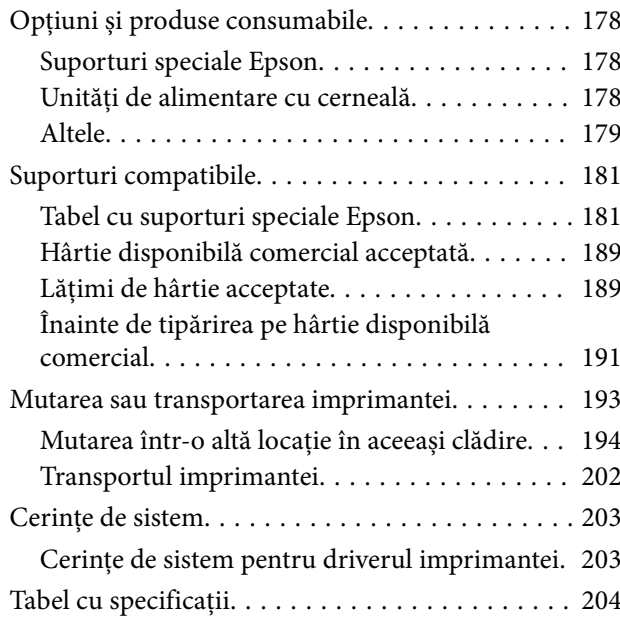

# <span id="page-5-0"></span>**Introducere**

# **Note privind manualele**

# **Însemnătatea simbolurilor**

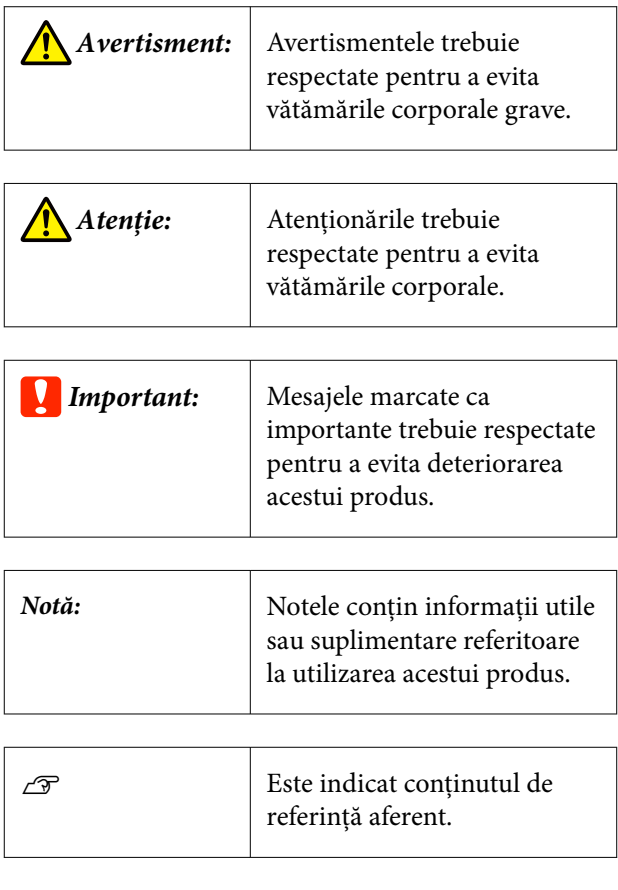

# **Ilustrații**

Ilustrațiile pot diferi ușor de modelul pe care îl utilizați. Vă rugăm să țineți cont de acest lucru la utilizarea manualelor.

# **Descrieri ale modelului de produs**

Este posibil ca unele modele descrise în acest manual să nu fie comercializate în țara sau regiunea dumneavoastră.

# **Organizarea manualului**

Manualele pentru acest produs sunt organizate în modul prezentat mai jos.

Puteți vizualiza manualele PDF utilizând Adobe Acrobat Reader sau Preview (Mac).

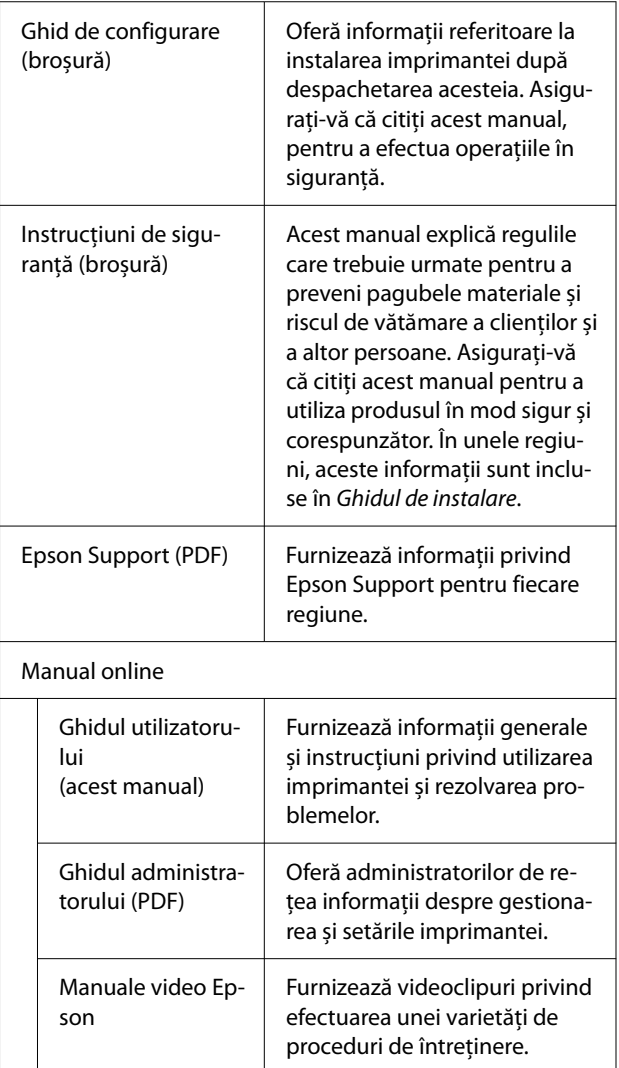

# **Vizualizarea manualelor video**

Manualele video au fost încărcate pe YouTube.

Apăsați pe **Manuale video Epson** în partea de sus a Manualului online sau apăsați pe următorul text albastru pentru a vedea manualele.

[Epson Video Manuals](https://support.epson.net/p_doc/908/)

#### **Introducere**

<span id="page-6-0"></span>Dacă subtitrările nu sunt afișate atunci când redați materialul video, executați clic pe pictograma de subtitrări indicată în imaginea de mai jos.

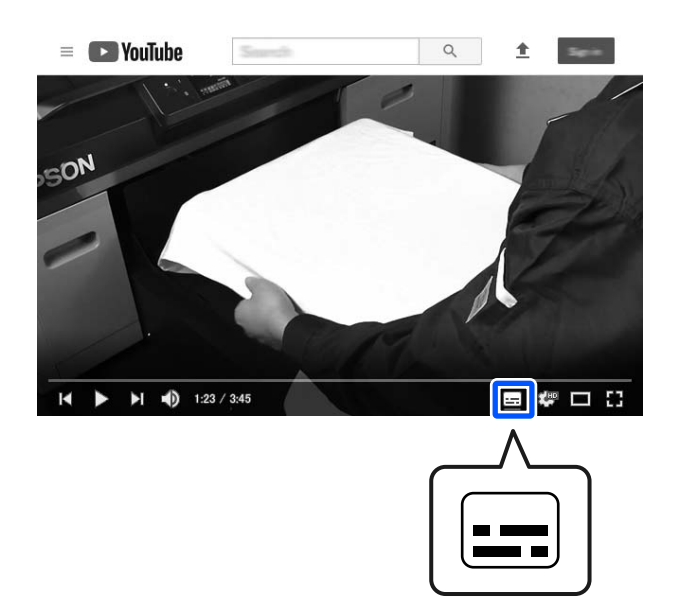

# **Vizualizarea manualelor PDF**

Această secțiune folosește Adobe Acrobat Reader DC ca exemplu pentru a explica operațiile de bază pentru vizualizarea PDF în Adobe Acrobat Reader.

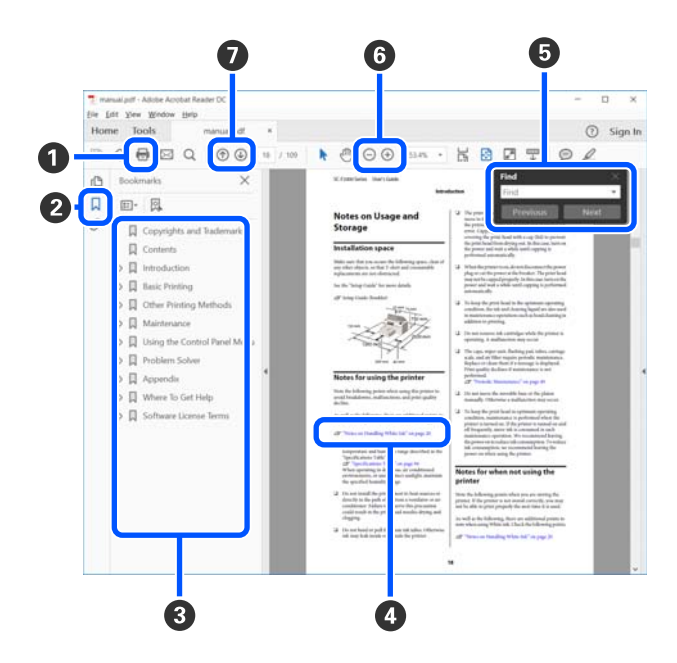

- A Efectuați clic pentru a tipări manualul PDF.
- B De fiecare dată când executați clic, marcajele sunt ascunse sau afișate.

C Efectuați clic pe titlu pentru a deschide pagina rele‐ vantă.

Efectuați clic pe [+] pentru a deschide titlurile afla‐ te mai jos în ierarhie.

D Dacă referința apare scrisă cu text albastru, efec‐ tuați clic pe acesta pentru a deschide pagina rele‐ vantă.

Pentru a reveni la pagina originală, efectuați urmă‐ toarele.

#### **Pentru Windows**

În timp ce tineti apăsată tasta Alt, apăsați tasta  $\leftarrow$ .

#### **Pentru Mac**

În timp ce țineți apăsată tasta de comandă, apăsați tasta  $\leftarrow$ .

E Puteți introduce sau căuta cuvinte cheie, precum numele elementelor pe care doriți să le confirmați.

#### **Pentru Windows**

Efectuați clic-dreapta pe o pagină din manualul PDF și selectați **Find (Găsire)** din meniul afișat pentru a deschide bara de instrumente pentru cău‐ tare.

#### **Pentru Mac**

Selectați **Find (Găsire)** în meniul **Edit (Editare)** pentru a deschide bara de instrumente pentru cău‐ tare.

F Pentru a mări textul de pe afișaj care este prea mic pentru a fi lizibil, executați clic pe (+). Efectuați clic pe  $\ominus$  pentru a reduce dimensiunea. Pentru a specifica o componentă a unei ilustrații sau capturi de ecran pentru mărire, faceți următoarele.

#### **Pentru Windows**

Efectuați clic-dreapta pe pagina din manualul PDF și selectați **Marquee Zoom (Mărire marcaj)** din meniul afișat. Indicatorul devine o lupă; folosiți-o pentru a specifica intervalul zonei pe care doriți să o măriți.

#### **Pentru Mac**

Efectuați clic pe meniul **View (Vizualizare)** — **Zoom (Mărire)** — **Marquee Zoom (Mărire mar‐ caj)** în această ordine pentru a schimba indicatorul în lupă. Utilizați indicatorul sub formă de lupă pentru a specifica intervalul zonei pe care doriți să o măriți.

G Deschide pagina anterioară sau pagina următoare.

# <span id="page-8-0"></span>**Componentele imprimantei**

# **Secțiune frontală**

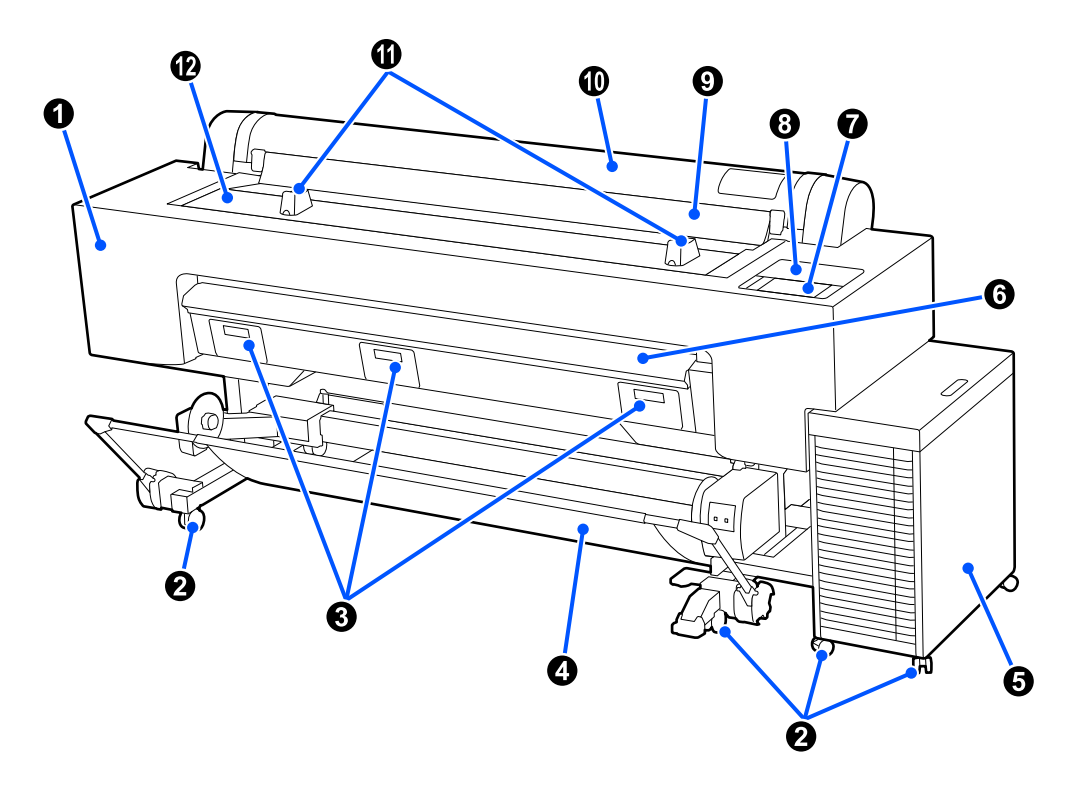

#### A **Capac întreținere**

Deschideți atunci când curățați capul de imprimare.

 $\mathcal{F}$  ["Rezultatele tipăririi nu arată conform așteptărilor" la pagina 166](#page-165-0)

#### B **Rolele**

Blocați roțile dacă nu deplasați imprimanta.

#### **8** Capac cutie întreținere

Deschideți la înlocuirea cutiei de întreținere.

U["Înlocuirea cutiei de întreținere" la pagina 154](#page-153-0)

#### D **Coș pentru hârtie**

Hârtiile tipărite de imprimantă sunt colectate în acest coș, menținând suportul de imprimare curat și fără cute.

U["Utilizarea coșului de hârtie" la pagina 52](#page-51-0)

#### **Introducere**

#### E **Soluție pentru cerneală în vrac**

Furnizează cerneală imprimantei. Consultați mai jos pentru numele componentelor din soluția pentru cerneală în vrac.

 $\mathscr{D}$ , Soluție pentru cerneală în vrac" la pagina 13

#### **<sup>6</sup>** Suport pentru cartonul pentru afișe

Trageți de el în sus atunci când imprimați un carton pentru afișe.

 $\mathcal{D}$ , Încărcarea și îndepărtarea cartonului pentru afișe" la pagina 41

#### G **Panou de comandă**

Efectuați setările imprimantei pe panoul de comandă. Consultați mai jos pentru numele componentelor din panoul de comandă.

U["Panou de comandă" la pagina 15](#page-14-0)

#### **<sup>©</sup>** Capac întreținere

Deschideți atunci când curățați în jurul capacelor.

 $\mathcal{D}$ , Rezultatele tipăririi nu arată conform așteptărilor" la pagina 166

#### **<sup>©</sup>** Capac pentru praf

Împiedică pătrunderea în imprimantă a prafului și a altor materiale. Țineți-l închis, cu excepția situațiilor în care imprimați coli tăiate.

#### **Capac rolă de hârtie**

Împiedică pătrunderea în imprimantă a prafului și a altor materiale. Țineți-l închis, cu excepția situațiilor în care încărcați și îndepărtați rola de hârtie.

#### *C* Stative pentru rola de hârtie

Folosiți-le pentru a sprijini rola de hârtie atunci când atașați sau îndepărtați adaptoarele pentru rola de hârtie.

U["Încărcarea și îndepărtarea rolei de hârtie" la pagina 38](#page-37-0)

#### L **Capac imprimantă**

Deschideți când curățați interiorul imprimantei sau eliminați blocajele de hârtie.

U["Curățarea interiorului" la pagina 156](#page-155-0)

 $\mathscr{D}$ , Probleme la alimentare sau evacuare" la pagina 173

# <span id="page-10-0"></span>**Interiorul**

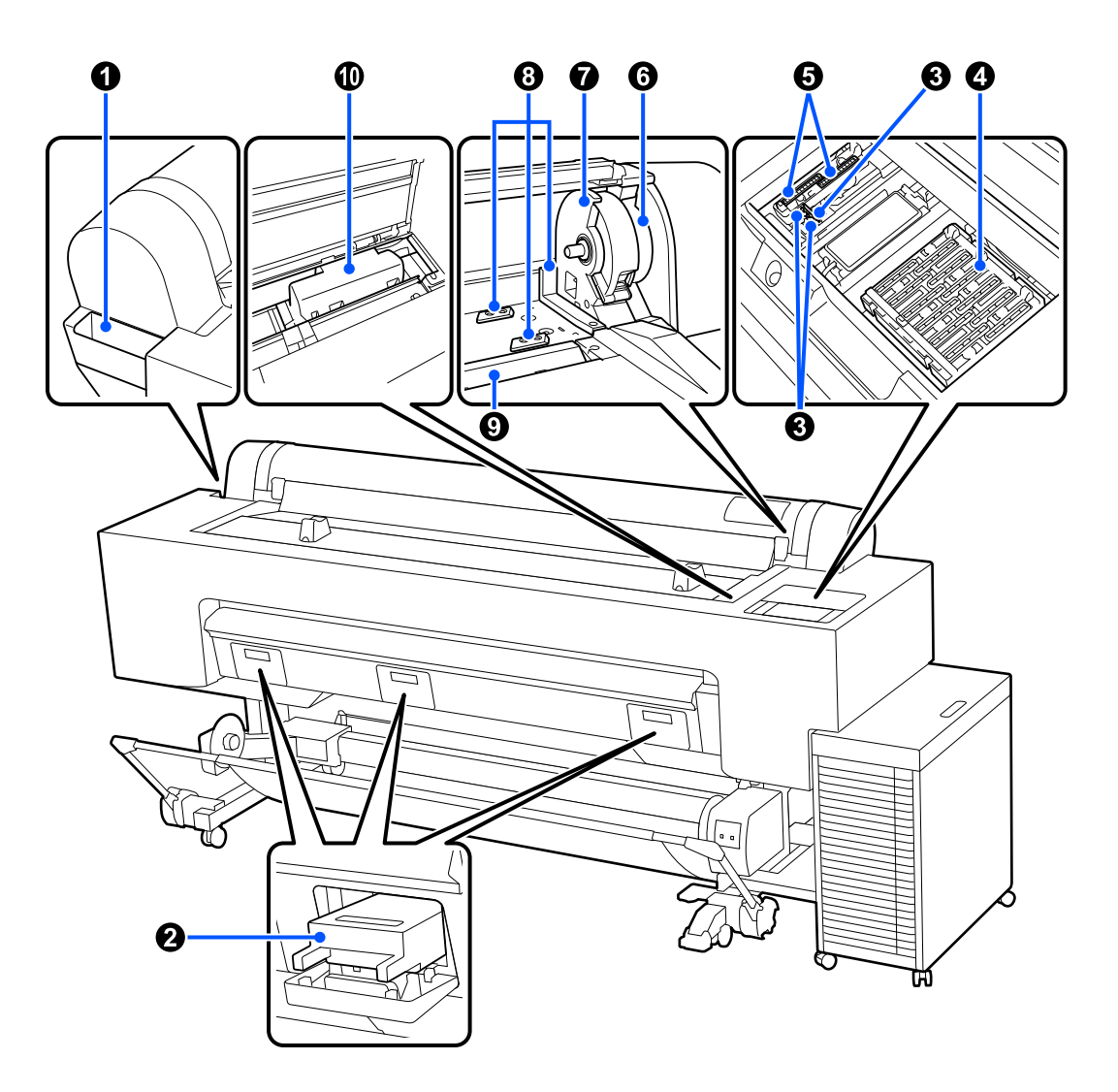

#### A **Cutie cu accesorii**

Folosiți pentru stocarea echipamentului de protecție pentru asigurarea cheilor hexagonale, a capului de impri‐ mare care a fost îndepărtat în timpul configurării etc.

#### B **Cutie de întreținere**

Absoarbe cerneala reziduală eliminată în cursul curățării și imprimării. Înlocuiți atunci când pe panoul de co‐ mandă se afișează un mesaj de înlocuire.

U["Înlocuirea cutiei de întreținere" la pagina 154](#page-153-0)

#### C **Ștergător**

Șterge cerneala de pe duzele capului de imprimare. Consultați următoarele pentru detalii despre curățarea șter‐ gătorului.

 $\mathcal{F}$  ["Rezultatele tipăririi nu arată conform așteptărilor" la pagina 166](#page-165-0)

#### **Introducere**

#### D **Stații de acoperire cu capac**

Acoperă suprafețele plate ale duzelor capului de imprimare, pentru a împiedica uscarea acestora. Consultați secțiunea următoare pentru detalii despre curățarea stațiilor de acoperire cu capac.

 $\mathcal{D}$ , Rezultatele tipăririi nu arată conform așteptărilor" la pagina 166

#### E **Capace de aspirație**

Suge și șterge cerneala de pe duzele capului de imprimare. Consultați următoarele pentru detalii despre curățarea capacelor de aspirație.

 $\mathcal{D}$ , Rezultatele tipăririi nu arată conform așteptărilor" la pagina 166

#### **6** Manetă de blocare rolă

Această manetă asigură rola de hârtie atașată la suportul adaptorului. Ridicați pentru eliberare, coborâți pentru blocare.

#### G **Suportul de adaptor**

Plasați adaptoarele rolei de hârtie pe acest suport la încărcarea rolei de hârtie.

#### $\odot$  Ghidaj adaptor

Folosiți acest ghidaj la încărcarea rolei de hârtie. Deplasați adaptoarele pentru rola de hârtie de-a lungul acestui ghidaj și atașați-le la suporturile pentru adaptor.

#### **O** Intrare hârtie

Zona de intrare hârtie pentru rola de hârtie de imprimare sau pentru colii tăiate. Încărcați una câte una colile tăiate.

#### $\mathbf{\mathbb{O}}$  Cap de imprimare

Furnizează cerneală prin duze cu densitate înaltă mișcându-se în același timp spre stânga și spre dreapta pentru a tipări.

# <span id="page-12-0"></span>**Soluție pentru cerneală în vrac**

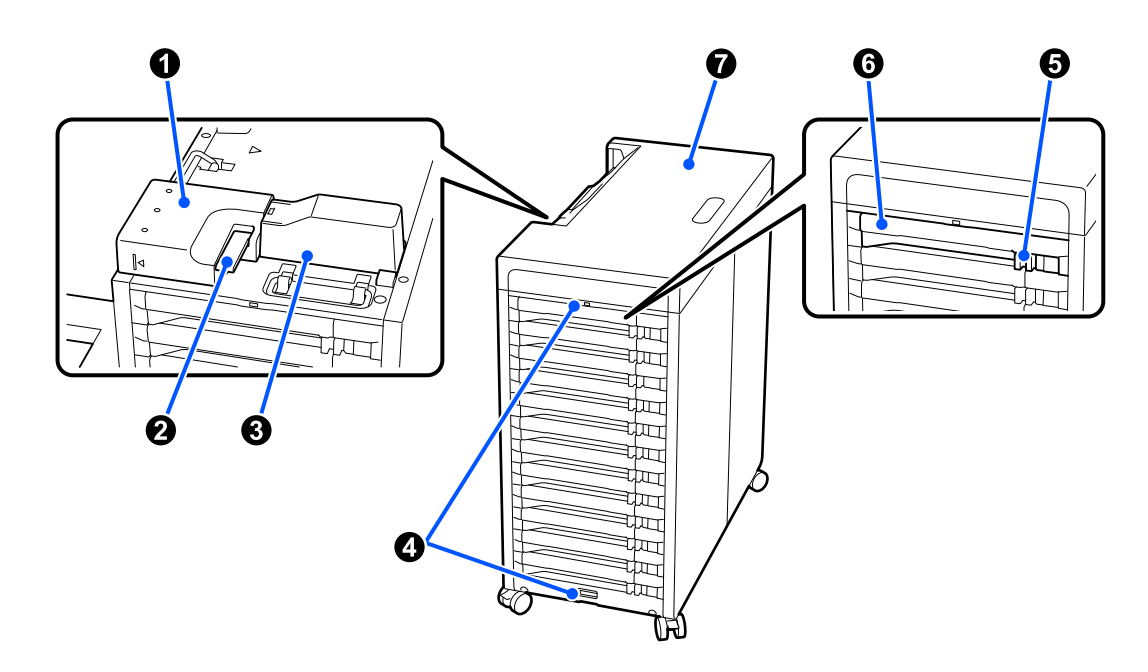

#### A **Conector tub cu cerneală**

Conectează soluția pentru cerneală în vrac la imprimantă. Nu-l îndepărtați decât atunci când deplasați sau transportați imprimanta.

#### B **Manetă de blocare conector**

Blochează conectorul tubului cu cerneală. Nu-l atingeți decât atunci când deplasați sau transportați impriman‐ ta.

#### **<sup>6</sup>** Capac tub cu cerneală

Protejează tuburile cu cerneală.

#### D **Suporturi pentru fire de securitate**

Atașați un fir de securitate disponibil în comerț prin suporturile de sus și de jos, pentru a împiedica îndepărta‐ rea neautorizată a unităților de alimentare cu cerneală.

#### E **Comutator pentru blocare**

Pentru a scoate tava unității de alimentare cu cerneală, deplasați comutatorul de blocare spre dreapta pentru a-l debloca. După introducerea tăvii unității de alimentare cu cerneală, deplasați comutatorul de blocare spre stânga pentru a-l bloca.

#### **<sup>6</sup> Tava unității de alimentare cu cerneală**

Inserați o unitate de alimentare cu cerneală de culoarea indicată pe etichetă. Inserați toate tăvile unității de alimentare cu cerneală în unitatea de alimentare cu cerneală.

#### G **Capac**

Capac superior pentru soluția pentru cerneală în vrac. Nu-l îndepărtați decât atunci când deplasați sau trans‐ portați imprimanta.

# <span id="page-13-0"></span>**Partea din spate**

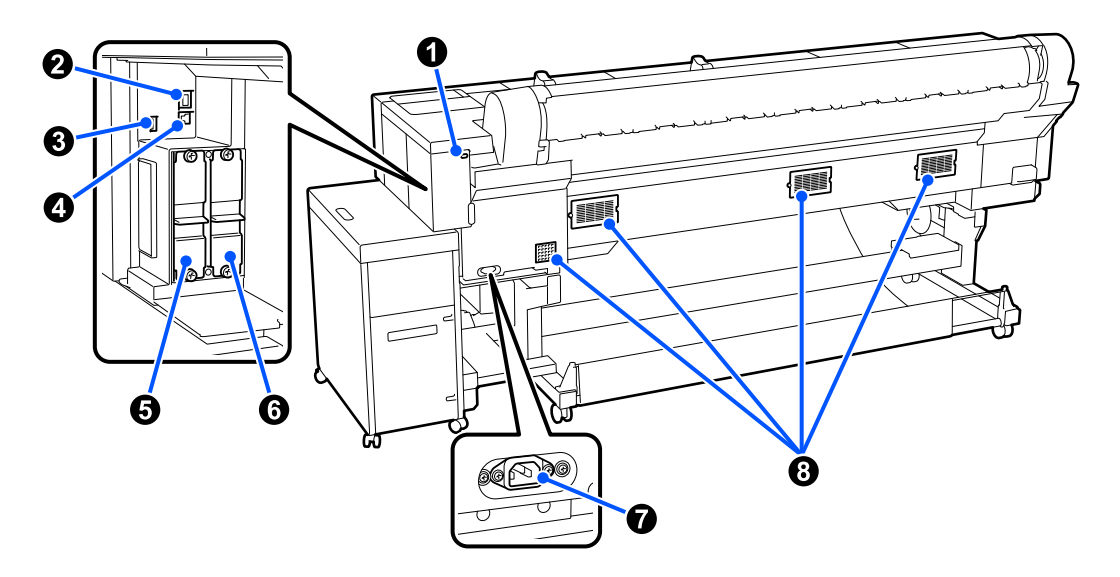

#### A **Slot blocaj de siguranță**

Vă permite să instalați un lacăt de securitate.

#### **2** Portul LAN

Conectează cablul LAN.

#### C **Port opțional**

Conectați alte dispozitive, cum ar fi o unitate de înfășurare automată.

#### **O** Port USB

Conectați la computer cu ajutorul unui cablu USB.

#### E **Slot pentru unitate de stocare opțională**

Slot pentru instalarea unei unități SSD opționale.

**G Slot pentru unitatea de expansiune Adobe<sup>®</sup> PostScript<sup>®</sup> 3<sup>™</sup>.<br>Slot pentru instalarea unității de expansiune Adobe<sup>®</sup> PostScript<sup>®</sup> 3<sup>™</sup>.** 

#### G **Intrare CA**

Conectați cablul de alimentare furnizat împreună cu imprimanta.

#### $\odot$  Ventilatoare

Ventilează aerul din interiorul imprimantei. Nu blocați aceste ventilatoare.

# <span id="page-14-0"></span>**Adaptoare pentru rola de hârtie**

Folosiți adaptoarele pentru rola de hârtie pentru a încărca rola de hârtie în imprimantă.

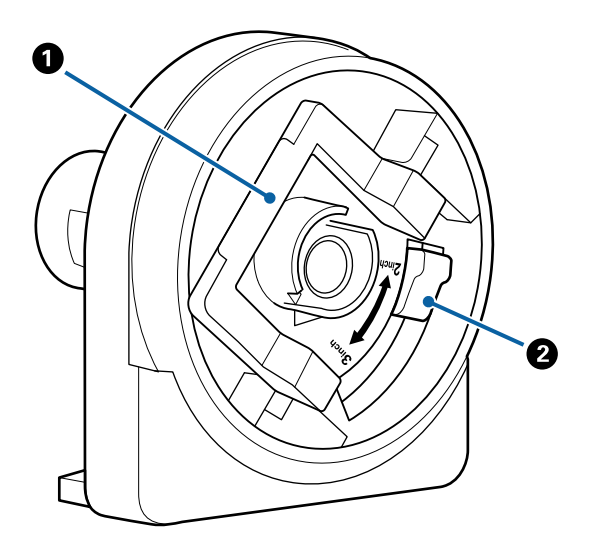

#### A **Manetă de blocare adaptor**

Ridicați maneta pentru eliberare, apăsați-o în jos pentru blocare. Deblocați atunci când îl atașați rola de hârtie, blocați după atașare.

#### B **Manetă de comutare a mărimii**

Comutați conform diametrului pentru miezul rolei pentru rola de hârtie încărcată.

# **Panou de comandă**

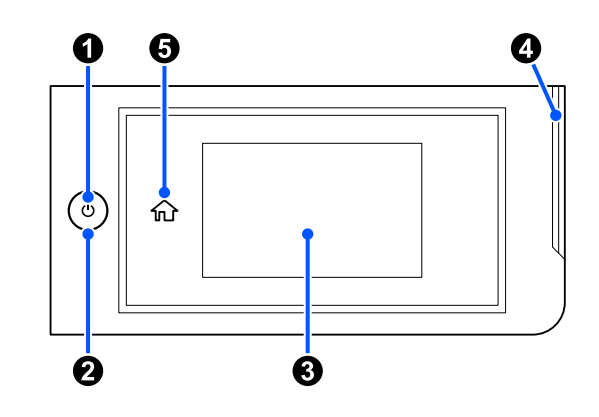

#### **O** Buton  $\circlearrowleft$  (buton de alimentare) Pornește și oprește alimentarea imprimantei.

#### B **Lampă de alimentare**

Lumina indică starea de funcționare a imprimantei (aprinsă sau clipește).

On : imprimanta este pornită.

Lumi-: Imprimanta funcționează, de exemplu, nează inter‐ mi‐ tent primește date, se închide sau efectuează curățarea capului.

Off : imprimanta este oprită.

#### C **Ecran**

Afișează starea imprimantei, meniurile și mesajele de eroare. Este un panou tactil, așadar îl puteți atinge direct pentru a efectua operațiuni.

#### D **Lampă de alertă**

Se aprinde pentru a vă anunța când a apărut o eroare. Puteți verifica detaliile erorii pe panoul de comandă.

#### E **Buton ecran principal**

Apăsați acest buton cât timp este afișat un meniu pentru a reveni la ecranul de pornire.

<span id="page-15-0"></span>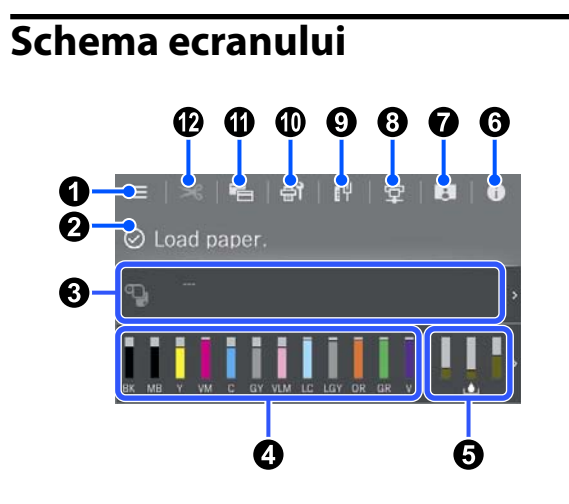

#### A **(meniu)**

Vă permite să setați parametrii hârtiei, să faceți se‐ tări imprimantă și să efectuați întreținerea impri‐ mantei. Consultați secțiunea următoare pentru o listă a meniurilor.

 $\mathcal{L}$ , Lista opțiunilor din meniu" la pagina 121

#### B **Zonă de afișare a informațiilor**

Afișează starea imprimantei, mesajele de eroare etc.

Atunci când este recepționată o lucrare de impri‐ mare, afișajul se schimbă în modul prezentat mai jos. Afișajul este descris mai jos.

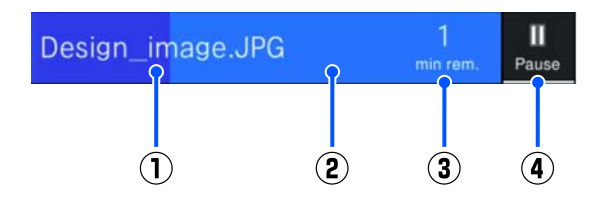

- : Afișează numele fișierului imprimat.  $\left( \mathbf{1}\right)$
- : Bară de progres care arată progresul im‐  $\circled{2}$ primării.
- : Timpul estimat până la finalizarea impri‐  $\circled{3}$ mării.
- : Buton de pauză.  $\bf{a}$

#### C **Informații despre hârtia încărcată**

Afișează informații despre hârtie referitoare la hâr‐ tia încărcată.

Atunci când nu este încărcată hârtie, puteți apăsa în această zonă pentru a afișa ecranul de selecție al hârtiei. Atunci când este încărcată hârtie, puteți apăsa în această zonă pentru a afișa ecranul cu **Pa‐ per Setting** pentru hârtia încărcată în mod curent.

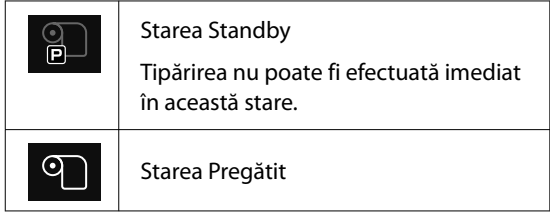

#### D **Afișează nivelurile de cerneală**

Afișează cantitatea de cerneală rămasă.

Abrevierea de sub bară este o indicație a culorii cernelii.

- PK : Photo Black (Negru foto)
- MK : Matte Black (Negru mat)
- Y : Yellow (Galben)
- VM : Vivid Magenta (Magenta intens)
- C : Cyan
- GY : Gray (Gri)
- VLM : Vivid Light Magenta (Magenta intens des‐ chis)
- LC : Light Cyan (Cyan deschis)
- LGY : Light Gray (Gri deschis)
- OR : Orange (Portocaliu)
- GR : Green (Verde)
- V : Violet

Când se afișează  $\bigoplus$ , cerneala corespunzătoare se epuizează. Apăsați afișajul pentru a verifica numă‐ rul de model al unității de alimentare cu cerneală.

#### E **Afișează volumul de spațiu rămas în caseta de întreținere**

 Afișează volumul aproximativ de spațiu din caseta de întreținere.

Când simbolul este afișat, caseta de întreținere este aproape plină. Apăsați afișajul pentru a verifica nu‐ mărul de model al casetei de întreținere.

#### F **(Informații)**

Puteți verifica lista cu informații privind articolele consumabile și cu mesaje.

#### G **(Link către manual online)**

Notă pentru utilizatorii din America de Nord și America Latină

Scanând codul QR afișat, puteți urmări clipul vi‐ deo "Curățarea în jurul capului de tipărire și al capacelor".

#### **<sup>6</sup>**  $\blacksquare$  (Comutare stare conexiune)

Comută între starea online/offline pentru impri‐ mantă și computerul conectat. Comutați după cum este necesar, de exemplu, comutați la offline pentru a evita primirea lucrărilor de tipărire atunci când imprimanta este în întreținere.

### **O II** (Rețea)

Puteți verifica starea conexiunii de rețea și puteți modifica setările.

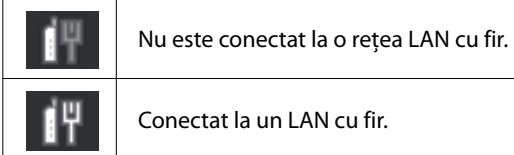

#### J **(Întreținere)**

Puteți verifica și curăța duzele capului de tipărire, înlocui consumabilele și curăța componentele.

#### **10 H** (Comutare ecrane)

Puteți comuta afișarea ecranului de pornire.

#### L **(Alimentare/Tăiere hârtie)**

Atunci când rola de hârtie este încărcată, puteți ali‐ menta hârtia în poziția de tăiere și să o tăiați. De asemenea, puteți efectua setări de tăiere.

# <span id="page-17-0"></span>**Note referitoare la utilizare și depozitare**

# **Spațiul de instalare**

Asigurați-vă că ați alocat imprimantei un spațiu adecvat, în care nu se află alte obiecte, astfel încât eliminarea hârtiei și înlocuirea consumabilelor să nu fie obstrucționate.

Consultați "Tabelul cu specificații" pentru a afla dimensiunile exterioare ale imprimantei.

#### Tabel cu specificații" la pagina 204

\*Când tipăriți carton pentru afișe, asigurați-vă că există suficient spațiu în partea din spate a imprimantei.

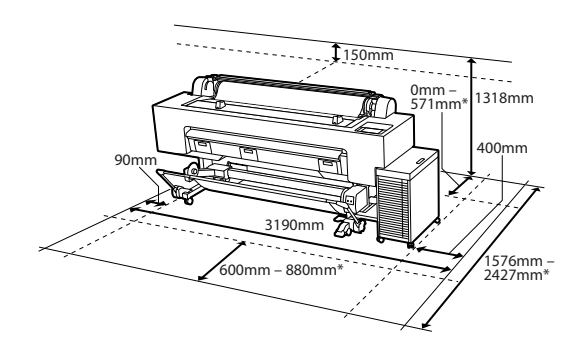

\*Când utilizați un carton pentru afișe (mărimea B1)

# **Note referitoare la utilizarea imprimantei**

Urmați instrucțiunile de mai jos referitoare la utilizarea imprimantei pentru a evita defecțiunile, erorile și deteriorarea calității de tipărire.

❏ În timpul utilizării imprimantei, asigurați-vă că temperatura și umiditatea se încadrează în intervalele descrise în "Tabelul cu specificații". U["Tabel cu specificații" la pagina 204](#page-203-0) Chiar dacă sunt îndeplinite condițiile de mai sus, este posibil ca tipărirea să nu fie corespunzătoare din cauza condițiilor de mediu inadecvate pentru hârtie. Utilizați imprimanta într-un mediu care respectă cerințele impuse pentru hârtie. Pentru

informații suplimentare, consultați documentația furnizată cu hârtia.

De asemenea, în cazul utilizării în medii uscate, cu aer condiționat sau sub lumina directă a soarelui, mențineți nivelul de umiditate impus.

- ❏ Nu se recomandă utilizarea imprimantei în spații în care se află surse de căldură sau în spații expuse la acțiunea directă a unor curenți direcți proveniți de la ventilatoare sau aparate de aer condiționat. Nerespectarea acestei instrucțiuni poate duce la uscarea sau înfundarea duzelor capului de tipărire.
- ❏ Capul de tipărire poate să rămână neacoperit (adică poate să nu se deplaseze către dreapta) dacă are loc o eroare, iar imprimanta se oprește fără ca mai întâi să se remedieze eroarea. Fixarea automată a capacelor este o funcție pentru acoperirea automată a capului de tipărire cu un capac, pentru a împiedica uscarea acestuia. În acest caz, porniți imprimanta și așteptați până când fixarea capacelor este efectuată în mod automat.
- ❏ Nu scoateți fișa de alimentare a imprimantei și nu întrerupeți alimentarea de la disjunctor atunci când alimentarea este pornită. Capacul de pe capul de tipărire ar putea fi fixat necorespunzător. În acest caz, porniți imprimanta și așteptați până când fixarea capacelor este efectuată în mod automat.
- ❏ Curățarea este efectuată automat după o perioadă specificată, pentru a păstra capul de imprimare în stare bună. Prin urmare, se consumă puțină cerneală nu numai în cursul imprimării, dar și în cursul operațiunilor de întreținere, cum ar fi curățarea capului.

# **Note privind cazurile în care imprimanta nu este utilizată**

În cazul în care nu folosiți imprimanta, urmați sfaturile de mai jos referitoare la depozitare. Dacă imprimanta nu este depozitată corect, există riscul ca la următoarea utilizare să nu tipărească în mod corespunzător.

❏ Dacă nu tipăriți cu imprimanta o perioadă lungă de timp, este posibil ca duzele capului de tipărire să se înfunde. Vă recomandăm să tipăriți o dată pe săptămână pentru a nu-i permite capului de tipărire să se înfunde.

- <span id="page-18-0"></span>❏ Rola de presare poate lăsa o urmă pe hârtia lăsată în imprimantă. De asemenea, este posibil ca din această cauză hârtia să se șifoneze sau să formeze cute, ceea ce poate cauza probleme de alimentare sau zgârieturi pe capul de tipărire. Îndepărtați toată hârtia pe perioada depozitării imprimantei.
- ❏ Depozitați imprimanta după ce v-ați asigurat că a fost fixat capacul pe capul de tipărire (capul de tipărire este poziționat în capătul din partea dreaptă). În cazul în care capul de tipărire nu are capac o perioadă lungă de timp, calitatea tipăririi poate scădea.

#### *Notă:*

În cazul în care capacul nu s-a fixat pe capul de tipărire, porniți și opriți imprimanta.

❏ Pentru a preveni acumularea de praf sau de alte elemente străine în imprimantă, închideți toate capacele înaintea depozitării sale. Dacă imprimanta nu va fi folosită pentru o perioadă lungă, protejați-o cu cârpă antistatică sau o altă învelitoare. Duzele capului de tipărire sunt foarte mici și se pot înfunda ușor dacă praful cu granulație fină

ajunge pe capul de tipărire, ceea ce ar putea cauza o tipărire defectuoasă.

- ❏ Dacă nu ați utilizat imprimanta o perioadă îndelungată, asigurați-vă că nu s-a înfundat capul de tipărire înainte de a începe să tipăriți. Dacă în capul de imprimare sunt detectate duze înfundate, efectuați curățarea capului de imprimare. U["Curăţare cap" la pagina 147](#page-146-0)
- ❏ Dacă intenționați să deplasați, să transportați sau să depozitați imprimanta într-un mediu în care temperatura este sub -10˚C, contactați distribuitorul dvs. sau serviciul de asistență tehnică Epson.

# **Note privind utilizarea panoului de comandă**

#### *Avertisment:*

În cazul în care afișajul cu cristale lichide al panoului de operare este deteriorat, fiți foarte atenți la cristalele lichide din interior.

Luați măsuri de urgență în cazul în care au loc oricare din următoarele situații.

- ❏ În cazul contactului cu pielea, ștergeți tot ceea ce se lipește de piele, clătiți cu apă și spălați bine cu săpun.
- ❏ În cazul în care vă intră în ochi, clătiți cu apă curată cel puțin 15 minute și apoi consultați un medic.
- ❏ Dacă cerneala este ingerată, consultați imediat un medic.
- ❏ Atingeți panoul cu degetul. Panoul reacționează doar atunci când îl atingeți cu degetul.
- ❏ Este posibil să nu reacționeze atunci când este atins cu altceva decât cu degetul, când este atins cu un deget umed sau înmănușat sau când există o coală de protecție sau un autocolant pe panou.
- ❏ Nu îl atingeți cu obiecte ascuțite, cum ar fi pixuri sau creioane mecanice. Acest lucru poate deteriora panoul.
- ❏ Dacă panoul se murdărește, ștergeți-l cu o cârpă moale. Dacă panoul este deosebit de murdar, înmuiați cârpa în apă care conține o cantitate mică de detergent neutru, stoarceți bine cârpa înainte de a o utiliza pentru a șterge panoul și apoi încheiați prin ștergere cu o cârpă moale, uscată. Nu utilizați substanțe chimice volatile, cum ar fi diluant, benzen sau alcool. Acest lucru ar putea deteriora suprafața panoului de comandă.
- ❏ Nu utilizați într-un mediu care este supus unor schimbări bruște de temperatură sau umiditate. Se poate forma condens în interiorul panoului, provocând o scădere a performanței.
- ❏ Nu apăsați forțat pe panou și nu supuneți la impact puternic. Acest lucru poate sparge panoul. În cazul în care se sparge, nu atingeți cioburile și nu încercați să îndepărtați panoul, doar contactați distribuitorul sau Epson Support.

<span id="page-19-0"></span>❏ Este posibil ca unii pixeli de pe ecran să nu se aprindă sau rămână aprinși constant. De asemenea, ca urmare a caracteristicilor afișajului cu cristale lichide, poate apărea luminozitate neuniformă, dar aceasta nu este o defecțiune.

# **Note referitoare la manipularea unităților de alimentare cu cerneală**

Urmați instrucțiunile de mai jos referitoare la manipularea unităților de alimentare cu cerneală pentru a menține o bună calitate a tipăririi.

- ❏ Atunci când instalați unitățile de alimentare cu cerneală, se consumă multă cerneală pentru a umple toate părțile duzelor capului de imprimare, pentru ca imprimanta să fie gata de tipărire. Pregătiți din timp unități de alimentare cu cerneală de rezervă.
- ❏ Depozitați unitățile de alimentare cu cerneală la temperatura camerei, departe de lumina directă a soarelui.
- ❏ Pentru a asigura calitatea tipăririi, recomandăm să utilizați toată cerneala înainte de oricare dintre următoarele date:
	- ❏ Data de expirare recomandată afișată pe ambalajul unității de alimentare cu cerneală
	- ❏ Un an după data instalării unității de alimentare cu cerneală
- ❏ Unitățile de alimentare cu cerneală depozitate la temperaturi joase pentru o perioadă lungă trebuie lăsate să ajungă la temperatura camerei într-un interval de patru ore.
- ❏ Nivelul de cerneală și alte date sunt stocate în circuitul integrat, permițând folosirea unităților de alimentare cu cerneală după ce acestea au fost scoase și înlocuite.
- ❏ Pentru a nu murdări portul de alimentare cu cerneală, depozitați în mod corespunzător unitatea de alimentare cu cerneală îndepărtată. Portul de alimentare cu cerneală contine o valvă pentru a nu mai fi nevoie ca acesta să fie acoperit cu un capac.
- ❏ Unitățile de alimentare cu cerneală îndepărtate ar putea avea urme de cerneală în jurul portului de alimentare cu cerneală; așadar aveți grijă să nu lăsați cerneala să păteze zona înconjurătoare.
- ❏ Nu atingeți cipul IC al unității de alimentare cu cerneală. Această acțiune poate afecta funcționarea normală și tipărirea.
- ❏ Pentru a păstra calitatea capului de imprimare, imprimanta este concepută să oprească tipărirea înainte de consumarea completă a cernelii, lăsând cerneală în unitățile de alimentare cu cerneală utilizate.
- ❏ Deși unitățile de alimentare cu cerneală pot conține materiale reciclate, acest lucru nu influențează funcționarea sau performanțele imprimantei.
- ❏ Nu încercați să dezasamblați sau să modificați unitățile de alimentare cu cerneală. Există riscul să nu mai puteți tipări în mod corespunzător.
- ❏ Nu scăpați unitățile de alimentare cu cerneală și nu le loviți de obiecte dure; în caz contrar, sunt posibile pierderi de cerneală din unitățile de alimentare cu cerneală.

# **Note cu privire la manipularea hârtiei**

Urmați instrucțiunile de mai jos referitoare la manipularea și depozitarea hârtiei. Dacă hârtia este deteriorată, calitatea tipăririi poate scădea.

Consultați documentația furnizată cu fiecare tip de hârtie.

### **Note cu privire la manipulare**

- ❏ Utilizați suporturile speciale Epson în condiții normale de mediu interior (temperatură: 15– 25 ˚C, umiditate: 40–60 %).
- ❏ Nu îndoiți hârtia și nu zgâriați suprafața hârtiei.
- ❏ Evitați atingerea suprafeței tipăribile a hârtiei cu mâna. Umezeala și grăsimile de pe mâinile dvs. pot afecta calitatea tipăririi.
- ❏ Manipulați hârtia ținând-o de margini. Vă recomandăm să purtați mănuși de bumbac.
- <span id="page-20-0"></span>❏ În urma modificării temperaturii și umidității, hârtia se poate ondula sau încreți. Verificați următoarele aspecte.
	- ❏ Încărcați hârtia chiar înainte de tipărire.
	- ❏ Nu folosiți hârtie ondulată sau încrețită. Pentru rola de hârtie, tăiați părțile ondulate sau încrețite și apoi încărcați hârtia din nou. Pentru foile tăiate, utilizați hârtie nouă.
- ❏ Nu udați hârtia.
- ❏ Nu aruncați ambalajul hârtiei deoarece acesta poate fi utilizat pentru depozitarea hârtiei.
- ❏ Evitați amplasarea în locuri expuse la lumină solară directă, la căldură excesivă sau la umiditate.
- ❏ Păstrați foile tăiate în ambalajul lor original după deschidere și țineți-le pe o suprafață plană.
- ❏ Scoateți din imprimantă rola de hârtie care nu este utilizată. Reînfășurați-o în mod corespunzător și depozitați-o în ambalajul original cu care a fost livrată rola de hârtie. Dacă lăsați rola de hârtie în imprimantă o perioadă îndelungată, calitatea acesteia s-ar putea deteriora.

### **Note cu privire la manipularea hârtiei tipărite**

Pentru a obține materiale tipărite cât mai bune calitativ și cât mai durabile, urmați instrucțiunile de mai jos.

- ❏ Nu frecați și nu zgâriați suprafața tipărită. Zgârieturile și frecarea pot duce la desprinderea cernelii de pe hârtie.
- ❏ Nu atingeți suprafața tipărită deoarece cerneala se poate șterge.
- ❏ După tipărire, asigurați-vă că imprimările sunt complet uscate și nu stivuiți sau pliați hârtia. În caz contrar, culoarea se poate schimba acolo unde acestea se ating (rămâne o urmă). Aceste urme dispar dacă separați și uscați foile imediat, însă, dacă nu le separați, urmele vor persista.
- ❏ Dacă puneți materialele tipărite într-un album înainte de a se usca complet, acestea ar putea deveni neclare.
- ❏ Nu utilizați un uscător pentru uscarea materialelor tipărite.
- ❏ Evitați lumina solară directă.
- ❏ Preveniți distorsionarea culorilor în timpul expunerii sau al depozitării materialelor tipărite, urmând instrucțiunile din documentația aferentă hârtiei.

#### *Notă:*

De obicei, materialele și fotografiile tipărite se decolorează în timp (își schimbă culoarea) din cauza efectelor luminii și a diferitelor componente din aer. Aceasta se aplică de asemenea suporturilor speciale Epson. Totuși, dacă le depozitați în mod corespunzător, gradul de distorsionare a culorilor poate fi minimizat.

- ❏ Consultați documentația furnizată cu suporturile speciale Epson pentru informații detaliate privind manipularea hârtiei după tipărire.
- ❏ Culorile fotografiilor, ale posterelor și ale altor materiale tipărite arată diferit în condiții de iluminare diferite (surse de lumină\* ). Culorile materialelor tipărite cu această imprimantă pot, de asemenea, arăta diferit expuse la surse de iluminare diferite.

\* Prin surse de iluminare se înțelege lumina soarelui, lumină fluorescentă, lumină incandescentă și alte tipuri.

# **Economisirea energiei**

Imprimanta intră în modul de repaus sau se închide automat dacă nu este efectuată nicio operație pentru o perioadă setată. Puteți ajusta perioada de timp după care să se declanșeze funcția Power Management. Orice creștere va afecta eficiența energetică a produsului.

Vă rugăm să vă gândiți la mediu înainte de a efectua orice schimbări.

#### **Mod repaus**

Imprimanta intră în modul repaus când nu există erori, nu sunt recepționate sarcini de tipărire și nu se efectuează operații pe panoul de control sau de altă natură. Când imprimanta intră în modul repaus, ecranul panoului de control se stinge, iar motoarele interne și alte componente se opresc, pentru a consuma mai puțină energie.

Modul repaus este eliminat dacă se primește o lucrare de tipărire sau se apasă pe un buton de la panoul de control.

Puteți seta durata înainte de intrarea în modul de repaus de la 1 la 120 de minute. Conform parametrilor săi impliciți, imprimanta intră în modul repaus dacă nu sunt efectuate operații timp de 15 minute. Puteți modifica **Sleep Timer** în "General Settings".

#### General Settings" la pagina 129

#### *Notă:*

Când imprimanta intră în modul repaus, ecranul panoului de control se stinge, ca și când s-ar fi întrerupt alimentarea cu energie însă indicatorul luminos rămâne aprins.

#### **Power Off Timer**

Imprimanta este echipată cu o opțiune Power Off Timer care decuplează automat imprimanta, dacă nu apar erori, nu sunt recepționate lucrări de imprimare și nu se execută operații pe panoul de control sau alte operații pentru o perioadă de timp setată. Puteți seta durata până când imprimanta se închide automat de la 30 de minute până la 12 ore.

Setarea implicită este **Off**. Puteți efectua **Power Off** Timer din meniul "General Settings".

U["General Settings" la pagina 129](#page-128-0)

# <span id="page-22-0"></span>**O prezentare a software-ului**

# **Software furnizat pe epson.sn**

Software-ul de bază este disponibil la epson.sn (site web). Instalați-l de la [https://epson.sn.](https://epson.sn)

Următorul tabel prezintă software-ul furnizat.

Pentru detalii despre software-uri diferite, consultați secțiunea de ajutor online pentru fiecare software sau Ghidul administratorului (manual online).

Descărcați software-ul de pe Internet și instalați-l. Conectați computerul la Internet și instalați software-ul.

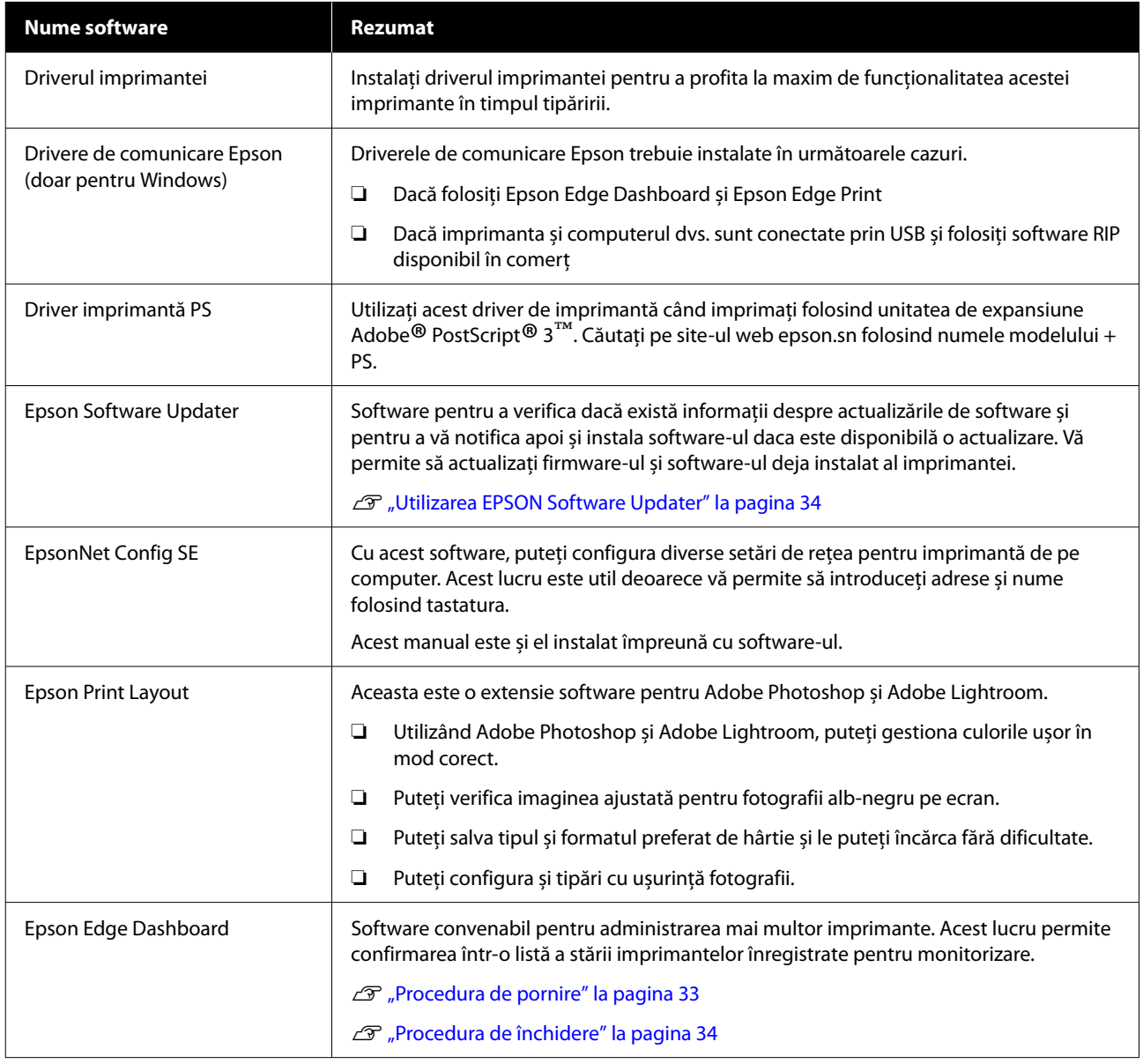

<span id="page-23-0"></span>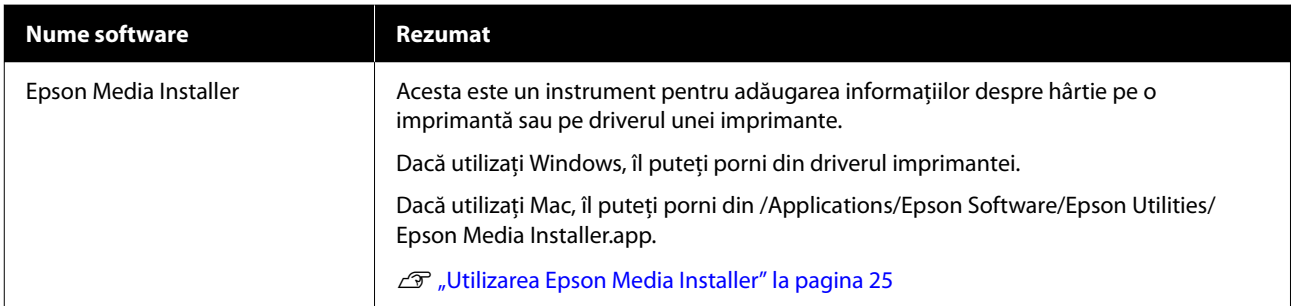

# **Alt software furnizat**

Următorul software este furnizat în plus față de software-ul de bază. Metoda de furnizare variază în funcție de software.

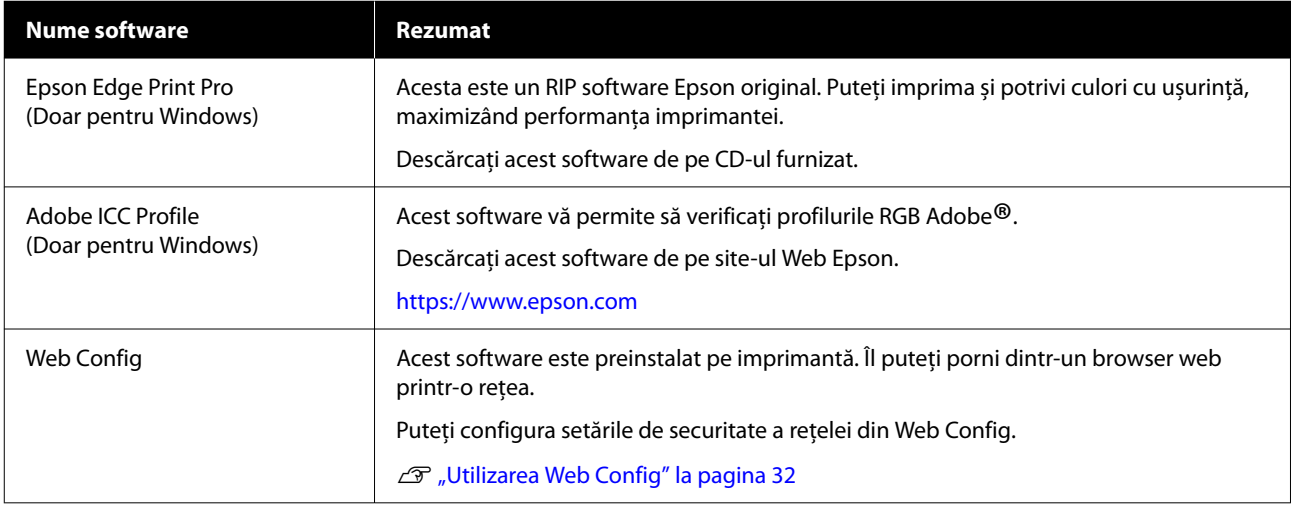

#### *Notă:*

În plus față de notele de mai sus, software-ul util și compatibil cu această imprimantă este prezentat pe site-ul web al Epson. Vă rugăm să verificați informațiile din următorul link.

<https://www.epson.com>

# <span id="page-24-0"></span>**Utilizarea Epson Media Installer**

Această secțiune oferă un sumar al funcțiilor Epson Media Installer și operațiunilor de bază.

Epson Media Installer vă permite să adăugați informații despre hârtie de pe internet. De asemenea, puteți edita informațiile despre hârtie pe care le-ați adăugat.

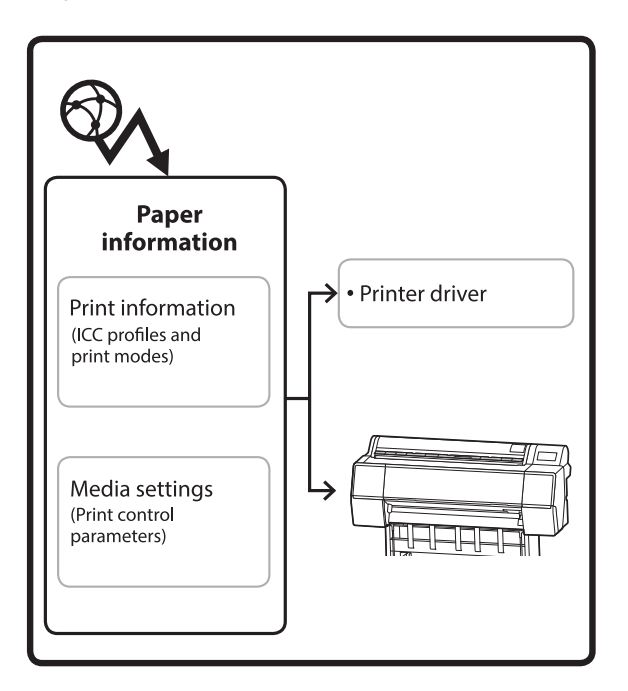

Informațiile despre hârtie, inclusiv profilurile ICC, modurile de tipărire și parametrii de control al tipăririi sunt descărcați de pe servere. Informațiile descărcate despre hârtie sunt salvate în driverul imprimantei sau în imprimantă.

# **Procedura de pornire**

Porniți Epson Media Installer din driverul de imprimantă sau Epson Edge Dashboard.

#### *Notă:*

Trebuie să descărcați software-ul de pe Internet pentru a porni Epson Media Installer fără a utiliza Epson Edge Dashboard sau imprimanta.

### **Pentru driverul imprimantei**

#### **Pentru Windows**

Faceți clic pe **Epson Media Installer** în fila **Utility (Utilitar)** a driverului imprimantei.

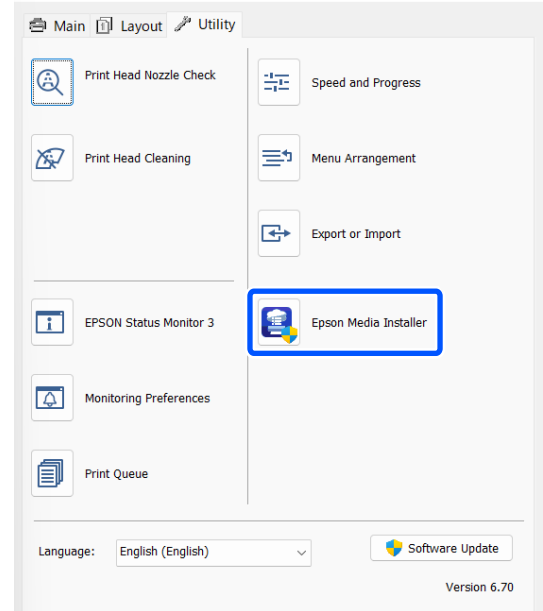

#### **Pentru Mac**

Porniți Epson Media Installer.

/Applications/Epson Software/Epson Utilities/Epson Media Installer.app

# **Pentru Epson Edge Dashboard**

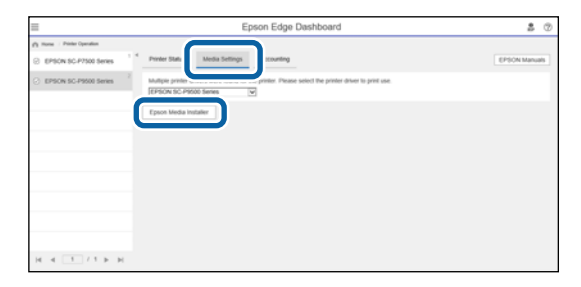

# <span id="page-25-0"></span>**Configurarea ecranului principal**

Este afișat unul dintre următoarele ecrane atunci când porniți Epson Media Installer. Faceți clic pe numele ecranului din partea de sus a ecranului pentru a comuta ecranele.

- ❏ Ecran Media Management
- ❏ Ecran Media Download

Configurația și funcțiile ecranelor sunt prezentate mai jos.

### **Ecran Media Management**

Afișează informațiile despre hârtie stocate în imprimanta selectată.

Cu toate acestea, informațiile despre hârtie setate în **Custom Paper Setting** pe panoul de control al imprimantei nu sunt afișate.

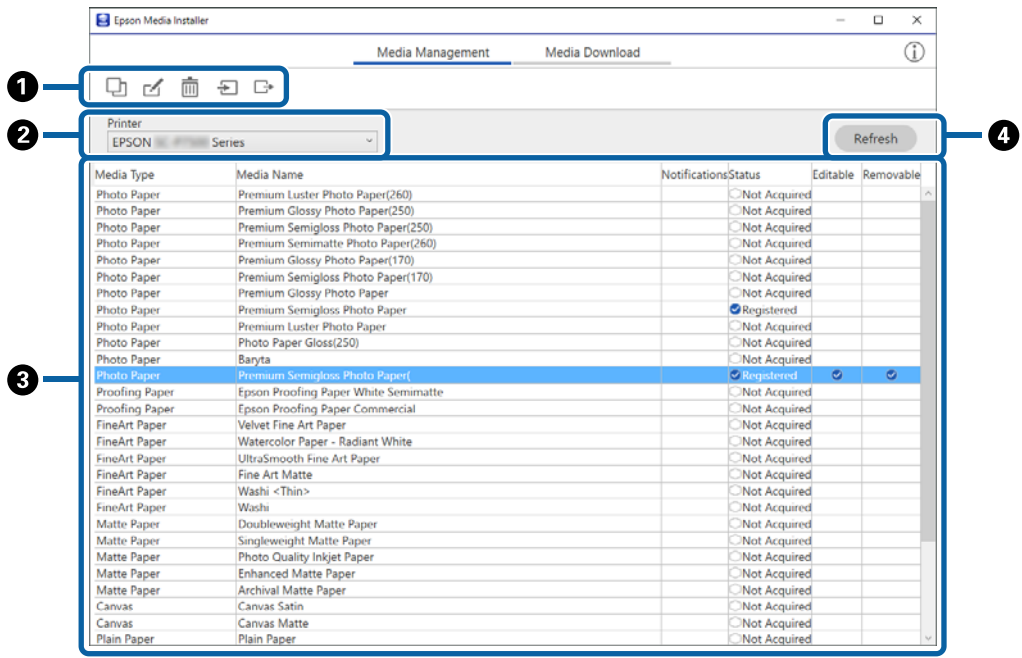

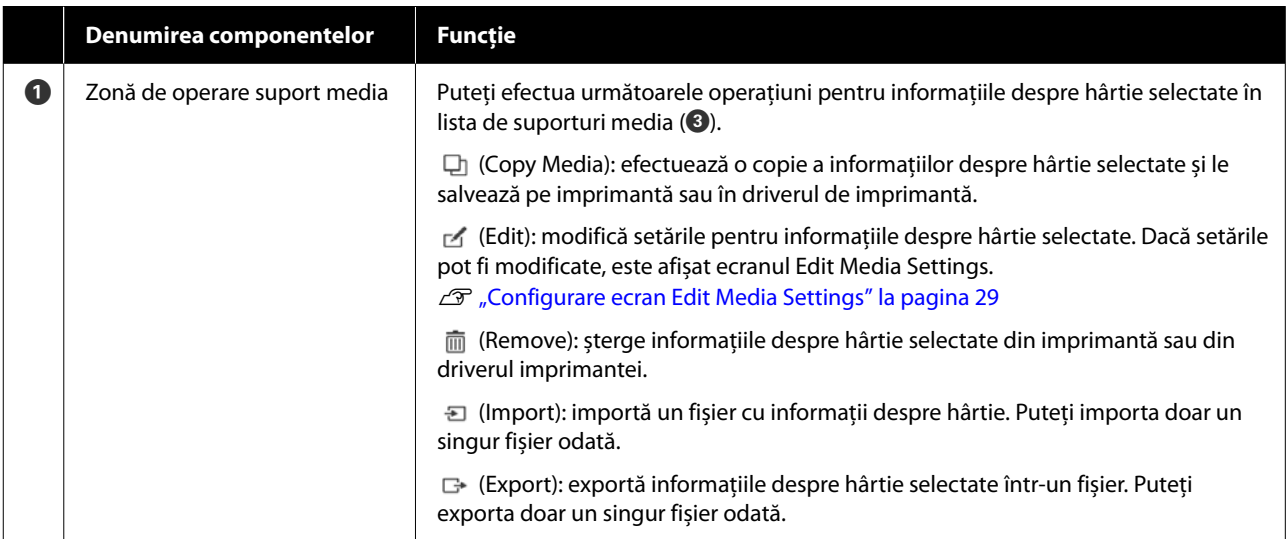

#### **O prezentare a software-ului**

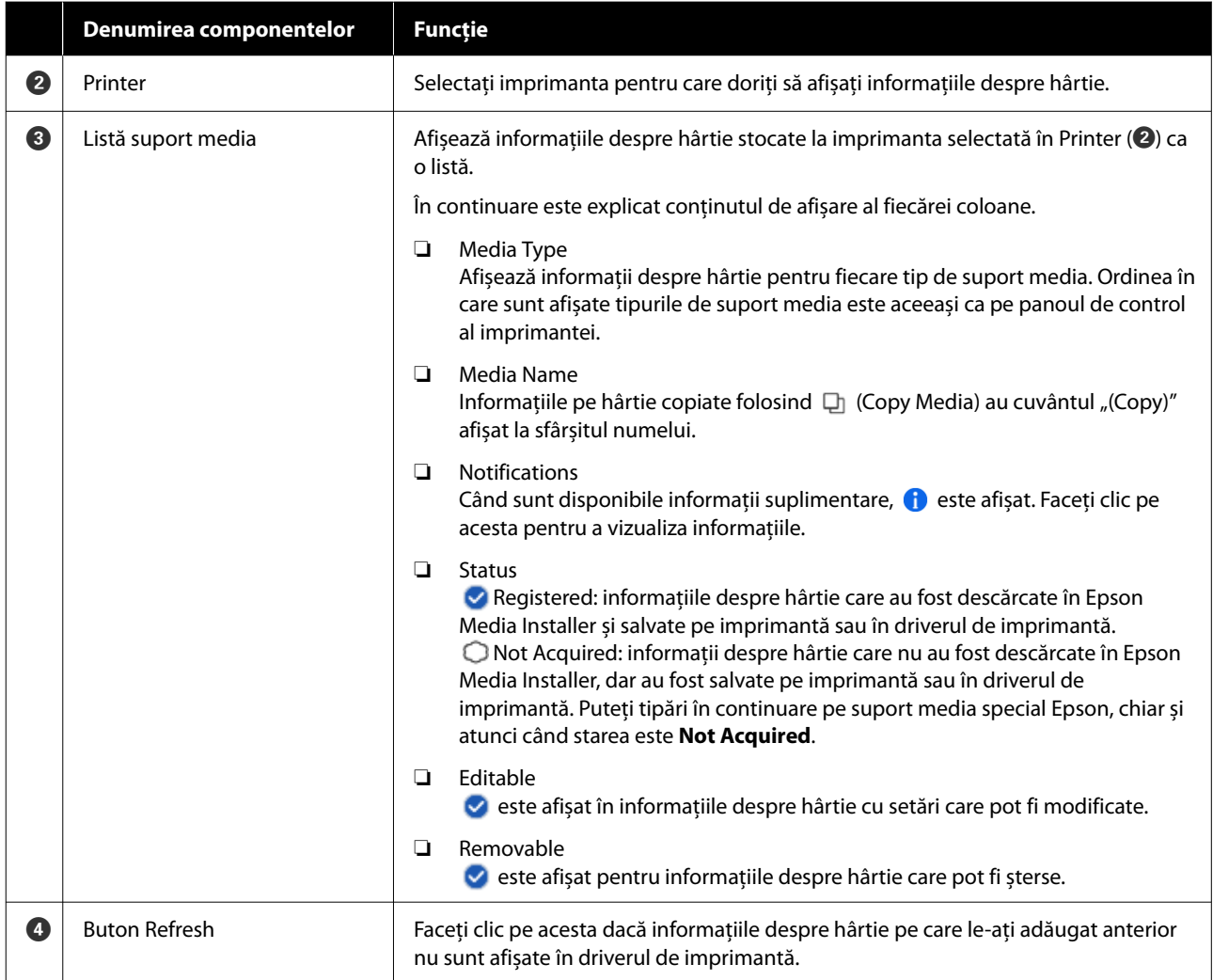

# **Ecran Media Download**

Descărcați informațiile despre hârtie de pe server și înregistrați-le pe imprimantă, în driverul de imprimantă etc.

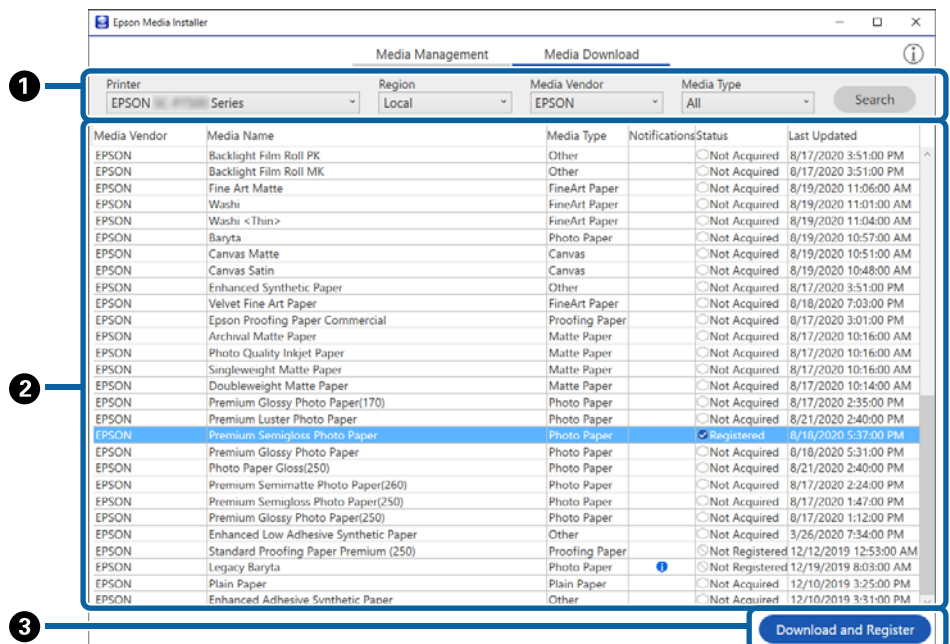

### **O prezentare a software-ului**

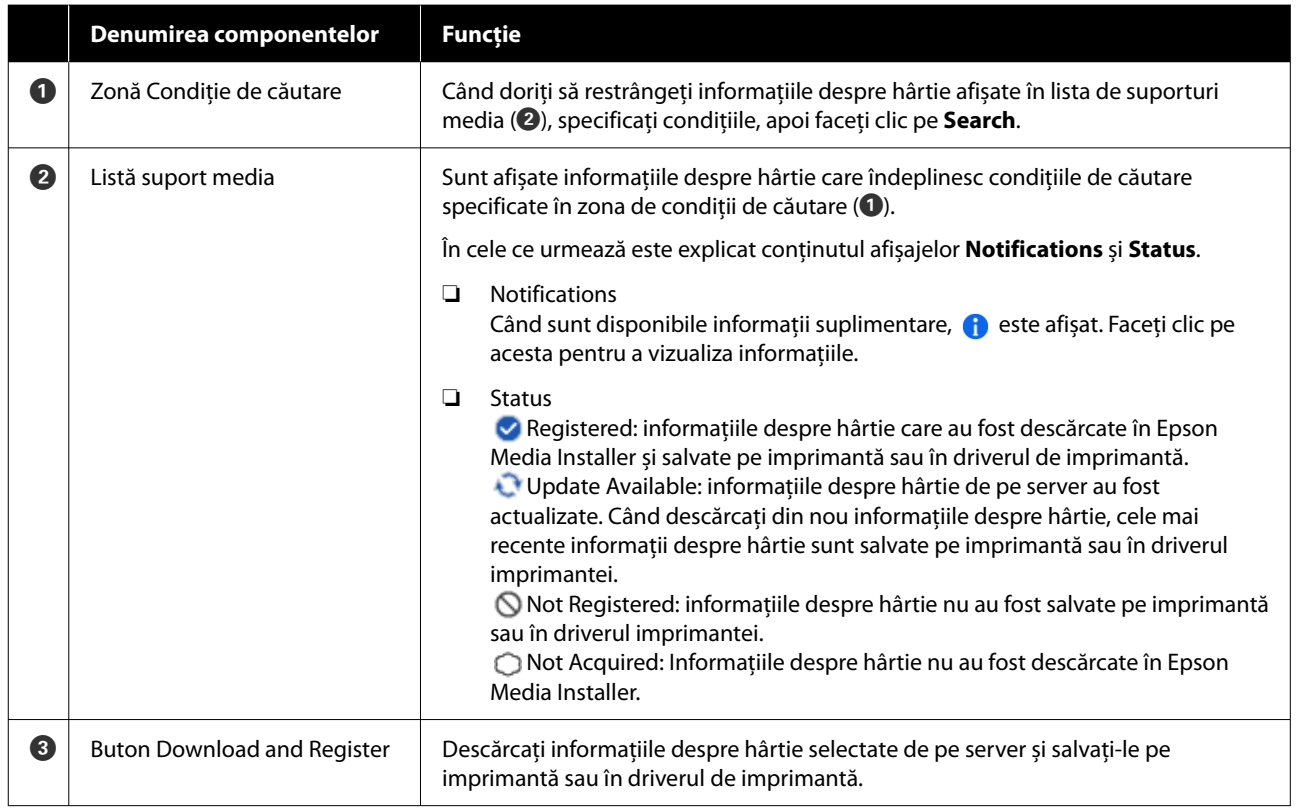

# <span id="page-28-0"></span>**Configurare ecran Edit Media Settings**

Modificați setările de informații despre hârtie pe ecranul Edit Media Settings.

În cele ce urmează sunt prezentate principalele elemente de setare.

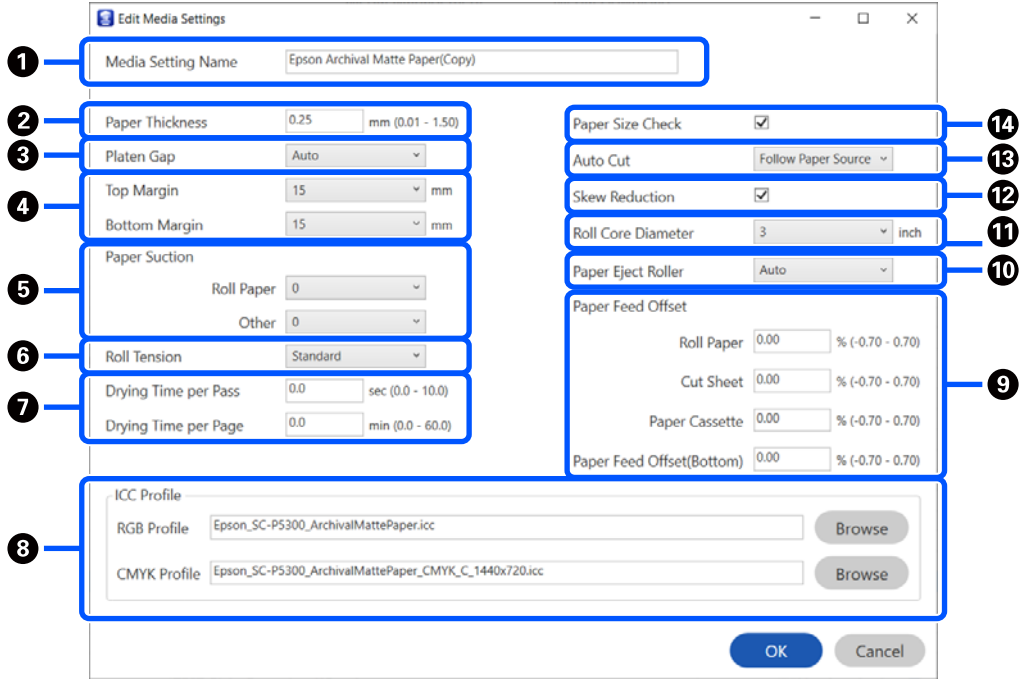

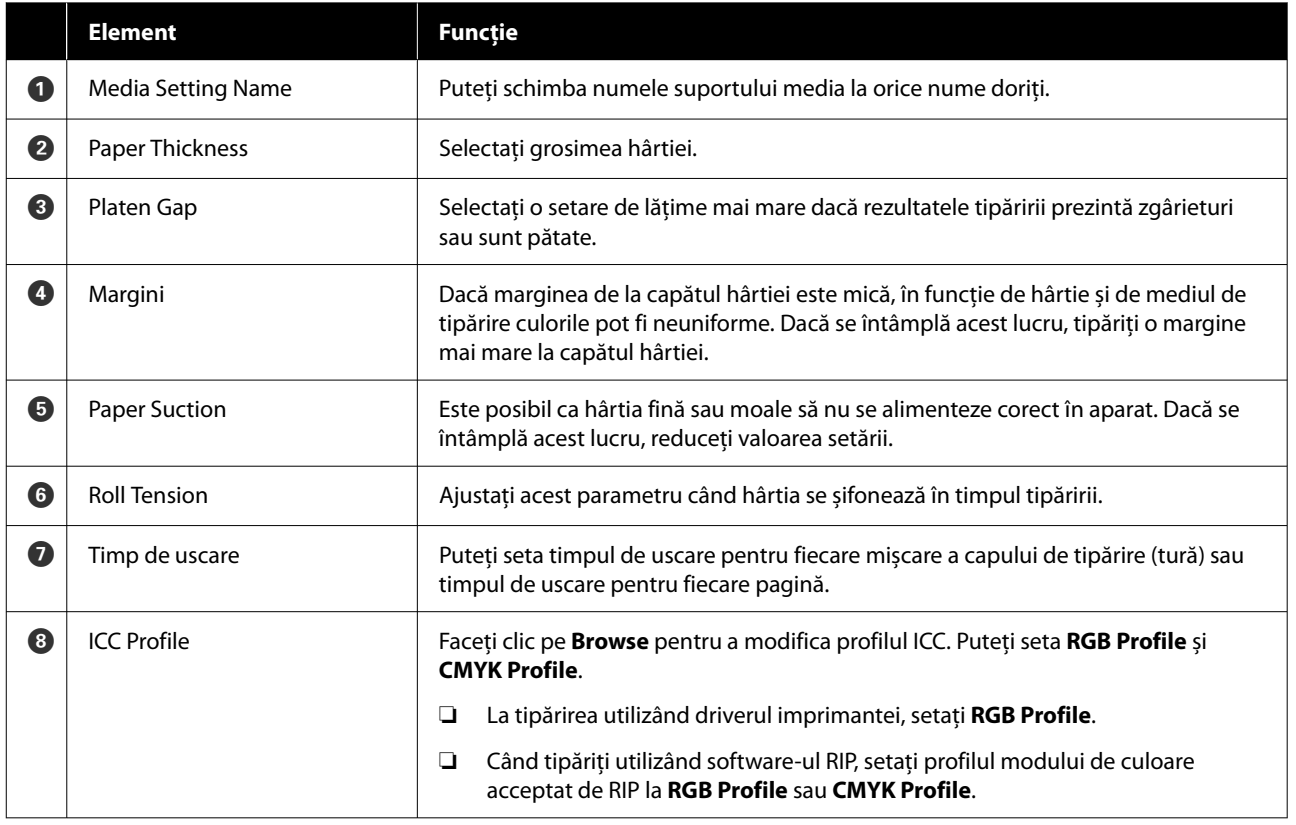

### **O prezentare a software-ului**

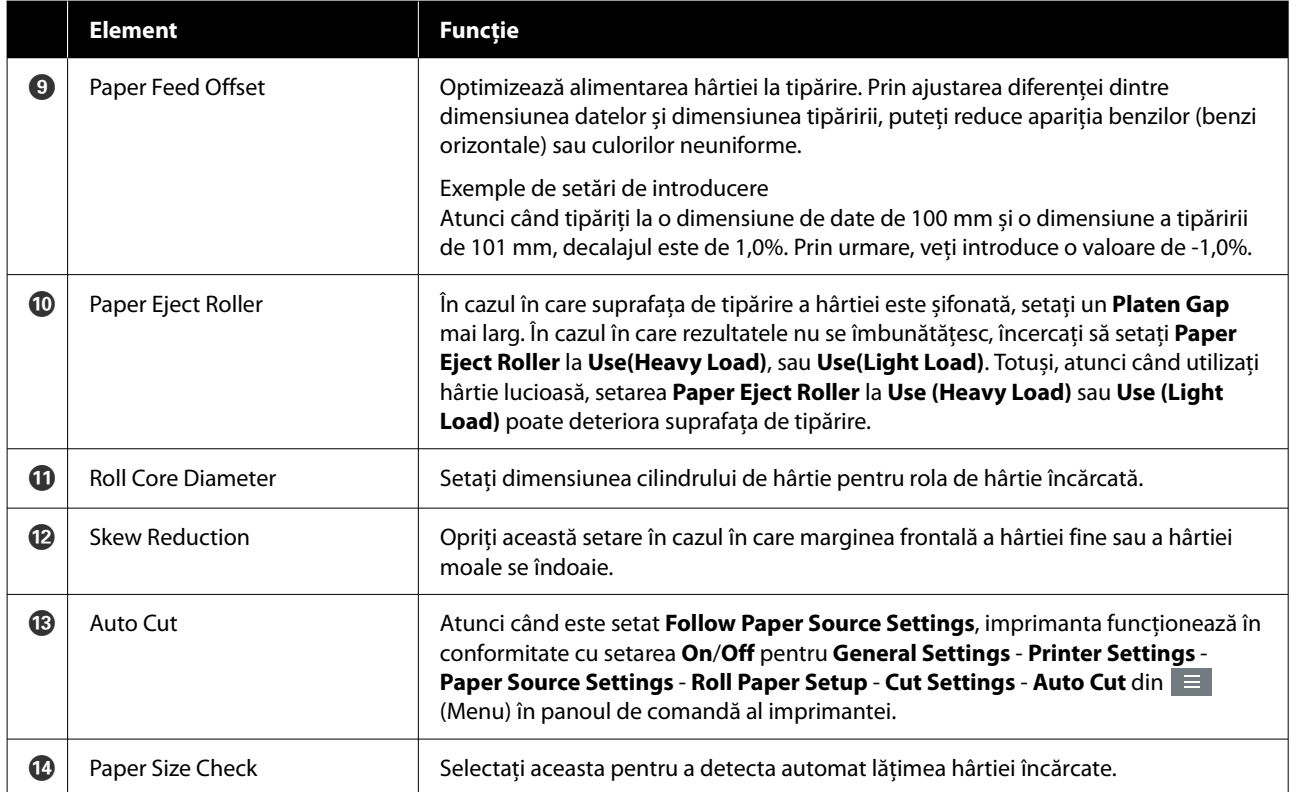

# <span id="page-30-0"></span>**Adăugarea informațiilor despre hârtie**

Consultați următoarele pentru detalii despre cum să adăugați informații despre hârtie la imprimantă sau la driverul de imprimantă folosind Epson Media Installer.

U["Adăugarea informațiilor despre hârtie" la](#page-47-0) [pagina 48](#page-47-0)

# **Editarea informațiilor despre hârtie**

Consultați următoarele pentru detalii despre cum să editați informațiile despre hârtie care au fost adăugate.

U["Editarea informațiilor despre hârtie" la](#page-48-0) [pagina 49](#page-48-0)

# **Partajarea informațiilor despre hârtie pe mai multe computere**

Această secțiune explică cum să partajați informații despre hârtie care au fost adăugate/editate folosind Epson Media Installer între computere atunci când mai multe computere sunt conectate la o imprimantă.

De exemplu, puteți conecta computerul [A] și computerul [B] la o imprimantă, apoi adăugați/editați informațiile despre hârtie folosind Epson Media Installer pe computerul [A]. În acest caz, informațiile despre hârtie adăugate/editate sunt afișate în Epson Media Installer pe computer [B]; cu toate acestea, informațiile despre hârtie adăugate/editate nu sunt afișate în driverul imprimantei pe [B]. Pentru a afișa informațiile despre hârtie adăugate/editate în driverul imprimantei [B], trebuie să partajați informațiile despre hârtie între computere.

### **Partajarea informațiilor despre hârtie adăugate**

A Porniți Epson Media Installer pe unul dintre computerele conectate la aceeași imprimantă, apoi adăugați informațiile despre hârtie.

> U["Adăugarea informațiilor despre hârtie" la](#page-47-0) [pagina 48](#page-47-0)

- 2 Porniți Epson Media Installer pe un computer diferit de cel pe care l-ați utilizat la pasul 1, apoi faceți clic pe **Media Download**.
- C Selectați aceleași informații despre hârtie pe care le-ați adăugat la pasul 1, apoi faceți clic pe **Download and Register**.

Informațiile despre hârtie sunt adăugate la tipul de hârtie pentru driverul de imprimantă pe acest computer.

Când trei sau mai multe computere sunt conectate la o imprimantă, repetați pașii de la 2 la 3 pentru fiecare computer.

### **Partajarea informațiilor despre hârtie editate**

A Porniți Epson Media Installer pe unul dintre computerele conectate la aceeași imprimantă, apoi editați informațiile despre hârtie.

> U["Editarea informațiilor despre hârtie" la](#page-48-0) [pagina 49](#page-48-0)

B Faceți clic pe **Media Management**, selectați informațiile despre hârtie pe care le-ați editat la pasul 1, apoi faceți clic pe  $\rightarrow$  (Export).

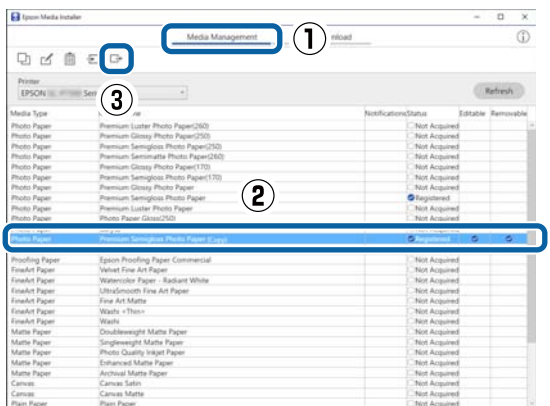

Selectați locația de salvare, apoi salvați fișierul. Fișierul salvat are extensia .emy.

**4** Porniți Epson Media Installer pe un alt<br>
computer decât în pașii de la 1 la 3, apoi faceți clic pe **Media Management**.

#### **O prezentare a software-ului**

<span id="page-31-0"></span>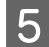

 $5$  Faceți clic pe  $\overline{5}$  (Import). Este afișat ecranul **Open (Deschideți)**.

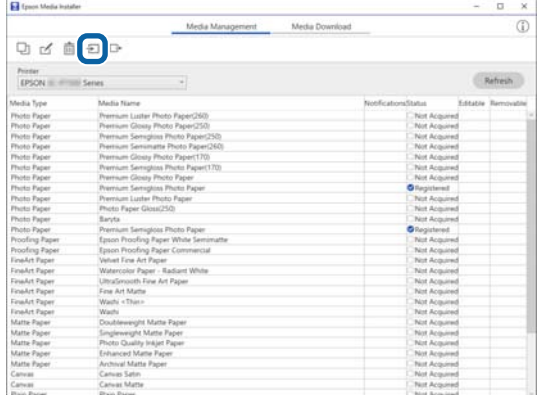

F Selectați fișierul salvat la pasul 3, apoi faceți clic pe **Open (Deschideți)**.

Extensia fișierului este .emy.

Dacă nu există fișiere cu extensia .emy, selectați **EMY File(\*.emy)** din meniul derulant din dreapta **File Name (Denumire fișier)**.

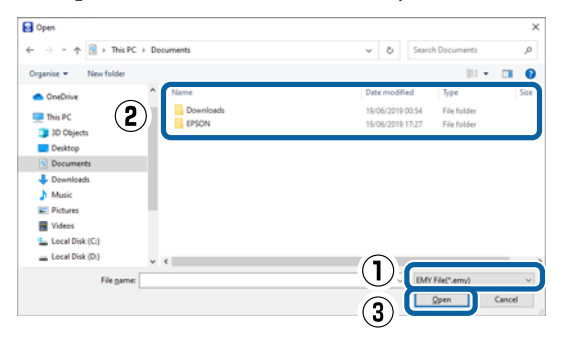

Informațiile despre hârtie sunt adăugate la tipul de hârtie pentru driverul de imprimantă pe acest computer.

Când trei sau mai multe computere sunt conectate la o imprimantă, repetați pașii de la 4 la 6 pentru fiecare computer.

# **Utilizarea Web Config**

Oferă o vedere de ansamblu asupra pornirii software-ului și a funcțiilor furnizate.

### **Procedura de pornire**

Porniți software-ul de pe un computer care este conectat la aceeași rețea cu imprimanta.

A Verificați adresa IP a imprimantei.

Apăsați de pe ecranul de pornire, selectați rețeaua conectată și verificați adresa IP.

#### *Notă:*

Adresa IP poate fi verificată și prin tipărirea unui raport de verificare a conexiunii la rețea. Puteți tipări un raport prin atingerea următoarelor elemente, în ordine, în ecranul de pornire.

 (Menu) - *General Settings* - *Network Settings* - *Network Status* - *Print Status Sheet*

2 Porniți un browser web pe un computer conectat la imprimantă prin intermediul rețelei.

C Introduceți adresa IP a imprimantei în bara de adrese a browser-ului Web și apăsați tasta **Enter** sau **Return**.

Format:

IPv4: http://Adresa IP a imprimantei/

IPv6: http://[Adresa IP a imprimantei]/

Exemplu:

IPv4: http://192.168.100.201/

IPv6: http://[2001:db8::1000:1]/

#### *Notă:*

Consultați Ghidul administratorului (manual online) pentru a vă conecta ca administrator.

# **Procedura de închidere**

Închideți browserul web.

## **Rezumatul funcției**

Această secțiune introduce funcțiile principale ale Web Config. Consultați Ghidul administratorului (manual online) pentru detalii.

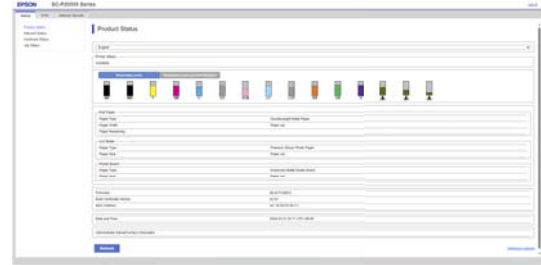

# <span id="page-32-0"></span>**Funcții principale**

- ❏ Verificați starea imprimantei, de exemplu cantitatea de cerneală rămasă.
- ❏ Verificați și actualizați versiunea firmware a imprimantei.
- ❏ Configurați setările de rețea ale imprimantei și setările de securitate avansate, precum comunicația SSL/TLS, filtrarea IPsec/IP și IEEE 802.1X, care nu pot fi configurate doar cu imprimanta.

# **Utilizarea Epson Edge Dashboard**

#### *Notă:*

Software-ul este actualizat în funcție de necesități pentru un plus de confort și o funcționare mai dinamică. Pentru informații detaliate, consultați manualul pentru software.

# **Procedura de pornire**

Epson Edge Dashboard este o aplicație web.

A Afișați ecranul folosind următoarea metodă. **Windows**

Faceți clic pe pictograma **Epson Edge Dash‐ board** din taskbar (bară de activități) de pe desk‐ top, apoi selectați **Show Epson Edge Dashboard**.

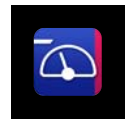

De asemenea, puteți face clic pe **Start** — **All Pro‐ grams (Toate programele)** (sau **Programs (Pro‐ grame)**) — **Epson Software** — **Epson Edge Dashboard**.

#### **Mac**

Faceți clic pe pictograma **Epson Edge Dash‐ board** de pe bara de meniu a desktop-ului, apoi selectați **Show Epson Edge Dashboard**.

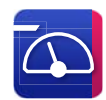

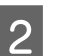

2 Este afișat ecranul Epson Edge Dashboard.

Pentru detalii, consultați ajutorul Epson Edge Dashboard.

# **Înregistrarea imprimantei**

Epson Edge Dashboard poate monitoriza și gestiona imprimante înregistrate, precum și setările pentru copiere suport media.

Pe Windows, imprimantele sunt înregistrate automat. Acest lucru vă permite să monitorizați și să le gestionați imediat după ce lansați Epson Edge Dashboard. Dacă imprimanta nu este înregistrată automat, verificați dacă o folosiți în următoarele condiții, apoi înregistrați-o manual.

- ❏ Un driver de comunicare furnizat cu imprimanta a fost instalat pe un computer
- ❏ Computerul și imprimanta sunt conectate
- ❏ Imprimanta este în standby

Imprimantele nu sunt înregistrate automat pe computerul dvs. Mac. Atunci când lansați Epson Edge Dashboard prima dată, înregistrați-vă imprimanta manual în ecranul Înregistrare imprimantă afișat.

### <span id="page-33-0"></span>**Procedura de înregistrare manuală**

A Verificați imprimantele afișate în lista cu imprimante.

#### **Windows**

Asigurați-vă că imprimanta pe care doriți s-o înregistrați se regăsește în lista cu imprimante. Faceți clic pe Add Search (Adăugare căutare) atunci când este necesar, pentru a căuta imprimante pe care le puteți înregistra. Toate imprimantele găsite sunt adăugate în lista cu imprimante.

#### **Mac**

- ❏ Dacă imprimantele și computerul sunt conectate prin USB Faceți clic pe Add Search (Adăugare căutare) pentru a plasa imprimantele în listă.
- ❏ Dacă imprimantele și computerul sunt conectate prin rețea Faceți clic pe Search Option (Opțiune căutare), introduceți adresa IP a imprimantei în rețea și faceți clic pe buton. Apoi faceți clic pe Add Search (Adăugare căutare) pentru a plasa imprimanta dorită în listă.
- Plasați un ✓ lângă Nume imprimantă pentru<br>imprimanta pe care doriți s-o înregistrați.

S Faceți clic pe Apply (Aplicare).

Modificările efectuate în lista cu imprimante sunt aplicate.

# **Procedura de închidere**

Închideți browserul web.

# **Utilizarea EPSON Software Updater**

EPSON Software Updater nu este disponibil în toate regiunile.

# **Verificarea disponibilității actualizării software-ului**

- - Verificați următoarea stare.<br>
	O Computerul este conectat

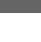

- ❏ Computerul este conectat la Internet.
- ❏ Imprimanta și computerul pot comunica.

2 Porniți EPSON Software Updater.

#### **Windows 8.1/Windows 8**

Introduceți numele software-ului în caseta de căutare, apoi selectați pictograma afișată.

#### **Windows 10/Windows 11**

Faceți clic pe butonul Start, apoi selectați **All Programs (Toate programele)** — **Epson Software** — **EPSON Software Updater**.

#### **Mac**

Faceți clic pe **Go (Accesare)** — **Applications (Aplicații)** — **Epson Software** — **EPSON Software Updater**.

#### *Notă:*

În Windows, puteți începe și făcând clic pe pictograma imprimantei de pe bara de activități de pe desktop și selectând *Software Update (Actualizare software)*.

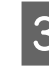

Selectați imprimanta pe care o utilizați și faceți clic pe  $\theta$  pentru a verifica dacă este disponibil cel mai recent software.

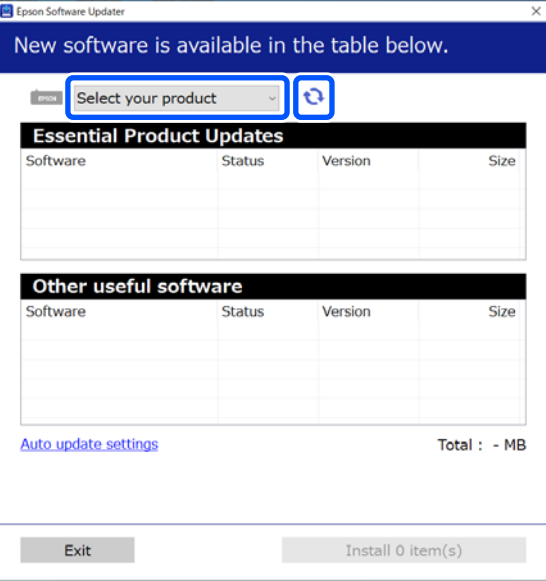

<span id="page-34-0"></span>

Selectați software-ul și manualele de actualizat, iar apoi faceți clic pe butonul de instalare pentru a începe instalarea acestora.

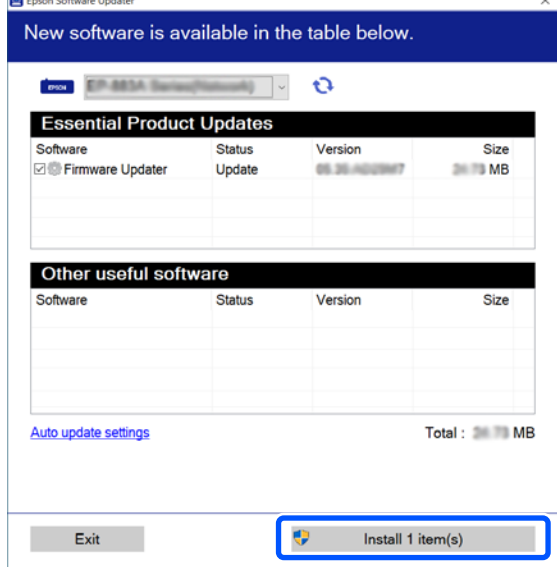

Atunci când **Firmware Updater** este afișat, este disponibil cel mai recent firmware. Selectați **Firmware Updater** și faceți clic pe butonul de instalare pentru a porni automat **Firmware Updater** și pentru a actualiza firmware-ul imprimantei.

Efectuați operațiunile conform instrucțiunilor de pe ecran.

#### c*Important:*

Nu opriți computerul sau imprimanta în timpul actualizării.

#### *Notă:*

Software-ul care nu este afișat în listă nu poate fi actualizat prin EPSON Software Updater. Verificați cele mai recente versiuni ale software-ului pe site-ul web Epson.

<https://www.epson.com>

# **Primirea notificărilor de actualizare**

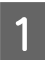

Porniți EPSON Software Updater.

B Faceți clic pe **Auto update settings**.

Selectați intervalul pentru efectuarea verificării de actualizare în câmpul **Interval to Check** al imprimantei și apoi faceți clic pe **OK**.

# **Dezinstalarea unui program software**

### **Windows**

#### c*Important:*

- ❏ Trebuie să vă conectați cu un Cont de administrator.
- ❏ Introduceți parola administratorului în momentul în care aceasta este solicitată și apoi efectuați celelalte operații.
- A Opriți imprimanta și deconectați cablul de interfață.
- 2 Închideți toate aplicațiile active din computerul dumneavoastră.
- C Afișați Control Panel (Panou de control). **Windows 11**

Faceți clic pe butonul Start, iar apoi faceți clic pe **All Apps (Toate aplicațiile)** — **Windows Tools (Instrumente Windows)** — **Control Panel (Panou de control)** în această ordine.

#### **Windows 10**

Faceți clic pe butonul Start, iar apoi faceți clic pe **Windows System (Sistem Windows)** — **Control Panel (Panou de control)**.

**Windows 8.1/Windows 8**

Faceți clic pe **Desktop** — **Settings (Setări)** — **Control Panel (Panou de control)**.

**Windows 7**

Faceți clic pe butonul Start, iar apoi faceți clic pe **Control Panel (Panou de control)**.

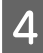

<span id="page-35-0"></span>D Faceți clic pe **Programs (Programe)** — **Uninstall a program (Dezinstalare program)**.

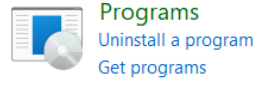

E Selectați software-ul pe care doriți să-l eliminați și faceți clic pe **Uninstall/Change (Dezinstalare/Modificare)** (sau **Uninstall (Dezinstalare)**/**Change/Remove (Modificare/ Eliminare)**/**Add/Remove (Adăugare/ Eliminare)**).

> Puteți elimina driverul imprimantei și EPSON Status Monitor 3 selectând **EPSON SC-XXXXX Printer Uninstall (Dezinstalarea imprimantei EPSON SC-XXXXX)**.

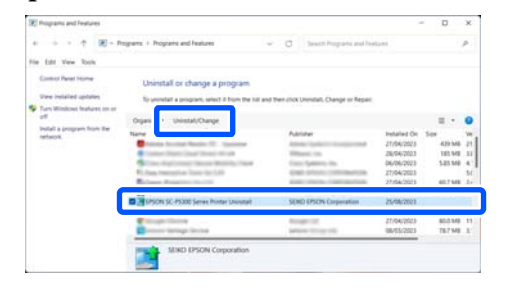

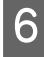

 $\begin{bmatrix} 6 \end{bmatrix}$  Selectați pictograma imprimantei țintă și apoi faceți clic pe **OK**.

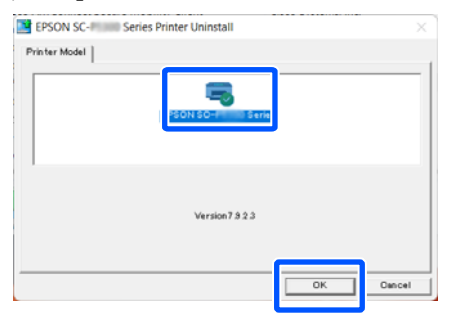

G Urmați instrucțiunile de pe ecran pentru a continua.

> La afișarea mesajului de confirmare a ștergerii, faceți clic pe **Yes (Da)**.

Reporniți computerul în cazul în care reinstalați driverul imprimantei.

### **Mac**

La reinstalarea sau modernizarea driverului de imprimantă sau a unui alt software, urmați pașii de mai jos pentru a dezinstala mai întâi programul software țintă.

#### **Driverul imprimantei**

Utilizați Uninstaller.

#### **Descărcarea aplicației de dezinstalare**

Descărcați "Uninstaller" de pe site-ul web Epson.

#### <https://www.epson.com>

#### **Procedură**

După descărcarea "Uninstaller", urmați instrucțiunile de pe website-ul Epson.

#### **Alt Software**

Glisați și fixați folderul cu numele software-ului din folderul **Applications (Aplicații)** în **Trash (Coș de gunoi)** pentru a șterge.
# **Note referitoare la Încărcarea hârtiei**

### *Atenție:*

- ❏ Rola de hârtie este grea și nu trebuie să fie transportată de o singură persoană.
- ❏ Nu plasați mâna în părțile etichetate pe bara de suport. Dacă mâinile sunt prinse de componente în mișcare, pot provoca rănirea.

### c*Important:*

Introduceți hârtia chiar înainte de tipărire. Rola de presare poate lăsa o urmă pe hârtia lăsată în imprimantă.

#### **Nu încărcați rolă de hârtie cu marginile din dreapta și din stânga inegale**

Încărcarea rolei de hârtie cu marginile din dreapta și din stânga inegale poate cauza probleme la alimentarea cu hârtie sau poate avea loc ondularea hârtiei în timpul tipăririi. Derulați hârtia pentru a egala marginile înainte să folosiți rola de hârtie sau folosiți rola de hârtie fără probleme.

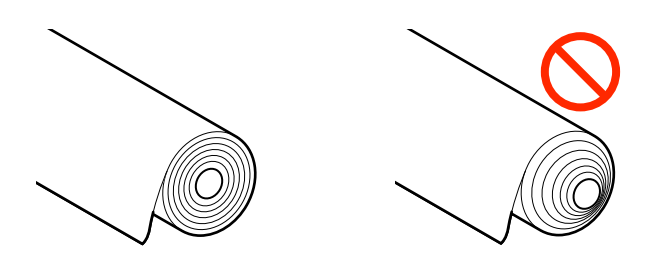

#### **Nu încărcați hârtie încrețită**

Încărcarea hârtiei încrețite poate cauze blocaje de hârtie sau foi tipărite murdare. Aplatizați hârtia înainte de utilizare prin îndoirea sa în sensul opus sau folosiți o hârtie fără probleme.

#### **Hârtie incompatibilă**

Nu folosiți hârtie ondulată, ruptă, tăiată, împăturită, prea groasă sau prea subțire, care are lipit un autocolant, etc. În caz contrar pot avea loc blocaje de hârtie sau foi tipărite murdare. Consultați secțiunea următoare pentru tipurile de hârtie compatibile cu imprimanta.

 $\mathscr{D}$ , Tabel cu suporturi speciale Epson" la pagina 181

U["Hârtie disponibilă comercial acceptată" la](#page-188-0) [pagina 189](#page-188-0)

# **Poziția de încărcare a hârtiei**

Poziția în care se încarcă hârtia în imprimantă variază în funcție de forma și grosimea hârtiei care este încărcată. În primul rând, confirmați poziția în care doriți să încărcați hârtia de încărcat.

Consultați următoarele informații pentru detalii despre hârtia care poate fi utilizată în imprimantă.

#### U["Suporturi compatibile" la pagina 181](#page-180-0)

#### **Roll Paper**

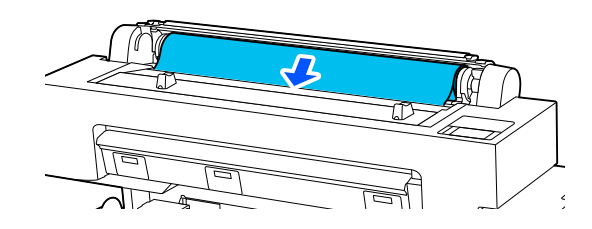

U["Încărcarea și îndepărtarea rolei de hârtie" la](#page-37-0) [pagina 38](#page-37-0)

#### **Cut Sheet**

Încărcați una câte una colile tăiate.

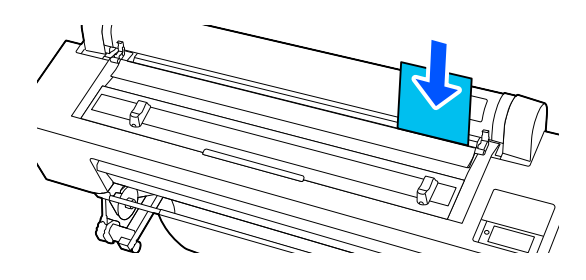

<span id="page-37-0"></span>Specificații pentru hârtia care poate fi încărcată

Dimensiune: lățime A4 până la 44 in.

Lățime hârtie: 210 până la 1118 mm (8,3 până la 44 in.)

Lungime hârtie: 279,4 până la 1580 mm (11 până la 62,2 in.)

Grosime hârtie: 0,08 până la 0,8 mm (3,15 până la 31,5 in.)

 $\mathcal{L}$ ", Încărcarea și scoaterea Cut Sheets" la pagina 40

#### **Poster Board**

Încărcați unul câte unul cartoanele pentru afișe.

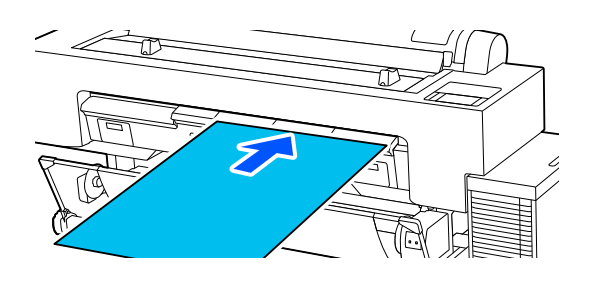

Specificații pentru hârtia care poate fi încărcată

Dimensiune: lățime A4 până la 44 in.

Lățime hârtie: 210 până la 1118 mm (8,3 până la 44 in.)

Lungime hârtie: 279,4 până la 1030 mm (11 până la 40,6 in.)

Grosime hârtie: 0,8 până la 1,5 mm (31,5 până la 59,1 in.)

 $\mathscr{D}$ , Încărcarea și îndepărtarea cartonului pentru [afișe" la pagina 41](#page-40-0)

Atunci când imprimați pe un carton pentru afișe, aveți nevoie de spațiu suficient în fața și în spatele imprimantei. Consultați tabelul următor pentru cerințe aproximative de spațiu.

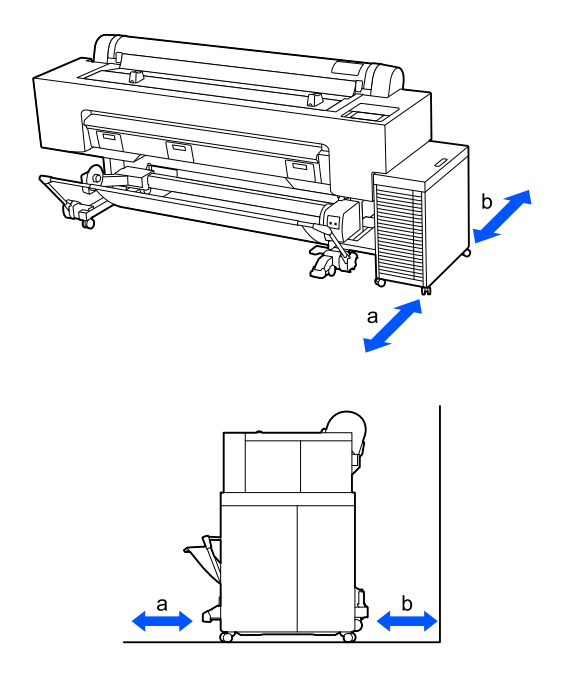

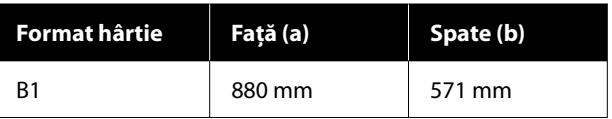

# **Încărcarea și îndepărtarea rolei de hârtie**

Puteți încărca sau îndepărta rola de hârtie când vizualizați procedura operațiunii pe afișajul panoului de comandă, așa cum se arată mai jos.

## **Cum se încarcă**

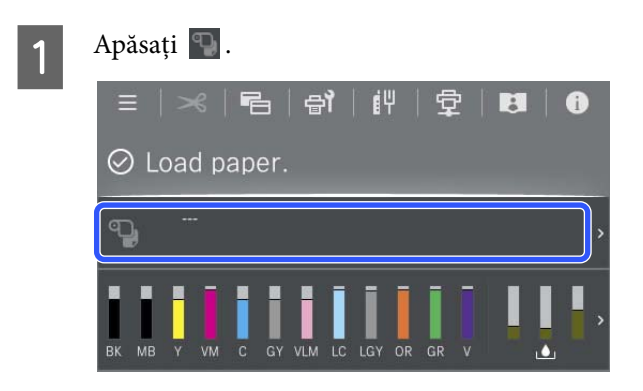

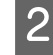

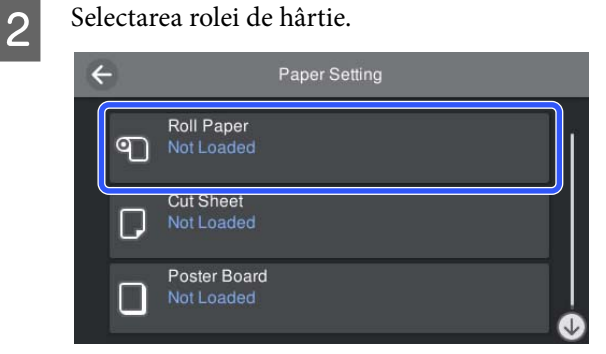

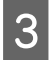

C Apăsați pe **How To...** pentru a vizualiza procedura de încărcare.

> Urmați instrucțiunile de pe ecran pentru a continua.

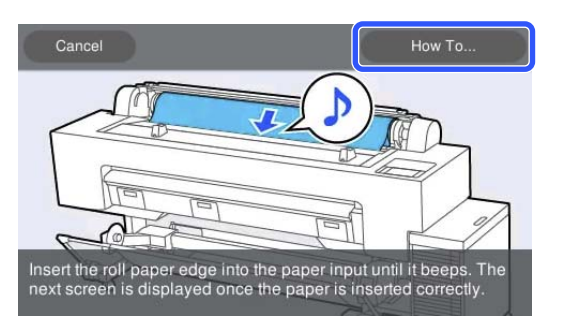

A Atunci când încărcarea este completă, apare ecranul cu setările pentru hârtie.

Setați setările pentru hârtie.

Setarea hârtiei încărcate" la pagina 42

Închideți capacul rolei de hârtie și capacul pentru praf.

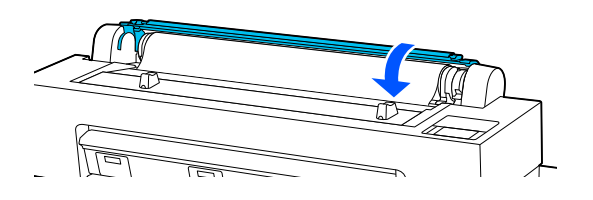

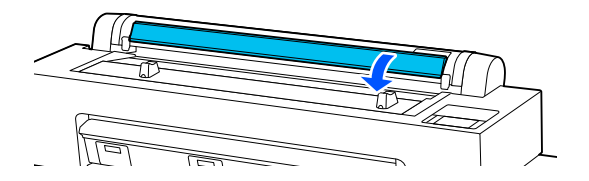

### **Scoaterea rolei de hârtie**

A Selectați **Off (Dezactivat)** în **Printer Settings (Setări imprimantă)** — **Roll Paper Option (Opţiune rolă de hârtie)** — **Auto Cut (Tăiere automată)** în driverul imprimantei.

Lăsați setarea **Auto Cut** a imprimantei pe **On**.

 $2^{\log n}$  După finalizarea tipăririi, apăsați pe  $\approx$  de pe panoul de comandă.

3 Utilizați butoanele afișate pe ecran pentru a tăia și alimenta hârtia.

> **La tăierea la poziția implicită a imprimantei (imediat după marginea de jos)**

Mergeți la pasul 4.

**La tăierea în orice poziție**

Cu capacul imprimantei închis, priviți în interiorul imprimantei în timp ce mențineți apăsat  $\forall$  sau  $\Box$  până când poziția de tăiere atinge linia punctată din ilustrație.

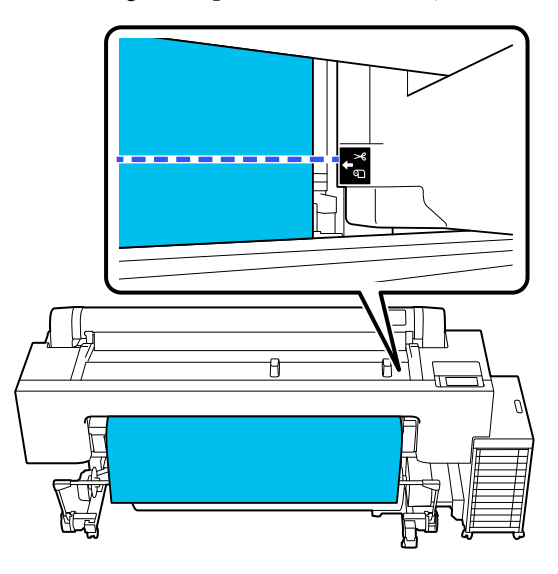

#### *Notă:*

Pentru a tăia hârtia utilizând tăietorul integrat, distanța de la poziția de tăiere la marginea hârtiei trebuie să fie de la 60 la 127 mm. Lungimea necesară diferă în funcție de tipul de hârtie și nu poate fi modificată. Dacă nu a fost atinsă lungimea necesară, hârtia este lăsată automat, lăsând o margine. Utilizați un dispozitiv de tăiere disponibil în comerț, pentru a elimina marginea inutilă.

<span id="page-39-0"></span>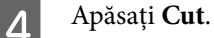

Apăsați pe butonul **Cut** pentru a tăia utilizând dispozitivul de tăiere integrat.

E Verificați faptul că **Ready to print.** este afișat pe ecran, apoi apăsați pe **Eject Paper**.

Rola de hârtie este derulată.

#### *Notă:*

Dacă hârtia tipărită nu este tăiată și rămâne, va apărea un ecran de confirmare.

Atingeți *Cut* pentru a tăia hârtia în poziția de tăiere implicită sau atingeți *Print Cutting Guideline* pentru a tipări liniile de tăiere în poziția implicită.

Dacă doriți să modificați poziția de tăiere sau poziția de tipărire a liniilor de tăiere la o poziție dorită, apăsați pe *Close* pentru a anula mesajul și utilizați  $\gg$  de pe ecran pentru a o modifica.

Pentru mai multe informații, vezi următoarea secțiune.

U["Metoda de tăiere manuală" la pagina 44](#page-43-0)

F Apăsați pe **How To...** pentru a vizualiza procedura pentru îndepărtarea rolei de hârtie.

Urmați instrucțiunile de pe ecran pentru a continua.

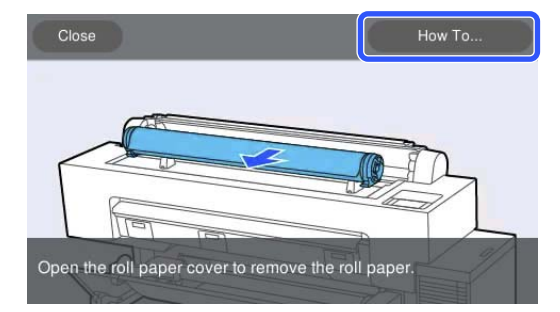

*Notă:*

La îndepărtarea rolei de hârtie, puteți utiliza cureaua opțională pentru role de hârtie pentru a nu permite rolei de hârtie să se desfășoare.

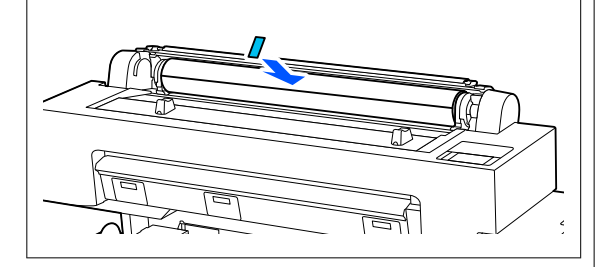

După reînfășurarea cu grijă a rolei de hârtie, depozitați-o în ambalajul său original.

# **Încărcarea și scoaterea Cut Sheets**

Puteți încărca sau îndepărta colile tăiate când vizualizați procedura operațiunii pe afișajul panoului de comandă, așa cum se arată mai jos.

### **Cum se încarcă**

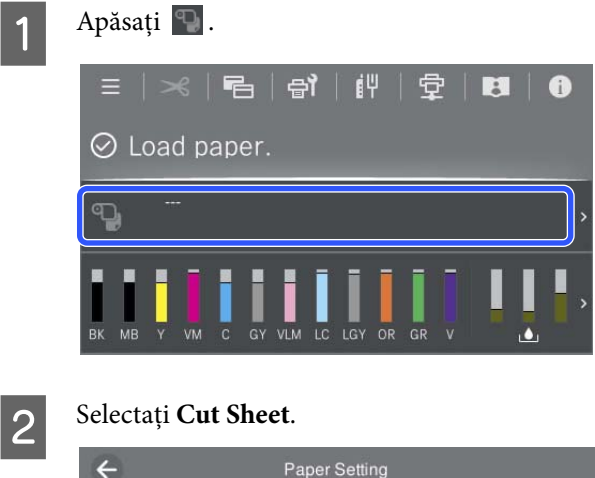

# Roll Paper ு Cut Sheet Poster Board

C Apăsați pe **See Description** pentru a vizualiza procedura de încărcare.

> Urmați instrucțiunile de pe ecran pentru a continua.

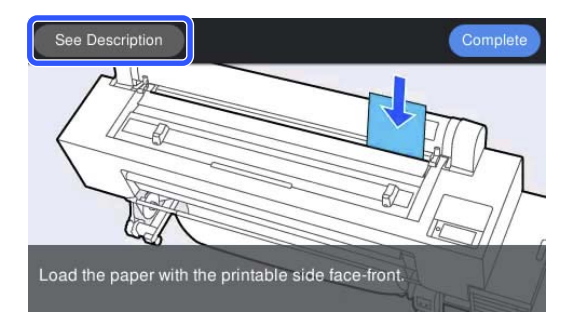

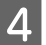

<span id="page-40-0"></span>D Atunci când încărcarea este completă, apare ecranul cu setările pentru hârtie.

Setați setările pentru hârtie.

U["Setarea hârtiei încărcate" la pagina 42](#page-41-0)

#### c*Important:*

Îndepărtați fiecare foaie imediat după evacuare, evitând acumularea sub formă de stivă a mai multor foi.

## **Îndepărtarea colilor tăiate**

#### *Notă:*

Atunci când îndepărtați hârtia care a fost încărcată, dar nu a fost imprimată, folosiți panoul de comandă pentru a îndepărta hârtia.

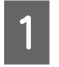

 $\text{Selecta}$ <sub> $\uparrow$ </sub>  $\equiv$  (Menu) - **Paper Setting** - **Cut Sheet** - **Eject Paper**.

- P Verificați că pe ecranul panoului de comandă se afișează mesajul **Eject Paper**.
- C În timp ce susțineți coala tăiată astfel încât să nu cadă, faceți clic pe butonul OK.

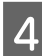

A Hârtia este evacuată.

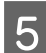

E Închideți capacul pentru praf.

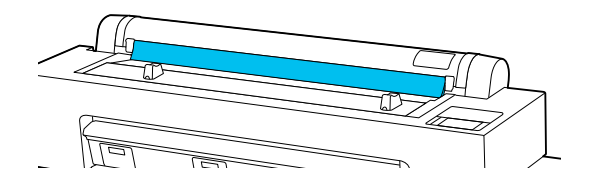

# **Încărcarea și îndepărtarea cartonului pentru afișe**

## c*Important:*

Atunci când imprimați pe un carton pentru afișe, aveți nevoie de spațiu suficient în fața și în spatele imprimantei. Asigurați-vă că aveți suficient spațiu.

Puteți încărca sau îndepărta cartonul pentru afișe când vizualizați procedura operațiunii pe afișajul panoului de comandă, așa cum se arată mai jos.

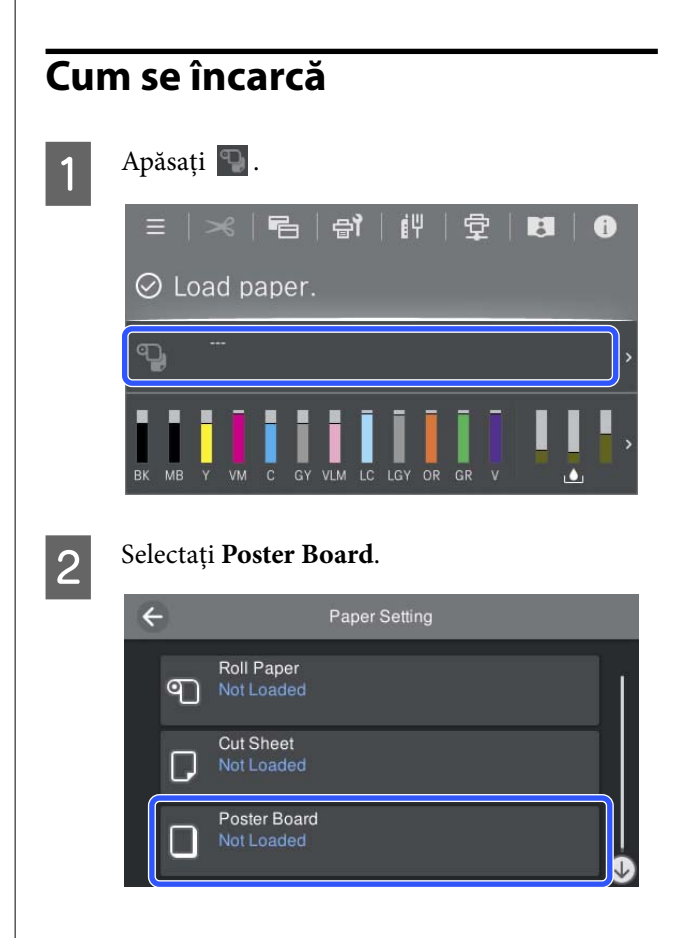

<span id="page-41-0"></span>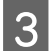

C Apăsați pe **See Description** pentru a vizualiza procedura de încărcare.

> Urmați instrucțiunile de pe ecran pentru a continua.

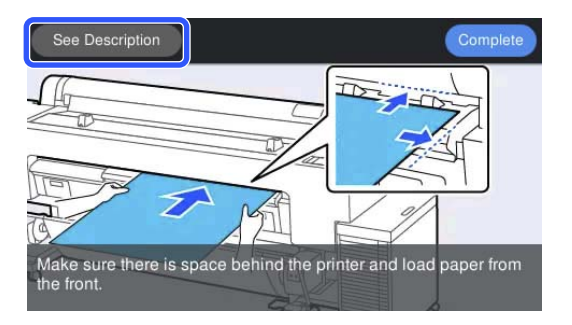

D Atunci când încărcarea este completă, apare ecranul cu setările pentru hârtie.

Setați setările pentru hârtie.

U"Setarea hârtiei încărcate" la pagina 42

## **Îndepărtarea cartonului pentru afișe**

#### *Notă:*

Atunci când îndepărtați hârtia care a fost încărcată, dar nu a fost imprimată, folosiți panoul de comandă pentru a îndepărta hârtia.

A Selectați (Menu) - **Paper Setting** - **Poster Board** - **Eject Paper**.

- Verificați că pe ecranul panoului de comandă se afișează mesajul **Eject Paper**.
- C În timp ce susțineți cartonul pentru afișe astfel încât să nu cadă, faceți clic pe butonul OK.
- D Urmați instrucțiunile de pe ecranul panoului de comandă pentru a trage spre dvs. cartonul pentru afișe.

E După îndepărtarea panoului pentru afișe, apăsați pe butonul OK.

#### c*Important:*

Pentru a continua imprimarea pe un alt mediu decât cartonul pentru afișe, returnați suportul pentru cartonul pentru afișe.

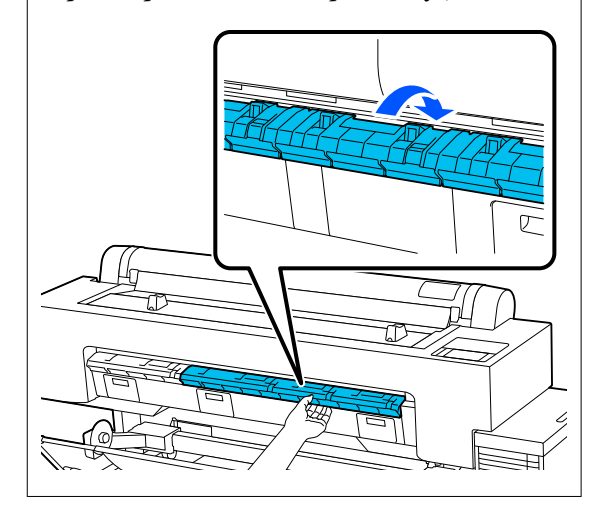

# **Setarea hârtiei încărcate**

Încărcați hârtia și apoi setați tipul de hârtie. Nestabilirea unui tip de hârtie care să corespundă hârtiei încărcate va cauza cute, urme, culori neregulate și alte probleme.

#### *Notă:*

Efectuați aceleași setări pentru driverul de imprimantă ca tipul de hârtie setat.

Dacă setările pentru tipul de hârtie de pe panoul de control și din driverul imprimantei sunt diferite, setările pentru hârtie din driverul imprimantei au prioritate. Cu toate acestea, dacă tipul de hârtie setat pe panoul de control este același cu tipul de hârtie salvat în Setare hârtie personalizată, setările pentru hârtie de pe panoul de control au prioritate.

Consultați următoarele pentru mai multe detalii despre Setare hârtie personalizată.

 $\mathcal{F}$  ["Efectuați setări personalizate pentru parametrii](#page-49-0) [hârtiei de pe panoul de control" la pagina 50](#page-49-0)

## **Tăierea rolei de hârtie**

Imprimanta este prevăzută cu un dispozitiv de tăiere integrat. Puteți tăia rola de hârtie după tipărire utilizând una dintre următoarele metode.

❏ Auto Cut:

Dispozitivul de tăiere taie automat, la o poziție determinată, de fiecare dată când se tipărește o pagină conform setării din driverul de imprimantă sau panoul de control  $\equiv$  (Menu).

❏ Tăiere manuală:

Poziția de tăiere este specificată pe panoul de control, iar apoi rola de hârtie este tăiată. Există o linie de tăiere imprimată pentru tăiere manuală, care poate fi folosită ca ghidaj când se taie hârtia cu dispozitivul de tăiere integrat.

### c*Important:*

Dispozitivul de tăiere încorporat este posibil să nu poată tăia anumite tipuri de medii disponibile în comerț, cum ar fi cele prezentate mai jos, la fel de precis precum hârtia Epson. Mai mult, tăierea următoarelor tipuri de media poate deteriora sau diminua durata de viață a dispozitivului de tăiere integrat.

- ❏ Hârtie fină pentru lucrări artistice
- ❏ Canava
- ❏ Vinil
- ❏ Carton mat pentru postere
- ❏ Hârtie adezivă
- ❏ Suport media pentru banner

Tăiați aceste tipuri de suport media cu foarfece disponibile comercial sau cu un tăietor, după cum urmează:

Apăsați și țineți apăsat  $\blacktriangleright$  pentru a alimenta poziția de tăiere a hârtiei până când este sub suportul pentru cartonul pentru afișe. Tăiați hârtia folosind o foarfecă sau un tăietor din altă parte.

#### *Notă:*

Marginea de tăiere poate fi curbată atunci când tăiați hârtie a cărei lățime depășește 44 in. Puteți rezolva aceste probleme apăsând partea arătată mai jos și folosind-o cu partea respectivă în poziția ridicată. Însă, în funcție de tipul de hârtie, capătul hârtiei se poate prinde în partea ridicată.

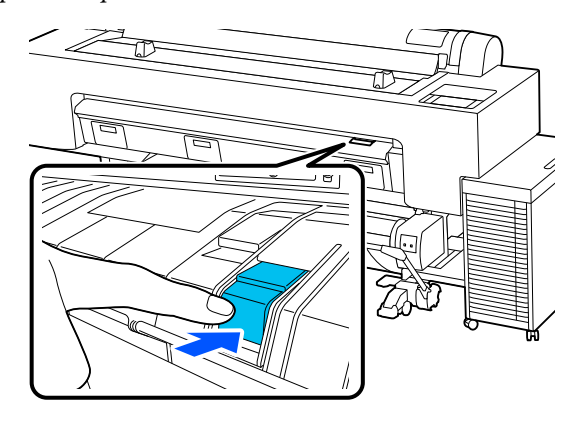

Pentru revenire în poziția originală, apăsați pe spatele părții, așa cum se arată în ilustrația următoare.

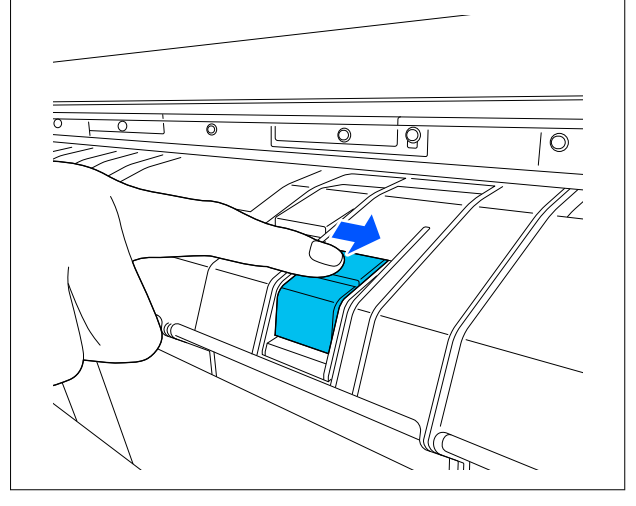

### **Setarea opțiunii Tăiere automată**

Puteți specifica metoda fie în panoul de control, fie în driverul imprimantei. Atunci când imprimați folosind driverul imprimantei însă, setarea selectată în driverul imprimantei are prioritate.

#### *Notă:*

- ❏ Dezactivați setarea de *Auto Cut* atunci când utilizați unitatea opțională de înfășurare automată.
- ❏ Tăierea rolei de hârtie poate dura puțin timp.

#### <span id="page-43-0"></span>*Efectuarea setărilor folosind driverul imprimantei*

Setați **Auto Cut (Tăiere automată)** în **Roll Paper Option (Opţiune rolă de hârtie)** din ecranul **Properties (Proprietăți)** (sau **Printing preferences (Preferințe imprimare)**) al driverului imprimantei.

#### *Setarea parametrilor de la imprimantă*

Selectați (Menu) - **General Settings** - **Printer Settings** - **Paper Source Settings** - **Roll Paper Setup** - **Cut Settings** - **Auto Cut** și setați la **On**. Atunci când aceasta este setată la Off, imprimanta este în modul tăiere manuală. Setarea implicită este On.

#### General Settings" la pagina 129

### **Metoda de tăiere manuală**

Atunci când **Auto Cut (Tăiere automată)** — **Off** este selectat în driverul imprimantei sau **Off** este setat pentru **Auto Cut** pe panoul de comandă, hârtia poate fi tăiată în orice locație după tipărire de către dispozitivul de tăiere integrat sau cu foarfece disponibile în comerț. Este posibil ca tipurile de media disponibile comercial, precum cele prezentate mai jos, să nu fie corect tăiate de dispozitivul de tăiere. Mai mult, tăierea următoarelor tipuri de media poate deteriora sau diminua durata de viață a dispozitivului de tăiere integrat.

- ❏ Hârtie fină pentru lucrări artistice
- ❏ Canava
- ❏ Carton mat pentru postere

Tăiați acest tipuri de hârtie cu foarfece disponibile în comerț.

#### U"Tăierea cu foarfece disponibile în comerț" la pagina 44

#### *Tăieri cu dispozitivul de tăiere integrat*

A Selectați **Off (Dezactivat)** în **Printer Settings (Setări imprimantă)** — **Roll Paper Option (Opţiune rolă de hârtie)** — **Auto Cut (Tăiere automată)** în driverul imprimantei.

Lăsați setarea **Auto Cut** a imprimantei pe **On**.

- 
- După finalizarea tipăririi, apăsați pe  $\mathcal{S}$  de pe panoul de comandă.

3 Utilizați butoanele afișate pe ecran pentru a tăia și alimenta hârtia.

#### **La tăierea la poziția implicită a imprimantei (imediat după marginea de jos)**

Mergeți la pasul 4.

**La tăierea în orice poziție**

Cu capacul imprimantei închis, priviți în interiorul imprimantei în timp ce mențineți apăsat  $\forall$  sau  $\uparrow$  până când poziția de tăiere atinge linia punctată din ilustrație.

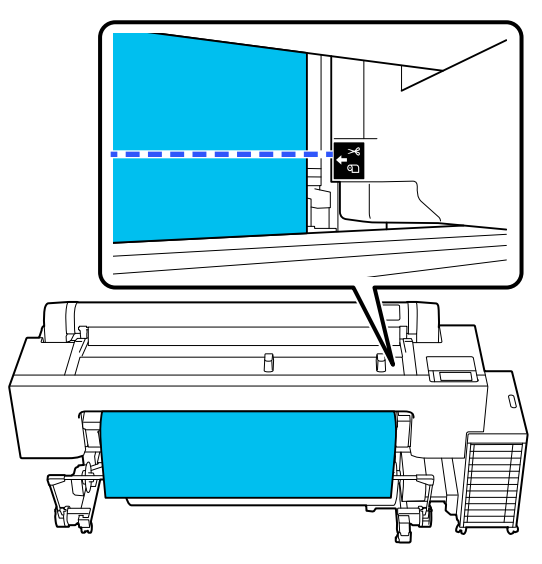

#### *Notă:*

Pentru a tăia hârtia utilizând tăietorul integrat, distanța de la poziția de tăiere la marginea hârtiei trebuie să fie de la 60 la 127 mm. Lungimea necesară diferă în funcție de tipul de hârtie și nu poate fi modificată. Dacă nu a fost atinsă lungimea necesară, hârtia este lăsată automat, lăsând o margine. Utilizați un dispozitiv de tăiere disponibil în comerț, pentru a elimina marginea inutilă.

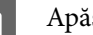

### 4 Apăsați Cut.

Apăsați pe butonul **Cut** pentru a tăia utilizând dispozitivul de tăiere integrat.

#### *Tăierea cu foarfece disponibile în comerț*

Dacă utilizați hârtie disponibilă în comerț care nu poate fi tăiată corespunzător cu dispozitivul de tăiere al imprimantei' atunci imprimați o linie de tăiere și tăiați-o cu propriile foarfece.

#### c*Important:*

Nu utilizați propriul dumneavoastră dispozitiv de tăiat. Această acțiune ar putea determina deteriorarea imprimantei.

Înainte de tipărire, setați-l să nu taie automat.

Pentru a tipări liniile de tăiere, setați tăierea automată a imprimantei la off (oprit). Atunci când tipăriți de la driverul imprimantei, setați setarea driverului imprimantei pe off (oprit), de asemenea.

- ❏ Setări imprimantă În ecranul de pornire apăsați  $\mathcal{S}$  și setați **Cut Settings** — **Auto Cut** — **Off**
- ❏ Setările driverului imprimantei **Printer Settings (Setări imprimantă)** - **Roll Paper Option (Opţiune rolă de hârtie)** - **Auto Cut (Tăiere automată)** - **Off (Dezactivat)**
- După finalizarea tipăririi, apăsați pe  $\mathcal{R}$  de pe panoul de comandă.
- Operați butoanele afișate pe ecran

**La tipărirea unei linii de ghidare a tăierii la poziția implicită a imprimantei (imediat după marginea de jos)**

Apăsați  $\rightarrow$ . Este afișat ecranul pentru selectarea tăierii sau tipăririi liniei de tăiere.

#### **La tipărirea unei linii de tăiere în orice poziție**

Cu capacul imprimantei închis, priviți în interiorul imprimantei în timp ce mențineți apăsat  $\overline{\mathbf{v}}$  sau  $\overline{\mathbf{v}}$  până când poziția în care doriți să tipăriți o linie de tăiere atinge linia punctată din ilustrație.

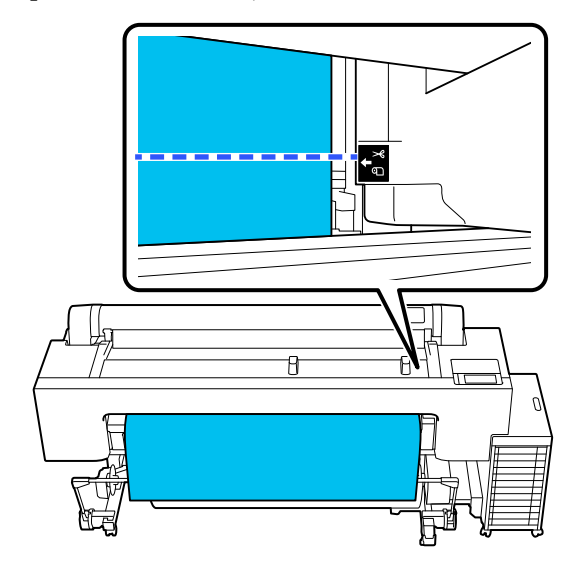

Nu puteți tipări linii de ghidare tăiere în interiorul marginii de jos. Atunci când hârtia se oprește din mișcare, apăsați . Este afișat ecranul pentru selectarea tăierii sau tipăririi liniei de tăiere.

### D Apăsați pe **Print Cutting Guideline**.

Linia de ghidare tăiere este tipărită, iar hârtia este evacuată automat într-o poziție în care este ușor de tăiat cu foarfece.

E Tăiați de-a lungul liniei de ghidare tăiere cu foarfecele dumneavoastră, iar apoi apăsați pe **Done**.

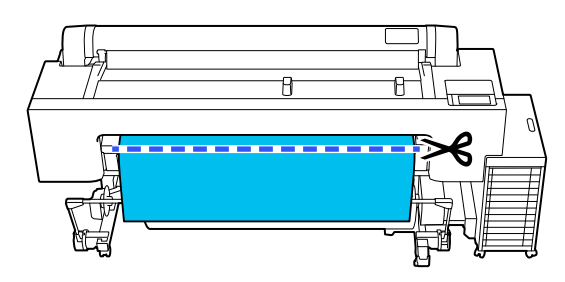

Hârtia se reînfășoară, iar capătul hârtiei se întoarce la poziția de standby tipărire.

## **Modul de setare**

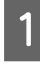

Paper Type este afișat în ecranul care apare după ce hârtia este încărcată.

Dacă tipul de hârtie afișat nu corespunde cu tipul de hârtie încărcată, atingeți **Paper Type** pentru a seta tipul de hârtie.

Atunci când au fost adăugate informații despre hârtie în Epson Media Installer, selectați din diferitele tipuri de hârtie. Numerele sunt decise automat. Selectați numărul de **Custom Paper** care a fost înregistrat la înregistrarea informațiilor despre hârtie în **Custom Paper Setting**.

Dacă tipul de hârtie care este încărcat nu este afișat, continuați apoi cu pasul 2 în același mod și setați ulterior tipul de hârtie.

Când tipul de hârtie nu este afișat pe [panoul de comandă sau în driverul](#page-46-0) [imprimantei" la pagina 47](#page-46-0)

<Exemplu> Rolă de hârtie

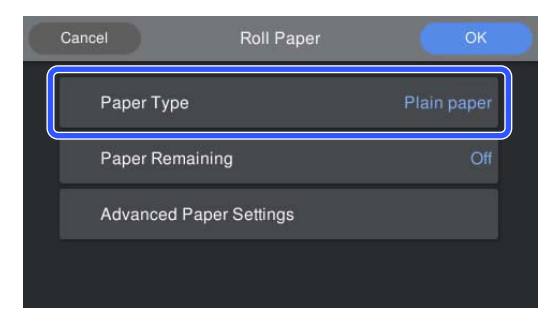

B Selectați **Paper Remaining** sau **Paper Size**. **Roll Paper**

> Pentru a gestiona restul de rolă de hârtie rămasă pe, setați **Remaining Amount Management** pe **On**, și apoi setați **Remaining Amount** și **Remaining Alert**.

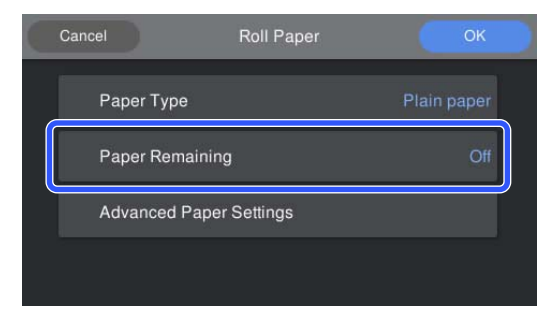

#### *Notă:*

Când este setată funcția Gestionare cantitate rămasă, un cod de bare este tipărit pe capătul hârtiei când scoateți rola de hârtie. Data viitoare când încărcați rola de hârtie, cantitatea rămasă și tipul de hârtie sunt setate automat.

Totuși, în funcție de hârtie, este posibil ca imprimanta să nu poată citi codul de bare.

#### **Cut Sheet/Poster Board**

Verificați ca hârtia încărcată să corespundă cu formatul de hârtie afișat pe ecran.

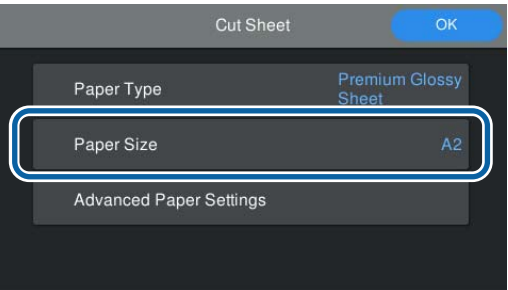

Dacă hârtia încărcată nu corespunde cu formatul de hârtie afișat pe ecran, apăsați **Paper Size** pentru a seta formatul hârtiei.

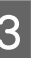

C După efectuarea setărilor, apăsați **OK** pentru a începe alimentarea hârtiei.

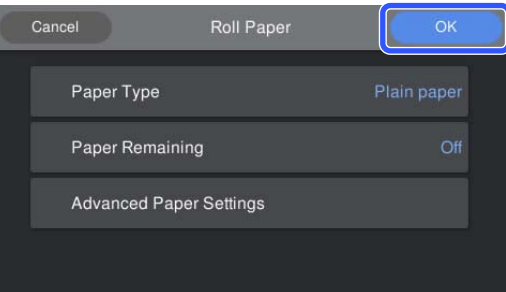

Atunci când mesajul "**Ready to print.**" este afisat pe ecranul de pornire, puteți începe să tipăriți.

Atunci când tipul de hârtie încărcată la pasul 1 nu este afișată, consultați "Când tipul de hârtie nu este afișat pe panoul de comandă sau în driverul imprimantei" de mai jos pentru a înregistra informațiile despre hârtie în echipament și apoi pentru a seta tipul de hârtie utilizând următoarea metodă.

Apăsați zona cu informațiile despre hârtie, apoi selectați informațiile despre hârtie adăugate/ înregistrate în **Paper Type**.

<span id="page-46-0"></span>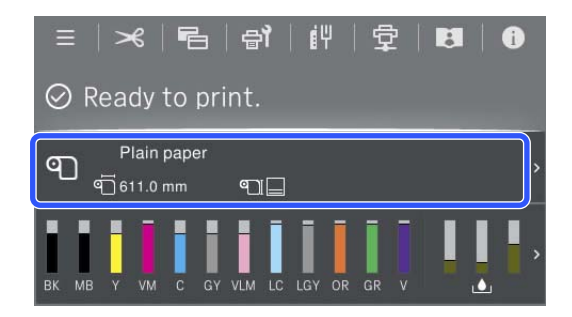

Atunci când tipăriți de la driverul imprimantei, Media Type (Tip media) și Document Size (Dimensiuni document)/Paper Size (Format hârtie) setat în driverul imprimantei trebuie să fie ca cele setate pe panoul de comandă.

Modul de setare

U["Metode de tipărire de bază\(Windows\)" la](#page-63-0) [pagina 64](#page-63-0)

 $\mathcal{L}$ , Metode de tipărire de bază $(Mac)$ " la pagina 68

## **Când tipul de hârtie nu este afișat pe panoul de comandă sau în driverul imprimantei**

Dacă tipul de hârtie încărcat nu se afișează pe panoul de comandă sau în driverul imprimantei, puteți folosi una dintre următoarele metode pentru a seta parametrii hârtiei.

- ❏ Utilizați Epson Media Installer
- ❏ Efectuați setări personalizate pentru parametrii hârtiei de pe panoul de control

## **Utilizați Epson Media Installer**

Acest lucru vă permite să adăugați informații despre hârtie de pe Internet. De asemenea, puteți edita informațiile despre hârtie pe care le-ați adăugat.

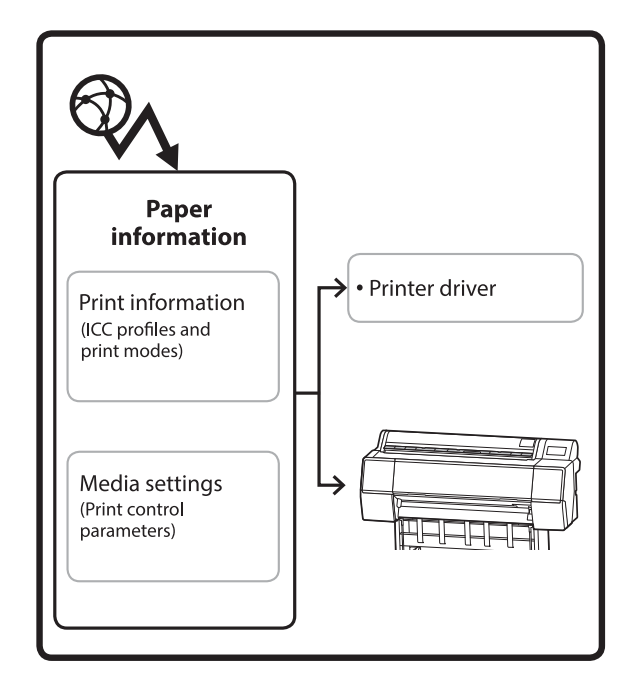

Informațiile despre hârtie, inclusiv profilurile ICC, modurile de tipărire și parametrii de control al tipăririi sunt descărcați de pe servere.

Informațiile descărcate despre hârtie sunt salvate în driverul imprimantei sau în imprimantă.

#### *Notă:*

Trebuie să descărcați software-ul de pe Internet pentru a porni Epson Media Installer fără a utiliza Epson Edge Dashboard sau imprimanta.

#### *Adăugarea informațiilor despre hârtie*

Porniți Epson Media Installer.

**Pentru Windows**

Faceți clic pe **Epson Media Installer** în fila **Utility (Utilitar)** a driverului imprimantei.

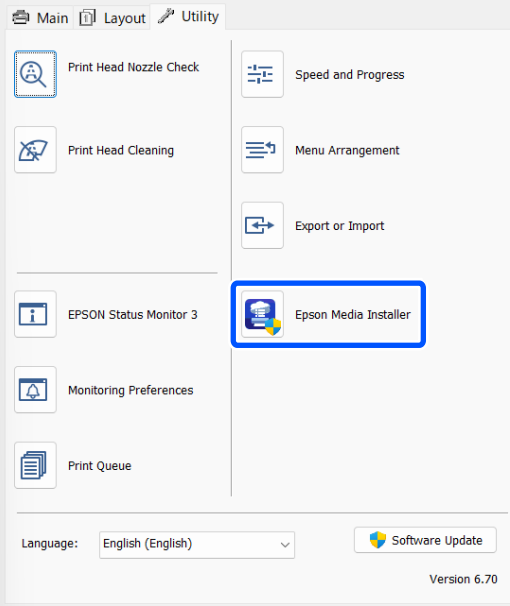

#### **Pentru Mac**

Porniți Epson Media Installer.

/Applications/Epson Software/Epson Utilities/ Epson Media Installer.app

#### **Pentru Epson Edge Dashboard**

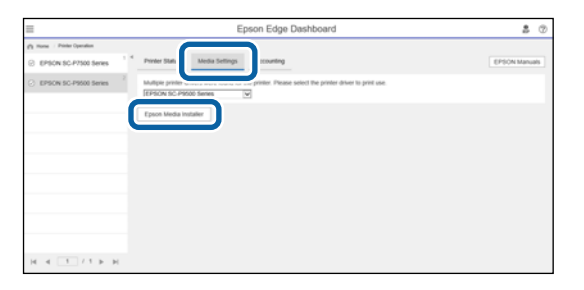

Epson Media Installer pornește și afișează o listă cu informații despre hârtie pe care le puteți adăuga.

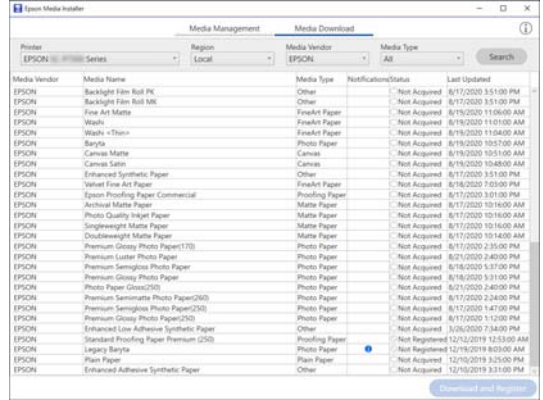

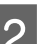

B Adăugați informațiile despre hârtie.

Selectați hârtia pe care doriți să o utilizați, apoi faceți clic pe **Download and Register** pentru a adăuga informațiile despre hârtia selectată.

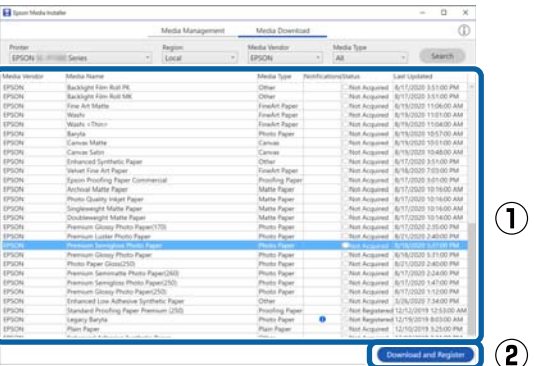

S Informațiile despre hârtie sunt adăugate la imprimantă și driverul imprimantei. Selectați hârtia pe care doriți să tipăriți.

> Adaugă informațiile despre hârtie la tipul de hârtie al **Media Type** listat.

#### *Notă:*

Informațiile despre hârtie adăugate folosind Epson Media Installer sunt de asemenea adăugate la *Printer Settings* — *Custom Paper Setting* de pe panoul de control. Numerele sunt decise automat.

Nu puteți schimba setările cu privire la informațiile despre hârtie din panoul de control. Atunci când doriți să modificați setările cu privire la informațiile despre hârtie, întoarceți-vă la Epson Media Installer, copiați informațiile despre hârtie adăugate și apoi modificați setările.

U"Editarea informațiilor despre hârtie" la pagina 49

#### **Driver imprimantă (Windows)**

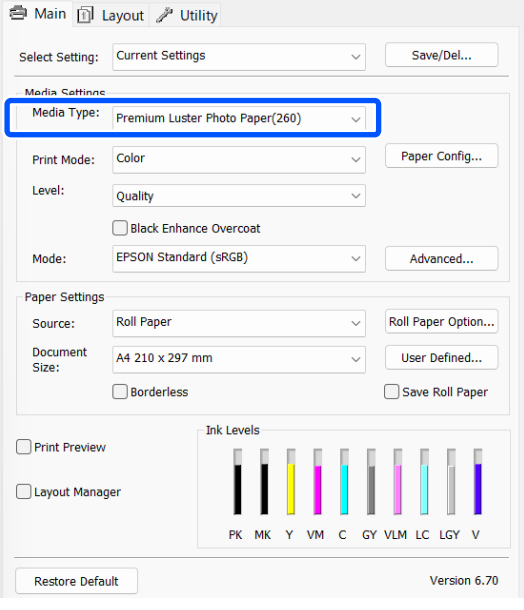

#### **Driver imprimantă (Mac)**

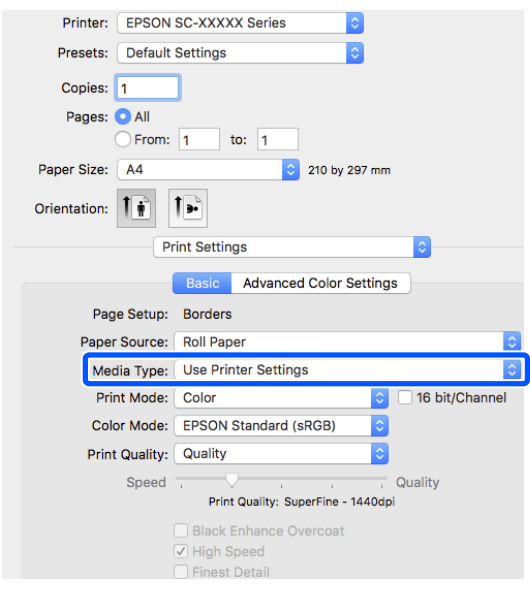

#### c*Important:*

Dacă dezinstalați și reinstalați driverul imprimantei, folosiți Epson Media Installer pentru a înregistra din nou informațiile despre hârtie.

Dacă nu înregistrați din nou informațiile despre hârtie, este posibil ca informațiile despre hârtie pe care le-ați adăugat anterior folosind Epson Media Installer să nu fie afișate în driverul imprimantei.

#### **Reînregistrarea informațiilor despre hârtie**

Porniți Epson Media Installer, apoi faceți clic pe *Media Management* — *Refresh*.

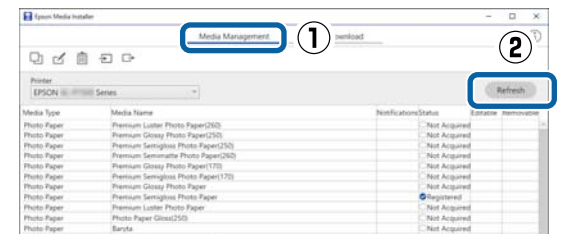

#### *Editarea informațiilor despre hârtie*

Pentru a edita informații despre hârtie, copiați informațiile despre hârtie adăugate și apoi modificați setările. Nu puteți edita direct informațiile despre hârtie adăugate.

A Porniți Epson Media Installer, apoi faceți clic pe **Media Management**.

Afișează informațiile despre hârtie stocate în imprimantă.

<span id="page-49-0"></span>Cu toate acestea, informațiile despre hârtie setate în **Custom Paper Setting** pe panoul de control al imprimantei nu sunt afișate.

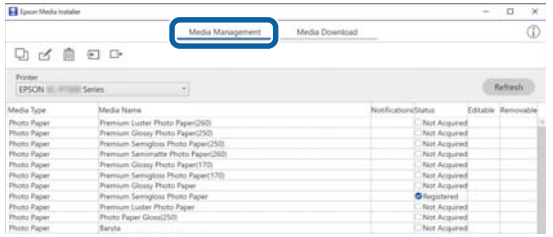

B Selectați informațiile despre hârtie pe care doriți să le editați, apoi faceți clic pe  $\Box$  (Copy Media).

Puteți copia doar informații despre hârte  $\bullet$ **Registered** ca **Status** în listă.

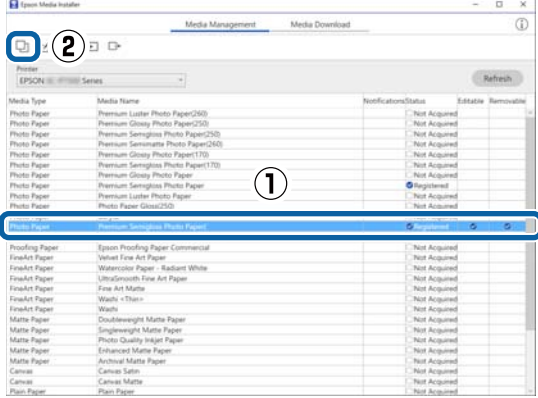

Se creează o copie a informațiilor despre hârtie. Copia are cuvântul "(Copy)" afișat la sfârșitul numelui suportului media.

Selectați informațiile despre hârtie pe care le-ați copiat, apoi faceți clic pe  $\triangle$  (Edit).

Este afișat ecranul Edit Media Settings.

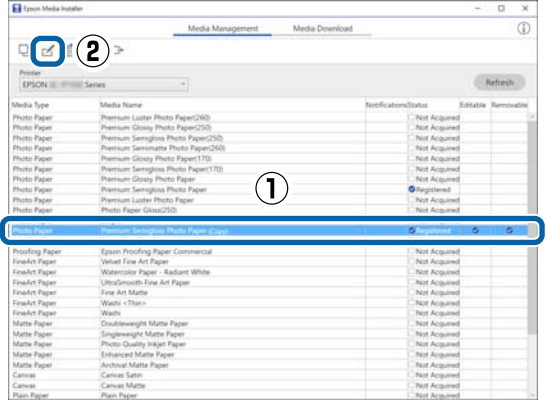

D Modificați setările în funcție de necesitățile de tipărire etc., apoi faceți clic pe **OK**.

Consultați următoarele pentru mai multe detalii pe ecranul Edit Media Settings.

Configurare ecran Edit Media Settings" la [pagina 29](#page-28-0)

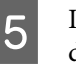

E Informațiile despre hârtie editate se reflectă în driverul imprimantei.

### **Efectuați setări personalizate pentru parametrii hârtiei de pe panoul de control**

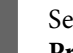

Selectați  $\equiv$  (Menu) - **General Settings** -**Printer Settings** - **Custom Paper Setting**.

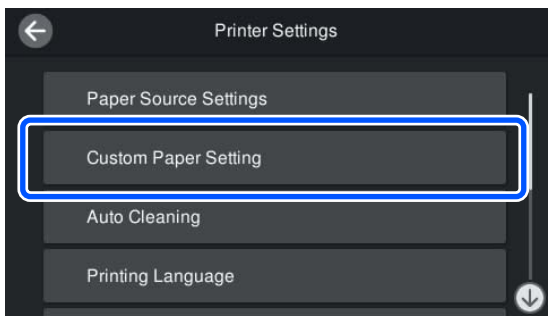

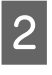

B Selectați un număr de hârtii de la 1 la 30 pentru a salva parametrii.

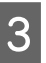

Setați informațiile despre hârtie.

Asigurați-vă că setați următoarele elemente.

- ❏ Change Reference Paper
- ❏ Paper Thickness
- ❏ Roll Core Diameter (doar pentru rolele de hârtie)
- ❏ Paper Feed Offset

#### *Notă:*

*Paper Feed Offset* este o funcție care vă permite să ajustați diferența dintre dimensiunea datelor și dimensiunea tipăririi.

Exemplu:

Atunci când tipăriți la o dimensiune de date de 100 mm și o dimensiune a tipăririi de 101 mm, decalajul este de 1,0%. Prin urmare, veți introduce o valoare de -1,0%.

<span id="page-50-0"></span>Consultați secțiunea următoare pentru detalii despre alți parametrii.

U["General Settings" la pagina 129](#page-128-0)

### c*Important:*

Atunci când tipăriți de la driverul imprimantei utilizând hârtia setată în Custom Paper Setting pe panoul de comandă, *Media Type (Tip media)* din driverul imprimantei trebuie să se potrivească cu tipul de hârtie selectat în *Change Reference Paper* în Custom Paper Setting de pe panoul de comandă.

# **Optimizarea setărilor de suport media (Automatic Adjustment)**

Trebuie să optimizați setările de suport media în următoarele situații. Pentru a optimiza setările suportului media, efectuați **Automatic Adjustment** din **Print Adjustments** în meniul imprimantei.

#### **Când ați înregistrat setări de suport media din informațiile despre hârtie pe imprimantă.**

Când informațiile despre hârtie au fost adăugate utilizând Epson Media Installer, optimizați setările suportului media pentru a corecta diferențele individuale între suport și imprimantă, astfel încât să puteți realiza o imprimare optimă utilizând combinația dumneavoastră de suport media și imprimantă.

**Când ați schimbat setarea Advanced după salvarea setărilor de suport media.**

## **Măsuri de precauție la efectuarea Print Adjustments**

#### **Reglajele sunt realizate în funcție de hârtia încărcată în imprimantă.**

❏ În condițiile actuale de tipărire, încărcați corect suportul media care trebuie ajustat în imprimantă. Când tipăriți folosind funcția de preluare automată, încărcați preluarea automată și apoi efectuați Print Adjustments.

❏ Asigurați-vă că selectați setul de nume atunci când ați adăugat valoarea setării suportului media sau ați setat în **Custom Paper Setting** din meniul imprimantei ca **Paper Type**.

#### **Asigurați-vă că duzele nu sunt înfundate înainte de reglare.**

Dacă duzele sunt înfundate, ajustările nu vor fi efectuate corect.

Efectuați Print Head Nozzle Check pentru a verifica dacă duzele sunt înfundate, apoi efectuați Print Head Cleaning, dacă este necesar.

 $\mathcal{L}$ , Verif. duză cap tipărire" la pagina 146

Reglarea automată nu poate fi efectuată atunci când se utilizează următoarea hârtie.

- ❏ Hârtie simplă
- ❏ Hârtie transparentă sau colorată

Efectuați reglarea manuală când se utilizează aceste tipuri de hârtie.

Dacă nu puteți efectua Automatic Adjustment" la [pagina 52](#page-51-0)

## **Procedură Automatic Adjustment**

Automatic Adjustment efectuează Uni-D Alignment și Bi-D Alignment automat la tipărirea modelului.

Modelul este tipărit. Încărcați hârtie care are lățimea de cel puțin 388 mm și lungimea de cel puțin 430 mm.

Este posibil să nu puteți efectua Automatic Adjustment, în funcție de suportul media pe care îl utilizați. Dacă apare o eroare sau dacă observați linii verticale aliniate greșit sau granulații în rezultatele imprimării, chiar și după efectuarea Automatic Adjustment, efectuați **Lateral Feed Adjustment** și **Print Head Alignment** din meniul Print Adjustments.

U["Dacă nu puteți efectua Automatic Adjustment" la](#page-51-0) [pagina 52](#page-51-0)

- <span id="page-51-0"></span>A Verificați dacă imprimanta este pregătită apoi încărcați suportul media conform cu condițiile de utilizarea propriu-zise.
- $\sum$  Apăsați pe  $\equiv$  (Menu) **Paper Setting Roll Paper**/**Cut Sheet**/**Poster Board** - **Print Adjustments** - **Automatic Adjustment**.
- C Apăsați pe **Auto Adjustment Start**. Reglarea automată începe și modelul de ajustare este tipărit.

Așteptați până când reglarea este completă.

## **Dacă nu puteți efectua Automatic Adjustment**

Efectuați separat **Uni-D Alignment** și **Bi-D Alignment** pentru **Print Head Alignment**. În ambele cazuri, inspectați vizual modelul imprimat și introduceți măsurările pentru a efectua ajustări.

Înainte de începerea ajustărilor, vă rugăm să citiți următoarele:

U["Măsuri de precauție la efectuarea Print](#page-50-0) [Adjustments" la pagina 51](#page-50-0)

## **Uni-D Alignment**

Această opțiune este utilizată dacă liniile nu sunt aliniate sau rezultatele tipăririi sunt granulate.

Apăsați pe (Menu) - **Paper Setting** - **Roll Paper**/ **Cut Sheet**/**Poster Board** - **Print Adjustments** - **Print Head Alignment** - **Uni-D Alignment (Auto)**/**Uni-D Alignment (Manual)**.

 $\mathcal{F}$ , Reglare alimentare cu hârtie" la pagina 149

## **Bi-D Alignment**

Folosiți atunci când liniile verticale sunt aliniate greșit la marginea hârtiei.

Apăsați pe (Menu) - **Paper Setting** - **Roll Paper**/ **Cut Sheet**/**Poster Board** - **Print Adjustments** - **Print Head Alignment** - **Bi-D Alignment (Auto)**/**Bi-D Alignment (Manual)**.

 $\mathcal{L}$ , Aliniere cap imprimare" la pagina 151

# **Utilizarea coșului de hârtie**

Coșul pentru hârtie vă permite să prindeți hârtia scoasă fără a vă murdări și fără a se îndoi la contactul cu podeaua.

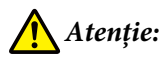

Nu plasați mâna în părțile etichetate pe bara de suport. Dacă mâinile sunt prinse de componente în mișcare, pot provoca rănirea.

#### *Notă:*

Pentru informații despre instalarea coșului pentru hârtie, consultați Ghidul de configurare.

## **Poziția în cursul utilizării**

Atunci când folosiți coșul pentru hârtie, asigurați-vă că bara de suport este în poziția B.

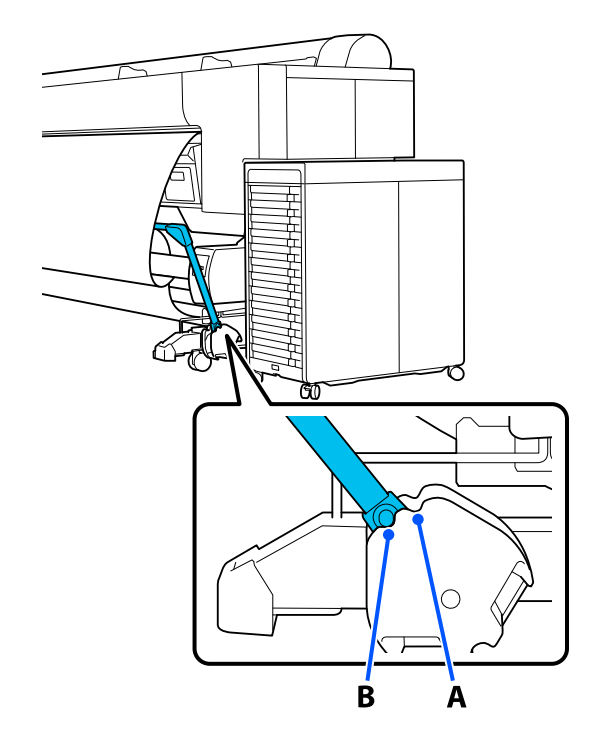

<span id="page-52-0"></span>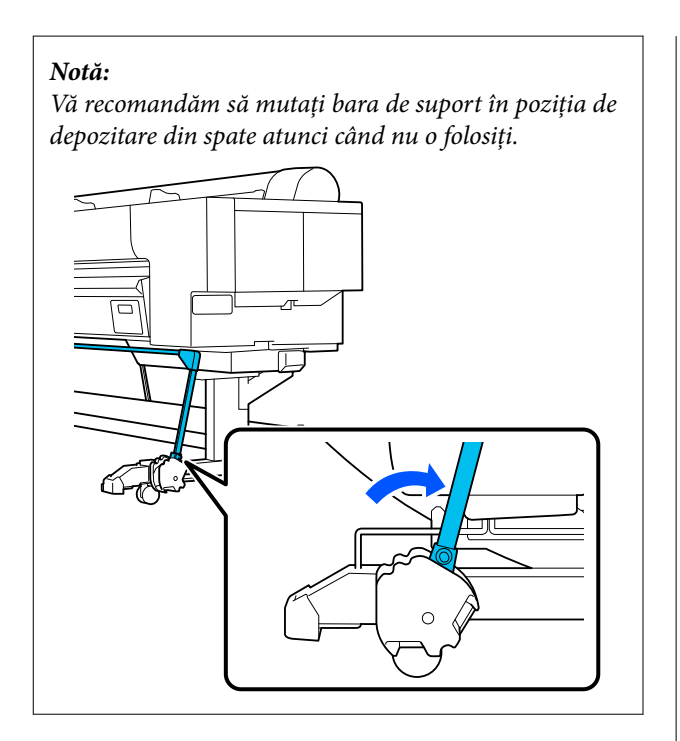

Indiferent de tipul de hârtie, numărul maxim de coli care poate fi ținut este unu. În continuare prezentăm dimensiunile maxime care pot fi ținute.

#### **Dimensiune maximă pentru o coală**

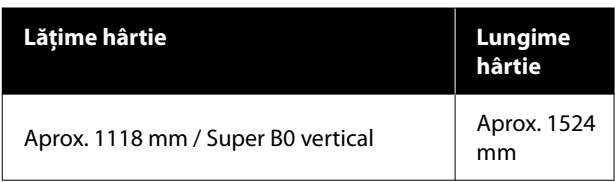

#### *Notă:*

Depozitați coșul pentru hârtie înainte de a imprima pe hârtie ce depășește lungimea maximă, de exemplu, atunci când imprimați bannere. Înainte ca hârtia evacuată din imprimantă să cadă pe podea, vă recomandăm să o țineți cu ambele mâini aproape de suporturile pentru cartonul pentru afișe și să o susțineți ușor până când imprimarea s-a finalizat.

# **Depozitarea lavetei**

Depozitați laveta în coșul pentru hârtie atunci când folosiți unitatea de înfășurare automată sau deplasați imprimanta.

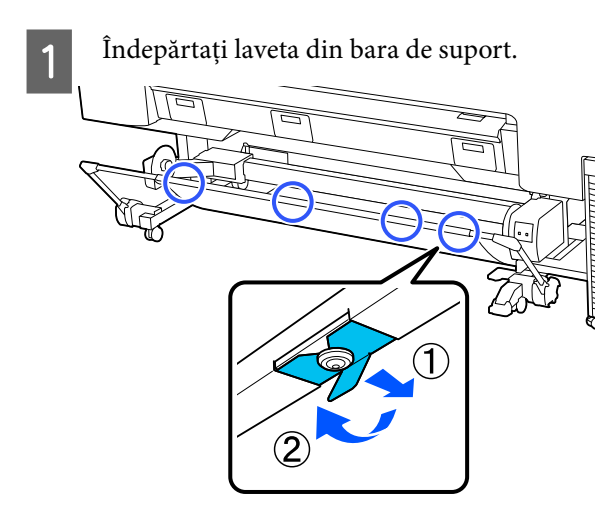

B Rulați lejer marginea lavetei scoase astfel încât partea de sus să fie la interior și agățați firul din spatele lavetei de clema atașată la imprimantă.

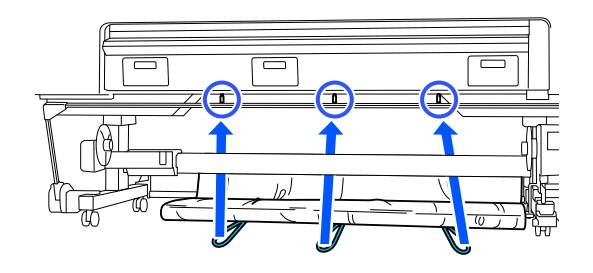

# **Utilizarea unității de înfășurare automată (opțional)**

Unitatea de înfășurare automată înfășoară hârtia în momentul imprimării. Ea mărește eficiența în cazul bannerelor și al altor sarcini de tipărire pe medii de dimensiuni mari, ce implică tipărire continuă pe rola de hârtie.

Unitatea de înfășurare automată este un accesoriu opțional.

#### $\mathscr{D}$ , Opțiuni și produse consumabile" la pagina 178

Unitatea de înfășurare automată în cazul acestei imprimante poate înfășura hârtia în oricare dintre direcțiile prezentate mai jos. Unele tipuri de hârtie pot să nu suporte una dintre aceste direcții, sau pot exista restricții privind direcția de înfășurare.

Pentru informațiile privind suportul și direcția de înfășurare, vezi secțiunea următoare.

#### U["Tabel cu suporturi speciale Epson" la pagina 181](#page-180-0)

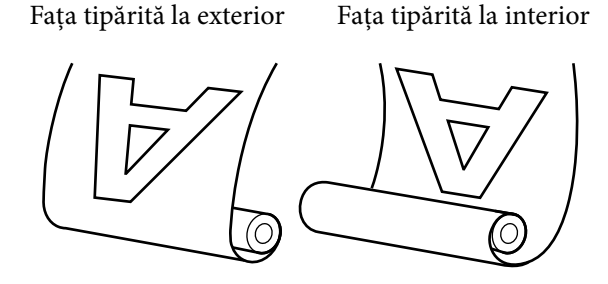

Preluarea cu fața tipărită la exterior amplasează suprafața tipărită pe exteriorul rolei.

Preluarea cu fața tipărită la interior amplasează suprafața tipărită pe interiorul rolei.

#### **Lățimea hârtiei care poate fi preluată**

Diferă în funcție de lățimea hârtiei imprimabile.

De la 406 mm (16 in.) până la 1626 mm (64 in.)

### *Atenție:*

- ❏ Fixați miezul rolei la unitatea de înfășurare automată, precum se arată în manual. Căderea miezului de rolă poate cauza rănire.
- ❏ Aveți grijă să nu vă prindeți mâinile, părul sau alte obiecte între părțile mobile ale unității de înfășurare automată. Nerespectarea acestei recomandări poate cauza vătămări corporale.
- ❏ Nu plasați mâna în părțile etichetate pe bara de suport. Dacă mâinile sunt prinse de componente în mișcare, pot provoca rănirea.

### c*Important:*

Capătul hârtiei de pe rolă trebuie să fie tăiat drept. Unitatea nu va funcționa corespunzător, în cazul în care capătul hârtiei de pe rolă este îndoit sau încretit.

U["Metoda de tăiere manuală" la pagina 44](#page-43-0)

#### *Notă:*

Pentru informații privind instalarea, consultați documentația furnizată cu unitatea de înfășurare automată.

## **Conectarea cablului de alimentare**

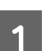

Conectați cablul la imprimanta.

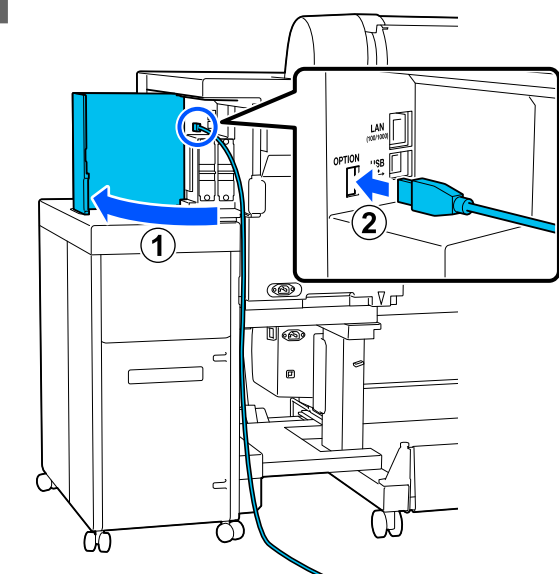

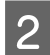

 $\overline{2}$  Conectați cablul la unitatea de înfășurare automată.

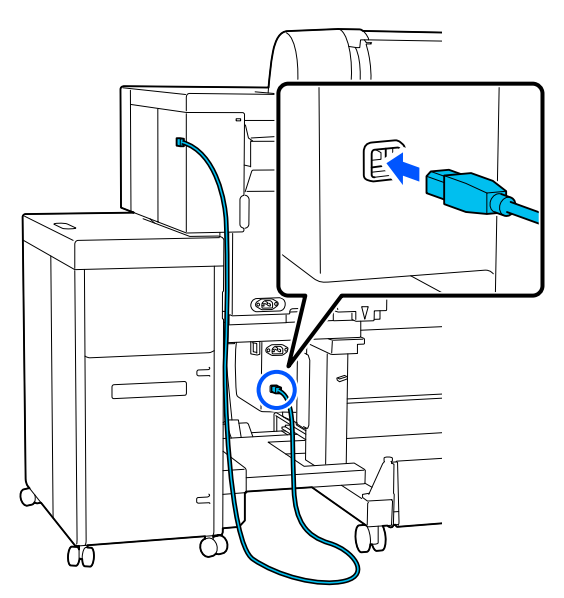

 $\boxed{3}$  Asigurați cablul folosind clema, așa cum se arată în ilustratie arată în ilustrație.

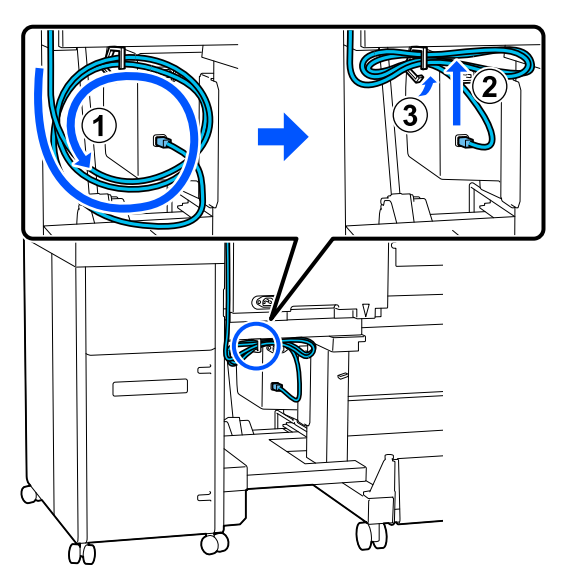

**4** Conectați cablul de alimentare la unitatea de înfășurare automată.

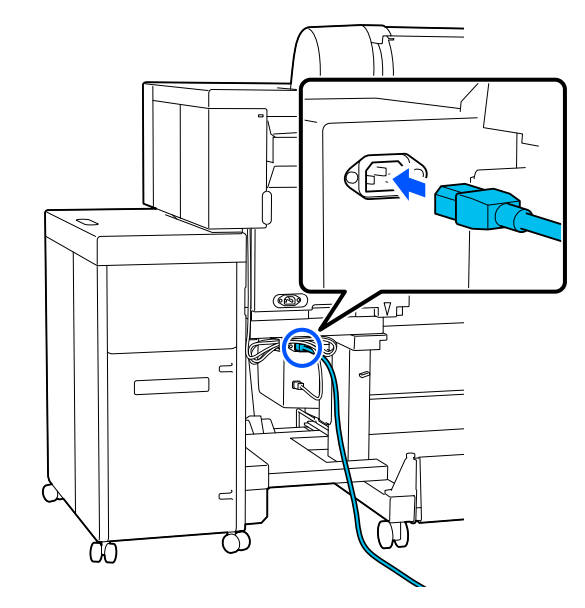

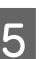

**E Asigurați cablul de alimentare folosind clema,**<br> **E Assa cum se arată în ilustratie** așa cum se arată în ilustrație.

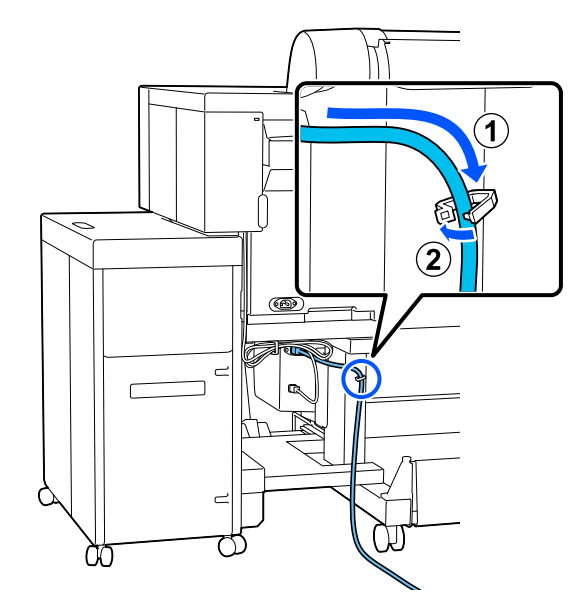

## **Folosirea panoului de control**

Această secțiune descrie modul de utilizare a panoului de control pentru unitatea de înfășurare automată.

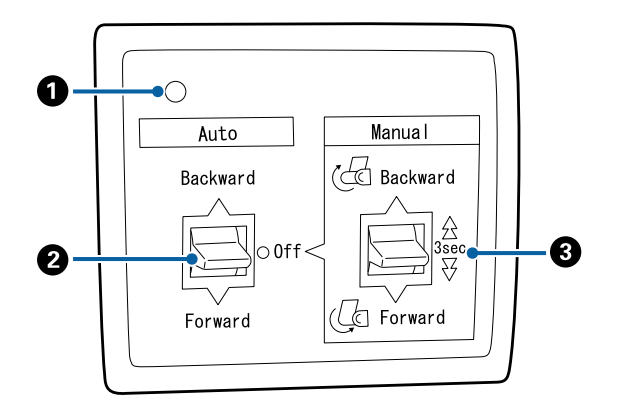

#### A **Lampă de alimentare**

Afișează starea unității de înfășurare automată.

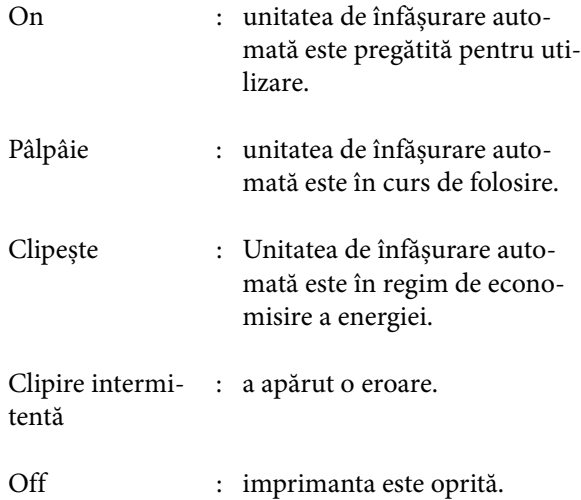

#### B **Comutator Auto**

Selectează direcția de înfășurare automată.

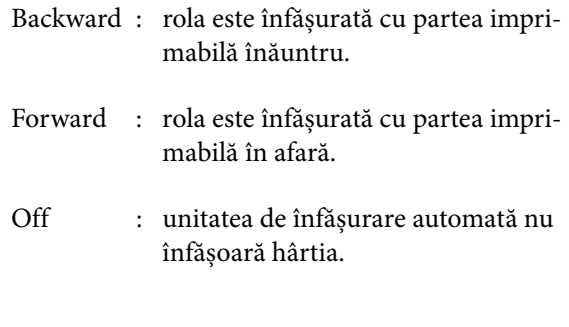

#### C **Comutator Manual**

Selectează direcția de înfășurare manuală.

Opțiunea selectată are efect când comutatorul Auto se află în poziția Off.

Backward : rola este înfășurată cu partea impri‐ mabilă înăuntru.

> Viteza crește dacă butonul este apăsat pentru o perioadă mai mare de trei secunde.

Forward : rola este înfășurată cu partea impri‐ mabilă în afară.

> Viteza crește dacă butonul este apăsat pentru o perioadă mai mare de trei secunde.

## **Atașarea cilindrului rolei**

#### c*Important:*

- ❏ Utilizați un cilindru de rolă care are aceeași dimensiune (lățime și diametru cilindru) cu a rolei de hârtie folosită pentru tipărire. Dacă dimensiunea cilindrului de rolă (lățime și diametru cilindru) este diferită, este posibil să nu se înfășoare corect.
- ❏ Dacă cilindrul de rolă este deformat sau suprafața este deteriorată, acesta nu poate fi utilizat ca cilindru de înfășurare a rolei.

Direcția flanșei la unitatea de înfășurare automată diferă în funcție de dimensiunea cilindrului de rolă (diametru cilindru) utilizat.

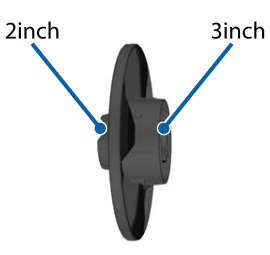

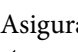

A Asigurați-vă că imprimanta este în următoarea stare:

❏ Imprimanta este pornită, iar indicatorul luminos de pe unitatea de înfăsurare automată este aprins.

❏ Rola de hârtie este încărcată corespunzător în imprimantă. U["Încărcarea și îndepărtarea rolei de](#page-37-0)

[hârtie" la pagina 38](#page-37-0)

❏ Bara de suport este depozitată.

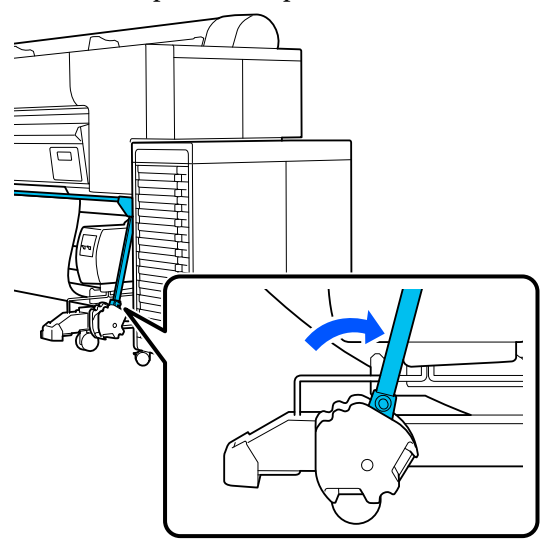

❏ Senzorul atașat la stativ este coborât, iar rola frontală este îndreptată înainte.

#### *Notă:*

Senzorul din spate poate cauza o eroare de înfășurare dacă este înclinat prea mult, de exemplu, atunci când atinge podeaua. Dacă este înclinat prea mult, îndreptați-l astfel încât să fie plat, așa cum se arată în ilustrație.

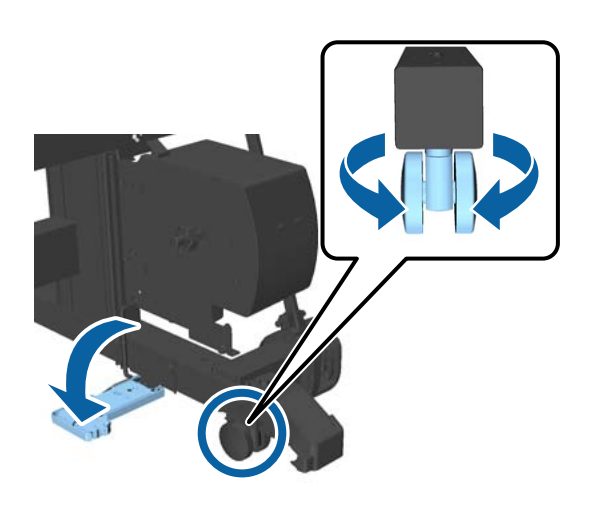

❏ Laveta pentru coșul pentru hârtie este depozitată.  $\mathscr{D}$ , Depozitarea lavetei" la pagina 53

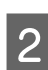

2 Prindeți butonul de pe latura flanșei L care are aceeași diametru al miezului rolei precum miezul rolei pe care o veți încărca și atașați-l la unitatea din stânga, cum vă uitați la imprimantă.

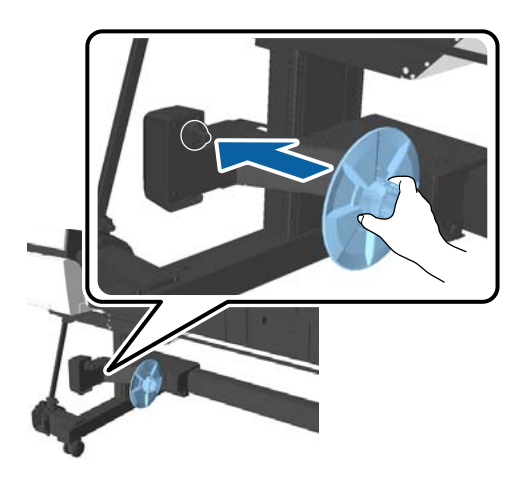

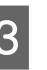

C Deblocați unitatea cu flanșa L instalată și deplasați-o până când flanșa este la stânga lățimii miezului rolei care este instalată.

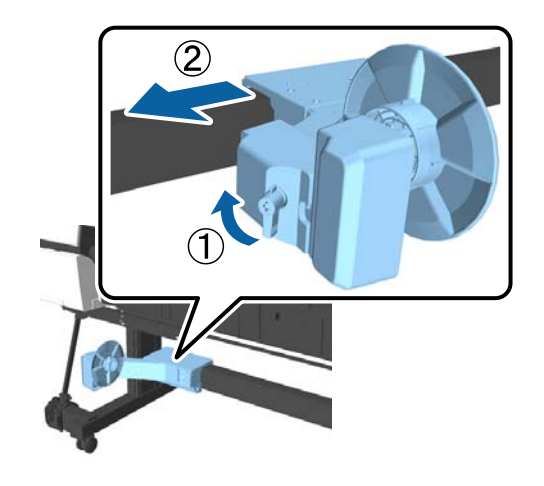

<span id="page-57-0"></span>4 Introduceți flanșa R în miezul rolei.

Inserați latura de aceeași dimensiune cu diametral miezului rolei, până când protuberanțele flanșei ating miezul rolei.

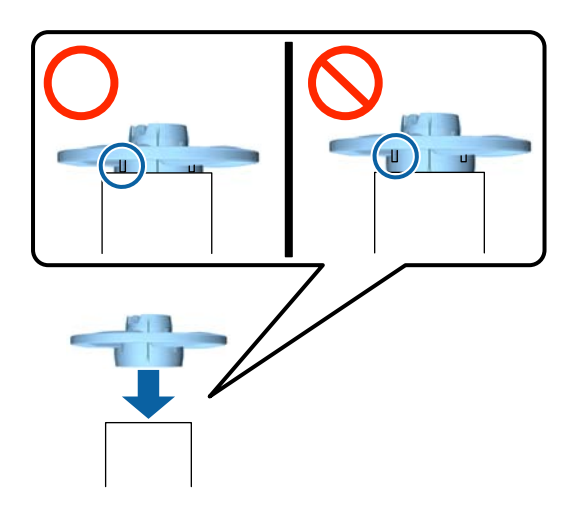

E Instalați miezul rolei cu flanșa atașată la unitate pe partea dreaptă, cum vă uitați la imprimantă.

> Articulațiile sunt hexagonale, deci ajustați unghiul și inserați până când auziți un clic și se fixează.

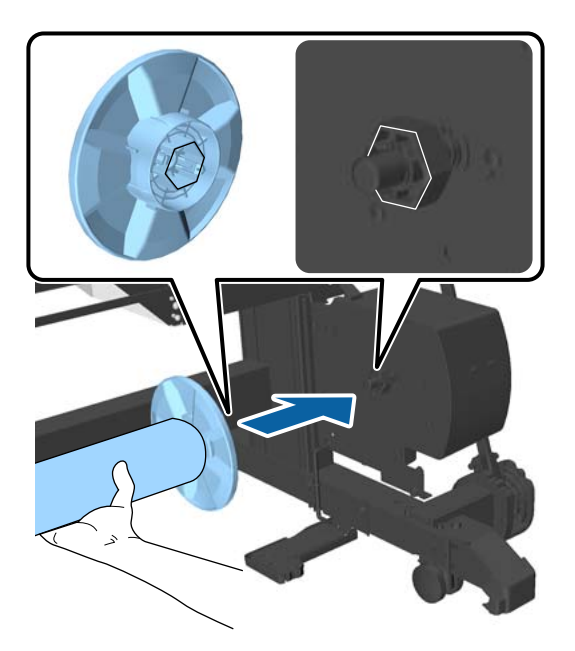

6 Deplasați unitatea pe partea stângă, cum vă uitați la imprimantă, și inserați flanșa în capătul miezului rolei.

> Mutați unitatea până când miezul rolei atinge protuberanțele de pe flanșă.

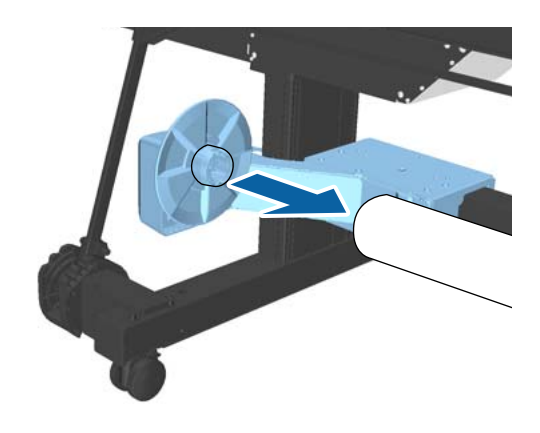

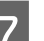

7 Blocați unitatea.

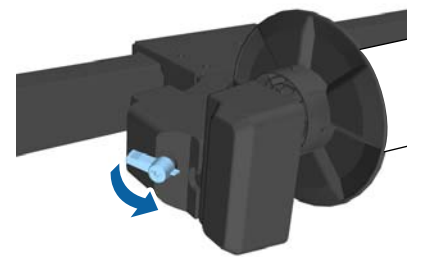

Asigurați-vă că miezul rolei nu se clatină și este bine prins la locul său.

## **Atașarea hârtiei**

Această secțiune descrie modul de atașare a rolei de hârtie la miezul unității de înfășurare automată.

Procedura variază în funcție de direcția de înfășurare.

#### c*Important:*

Nu scoateți hârtia înfășurată în jurul miezului rolei trăgând tare. Dacă trageți prea tare de hârtie, puteți deteriora unitatea de înfășurare automată.

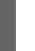

#### A Selectați (Menu) - **Paper Setting** - **Prepare for Take-up**.

Hârtia este alimentată pe cilindrul rolei.

 $\overline{2}$  Fixați cu bandă capătul la miezul rolei. Așezați banda (disponibilă de la terți) pe centru și apoi la capetele stânga și dreapta.

#### **Fața tipărită la exterior**

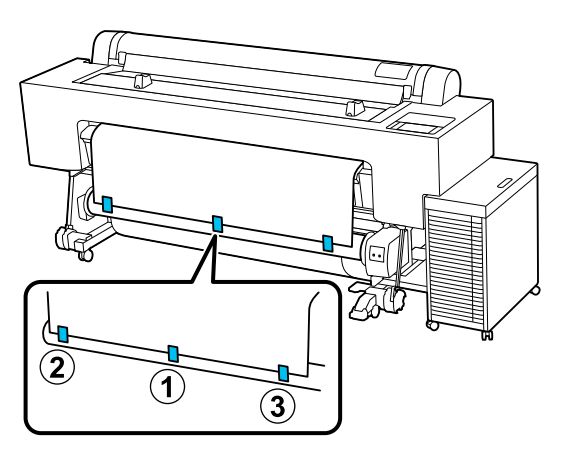

#### **Fața tipărită la interior**

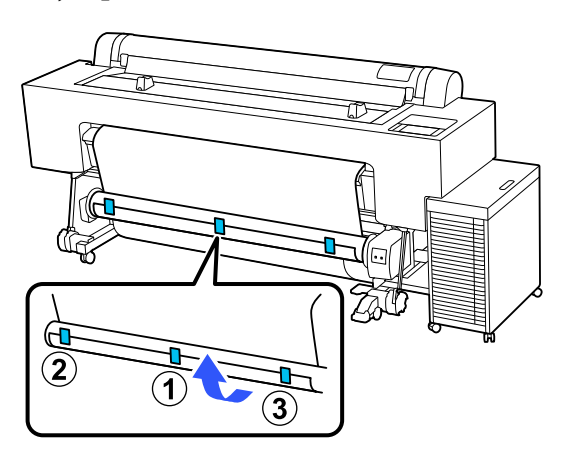

#### *Notă:*

Atașați banda în cel puțin trei locuri, pentru o hârtie mai groasă sau mai fermă.

 $\overline{3}$  Apăsați pe  $\equiv$  (Menu) - **Paper Setting** - **Roll**<br>**Paper - Feed/Cut Paper - Forward pentru a Paper** - **Feed/Cut Paper** - **Forward** pentru a alimenta suficientă hârtie și a o înfășura de trei ori în jurul miezului rolei.

D Apăsați și țineți apăsat comutatorul Manual în direcția de înfășurare pentru a înfășura hârtia până când nu mai iese afară.

#### **Fața tipărită la exterior: Forward**

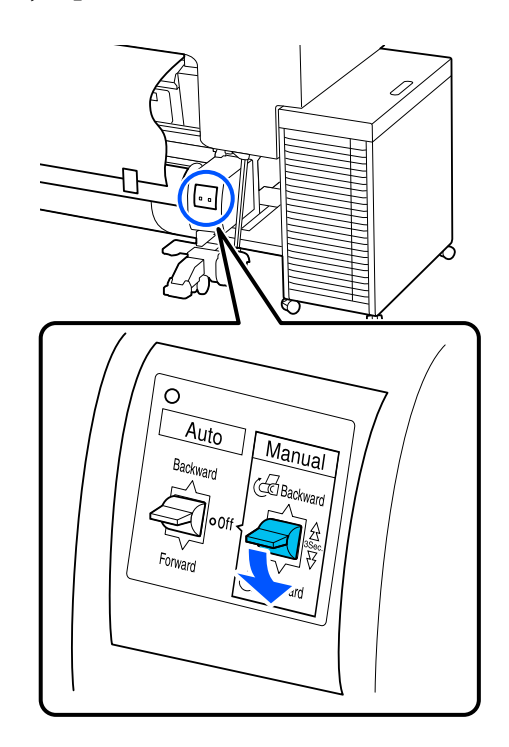

#### **Fața tipărită la interior: Backward**

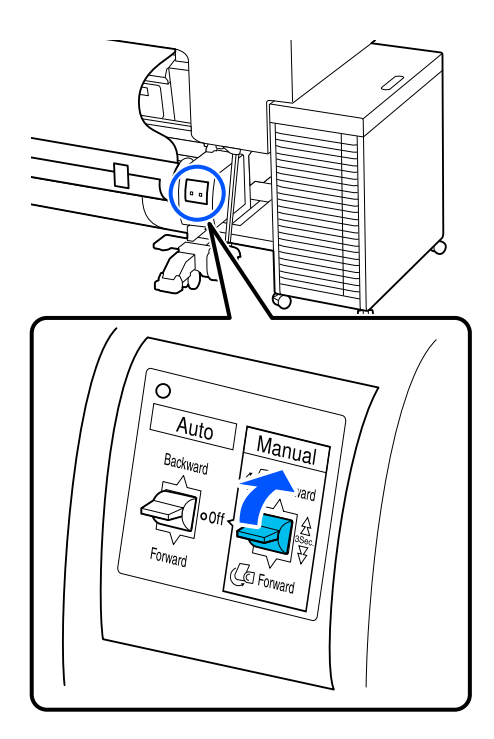

După înfășurarea hârtiei în jurul miezului rolei, asigurați-vă că hârtia din jurul miezului este suficient de destinsă. Dacă nu există suficientă destindere între hârtie și miezul rolei, apăsați pe (Menu) - **Paper Setting** - **Roll Paper** - **Feed/Cut Paper** - **Forward**.

E Mutați bara de suport în poziția A.

Pentru detalii privind poziția A, consultați eticheta atașată la stativ.

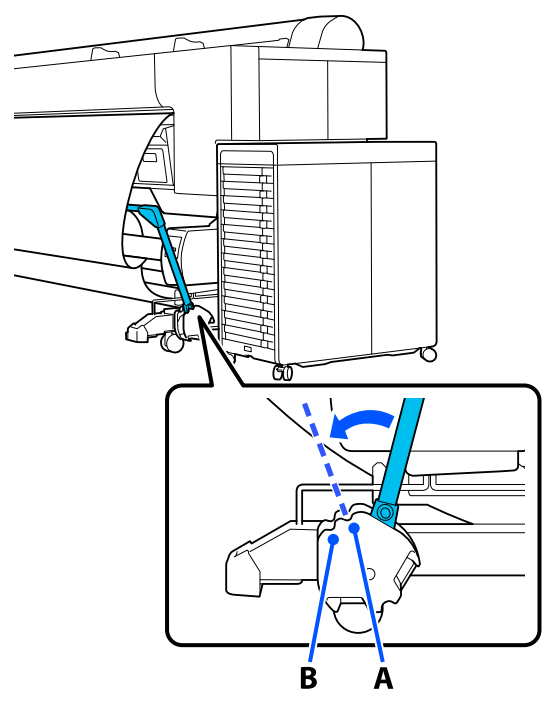

 $\begin{array}{|c|c|c|c|}\n\hline\n\text{Asamblați dispozitivul de tensionare conform} \\
\text{13.1} & \text{14.1} & \text{15.1} & \text{16.1} & \text{17.1} \\
\hline\n\end{array}$ lățimii hârtiei înfășurate.

> U["Folosirea dispozitivului de tensionare" la](#page-60-0) [pagina 61](#page-60-0)

G Inserați dispozitivul de tensionare în partea detensionată a rolei de hârtie.

> Pentru informații privind tipurile de hârtie care necesită dispozitivul de tensionare, vezi secțiunea următoare.

U["Suporturi speciale Epson" la pagina 178](#page-177-0)

**Fața tipărită la exterior**

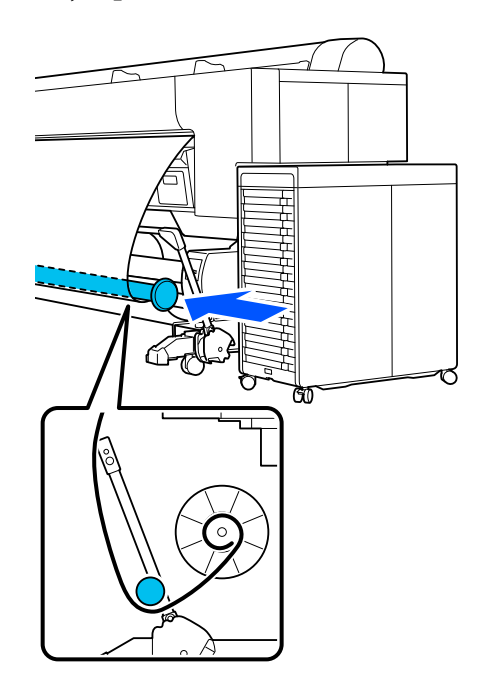

**Fața tipărită la interior**

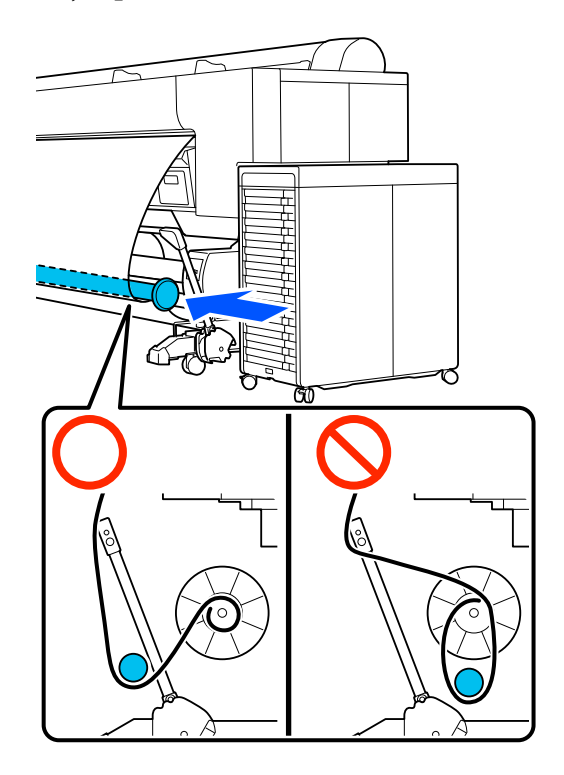

<span id="page-60-0"></span>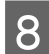

H Aliniați flanșa R de pe dispozitivul de tensionare cu partea dreaptă a hârtiei.

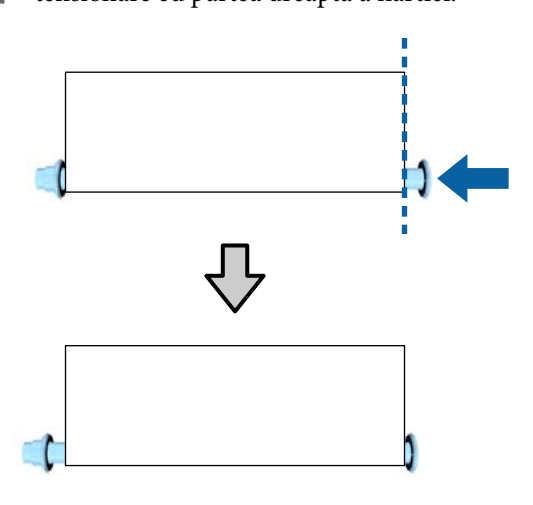

I Mutați flanșa L de pe dispozitivul de tensionare astfel încât spațiul până la marginea stângă a hârtiei să fie de aproximativ 5 mm.

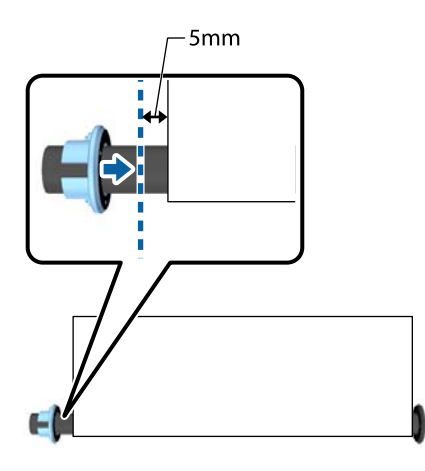

10 Setați comutatorul Auto în direcția de înfăsurare.

#### **Fața tipărită la exterior: Forward**

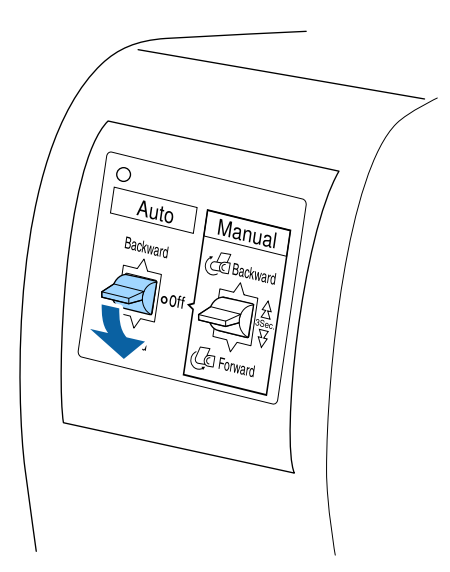

**Fața tipărită la interior: Backward**

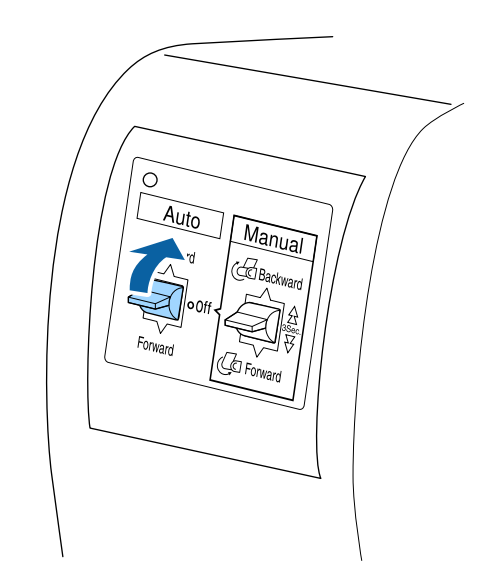

# **Folosirea dispozitivului de tensionare**

Trebuie să folosiți dispozitivul de tensionare atunci când preluați următoarele tipuri de hârtie cu fața tipărită la interior:

- ❏ Premium Glossy Photo Paper(170)
- ❏ Premium Semigloss Photo Paper(170)
- ❏ Singleweight Matte Paper

De asemenea, puteți folosi combinați din tipurile de mai sus. Îl puteți folosi pentru a vă ajuta la următoarele:

- ❏ Pentru a înfășura strâns rola de hârtie
- ❏ Pentru a reduce desfășurarea la transport

Consultați lista de tipuri de hârtie pentru detalii despre hârtia care poate fi folosită cu dispozitivul de tensionare.

U["Suporturi speciale Epson" la pagina 178](#page-177-0)

Numărul de conducte folosite cu dispozitivul de tensionare variază, în funcție de lățimea hârtiei înfășurate.

Conductă mare

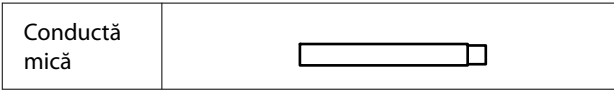

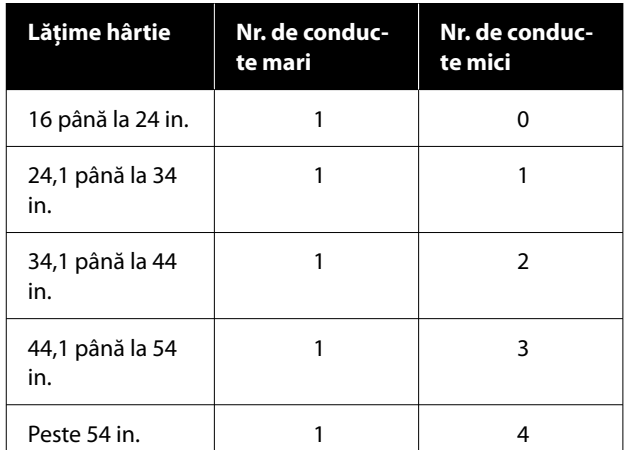

## **Asamblarea dispozitivului de tensionare**

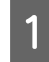

A Atașați o conductă mare la flanșa R pentru dispozitivul de tensionare.

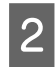

Atașați o conductă mică la conducta mare atașată la flanșa R.

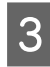

C Adăugați și alte conducte mici, în funcție de lățimea hârtiei înfășurate.

> Atașați flanșa L la capătul conductelor alăturate.

Nu asigurați flanșa L. Faceți ajustări după inserarea dispozitivului de tensionare în partea detensionată a hârtiei înfășurate în jurul unității de înfășurare automată.

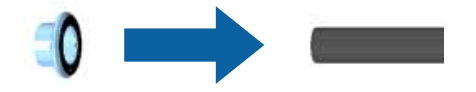

Consultați următoarea procedură pentru detalii privind inserarea dispozitivului de tensionare asamblat în zona detensionată și cum să ajustați flanșa L.

U["Atașarea hârtiei" la pagina 58](#page-57-0)

## **Îndepărtarea hârtiei**

Această secțiune explică cum să scoateți hârtia din unitatea de înfășurare automată.

## *Atenție:*

Scoaterea hârtiei din unitatea de înfășurare automată necesită prezența a doi muncitori, unul la fiecare capăt al rolei.

Un muncitor care lucrează singur poate scăpa rola și se poate accidenta.

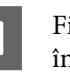

A Fixați comutatorul Auto al unității de înfășurare automată pe Off.

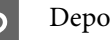

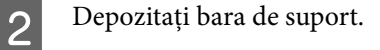

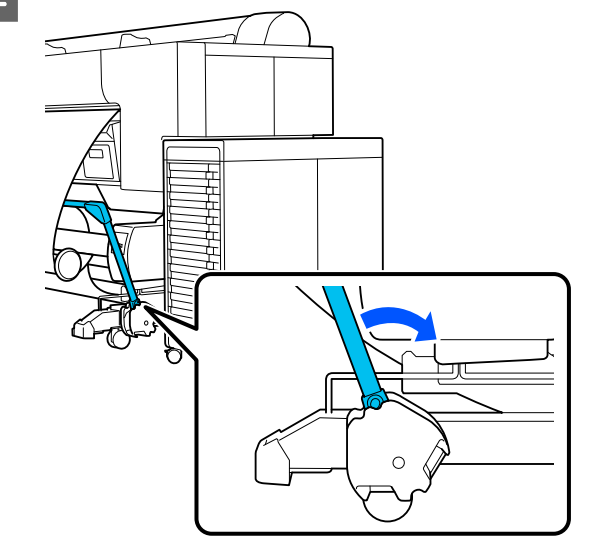

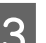

Scoateți dispozitivul de tensionare.

 $\begin{bmatrix} 1 & 1 \\ 0 & 1 \end{bmatrix}$  Tăiați hârtia și înfășurați-o toată pe miezul unității de înfășurare automată.

#### **Când Take-up After Cut este setată la ON**

Hârtia este înfășurată automat după tăiere.

Atunci când tăiați, asigurați-vă că sprijiniți hârtia cu mâna astfel încât suprafața tipărită să nu atingă podeaua. Dacă nu puteți înfășura toată hârtia, puneți comutatorul Auto pe Off, dacă este necesar, apoi continuați înfășurarea utilizând comutatorul Manual.

#### **Când Take-up After Cut este setată la Off**

Hârtia nu este înfășurată automat după tăiere.

Urmați pașii de mai jos pentru a tăia hârtia în timp ce o sprijiniți cu mâinile astfel încât suprafața tipărită să nu atingă podeaua și apoi înfășurați hârtia manual.

- 1 Puneți comutatorul Auto pe Off.
- 2 Tăiați hârtia.
- 3 Țineți comutatorul Manual apăsat în direcția de înfășurare (fie spre Forward, fie spre Back‐ ward).

#### U["Metoda de tăiere manuală" la pagina 44](#page-43-0)

E Asigurați banda astfel încât să nu se desfășoare de pe miezul rolei.

6 Deblocați unitatea pe partea stângă, cum vă uitați la imprimantă, și scoateți unitatea din miezul rolei.

> Când scoateți unitatea, cu o mână sprijiniți miezul rolei, pentru a preveni căderea acestuia pe podea.

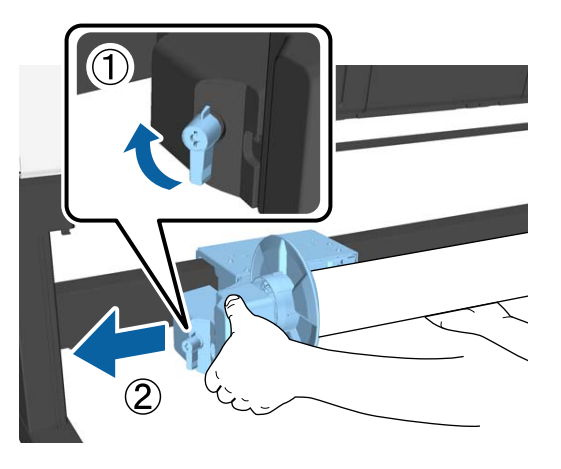

Scoateți miezul de rolă de pe unitatea de înfășurare automată.

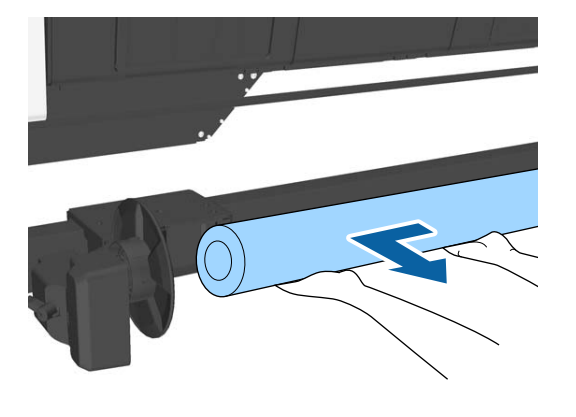

## **Depozitarea senzorului**

Depozitați senzorul pentru unitatea de înfășurare automată atunci când folosiți coșul pentru hârtie sau când mutați imprimanta.

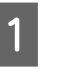

A Deșurubați și scoateți senzorul din față și prindeți-l de unitatea de deasupra.

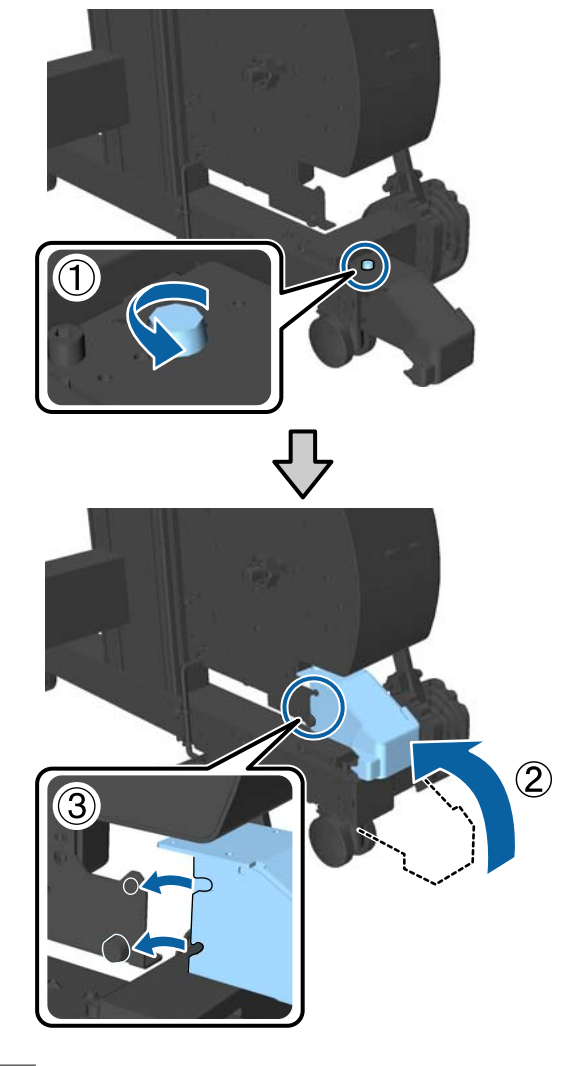

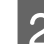

2 Ridicați senzorul din spate

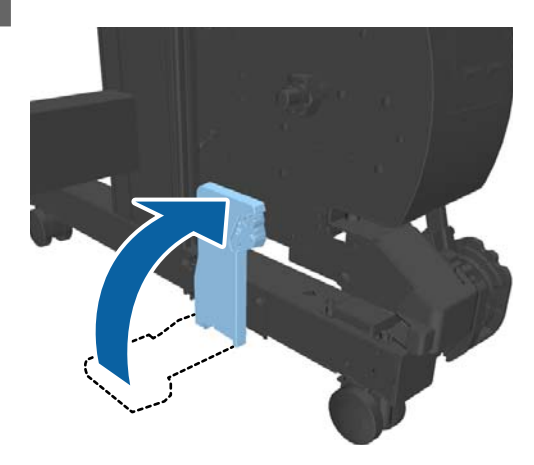

# <span id="page-63-0"></span>**Metode de tipărire de bază (Windows)**

Tipărirea este efectuată din software-ul care a creat datele pentru a fi tipărite. În cele ce urmează, se explică procedura de operare de bază pentru tipărire.

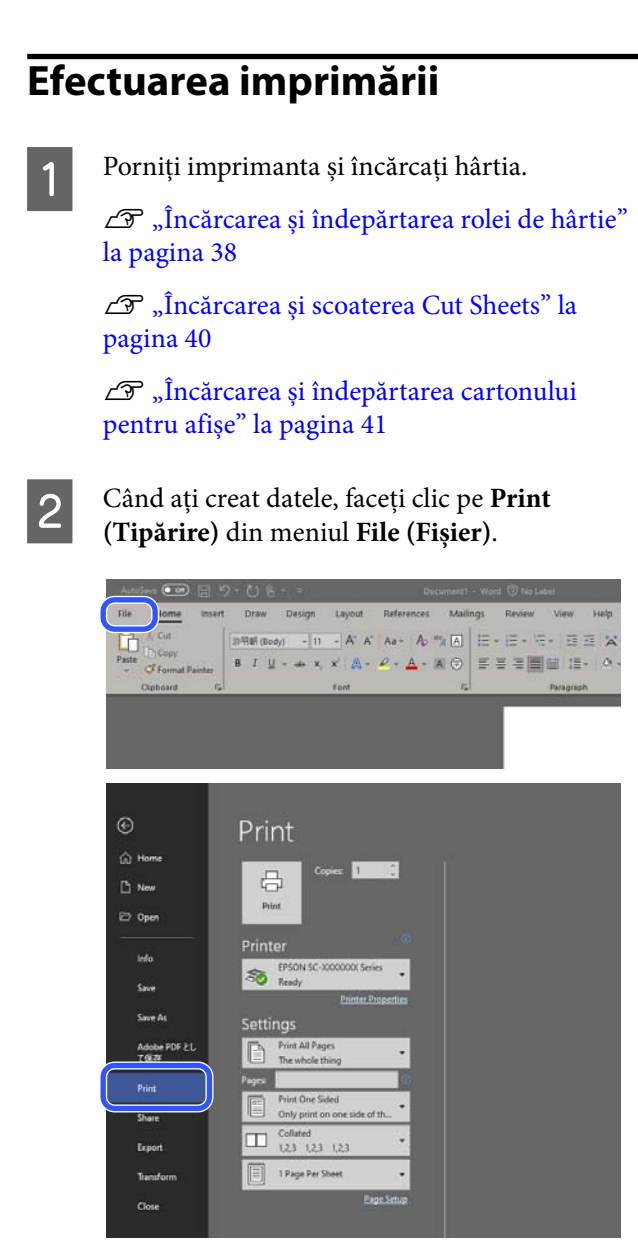

C După confirmarea selectării imprimantei, executați clic pe **Printer properties (Proprietăți imprimantă)** sau pe **Properties (Proprietăți)**, pentru a se afișa ecranul Printer Settings (Setări imprimantă).

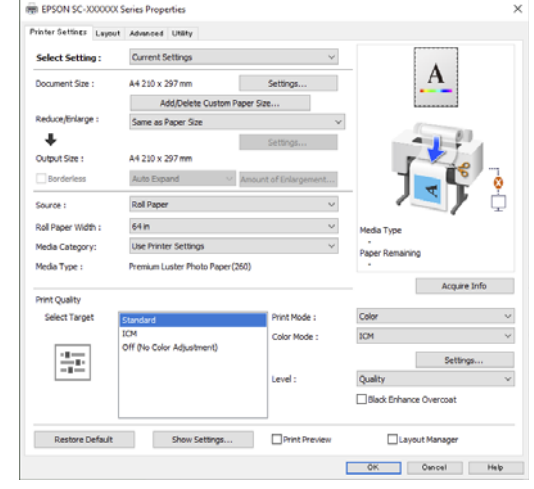

D Setați **Document Size (Dimensiuni document)**. Setați formatul hârtiei la crearea datelor de tipărire în software.

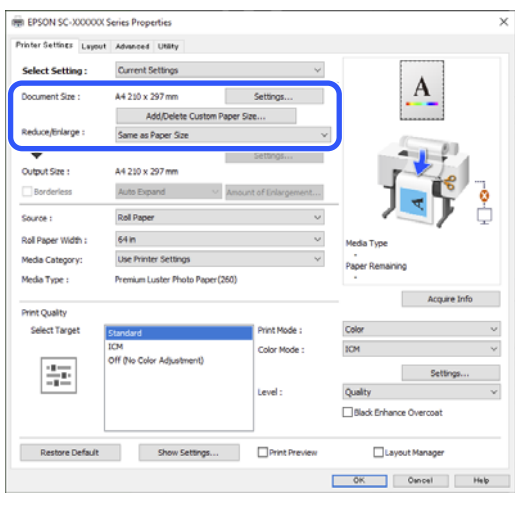

E Folosiți **Reduce/Enlarge (Micșorare/Mărire)** pentru a stabili dacă imprimați la dimensiunea originală sau măriți documentul.

> Dacă selectați **Same as Paper Size (Același cu formatul hârtiei)**, se afișează dimensiunea setată în **Output Size**, iar documentul este tipărit la aceeași dimensiune.

Dacă selectați **Fit to Roll Paper Width (Adaptare la lăţime rolă de hârtie)**, imaginea este lărgită pentru a se potrivi cu lățimea rolei de hârtie încărcate în imprimantă. Faceți clic pe **Settings (Parametrii)** pentru a seta dacă doriți să potriviți lățimea rolei de hârtie cu latura scurtă sau cu latura lungă.

Mai puteți selecta **Fit to Output Size**, **Specify Size** și așa mai departe, în funcție de nevoile dvs. Dacă selectați **Fit to Output Size** sau **Specify Size**, faceți clic pe **Settings (Parametrii)** pentru a seta mărimea. Pentru mai multe informații, consultați ajutorul.

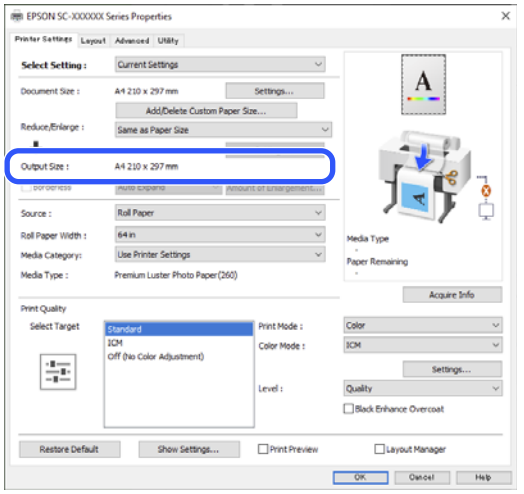

6 Pentru a tipări fără margini, selectați Borderless (Fără margini).

> Setați expansiunea și nivelul de mărire după cum este necesar.

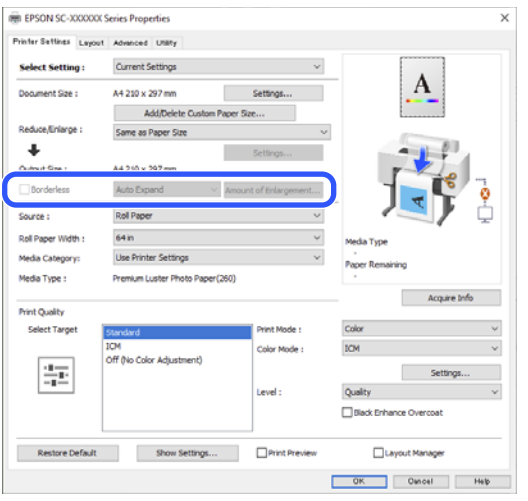

#### *Notă:*

În funcție de hârtie, este posibil ca tipărirea fără margini să nu fie acceptată, caz în care nu o puteți efectua.

Consultați următoarele pentru mai multe detalii despre tipărirea Borderless (Fără margini).

G Setați **Source (Sursă)**, **Roll Paper Width (Lăţime rolă hârtie)**, **Paper Size (Format hârtie)** și **Media Category**.

> Când **Media Category** este setat la **Use Printer Settings**, Media Type (Tip media) setat pe imprimantă este achiziționat și afișat automat când porniți driverul imprimantei. Dacă modificați Media Type (Tip media) pe imprimantă după pornirea driverului imprimantei, faceți clic pe **Acquire Info**.

Dacă **Media Category** este setat la orice altă valoare decât **Use Printer Settings**, selectați **Media Category** și **Media Type (Tip media)**.

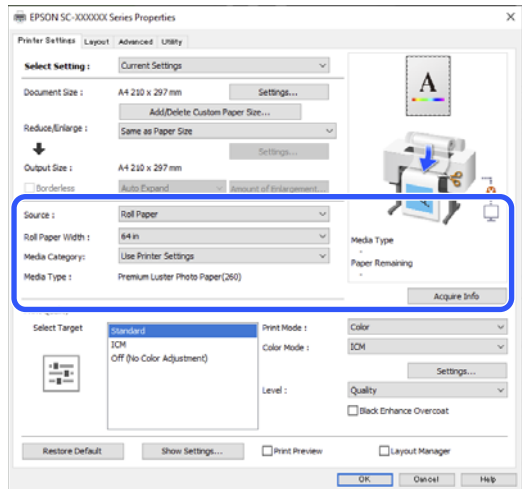

## 8 Setați calitate de tipărire.

Selectați **Select Target**. Setați **Print Mode**, **Mode (Mod)** și **Level**, după cum este necesar.

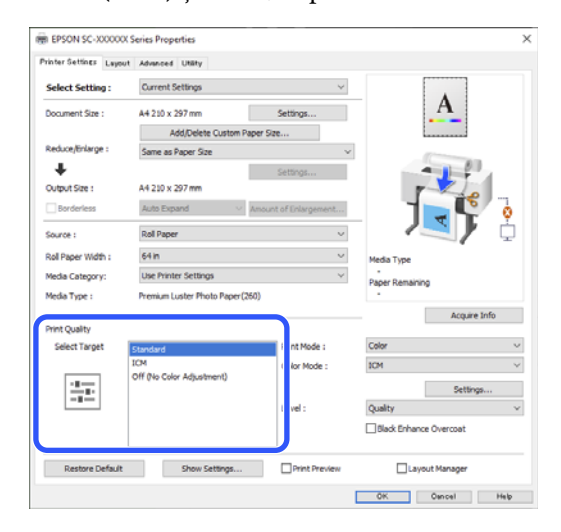

I Verificați conținutul setărilor.

Setările sunt reflectate în ilustrația din dreapta, așadar verificați acest lucru pentru a vă asigura că totul este corect.

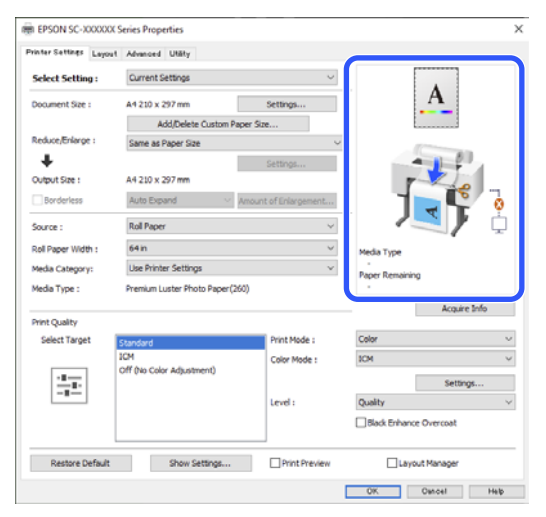

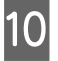

10 Faceți clic pe butonul OK.

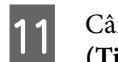

<sup>1</sup><br>Când setările sunt finalizate, faceți clic pe **Print (Tipărire)**.

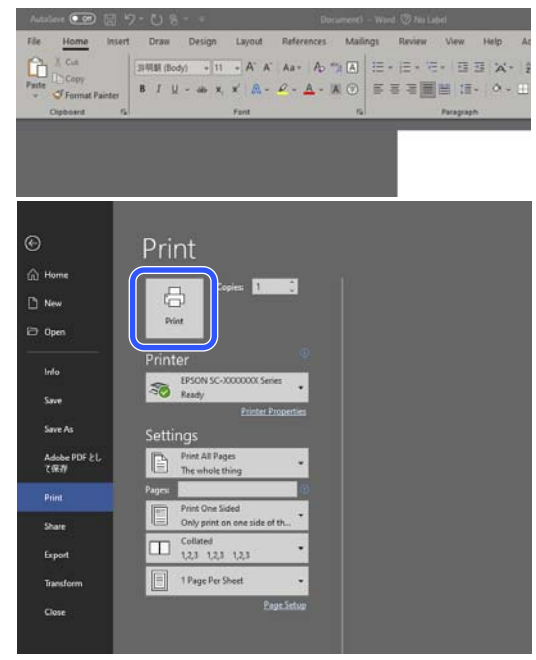

Este afișată bara de progres și este inițiată tipărirea.

# **Revocarea tipăririi**

Când începeți să tipăriți, se afișează ecranul de mai jos și bara de progres (starea de procesare a computerului). Faceți clic pe **Cancel (Anulare)** pentru a anula imprimarea.

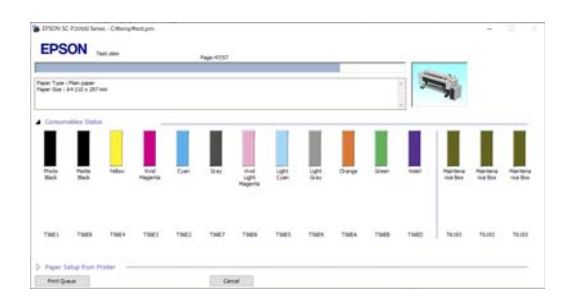

Pe acest ecran, puteți verifica nivelul de cerneală rămas, codurile de produs ale cartușelor de cerneală, etc.

Dacă pe parcursul tipăririi apare o eroare sau o unitate de alimentare cu cerneală trebuie schimbată, este afișat un mesaj de eroare.

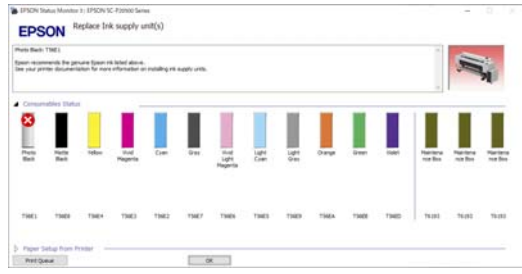

#### **Când nu este afișată bara de progres pe ecran**

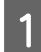

A Faceți clic pe pictograma imprimantei din Taskbar (Bară de activități).

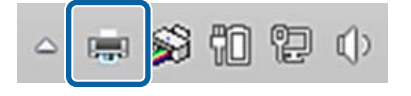

Dacă se afișează pictograma sau nu, asta depinde de setările selectate pentru Windows.

 $2 \int \frac{\text{Select}(\hat{\mathbf{x}}) \cdot \text{Select}(\hat{\mathbf{x}})}{\text{test} \cdot \text{test} \cdot \text{select}(\hat{\mathbf{x}}) \cdot \text{select}(\hat{\mathbf{x}}) \cdot \text{select}(\hat{\mathbf{x}})}$ apoi faceți clic pe **Cancel (Anulare)** în meniul **Document**.

> Pentru anularea tuturor datelor de tipărire, executați clic pe **Cancel All Documents (Anulare toate documentele)** din meniul **Printer (Imprimantă)**.

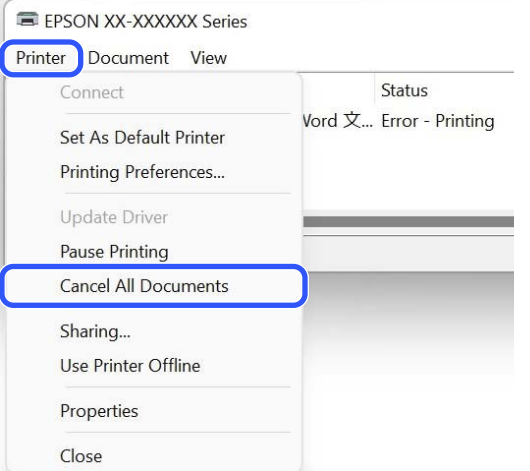

Dacă lucrarea a fost transmisă la imprimantă, datele trimise spre tipărire nu sunt afișate pe ecranul de mai sus.

#### **Revocarea tipăririi de pe imprimantă**

Consultați următoarele pentru mai multe detalii despre anularea tipăririi pe imprimantă.

U["Schema ecranului" la pagina 16](#page-15-0)

# <span id="page-67-0"></span>**Metode de tipărire de bază (Mac)**

## **Efectuarea imprimării**

A Porniți imprimanta și încărcați hârtia.

 $\mathcal{D}$ , Încărcarea și îndepărtarea rolei de hârtie" [la pagina 38](#page-37-0)

U["Încărcarea și scoaterea Cut Sheets" la](#page-39-0) [pagina 40](#page-39-0)

 $\mathscr{F}$ , Încărcarea și îndepărtarea cartonului [pentru afișe" la pagina 41](#page-40-0)

B După ce creați datele, faceți clic pe **Print (Tipărire)** din meniul **File (Fișier)** al aplicației.

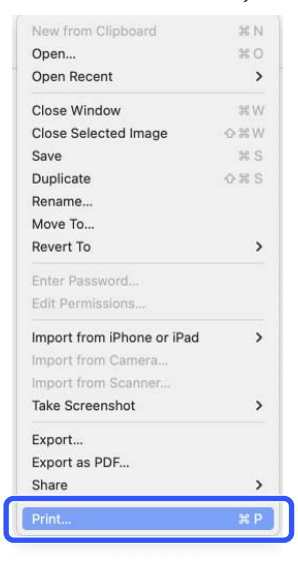

C Verificați dacă este selectată această imprimantă.

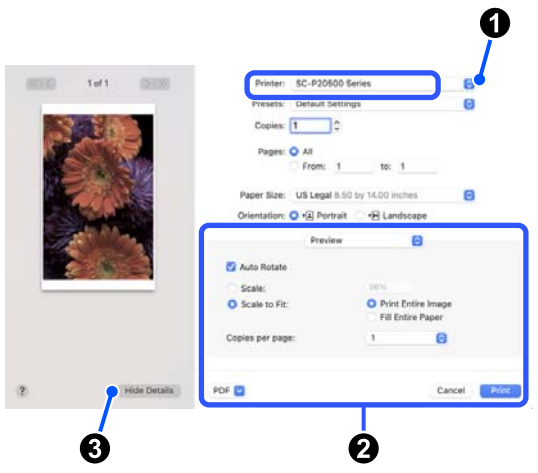

Dacă imprimanta nu este selectată, faceți clic pe butonul meniu derulant  $(①)$  pentru a selecta această imprimantă.

Dacă jumătatea de jos a ecranului (2) nu este vizibilă, faceți clic pe **Show Details** (3).

#### *Notă:*

Dacă setările de pagină nu sunt afișate pe ecranul de tipărire, faceți clic pe opțiunea "setări pagină" (de exemplu *Page Setup (Configurare pagină)*) din meniul *File (Fișier)*.

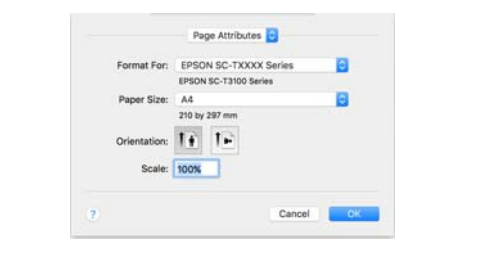

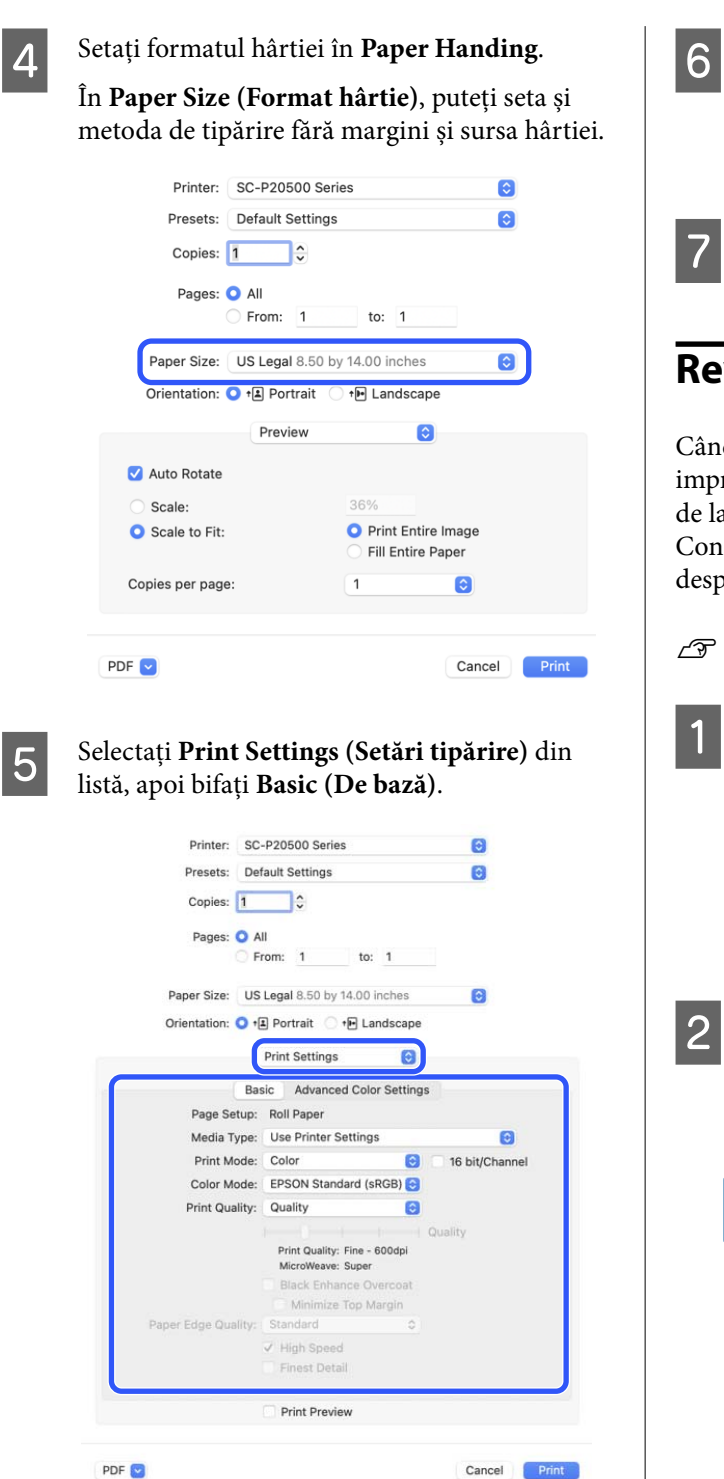

Se afișează **Page Setup (Configurare pagină)**, conform setărilor **Paper Handing**.

Setați **Media Type (Tip media)**, **Color**, **Color Mode (Modul color)** și **Print Quality (Calitate tipărire)**, după cum este nevoie.

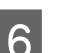

6 Verificați conținutul setărilor.

Setările sunt reflectate în ilustrația din dreapta, așadar verificați acest lucru pentru a vă asigura că totul este corect.

G Când setările sunt finalizate, faceți clic pe **Print (Tipărire)**.

## **Revocarea tipăririi**

Când computerul a terminat de transmis datele către imprimantă, nu mai puteți anula comanda de tipărire de la computer. Anulați lucrarea de la imprimantă. Consultați următoarele pentru mai multe detalii despre anularea tipăririi pe imprimantă.

#### $\mathcal{F}$  ["Schema ecranului" la pagina 16](#page-15-0)

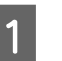

A Faceți clic pe pictograma imprimantei de pe Dock (Unitate de andocare).

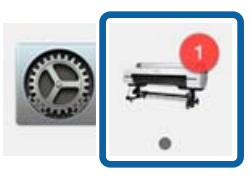

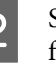

Selectați lucrarea pe care doriți să o anulați și faceți clic pe **Delete (Ștergere)**.

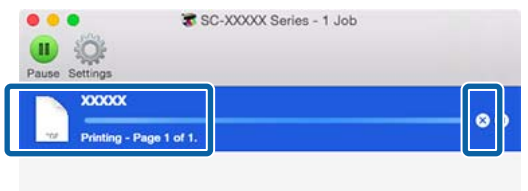

Dacă lucrarea a fost transmisă la imprimantă, datele trimise spre tipărire nu sunt afișate pe ecranul de mai sus.

# **Zona care poate fi tipărită**

Această secțiune prezintă informațiile referitoare la suprafețele tipăribile pentru imprimantă.

Dacă marginea setată într-o aplicație este mai mare decât valorile parametrilor prezentați mai jos, secțiunile care depășesc marginile specificate nu vor fi tipărite. De exemplu, dacă în meniul imprimantei pentru marginile stânga și dreapta s-au selectat 15 mm iar documentul umple pagina, cei 15 mm de pe partea stângă și dreaptă nu vor fi tipăriți.

Dacă marginea de la capătul hârtiei este mică, în funcție de hârtie și de mediul de tipărire culorile pot fi neuniforme. Dacă se întâmplă acest lucru, tipăriți o margine mai mare la capătul hârtiei.

## **Zona tipăribilă a rolei de hârtie**

Zona gri din imaginea de mai jos indică zona ce poate fi tipărită.

Săgeata din ilustrație indică direcția de evacuare a hârtiei.

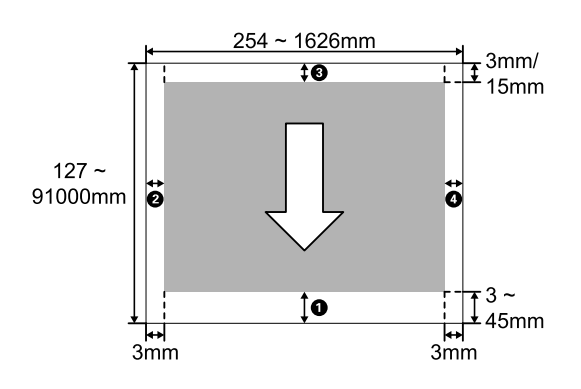

#### **Când folosiți suport media special Epson**

Găsiți în continuare valorile pentru margini.

#### $\textbf{0.0} = 15 \text{ mm}$  $9.0 = 3$  mm

Însă atunci când tipăriți pe hârtia următoare valoarea pentru  $\bullet$  este 15 mm sau mai mult.

- $\Box$   $\Box$  = hârtie de 20 mm Premium Glossy Photo Paper (250)/Premium Semigloss Photo Paper (250)/Premium Luster Photo Paper (260)/Premium Semimatte Photo Paper (260)
- $\Box$   $\Box$  = hârtie de 45 mm Ultra Smooth Fine Art paper/Baryta/Fine Art Matte

Dacă doriți să modificați marginile pentru suporturi media speciale Epson, selectați hârtia pe care o utilizați în **Change Reference Paper** in **Custom Paper Setting** în meniul Paper și setați **Top/Bottom Margins**.

#### **Atunci când folosiți hârtie personalizată**

Așa cum se arată în tabelul următor, marginile pentru hârtie personalizată variază în funcție de setarea pentru **Top/Bottom Margins** din meniu.

Setări **Top/Bottom Margins**  $\mathscr{F}$  ["Paper Setting" la](#page-120-0) [pagina 121](#page-120-0)

\* indică setările implicite.

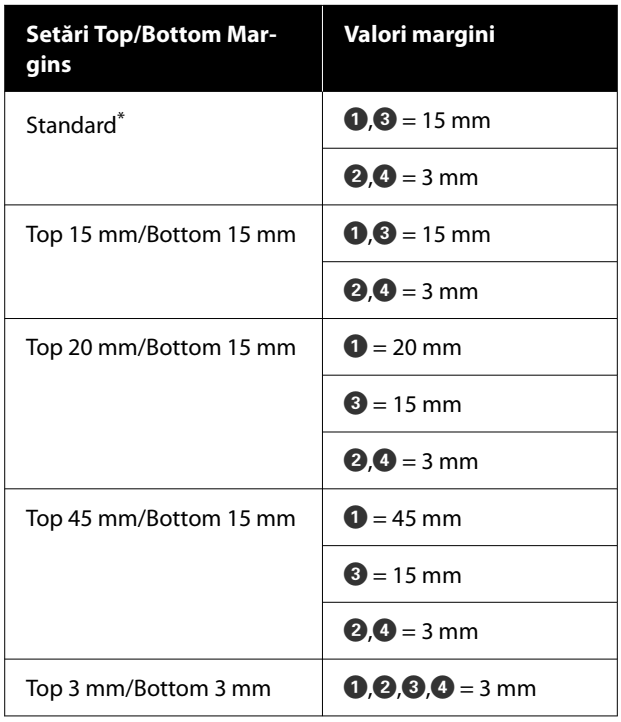

#### c*Important:*

- ❏ Tipărirea este distorsionată când marginea condusă a rolei de hârtie se desprinde de tubul de susținere. Asigurați-vă că marginea condusă a hârtiei nu este inclusă în suprafața de tipărire.
- ❏ Chiar dacă marginile se modifică, dimensiunea tipărită nu se schimbă.

#### *Notă:*

Atunci când tipăriți mai multe pagini fără a utiliza tăierea automată, marginile dintre pagini, precum prima și a doua pagină, utilizează valoarea setată în meniul Margin Between Pages.

U["Paper Setting" la pagina 121](#page-120-0)

## **Suprafața ce poate fi tipărită a colilor tăiate**

La tipărirea fără margini laterale pe partea stângă și dreaptă, marginile din stânga și din dreapta sunt de 0 mm (tipărirea fără margini nu este disponibilă la carton pentru poster).

Zona gri din imaginea de mai jos indică zona ce poate fi tipărită. Săgeata din ilustrație indică direcția de evacuare a hârtiei.

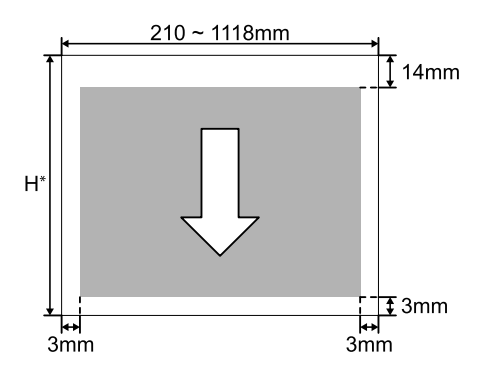

\* Aceasta variază după cum se arată mai jos, în funcție de grosimea hârtiei folosite. Grosime hârtie: 0,08 până la 0,8 mm: 279,4 până la 1580 mm Grosime hârtie: 0,8 până la 1,5 mm: 279,4 până la

1030 mm

#### **Unitate de expansiune Adobe® PostScript® 3™ (opțional)**

# **Unitate de expansiune Adobe® PostScript® 3™ (opțional)**

Unitatea de expansiune opțională Adobe® PostScript® 3™ vă permite să generați documente fără a înlocui fonturile, deoarece acestea vin cu fonturile instalate în Windows și Mac.

De asemenea, puteți utiliza funcția PS Folder pentru a tipări fișiere precum PDF și EPS fără a utiliza o altă aplicație. Utilizați driverul PS când tipăriți folosind unitatea de expansiune Adobe® PostScript® 3™.

Pentru detalii despre utilizarea unității de expansiune<br>Adobe® PostScript® 3™, consultați fișa "Instalarea<br>software ului" furnizată. Consultați CD ul furnizat software-ului" furnizată. Consultați CD-ul furnizat pentru instrucțiunile de utilizare.

# **Atunci când tipărirea folosind unitatea de expansiune Adobe® PostScript® 3™ eșuează sau este întreruptă**

În următoarele cazuri nu puteți tipări folosind<br>unitatea de expansiune Adobe® PostScript® 3™.

#### o **Dacă lățimea de imprimare depășește lățimea imprimantei.**

Modificați datele de intrare sau setările imprimantei astfel încât lățimea de imprimare să se potrivească cu lățimea imprimantei.

Activarea opțiunii Auto Rotate ar putea de asemenea să rezolve problema.

#### o **Dacă este selectat un tip de hârtie incompatibil.**

Verificați tipul de hârtie, apoi încercați din nou să tipăriți.

#### o **Dacă datele de imprimare au fost corupte.**

În acest caz, verificați date de tipărire. Corectați datele, dacă este necesar.

#### o **Dacă procesarea datelor de imprimare este prea complicată.**

În acest caz, încercați să reduceți nivelul de redare PDF în (Menu) - **General Settings** - **Printer Settings** - **PS Menu**. (Doar atunci când tipăriți fișiere PDF)

#### o **Dimensiunea fișierului pentru datele de imprimare depășește limita maximă.**

Asigurați-vă că dimensiunea fișierului nu depășește 2 GB.

#### *Notă:*

Dacă apare o problemă, activați tipărirea PS Error Sheet  $\hat{i}n \equiv (Menu)$  - *General Settings* - *Printer Settings* - *PS Menu* pentru a imprima detaliile erorii.
# **Utilizarea unității SSD (opțională)**

Prin conectarea unității SSD opționale, puteți stoca documente pe SSD și le puteți vizualiza, tipări sau genera ca fișiere atunci când este necesar.

Spațiul pentru stocarea datelor se numește "Storage" (Stocare). Stocarea datelor utilizate frecvent în Storage vă ajută să tipăriți rapid și ușor, fără a folosi un computer.

### c*Important:*

Datele din stocare se pot pierde sau se pot corupe în următoarele situații.

- ❏ Când discul este afectat de electricitate statică sau de zgomot electric
- ❏ Când discul a fost utilizat incorect
- ❏ După o defecțiune sau o reparație
- ❏ Când discul a fost deteriorat într-o catastrofă naturală

Nu ne asumăm nicio responsabilitate pentru pierderi de date, deteriorarea datelor sau alte probleme, indiferent de cauză, inclusiv cele enumerate mai sus și în timpul perioadei de garanție. Rețineți că nu suntem responsabili de recuperarea datelor pierdute sau corupte.

### *Notă:*

Când îndepărtați unitatea SSD, selectați  $\equiv$  (Menu) -*General Settings* - *System Administration* - *Disable the Optional storage unit*.

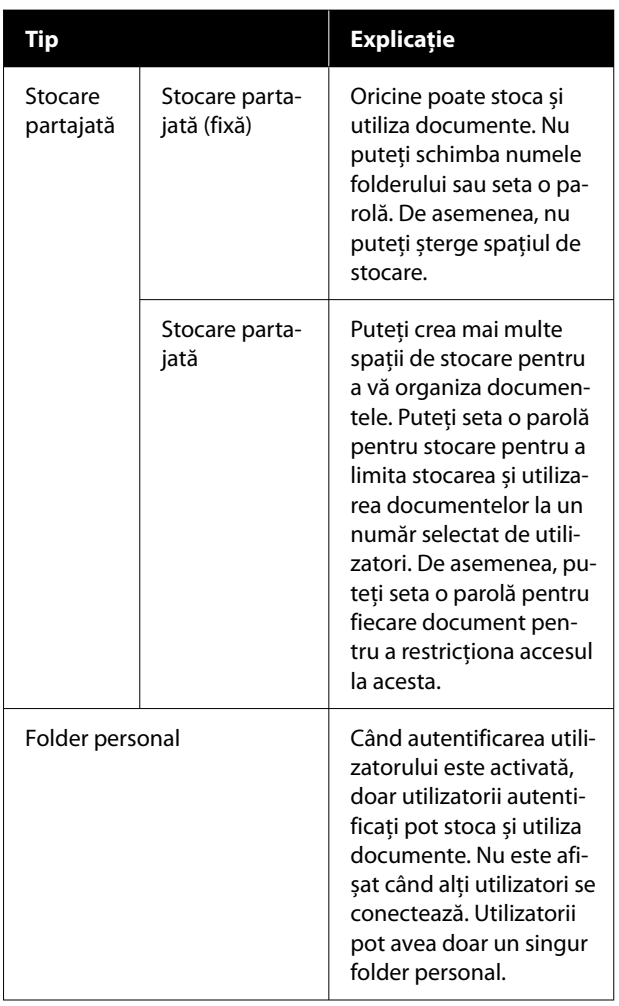

# **Utilizarea unității SSD din driverul de imprimantă**

Pentru a utiliza unitatea SSD din driverul imprimantei, trebuie să efectuați setări pe ecranul driverului imprimantei.

### **Windows**

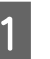

Selectați Preferences (Preferințe) pe ecranul Printer Properties (Proprietăți imprimantă).

### **Utilizarea unității SSD (opțională)**

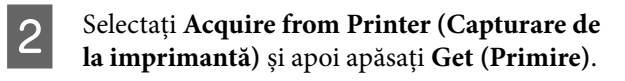

Dacă **Option Storage**: **Installed (Instalat)** se afișează în secțiunea **Current Printer Information (Informaţii imprimantă curentă)**, puteți utiliza unitatea SSD.

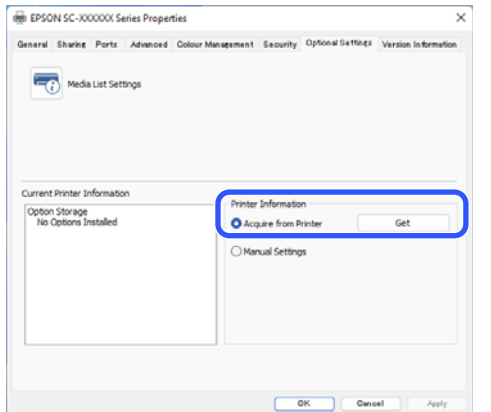

**Mac**

A Selectați **Storage Settings (Setări Stocare)** pe ecranul Printer Properties (Proprietăți imprimantă).

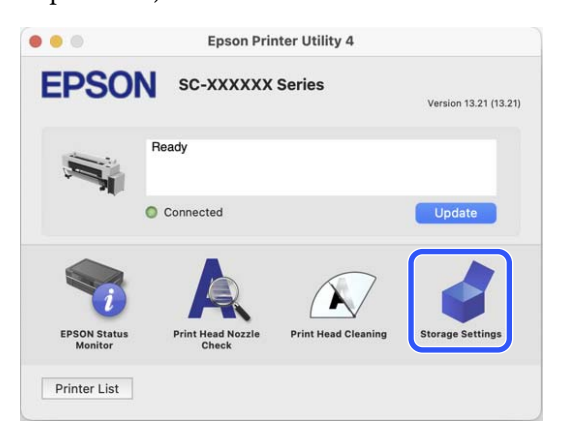

B Efectuați setările pe ecranul **Storage Settings (Setări Stocare)**.

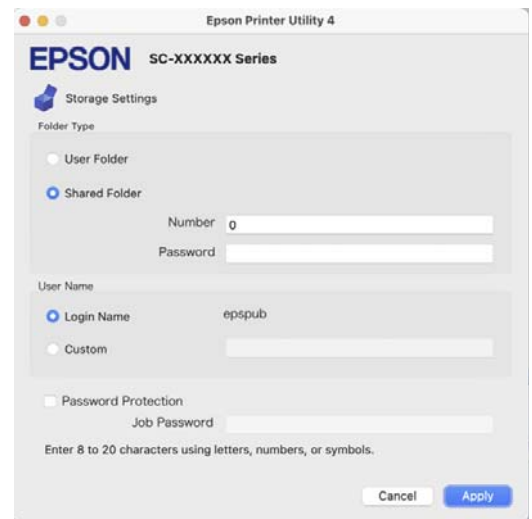

### Acum puteți utiliza unitatea SSD.

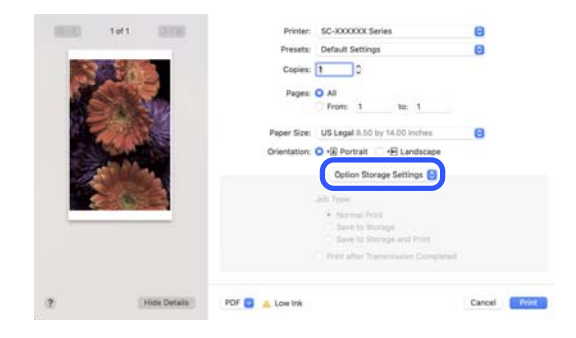

## **Crearea unui spațiu de stocare**

Un administrator sau un utilizator poate crea un spațiu de stocare partajat. Totuși, utilizatorii pot crea spații de stocare doar atunci când  $\blacksquare$  (Menu) — **General Settings** — **Storage Settings** — **Shared Folder Access Control** — **Access** este setat la **Allowed** și **Operation Authority** este setat la **User**.

Nu puteți crea un **Personal Folder**.

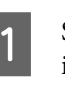

Selectați e pe panoul de comandă al imprimantei.

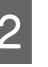

2 Introduceți o valoare pentru fiecare articol în ecranul Setări stocare.

❏ Număr de stocare: Dacă nu este introdus niciun număr, acesta va fi atribuit automat.

### **Utilizarea unității SSD (opțională)**

- ❏ Nume folder (element obligatoriu): Introduceți un nume din maximum 30 de caractere.
- ❏ Parolă de stocare: Setați aceasta pentru a restricționa utilizarea spațiului de stocare cu o parolă. Odată ce a fost setată, vi se va solicita să introduceți o parolă pentru a salva documentele în Stocare, pentru a vizualiza documentele în Stocare și pentru a efectua operațiuni de stocare.
- ❏ Setări de ștergere automată a fișierelor: Setați dacă doriți sau nu să ștergeți automat documentele salvate.

# **Salvarea datelor în stocare**

### **Salvarea unui document de pe computer în stocare (Windows)**

Când tipăriți un document din driverul de imprimantă, puteți selecta Stocarea în care doriți să-l stocați. De asemenea, puteți salva datele de tipărire în Stocare fără a tipări documentul.

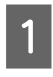

În driverul imprimantei, deschideți fila **Advanced (Avansat)**.

B Selectați **Save to Storage and Print (Salvare în Stocare și Tipărire)** din **Job Type (Tip activitate)**.

### *Notă:*

Selectați *Save to Storage (Salvare în Stocare)* din *Job Type (Tip activitate)* dacă doriți să salvați datele de tipărire în Stocare fără a tipări documentul.

C Efectuați clic pe **Settings (Parametrii)**.

Selectați Folder Type (Tip folder).

E Când este selectat Shared Folder (Folder partajat), setați numărul și Password (Parolă).

### *Notă:*

Dacă nu cunoașteți *Password (Parolă)*, contactați administratorul.

- F Setați alte elemente după cum este necesar, apoi faceți clic pe **OK**.
- G Dacă doriți să modificați rezoluția datelor de tipărire atunci când salvați în Stocare, faceți clic pe fila **Printer Settings (Setări imprimantă)** — **Print Quality (Calitate tipărire)** — **Quality Options (Opţiuni calitate)**, setați calitatea tipăririi pe ecranul Opțiuni calitate, apoi faceți clic pe **OK**.
- H Setați fiecare element în fila **Printer Settings (Setări imprimantă)** și fila **Advanced (Avansat)**, apoi faceți clic pe **OK**.

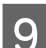

I Efectuați clic pe **Print (Tipărire)**.

### **Salvarea unui document de pe computer în stocare (Mac)**

Când tipăriți un document din driverul de imprimantă, puteți selecta Stocarea în care doriți să-l stocați. De asemenea, puteți salva datele de tipărire în Stocare fără a tipări documentul.

- A Faceți clic pe **Storage Settings (Setări Stocare)** pe ecranul Epson Printer Utility din driverul imprimantei.
- B Setați locația de salvare, apoi faceți clic pe **OK**.
- Selectați Setări tipărire din meniul pop-up de pe ecranul driverului imprimantei.
- D Selectați **Save to Storage and Print (Salvare în Stocare și Tipărire)** ca metodă de tipărire.

### *Notă:*

Selectați *Save to Storage (Salvare în Stocare)* ca metodă de tipărire dacă doriți să salvați datele de tipărire în Stocare fără a tipări documentul.

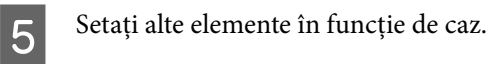

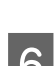

6 Efectuați clic pe Print (Imprimare).

# **Utilizarea datelor salvate în stocare**

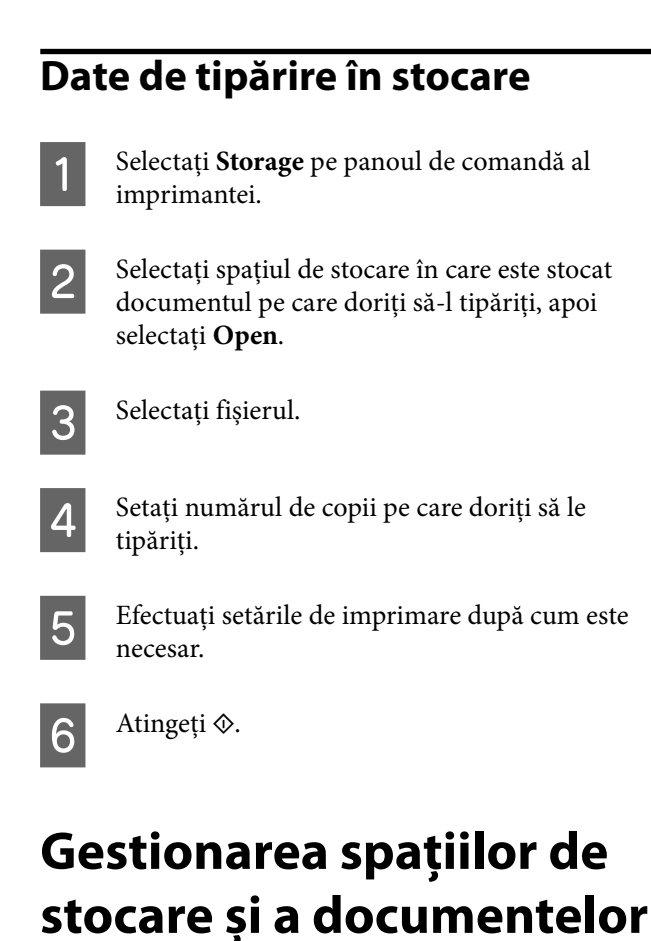

### **Căutarea spațiilor de stocare și a documentelor**

Puteți folosi următoarele cuvinte cheie pentru a căuta spații de stocare și documente.

- ❏ Când căutați un spațiu de stocare: Număr de stocare sau Nume folder
- ❏ Când căutați un document: Nume document sau Nume utilizator

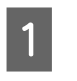

A Selectați **Storage** pe panoul de comandă al imprimantei.

D Introduceți un cuvânt cheie în caseta de căutare din ecranul Listă stocare.

Pentru a căuta un document, căutați în același mod în ecranul Listă de documente.

### **Ștergerea unui document din stocare**

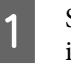

A Selectați **Storage** pe panoul de comandă al imprimantei.

Selectați spațiul de stocare care conține documentul pe care doriți să îl ștergeți, apoi selectați **Open**.

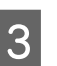

C Selectați documentul, apoi selectați **Delete**.

De asemenea, puteți selecta mai multe documente și le puteți șterge pe toate simultan.

### **Modificarea perioadei de stocare sau setarea la nedefinit**

Documentele din stocare nu sunt șterse automat în mod implicit.

Administratorul sau utilizatorul poate modifica perioada de stocare sau o poate seta la nedefinită. Totuși, utilizatorii pot modifica această setare doar atunci când (Menu) - **General Settings** - **Storage Settings** - **Shared Folder Access Control** - **Access** este setat la **Allowed** și **Automatic Delete Setting Authority** este setat la **User**.

A Selectați (Menu) - **General Settings** - **Storage Settings** - **Shared Folder File Management**.

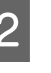

2 Modificați setarea Automatic File Deletion pentru spațiul de stocare partajată.

### **Ștergerea unui spațiu de stocare**

Un administrator sau un utilizator poate șterge un spațiu de stocare partajat. Totuși, utilizatorii pot șterge spații de stocare doar atunci când  $\equiv$  (Menu) -**General Settings** - **Storage Settings** - **Shared Folder Access Control** - **Access** este setat la **Allowed** și **Operation Authority** este setat la **User**.

A Selectați **Storage** pe panoul de comandă al imprimantei.

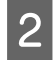

B Selectați spațiul de stocare pe care doriți să îl ștergeți și faceți clic pe **Delete**.

- ❏ Dacă a fost setată o parolă pentru spațiul de stocare, va trebui să introduceți parola. Cu toate acestea, administratorii pot șterge fără a introduce parola.
- ❏ Nu puteți șterge un spațiu de stocare ce conține un document cu o parolă. Totuși, administratorii pot șterge în continuare spațiul de stocare.
- ❏ Când ștergeți un spațiu de stocare, toate documentele din acel spațiu de stocare sunt, de asemenea, șterse.

### **Restricționarea operațiunilor pentru spațiile de stocare partajate**

Setați dacă permiteți doar administratorilor sau și altor utilizatori să opereze spații de stocare partajate.

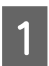

A Selectați (Menu) - **General Settings** - **Storage Settings** - **Shared Folder Access Control** - **Operation Authority**.

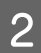

B Selectați **User** sau **Administrator Only**.

# <span id="page-77-0"></span>**Utilizarea driverului imprimantei (Windows)**

# **Afișarea ecranului cu parametri**

Aveți posibilitatea să accesați driverul imprimantei în modurile următoare:

- ❏ Din aplicațiile Windows U["Metode de tipărire de bază\(Windows\)" la](#page-63-0) [pagina 64](#page-63-0)
- ❏ Din Control Panel (Panou de control)

### **Din Control Panel (Panou de control)**

Urmați pașii de mai jos pentru a afișa Control Panel (Panou de control) pentru a specifica setările comune între aplicații sau când efectuați întreținerea imprimantei, cum ar fi Print Head Nozzle Check (Verif. duză cap imprimare) sau Print Head Cleaning (Curăţare cap imprimare).

### **Windows 11**

Faceți clic pe butonul Start. Faceți clic pe **Settings (Parametrii)** - **Bluetooth & devices (Bluetooth și dispozitive)** - **Printers & scanners (Imprimante și scannere)**. Faceți clic pe pictograma imprimantei, apoi faceți clic pe **Printing preferences (Preferințe tipărire)**.

### **Windows 10**

Faceți clic pe butonul Start, apoi faceți clic pe **Windows System (Sistem Windows)** — **Control Panel (Panou de control)** — **Hardware and Sound (Hardware și sunet)**, și apoi pe **View devices and printers (Vizualizare dispozitive și imprimante)** în această ordine. Faceți clic cu butonul drept al mouse-ului pe pictograma imprimantei, apoi faceți clic pe **Printing preferences (Preferințe tipărire)**.

### **Windows 8.1/Windows 8**

Faceți clic pe **Desktop** — **Settings (Setări)** — **Control Panel (Panou de control)** — **Hardware and Sound (Hardware și sunet)** și apoi pe **View devices and printers (Vizualizare dispozitive și imprimante)** în această ordine. Faceți clic cu butonul drept al mouse-ului pe pictograma imprimantei, apoi faceți clic pe **Printing preferences (Preferințe tipărire)**.

### **Windows 7**

Faceți clic pe butonul Start, apoi faceți clic pe **Control Panel (Panou de control)** — **Hardware and Sound (Hardware și sunet)** și apoi pe **View devices and printers (Vizualizare dispozitive și imprimante)** în această ordine. Faceți clic cu butonul drept al mouse-ului pe pictograma imprimantei, apoi faceți clic pe **Printing preferences (Preferințe tipărire)**.

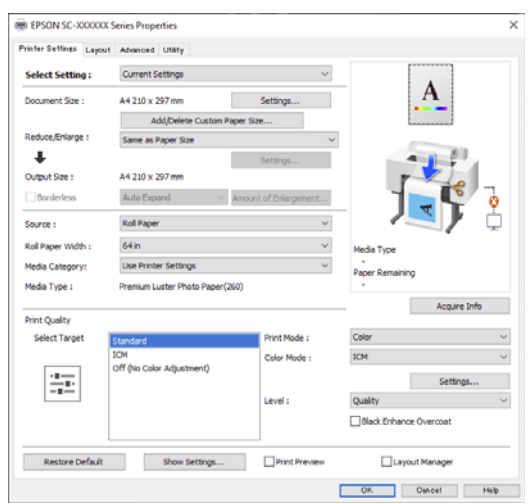

Se afișează ecranul de setare pentru driverul imprimantei.

Efectuați setările necesare. Aceste setări de parametri devin setările implicite de parametri ale driverului imprimantei.

# **Afișarea secțiunii Ajutor**

Aveți posibilitatea să accesați secțiunea Ajutor a driverului imprimantei în următoarele moduri:

- ❏ Faceți clic pe **Help (Ajutor)**
- ❏ Efectuați clic cu butonul drept al mouse-ului pe elementul pe care doriți să-l consultați și să-l afișați

### **Clic pe butonul Ajutor pentru afișare**

Afișați ecranul de ajutor pentru a vedea conținutul ajutorului.

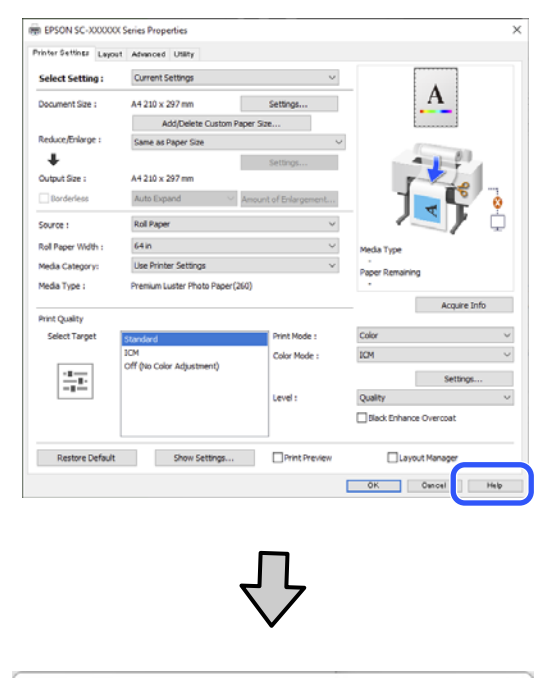

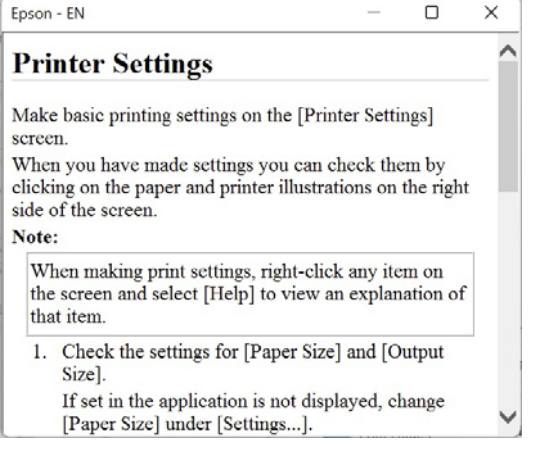

### **Efectuați clic cu butonul drept al mouse-ului pe elementul pe care doriți să-l consultați și să-l afișați**

Efectuați clic cu butonul drept al mouse-ului pe elementul dorit, apoi efectuați clic pe **Help (Ajutor)**.

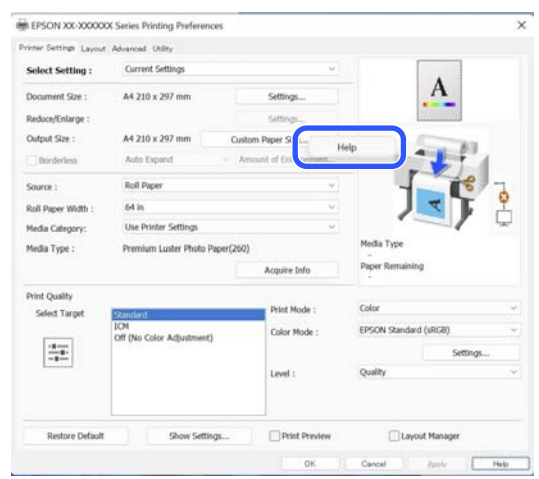

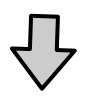

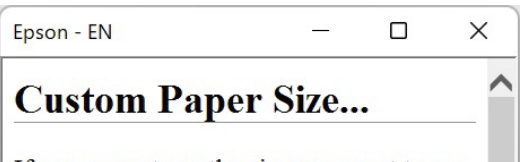

If you cannot see the size you want to use on the [Change Paper Size] screen under [Paper Size]-[Settings...], click to enter the size you want, and then save. You can use the Paner Size saved here in [Page

# **Personalizarea driverului imprimantei**

Puteți salva setările sau puteți modifica elementele afișate după preferințe.

### **Salvarea diverselor setări de parametri ca Selectare setări**

Puteți salva toate setările driverului imprimantei drept Setare selectată. În plus, în Setare selectată sunt disponibile deja setările recomandate pentru diverse utilizări.

Aceasta vă permite să încărcați cu ușurință setările care au fost stocate în Setări selectate și să tipăriți în mod repetat utilizând exact aceleași setări.

A Setați fiecare element pentru ecranul **Printer Settings (Setări imprimantă)** și pentru ecranul Page Setup (Configurare pagină) pe care doriți să îl salvați ca Select Settings (Selectare setări).

### B Selectați **Custom Settings... (Setări personalizate...)** în **Select Setting (Selectare setare)**.

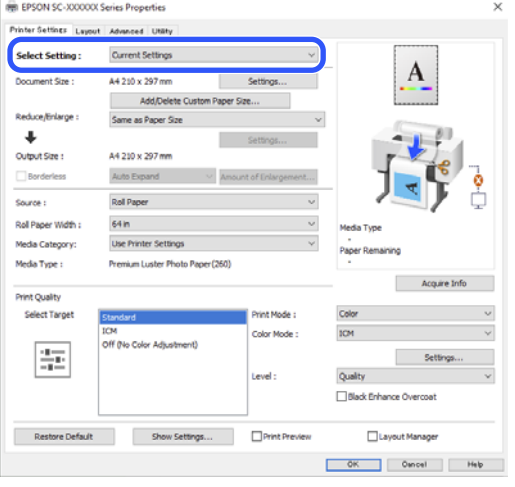

C Când introduceți un nume în **Name (Nume)** și faceți clic pe **Save (Salvare)**, setările sunt salvate în **List (Enumerare)**.

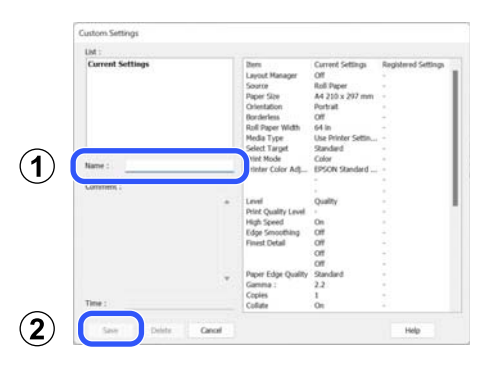

Puteți încărca setările salvate din **Select Setting (Selectare setare)** din ecranul Printer Settings (Setări imprimantă).

### *Notă:*

- ❏ Aveți posibilitatea să salvați până la 100 de setări.
- ❏ Selectați setările pe care doriți să le ștergeți și faceți clic pe *Delete (Ștergere)*.

## **Rezumatul filei Utilitar**

Puteți efectua următoarele funcții de întreținere din fila **Utility (Utilitar)** a driverului imprimantei.

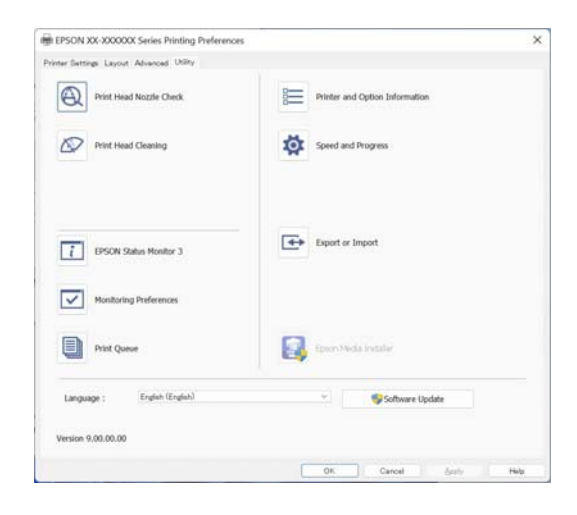

### **Print Head Nozzle Check (Verif. duză cap imprimare)**

Această funcție tipărește un model pentru curățarea duzelor, pentru a verifica dacă duzele capului de tipărire sunt înfundate.

Dacă observați benzi sau spații lipsă pe materialele tipărite, efectuați curățarea capului de tipărire pentru a curăța duzele înfundate.

### U["Verif. duză cap tipărire" la pagina 146](#page-145-0)

### **Print Head Cleaning (Curăţare cap imprimare)**

Dacă observați benzi sau spații lipsă pe materialele tipărite, efectuați operația de curățare a capului. Prin intermediul acestei operații se curăță suprafața capului de tipărire pentru a îmbunătăți calitatea tipăririi.

### Curățare cap" la pagina 147

#### **EPSON Status Monitor 3**

Puteți verifica starea imprimantei, ca de exemplu nivelul de cerneală rămasă și mesajele de eroare de pe ecranul computerului.

### **Monitoring Preferences (Preferinţe de monitorizare)**

Puteți selecta notificările de eroare care să se afișeze pe ecranul EPSON Status Monitor 3 sau puteți înregistra o comandă rapidă pentru pictograma Utility (Utilitar) în taskbar (bară de activități).

#### *Notă:*

Dacă selectați Shortcut Icon (Pictograma comenzii rapide) de pe ecranul *Monitoring Preferences (Preferinţe de monitorizare)*, pictograma comenzii rapide a Utilitarului este afișată în taskbar (bară de activități) Windows.

Efectuând clic cu butonul drept al mouse-ului pe pictogramă, puteți afișa meniul de mai jos și puteți executa funcții de întreținere.

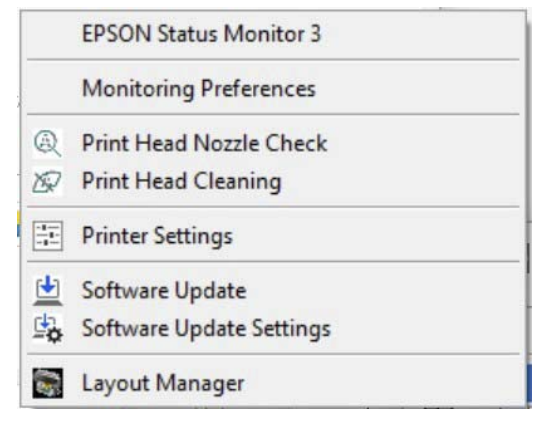

#### **Printer Information (Informaţii despre imprimantă)**

Puteți înregistra informațiile utilizatorului dacă pe imprimantă este setat controlul accesului.

#### **Print Queue (Coadă tipărire)**

Puteți afișa lista cu toate lucrările aflate în așteptare.

Pe ecranul Coadă tipărire, puteți vizualiza informațiile despre datele ce așteaptă a fi tipărite, puteți șterge și puteți retipări aceste lucrări.

#### **Speed and Progress (Viteză şi progres)**

Puteți seta diverse funcții pentru operațiile de bază ale driverului imprimantei.

#### **Export or Import (Exportă sau importă)**

Puteți exporta sau importa setările driverului de imprimantă. Această funcție este utilă când doriți să efectuați aceleași setări ale driverului imprimantei pe mai multe computere.

### **Utilizarea driverului imprimantei(Windows)**

### **Epson Media Installer**

Dacă informațiile despre hârtie pe care doriți să le utilizați nu sunt afișate pe panoul de control sau în driver, puteți adăuga informații despre hârtie de pe internet.

# **Utilizarea driverului imprimantei (Mac)**

# **Afișarea ecranului cu parametri**

Metoda de afișare a ecranului cu parametri al driverului imprimantei poate diferi în funcție de aplicație sau de versiunea sistemului de operare.

# **Afișarea secțiunii Ajutor**

Efectuați clic pe (?) de pe ecranul cu parametri al driverului imprimantei pentru a afișa secțiunea Ajutor.

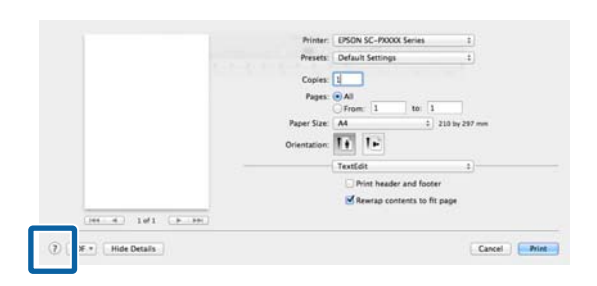

# **Utilizarea opțiunilor Presets (Presetări)**

Puteți introduce un nume în **Presets (Presetări)** și salva setările pentru informațiile de setare utilizate frecvent (elementele din paper size (format hârtie) și printer settings (setări imprimantă)). Aceasta vă permite să încărcați cu ușurință setări și să tipăriți în mod repetat utilizând exact aceleași setări.

### **Salvare Presets (Presetări)**

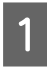

A Setați fiecare element pentru Paper Handing și Setări imprimare la valorile pe care doriți să le salvați ca presetare.

B Faceți clic pe **Save Current Settings as Preset… (Salvare parametrii actuali ca presetați...)** în **Presets (Presetări)**.

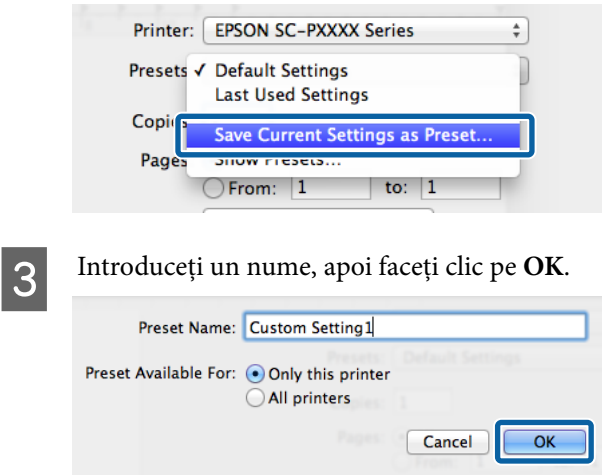

### *Notă:*

Dacă selectați *All Printers (Toate imprimantele)* din *Target Presets (Presetări țintă)*, puteți selecta Presets (Presetări) pe care le-ați salvat din toate driverele de imprimantă instalate pe computer.

Setările sunt salvate în **Presets (Presetări)**.

Acum puteți selecta setările salvate în **Presets (Presetări)**.

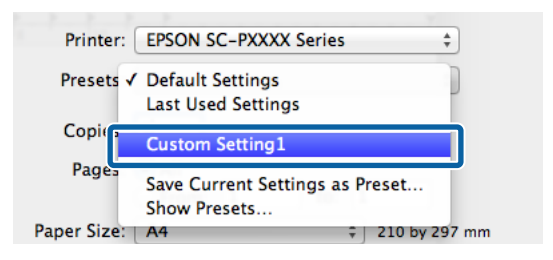

### **Ștergere Presets (Presetări)**

A Faceți clic pe **Show Presets... (Afișare presetări…)** din **Presets (Presetări)** din ecranul Print (Tipărire).

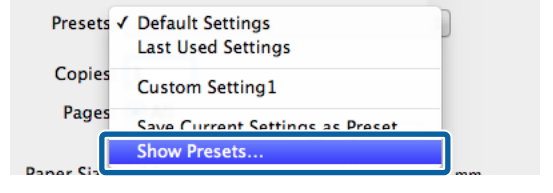

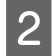

B Selectați setarea pe care doriți să o ștergeți, faceți clic pe **Delete (Ștergere)**, și apoi faceți clic pe **OK**.

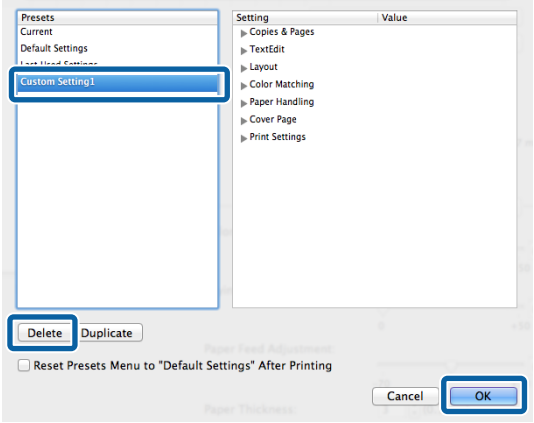

# **Utilizarea Epson Printer Utility 4**

Puteți efectua funcții de întreținere, cum ar fi verificările duzelor și curățarea capului de imprimare din Epson Printer Utility 4. Acest utilitar este instalat în mod automat la instalarea driverului imprimantei.

### **Pornirea Epson Printer Utility 4**

A Faceți clic pe **System Preferences (Preferințe sistem)**/**System Settings (Setări sistem)** — **Printers & Scanners (Imprimante și scanere)** (sau **Print & Fax (Tipărire și fax)**) în această ordine din meniul Apple.

B Selectați imprimanta și faceți clic pe **Options & Supplies (Opțiuni și consumabile)** — **Utility (Utilitar)** — **Open Printer Utility (Deschidere utilitar imprimantă)**.

### **Funcții Epson Printer Utility 4**

Puteți efectua următoarele funcții de întreținere din Epson Printer Utility 4.

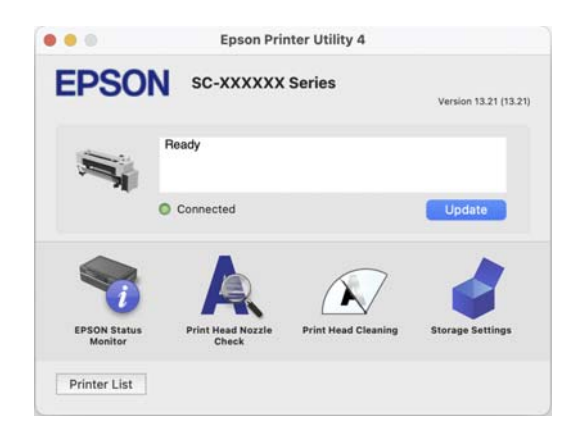

### **EPSON Status Monitor**

Puteți verifica starea imprimantei, ca de exemplu nivelul de cerneală rămasă și mesajele de eroare de pe ecranul computerului.

### **Utilizarea driverului imprimantei(Mac)**

#### **Print Head Nozzle Check (Verif. duză cap imprimare)**

Această funcție tipărește un model pentru curățarea duzelor, pentru a verifica dacă duzele capului de tipărire sunt înfundate.

Dacă observați benzi sau spații lipsă pe materialele tipărite, efectuați curățarea capului de tipărire pentru a curăța duzele înfundate.

U["Verif. duză cap tipărire" la pagina 146](#page-145-0)

### **Print Head Cleaning (Curăţare cap imprimare)**

Dacă observați benzi sau spații lipsă pe materialele tipărite, efectuați operația de curățare a capului. Prin intermediul acestei operații se curăță suprafața capului de tipărire pentru a îmbunătăți calitatea tipăririi.

U["Curăţare cap" la pagina 147](#page-146-0)

# **Tipărirea mărită/redusă**

Driverul imprimantei poate mări sau reduce documentele pentru diferite mărimi ale hârtiei. În această secțiune vă explicăm cum să faceți acest lucru folosind oricare dintre următoarele metode.

Consultați secțiunea următoare pentru tipărirea bannerelor verticale sau orizontale sau pe alte dimensiuni non-standard, cum ar fi pătrate.

U["Tipărirea bannerelor orizontale, a bannerelor](#page-87-0) [verticale și pe dimensiuni non-standard" la pagina 88](#page-87-0)

❏ Fit to Roll Paper Width (Adaptare la lăţime rolă de hârtie) (doar pentru Windows) Mărește sau micșorează în mod automat dimensiunile imaginii pentru a se potrivi cu lățimea rolei de hârtie.

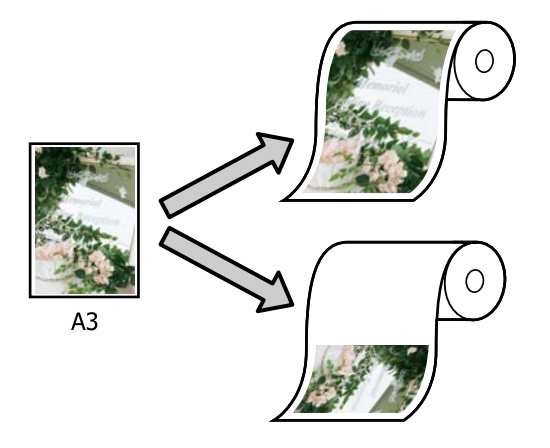

❏ Fit to Output Size

Mărește sau micșorează în mod automat dimensiunile imaginii pentru a se potrivi cu formatul hârtiei.

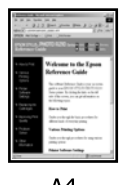

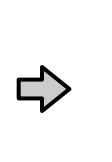

 $A<sup>4</sup>$ 

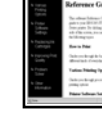

Δ3

### **Ajustarea documentelor la lățimea rolei de hârtie (doar pentru Windows)**

Afișați ecranul Printer Settings (Setări imprimantă) al driverului de imprimantă, apoi setați același format al hârtiei ca formatul hârtiei din datele imprimantei, în **Document Size (Dimensiuni document)**.

> U["Metode de tipărire de bază\(Windows\)" la](#page-63-0) [pagina 64](#page-63-0)

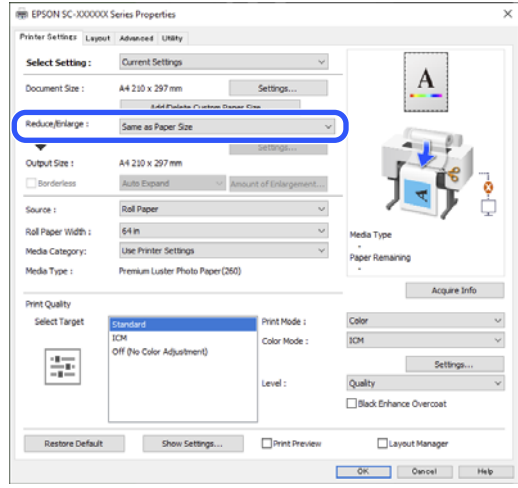

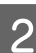

B Selectați **Fit to Roll Paper Width (Adaptare la lăţime rolă de hârtie)** în **Reduce/Enlarge (Micșorare/Mărire)**, apoi faceți clic pe butonul **Settings (Parametrii)**.

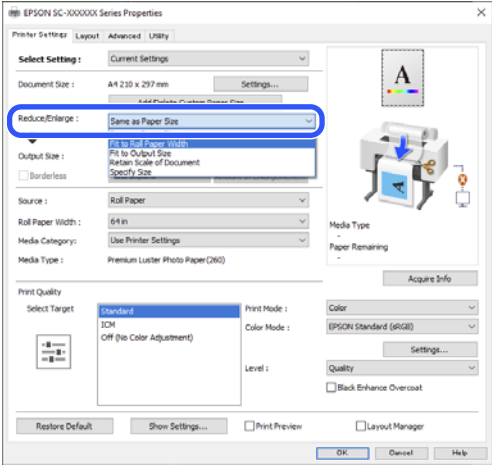

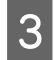

Selectați Fit Short Side to Roll Paper Width sau **Fit Long Side to Roll Paper Width**.

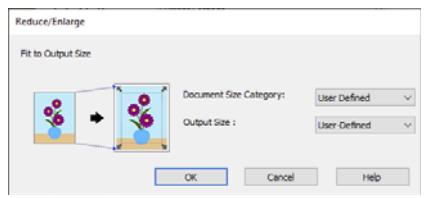

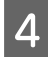

D Verificați celelalte setări, apoi începeți tipărirea.

### **Adaptarea documentelor la mărimea materialului tipărit**

### **Setări în Windows**

Afișați ecranul Printer Settings (Setări imprimantă) al driverului de imprimantă, apoi setați același format al hârtiei ca formatul hârtiei din datele imprimantei, în **Document Size (Dimensiuni document)**.

> U["Afișarea ecranului cu parametri" la](#page-77-0) [pagina 78](#page-77-0)

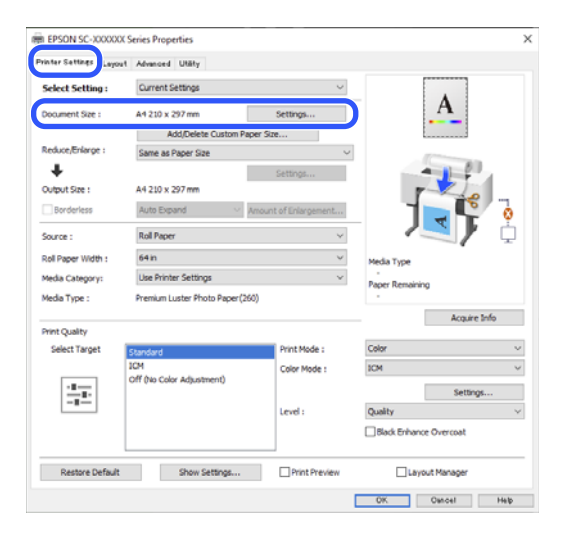

B Selectați **Fit to Output Size** în **Reduce/Enlarge (Micșorare/Mărire)**, apoi faceți clic pe butonul **Settings (Parametrii)**.

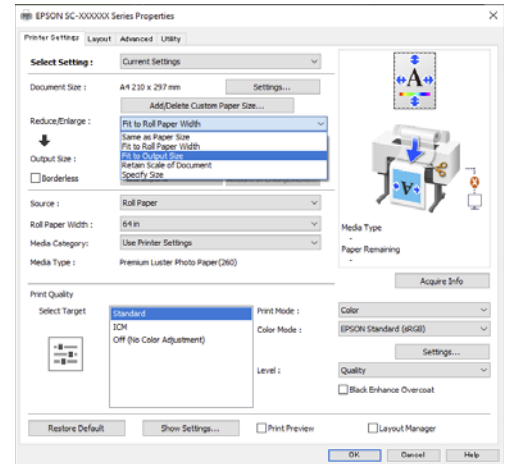

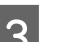

### Selectați formatul de hârtie pentru tipărire.

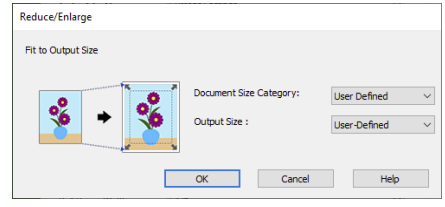

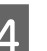

D Verificați celelalte setări, apoi începeți tipărirea.

### **Setări în Mac**

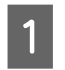

A Afișați ecranul Tipărire, apoi setați formatul pentru rezultat în **Paper Handing**.

U["Metode de tipărire de bază\(Mac\)" la](#page-67-0) [pagina 68](#page-67-0)

<span id="page-87-0"></span>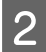

B Selectați **Paper Handling** din listă, apoi selectați **Scale to fit paper size**.

> Verificați că formatul de hârtie selectat în **Paper Handing** este afișat în **Destination Paper Size**.

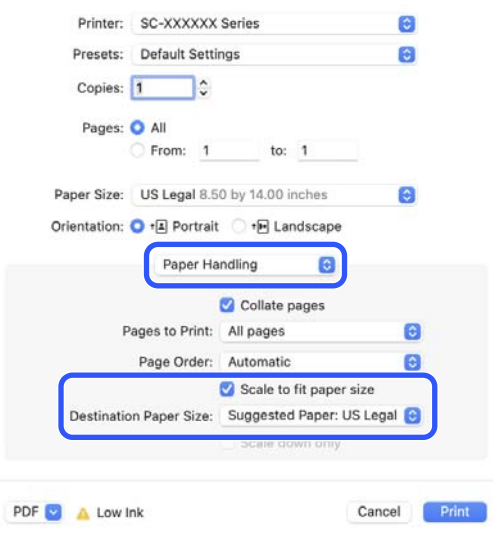

C Verificați celelalte setări, apoi începeți tipărirea.

# **Tipărirea bannerelor orizontale, a bannerelor verticale și pe dimensiuni non-standard**

Înaintea tipăririi la mărimi non-standard, inclusiv bannere orizontale și verticale sau documente cu laturi egale, salvați în driverul imprimantei formatul de hârtie dorit. Odată ce au fost salvate în driverul imprimantei, formatele personalizate pot fi selectate din aplicația Page Setup (Configurare pagină) și din alte casete de dialog pentru tipărire.

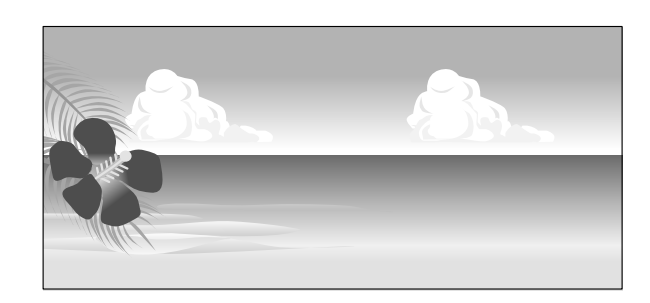

Pot fi folosite următoarele mărimi.

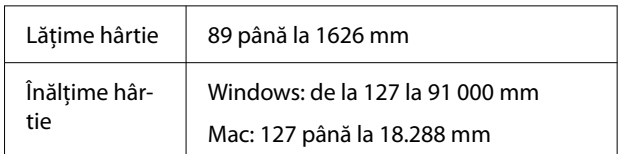

### c*Important:*

- ❏ Formatul de hârtie minim pe care îl puteți încărca în imprimantă depinde de tip: rolă de hârtie sau coli tăiate. Încărcați hârtie care are cel puțin mărimea minimă specificată. Pentru informații detaliate despre mărime, consultați următoarea secțiune.  $\mathcal{F}$  ["Hârtie disponibilă comercial acceptată"](#page-188-0) [la pagina 189](#page-188-0)
- ❏ Pentru Custom Paper Sizes (Formate personalizate hârtie) din Mac, deși puteți specifica un format de hârtie mai mare decât cel acceptat de imprimantă, nu-l veți putea tipări corect.
- ❏ Formatul de ieșire disponibil este limitat în funcție de aplicație.

#### **Setări în Windows**

A Afișați ecranul Printer Settings (Setări imprimantă) al driverului de imprimantă, apoi faceți clic pe **Add/Delete Custom Paper Size...**

> U["Metode de tipărire de bază\(Windows\)" la](#page-63-0) [pagina 64](#page-63-0)

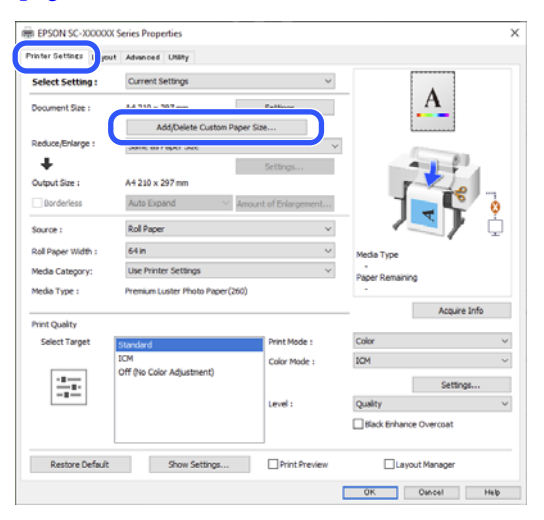

Setați Paper Size (Format hârtie) și nume format hârtie pe care doriți să îl înregistrați, apoi faceți clic pe **Save (Salvare)**.

❏ **Paper Size Name (Nume format hârtie)**: Informațiile introduse aici sunt afișate în meniurile derulante în care selectați **Document Size (Dimensiuni document)** și **Output Size**. Introduceți o valoare, astfel încât să înțelegeți rapid mărimea setată sau, dacă este vorba despre o dimensiune de hârtie cu o utilizare specifică, specificați utilizarea respectivă.

Exem‐ 100 x 762 mm plu:

Pentru postere de lobby

❏ **Base Paper Size (Format de bază hârtie)**: Selectați un format standard care este apropiat de mărimea hârtiei pe care doriți să o utilizați pentru a vedea valorile sale **Paper Width (Lăţime hârtie)** și **Paper Height (Înălţime hârtie)**.

❏ **Fix Aspect Ratio (Raport de aspect fix)**: Selectați un raport de aspect, apoi selectați **Landscape (Peisaj)** sau **Portrait (Portret)** ca **Base (Bază)**. Apoi puteți seta mărimea introducând o valoare în **Paper Width (Lăţime hârtie)** sau **Paper Height (Înălţime hârtie)**.

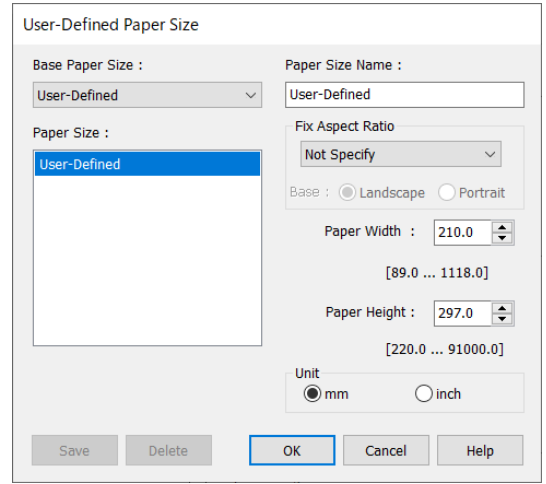

### *Notă:*

- ❏ Pentru a modifica formatul de hârtie salvat, selectați numele formatului de hârtie din lista din partea stângă.
- ❏ Pentru a șterge formatul personalizat pe care l-ați salvat, selectați numele formatului de hârtie din lista din partea stângă, apoi efectuați clic pe *Delete (Ștergere)*.
- ❏ Puteți salva cel mult 100 de formate de hârtie.

### $\overline{3}$  Efectuați clic pe OK.

Acum puteți selecta noul format de hârtie din **Document Size (Dimensiuni document)** în ecranul Printer Settings (Setări imprimantă) sau din **User Defined (Personalizată)** în **Output Size**.

Acum puteți tipări ca de obicei.

#### **Setări în Mac**

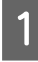

Când este afișat ecranul Tipărire, selectați **Manage Custom Sizes (Gestionare formate personalizate)** din lista **Paper Size (Format hârtie)**.

### U["Metode de tipărire de bază\(Mac\)" la](#page-67-0) [pagina 68](#page-67-0)

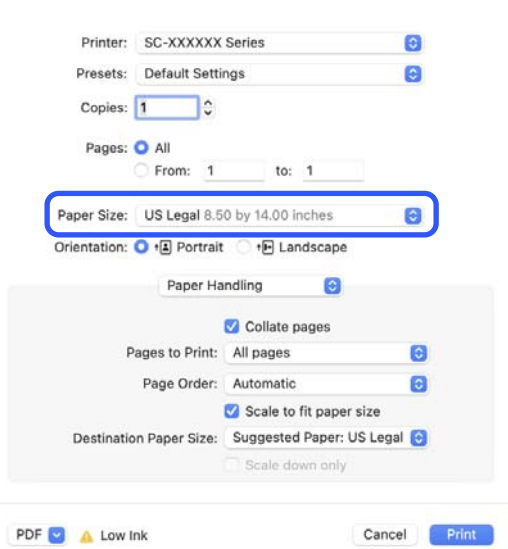

#### *Notă:*

Dacă opțiunile pentru setarea paginii nu sunt disponibile în caseta de dialog a aplicației, afișați caseta de dialog pentru setările paginii.

B Faceți clic pe **+** și apoi introduceți numele formatului hârtiei.

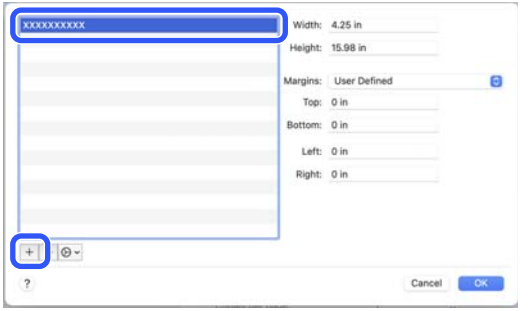

C Introduceți **Width (Lățime)**, **Height (Înălțime)** pentru **Paper Size (Format hârtie)**, introduceți marginile, apoi faceți clic pe **OK**.

> Intervalele pentru formatele paginilor și ale marginilor pot fi specificate diferit în funcție de modelul imprimantei dumneavoastră și setările imprimantei.

### U["Zona care poate fi tipărită" la pagina 70](#page-69-0)

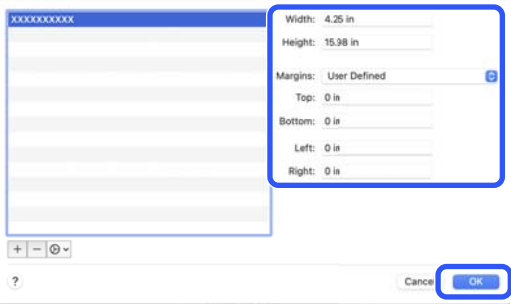

### *Notă:*

- ❏ Pentru editarea unei dimensiuni personalizate salvate, alegeți numele acesteia din lista aflată pe stânga.
- ❏ Pentru copierea unei dimensiuni personalizate salvate, selectați dimensiunea din lista aflată în stânga și executați clic pe *Duplicate (Duplicare)*.
- ❏ Pentru ștergerea unei dimensiuni personalizate salvate, selectați-o din lista aflată pe stânga și executați clic pe *-*.
- ❏ Setările parametrilor formatelor de hârtie personalizate diferă în funcție de versiunea sistemului de operare. Pentru detalii, consultați documentația aferentă sistemului de operare.

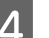

### D Efectuați clic pe **OK**.

Puteți selecta formatul hârtiei salvat de dvs. din meniul pop-up Format hârtie.

Acum puteți tipări ca de obicei.

# **Corectarea culorilor și tipărirea**

Este recomandată atunci când doriți să profitați la maximum de spațiul de culoare și gradiațiile tonale vaste ale acestei imprimante. Potrivirea culorii cu culoarea afișajului este slabă. Setările pentru corecția culorii (gestionarea culorilor) efectuate aici nu sunt salvate în datele de imprimare. Puteți alege unul din următoarele moduri de corectare a culorilor.

- ❏ EPSON Standard (sRGB) (Standard EPSON  $(sRGB))$ Optimizează spațiul sRGB și corectează culoarea.
- ❏ Adobe RGB Optimizează spațiul Adobe RGB și corectează culoarea.
- ❏ ICM

Efectuează gestionarea culorile pentru a ajusta culorile din datele de imagine cu cele din rezultatul imprimat (doar pentru Windows).  $\mathcal{F}$ , Tipărire cu gestiunea culorilor" la pagina 113

❏ Off (No Color Adjustment) (Dezactivat (Fără ajustarea culorii)) Corecția de culoare nu este executată de driverul imprimantei. Selectați pentru a tipări folosind setările de gestionare a culorilor din software-ul aplicației care a creat datele de tipărire.  $\mathscr{D}$ , Tipărire cu gestiunea culorilor" la pagina 113

Rețineți că dacă faceți clic pe **Settings (Parametrii)** atunci când este selectată una dintre opțiunile de procesare a culorilor de mai sus, puteți regla fin opțiunile Gamma, Brightness (Strălucire), Contrast, Saturation (Saturație) și balansul de culori pentru opțiunea selectată.

Utilizați această opțiune când aplicația pe care o folosiți nu are funcție de corectare a culorilor.

### **Setări în Windows**

Când utilizați aplicații ce conțin funcții de gestiune a culorilor, specificați modul de ajustare a culorilor din aplicațiile respective.

Dacă utilizați aplicații care nu includ o funcție de gestiune a culorilor, începeți de la pasul 2.

În funcție de tipul aplicației, setați parametrii conform tabelului de mai jos.

Adobe Photoshop CS3 sau o versiune mai nouă Adobe Photoshop Elements 6.0 sau o versiune mai nouă

Adobe Photoshop Lightroom 1 sau o versiune mai nouă

Printer Manages Colors (Gestiune culori de la imprimantă)

În alte aplicații

No Color Management (Fără gestionare culori)

Exemplu de setare pentru Adobe Photoshop CC

Deschideți ecranul **Print (Tipărire)**.

Selectați **Color Management (Gestiune culori)**, apoi selectați **Printer Manages Colors (Gestiune culori de la imprimantă)** în **Color Handling (Manipulare culori)**, apoi faceți clic pe **Print (Tipărire)**.

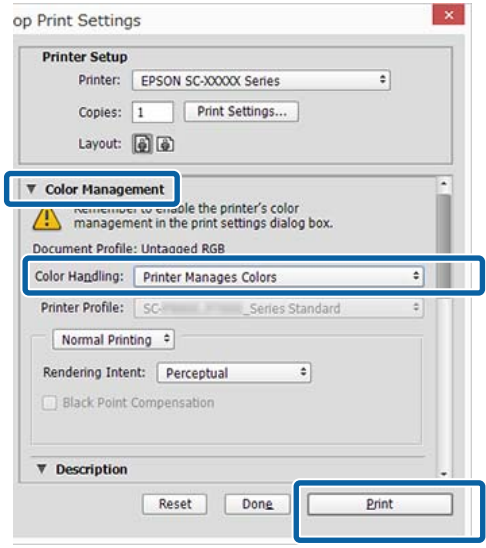

B Atunci când faceți clic pe **Print (Tipărire)**, se afișează ecranul **Printer Settings (Setări imprimantă)** al driverului imprimantei.

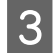

### Selectați setările pe care vreți să le folosiți în **Mode (Mod)**.

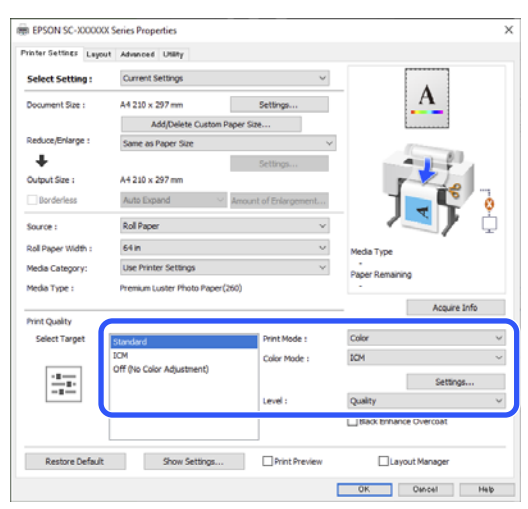

**4** Pentru ajustări fine, cum ar fi Gamma și Brightness (Strălucire), faceți clic pe **Settings (Parametrii)**.

> Consultați ajutorul din driverul imprimantei pentru mai multe detalii despre fiecare element.

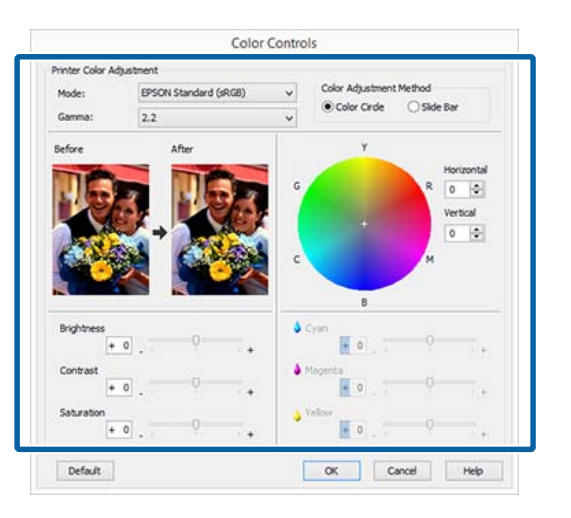

### *Notă:*

Puteți regla valoarea de corecție prin verificarea imaginii mostră din partea stângă a ecranului. De asemenea, puteți utiliza cercul de culori pentru a regla fin balanța de culori.

E Verificați celelalte setări, apoi începeți tipărirea.

#### **Setări pentru Mac**

Când utilizați aplicații ce conțin funcții de gestiune a culorilor, specificați modul de ajustare a culorilor din aplicațiile respective.

Dacă utilizați aplicații care nu includ o funcție de gestiune a culorilor, începeți de la pasul 2.

În funcție de tipul aplicației, setați parametrii conform tabelului de mai jos.

Adobe Photoshop CS3 sau o versiune mai nouă Adobe Photoshop Elements 6.0 sau o versiune mai nouă Adobe Photoshop Lightroom 1 sau o versiune mai

nouă

Printer Manages Colors (Gestiune culori de la imprimantă)

În alte aplicații

No Color Management (Fără gestionare culori)

Exemplu de setare pentru Adobe Photoshop **CC** 

Deschideți ecranul **Print (Tipărire)**.

Selectați **Color Management (Gestiune culori)**, apoi selectați **Printer Manages Colors (Gestiune culori de la imprimantă)** în **Color Handling (Manipulare culori)**, apoi faceți clic pe **Print (Tipărire)**.

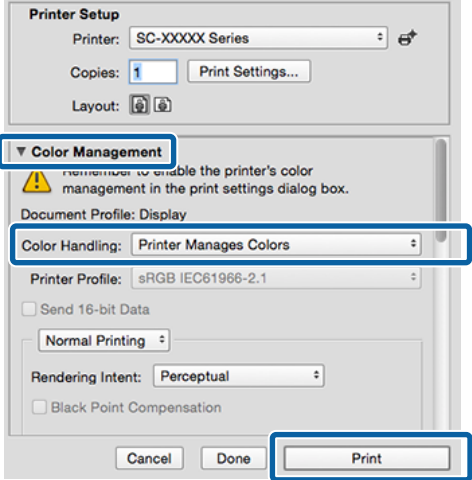

B Atunci când faceți clic pe **Print (Tipărire)**, se afișează ecranul Tipărire.

Selectați Color Matching (Potrivire culori) din listă, apoi faceți clic pe **EPSON Color Controls**.

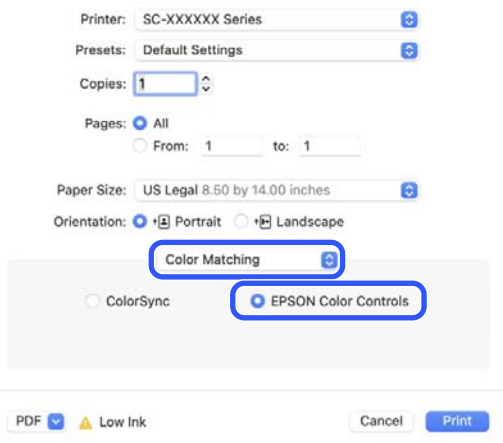

#### *Notă:*

Opțiunea *EPSON Color Controls* nu va fi disponibilă în următoarele aplicații dacă Pasul 1 este omis.

- ❏ Adobe Photoshop CS3 sau o versiune mai nouă
- ❏ Adobe Photoshop Lightroom 1 sau o versiune mai nouă
- ❏ Adobe Photoshop Elements 6 sau o versiune mai nouă

D Selectați **Print Settings (Setări tipărire)** din listă, apoi selectați setările **Color Mode (Modul color)**.

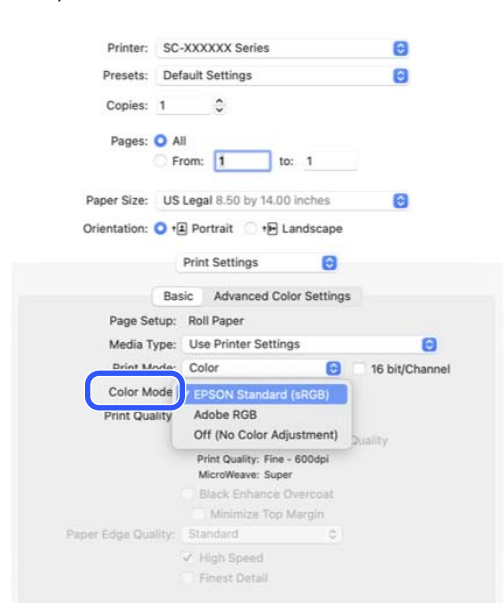

E Pentru ajustări fine, cum ar fi Gamma și Brightness (Strălucire), faceți clic pe **Advanced Color Settings (Setări de culoare avansate)**.

> Consultați ajutorul din driverul imprimantei pentru mai multe detalii despre fiecare element.

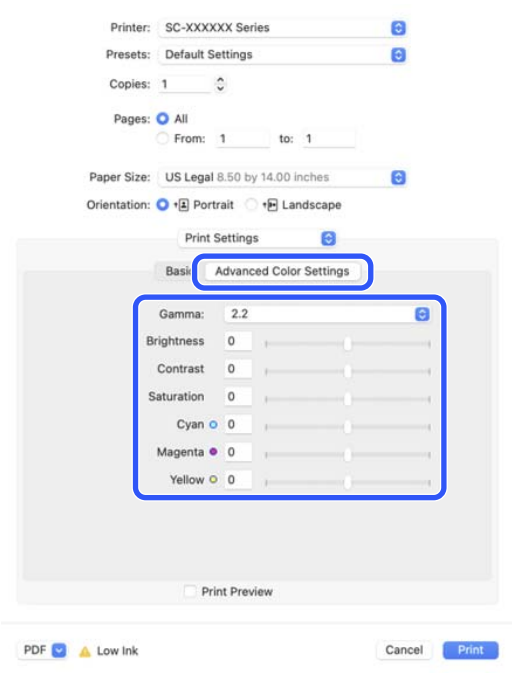

F Verificați celelalte setări, apoi începeți tipărirea.

## **Tipărirea cu tonuri mai închise de negru (Black Enhance Overcoat)**

Black Enhance Overcoat este o funcție care îmbunătățește intervalul dinamic prin creșterea densității maxime a negrului utilizând cerneală Light Gray (Gri deschis) pentru a acoperi zonele închise și gri din tipăriri.

Black Enhance Overcoat poate fi utilizată doar pe hârtie lucioasă. Totuși, această opțiune nu poate utilizată pentru unele hârtii lucioase.

#### *Notă:*

În funcție de hârtia utilizată este posibil ca *Black Enhance Overcoat* să nu fie disponibilă.

### **Setări pentru Windows**

Selectați hârtie lucioasă în **Media Type (Tip media)** pentru a activa funcția, apoi selectați **Black Enhance Overcoat**.

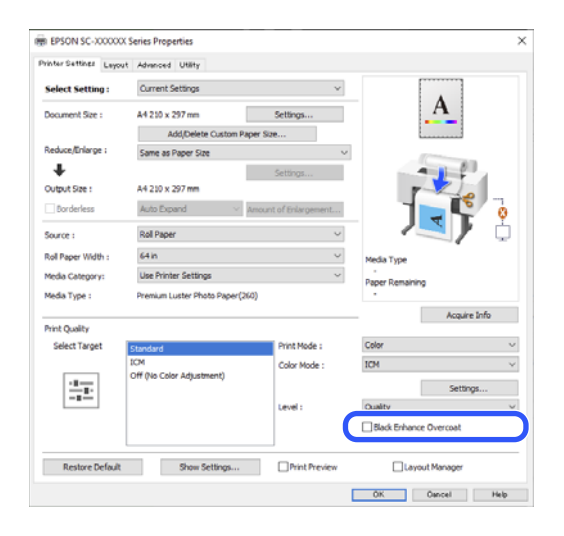

### **Setări pentru Mac**

Selectați hârtie lucioasă în **Media Type (Tip media)** și selectați una dintre următoarele pentru a activa funcția, apoi selectați **Black Enhance Overcoat (Tipărire cu tonuri mai închise de negru)**.

- ❏ Selectați **Advanced B&W Photo (Foto. avansată alb negru)** din **Color**.
- ❏ Selectați **Color** în **Color**, apoi selectați **Advanced Settings (Setări avansate)** în **Print Quality (Calitate tipărire)**.

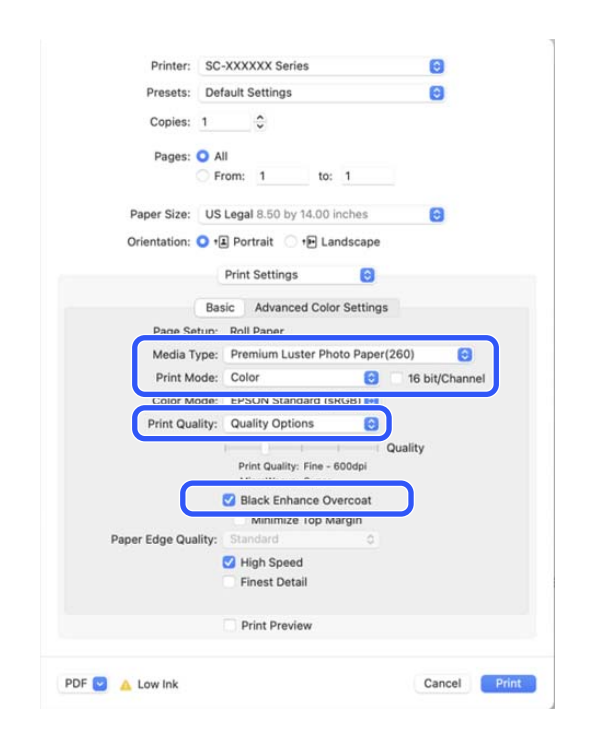

# **Imprimarea fotografiilor alb-negru**

Puteți tipări fotografii alb-negru cu o gradație bogată prin ajustarea culorii datelor imaginii cu ajutorul driverului imprimantei. Puteți corecta datele imaginilor atunci când tipăriți fără a procesa datele din aplicații. Datele originale nu sunt afectate.

### *Notă:*

Se recomandă să utilizați imagini cu un spațiu cromatic sRGB.

### **Setări în Windows**

A Când utilizați aplicații ce conțin funcții de gestiune a culorilor, specificați modul de ajustare a culorilor din aplicațiile respective.

> Dacă utilizați aplicații care nu includ o funcție de gestiune a culorilor, începeți de la pasul 2.

În funcție de tipul aplicației, setați parametrii conform tabelului de mai jos.

Adobe Photoshop CS3 sau o versiune mai nouă Adobe Photoshop Elements 6.0 sau o versiune mai nouă Adobe Photoshop Lightroom 1 sau o versiune mai nouă

Printer Manages Colors (Gestiune culori de la imprimantă)

În alte aplicații

No Color Management (Fără gestionare culori)

Exemplu de setare pentru Adobe Photoshop CC

Deschideți ecranul **Print (Tipărire)**.

Selectați **Color Management (Gestiune culori)**, apoi selectați **Printer Manages Colors (Imprimanta gestionează culorile)** sau **No Color Management (Fără gestionarea culorilor)** în **Color Handling (Manipulare culori)**, apoi faceți clic pe **Print (Tipărire)**.

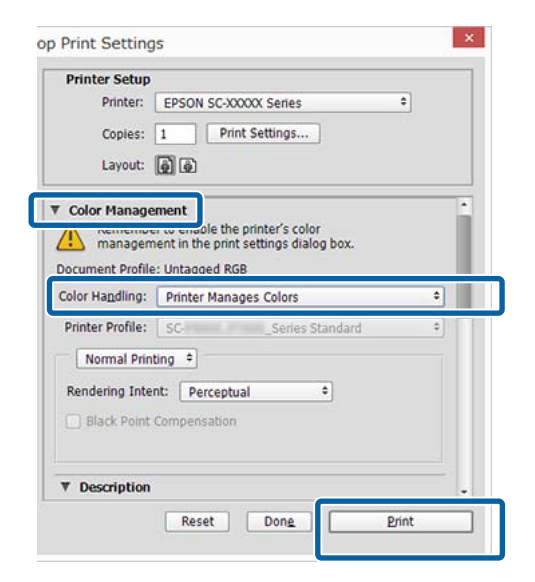

B Atunci când faceți clic pe **Print (Tipărire)**, se afișează ecranul **Printer Settings (Setări imprimantă)** al driverului imprimantei.

Selectați Advanced BW Photo (Foto. avansată **alb negru)** din **Print Mode**.

> Selectați **Black (Negru)** atunci când în **Media Type (Tip media)** este selectată următoarea.

❏ Când utilizați Singleweight Matte Paper, Photo Quality Inkjet Paper sau Plain Paper

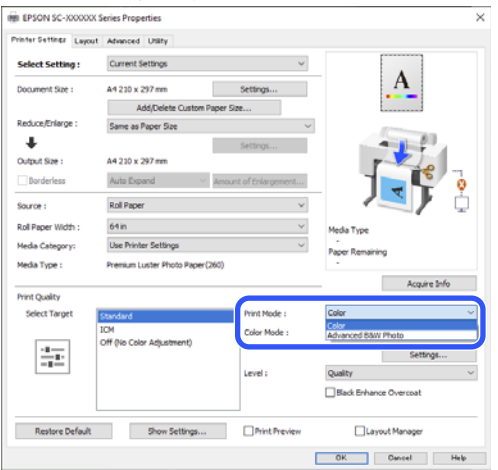

Pentru a schimba Mode (Mod), mergeți la pasul 4. Dacă nu doriți să faceți modificări, mergeți la pasul 6.

D Selectați setările pe care vreți să le folosiți în **Mode (Mod)**.

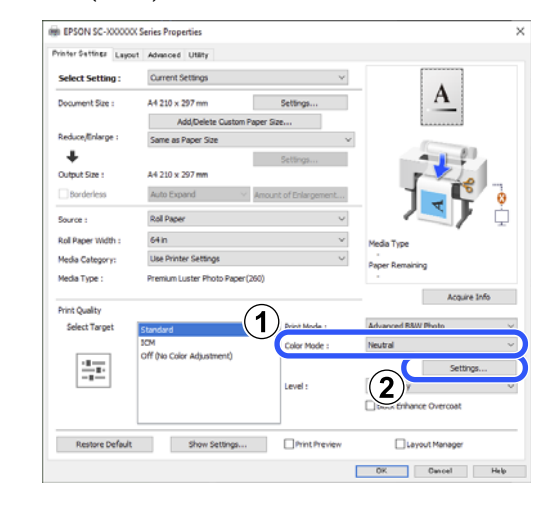

E Pentru ajustări fine, cum ar fi Brightness (Strălucire) și Contrast, faceți clic pe **Settings (Parametrii)**.

> Consultați secțiunea Ajutor a driverului imprimantei pentru mai multe detalii despre fiecare element.

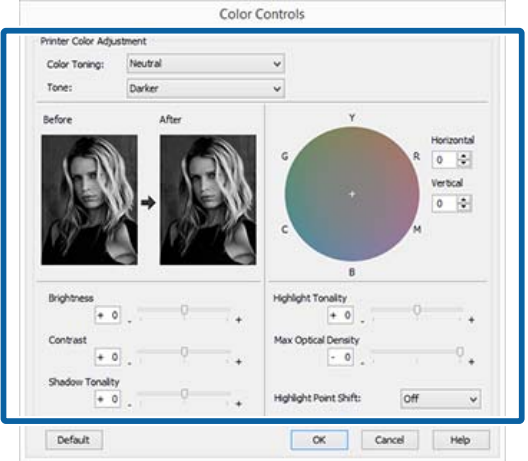

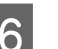

F Verificați celelalte setări, apoi începeți tipărirea.

### **Setări pentru Mac**

A Când utilizați aplicații ce conțin funcții de gestiune a culorilor, specificați modul de ajustare a culorilor din aplicațiile respective.

> În funcție de tipul aplicației, setați parametrii conform tabelului de mai jos.

Adobe Photoshop CS3 sau o versiune mai nouă Adobe Photoshop Elements 6.0 sau o versiune mai nouă

Adobe Photoshop Lightroom 1 sau o versiune mai nouă

Printer Manages Colors (Gestiune culori de la imprimantă)

În alte aplicații

No Color Management (Fără gestionare culori)

Exemplu de setare pentru Adobe Photoshop CC

Deschideți ecranul **Print (Tipărire)**.

Selectați **Color Management (Gestiune culori)**, apoi selectați **Printer Manages Colors (Gestiune culori de la imprimantă)** în **Color Handling (Manipulare culori)**, apoi faceți clic pe **Print (Tipărire)**.

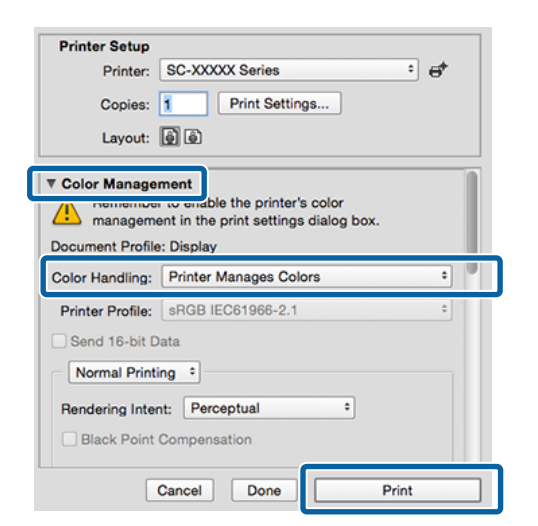

B Atunci când faceți clic pe **Print (Tipărire)**, se afișează ecranul Tipărire. Selectați **Print Settings (Setări tipărire)** din listă, apoi selectați **Advanced BW Photo (Foto. avansată alb negru)** pentru **Print Mode**.

> Selectați **Black (Negru)** atunci când în **Media Type (Tip media)** este selectată următoarea.

❏ Când utilizați Singleweight Matte Paper, Photo Quality Inkjet Paper sau Plain Paper

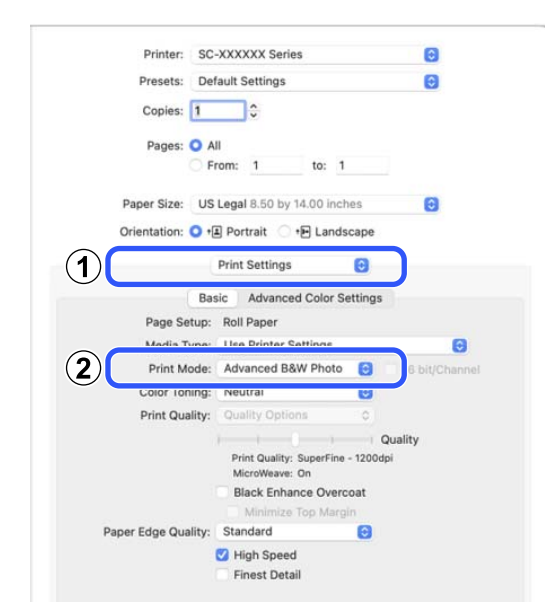

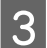

Selectați setările pe care vreți să le folosiți în **Color Toning (Tonare)**.

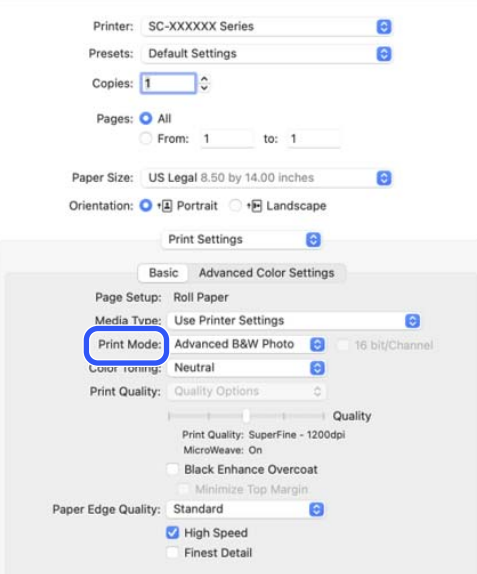

### **A** Pentru ajustări fine, cum ar fi Brightness (Strălucire) și Contrast, faceți clic pe **Advanced Color Settings (Setări de culoare avansate)**.

Consultați secțiunea Ajutor a driverului imprimantei pentru mai multe detalii despre fiecare element.

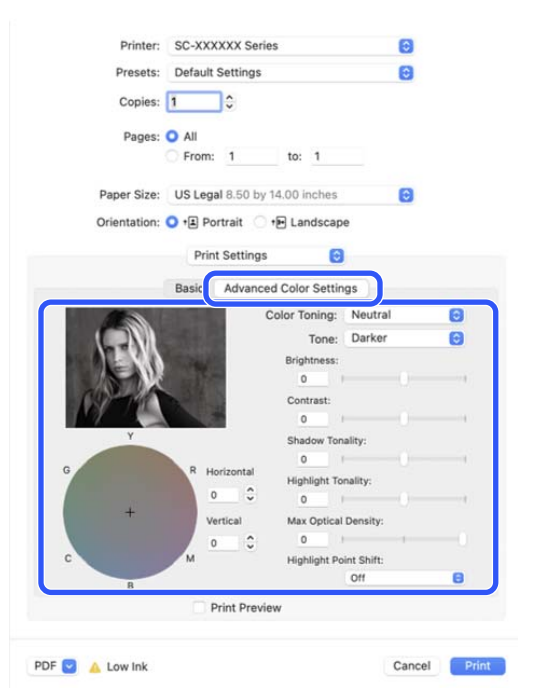

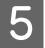

E Verificați celelalte setări, apoi începeți tipărirea.

## **Tipărirea fără margini**

Aveți posibilitatea să tipăriți datele fără margini pe hârtie.

Tipurile de tipărire fără margini din care puteți alege sunt prezentate mai jos și variază în funcție de tipul suportului media.

Rolă de hârtie: fără margini pe toate laturile, fără margini în partea dreaptă și stângă.

Coli tăiate: fără margini doar pentru părțile laterale.

(Imprimarea fără margini nu este disponibilă la carton pentru poster.)

Când tipăriți fără margini pe toate laturile, puteți, de asemenea, configura operația de tăiere.

Despre tăierea rolei de hârtie" la pagina 99

Când tipăriți fără margini în părțile laterale, marginile sunt menținute în partea de sus respectiv în partea de jos a paginii.

Valori margine superioară/inferioară  $\mathscr F$  ["Zona care](#page-69-0) [poate fi tipărită" la pagina 70](#page-69-0)

### **Tipuri de metode de tipărire fără margini**

Puteți efectua tipăriri fără margini utilizând una din următoarele două metode.

- ❏ Auto Expand (Extindere automată) Driverul imprimantei mărește datele de tipărit la un format ușor mai mare decât formatul paginii și tipărește imaginea mărită. Secțiunile care depășesc marginile hârtiei nu sunt tipărite; astfel, tipărirea se va efectua fără margini. Utilizați setări precum Configurare pagină din aplicații pentru a configura dimensiunile datelor de imagine după cum urmează.
	- Potriviți formatul hârtiei cu setările parametrilor de pagină pentru datele de tipărit.
	- Dacă aplicația conține parametri pentru margini, setați valoarea marginilor la 0 mm.

<span id="page-97-0"></span>- Redimensionați imaginea pentru a coincide cu formatul hârtiei.

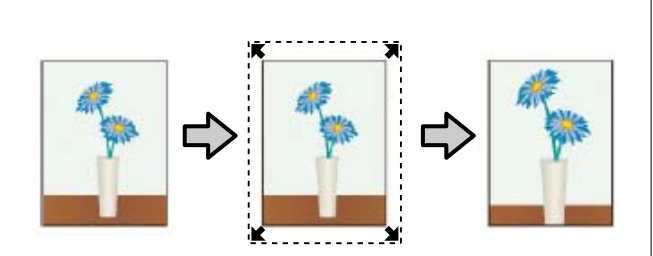

- ❏ Retain Size (Menţinere format) Creați datele de tipărit mai mari decât formatul hârtiei din aplicațiile în care lucrați pentru a depăși marginile hârtiei. Driverul imprimantei nu mărește datele de imagine. Utilizați setări precum Configurare pagină din aplicații pentru a configura dimensiunile datelor de imagine după cum urmează.
	- Creați date de tipărit cu 3 mm mai mari, atât în stânga cât și în dreapta (în total 6 mm), față de mărimea reală a materialului tipărit.
	- Dacă aplicația conține parametri pentru margini, setați valoarea marginilor la 0 mm.
	- Redimensionați imaginea pentru a coincide cu formatul hârtiei.

Selectați această setare de parametru dacă doriți să evitați mărirea imaginii din driverul imprimantei.

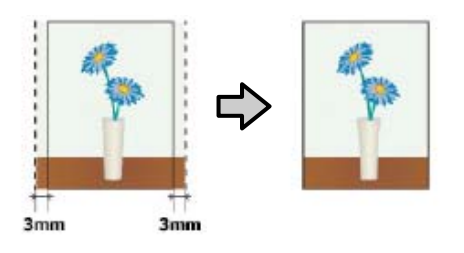

### **Hârtie acceptată**

În funcție de tipul sau de formatul hârtiei, calitatea tipăririi poate scădea sau tipărirea fără margini poate să nu fie disponibilă.

- U["Tabel cu suporturi speciale Epson" la pagina 181](#page-180-0)
- $\mathcal{L}$ , Lățimi de hârtie acceptate" la pagina 189

### <span id="page-98-0"></span>**Despre tăierea rolei de hârtie**

Când efectuați tipărire fără margini pe rolă de hârtie, puteți specifica dacă doriți să efectuați tipărire fără margini în partea dreaptă și stângă, respectiv tipărire fără margini pe toate laturile, precum și modul în care să fie efectuată tăierea hârtiei în **Advanced (Avansat)** — **Roll Paper Option (Opţiune rolă de hârtie)** din driverul imprimantei. Operația de tăiere pentru fiecare valoare este indicată în diagrama de mai jos.

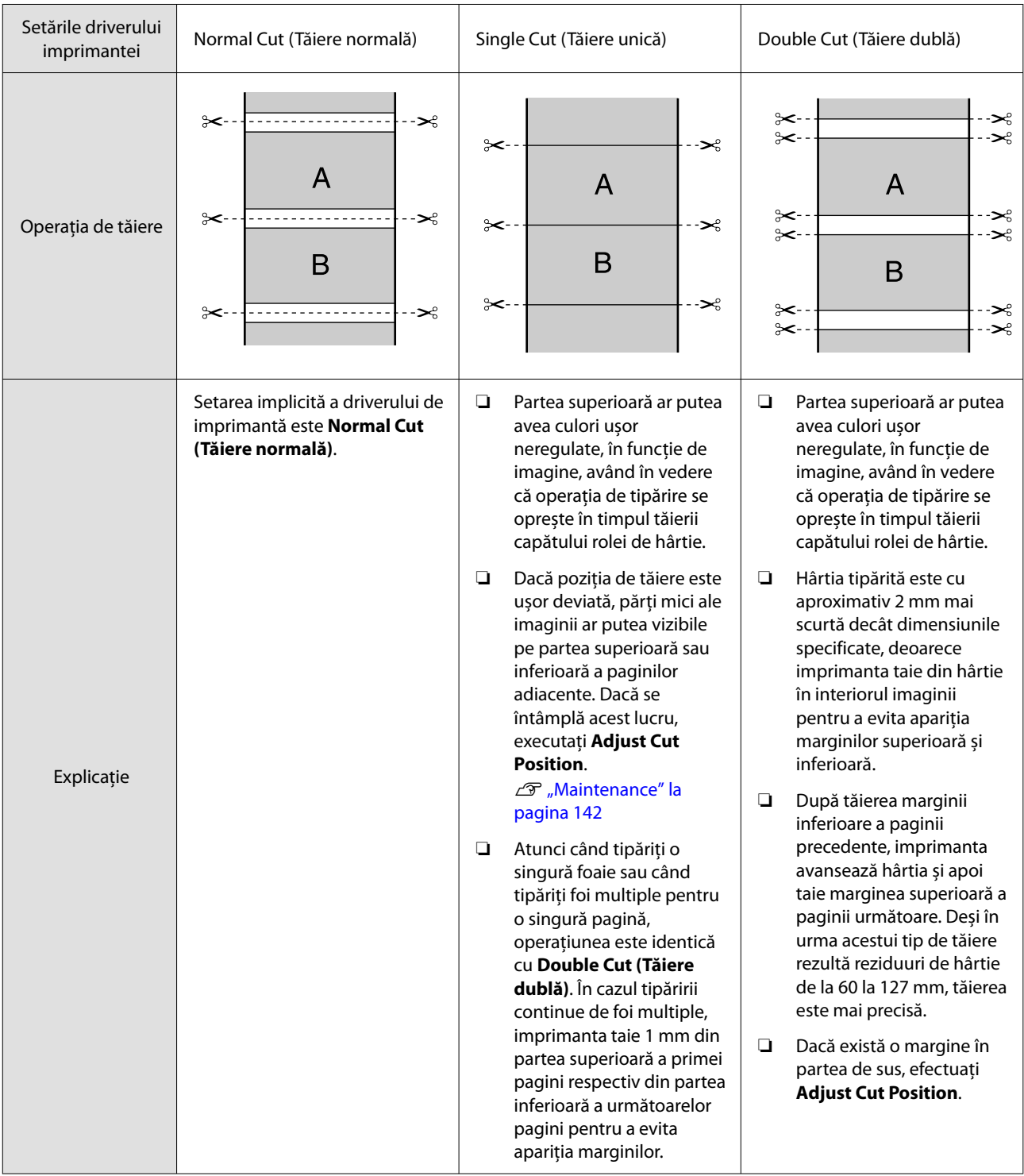

### **Procedurile de setare a parametrilor de tipărire**

### **Setări în Windows**

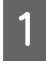

A Afișați ecranul Printer Settings (Setări imprimantă) al driverului de imprimantă, apoi setați același format al hârtiei ca formatul hârtiei din datele imprimantei, în **Document Size (Dimensiuni document)**.

U["Metode de tipărire de bază\(Windows\)" la](#page-63-0) [pagina 64](#page-63-0)

#### **RELEPSON SC-XX OOC Series Propertie** Printer Settings ayout Advanced USRy Current Settings Document Size: A4 210 x 297 m Reduce/Enlarge Same as Paper St  $\ddot{\phantom{0}}$ Output Size A4 210 x 297 m Auto Expand Roll Paper Source: Roll Paper Width 64<sub>in</sub> Media Category Use Printer Settings Media Type : Premium Luster Photo Paper(260 **Print Quality** elect Targı **Color DCM** 霊 **Cattle** Restore Default Show Settings... Print Preview Layout Manage OK Oncel Help

B Selectați **Reduce/Enlarge (Micșorare/Mărire)** — **Fit to Roll Paper Width (Adaptare la lăţime rolă de hârtie)**.

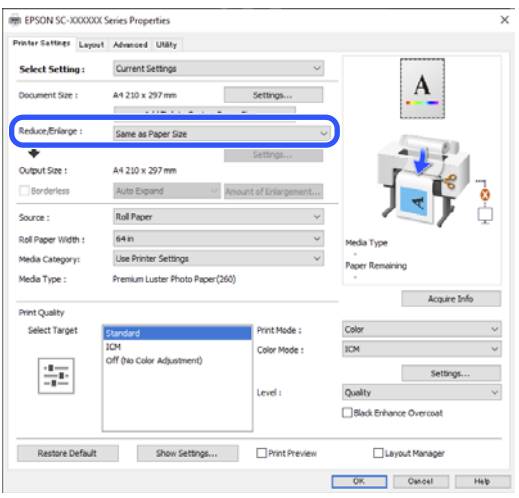

C Selectați **Borderless (Fără margini)**, apoi **Amount of Enlargement (Factor de mărire)** pentru a seta factorul de mărire.

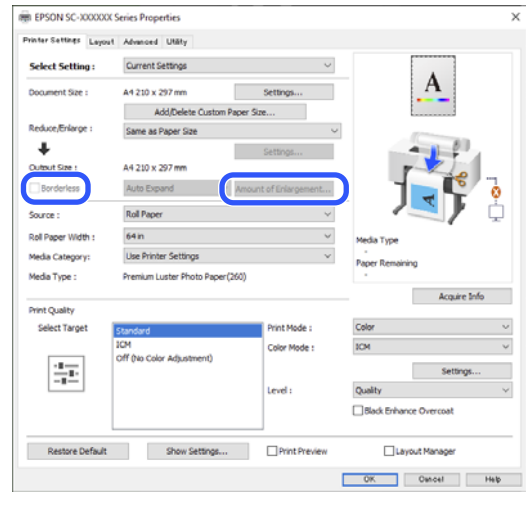

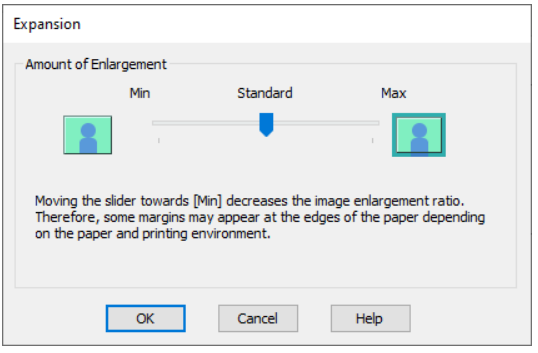

### *Notă:*

Mutarea cursorului spre *Standard* scade raportul de mărire a imaginii. Ca atare, unele margini ar putea apărea la capetele hârtiei în funcție de hârtie și de mediul de tipărire.

D Verificați celelalte setări, apoi începeți tipărirea.

### **Setări în Mac**

A Deschideți ecranul Tipărire și selectați formatul hârtiei în opțiunea **Paper Size (Format hârtie)**, apoi selectați o metodă de tipărire fără margini.

U["Metode de tipărire de bază\(Mac\)" la](#page-67-0) [pagina 68](#page-67-0)

Selecțiile pentru metodele de tipărire fără margini sunt afișate după cum urmează.

xxxx (Roll Paper (Borderless, Auto Expand)) ((Rolă de hârtie (Fără margini, Extindere automată)))

xxxx (Roll Paper (Borderless, Retain Size)) ((Rolă de hârtie (Fără margini, Păstrare format)))

xxxx (Sheet (Borderless, Auto Expand)) ((Coală (Fără margini, Extindere automată)))

xxxx (Sheet (Borderless, Retain Size)) ((Coală (Fără margini, Păstrare format)))

Unde XXXX este formatul hârtiei, de ex. A4.

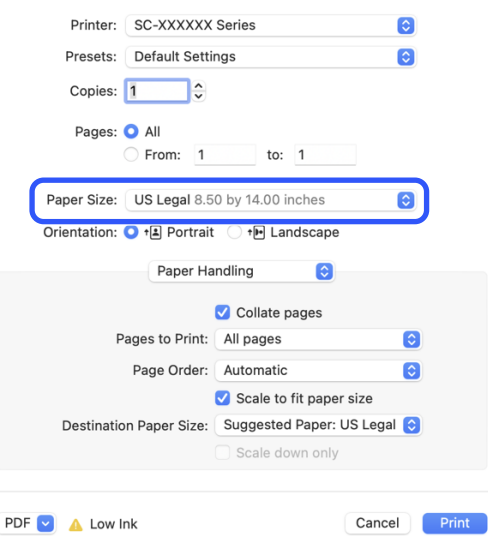

#### *Notă:*

Dacă opțiunile pentru setarea paginii nu sunt disponibile în caseta de dialog a aplicației, afișați caseta de dialog pentru setările paginii.

B Când selectați **Auto Expand (Extindere automată)** ca format al hârtiei, selectați **Page Layout Settings (Setări pentru aspectul paginilor)** din listă, apoi faceți clic pe **Expansion (Expansiune)**.

Următoarele indică factorul de mărire.

- Max : 3 mm pentru stânga și 5 mm pentru dreapta (imaginea este mutată 1 mm la dreapta)
- Standard : 3 mm stânga și dreapta
- Min : 1,5 mm stânga și dreapta

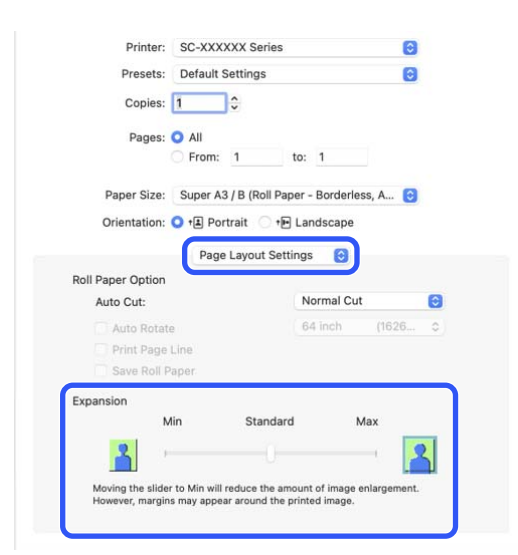

### *Notă:*

Mutarea cursorului spre *Min* scade raportul de mărire a imaginii. Ca atare, unele margini ar putea apărea la capetele hârtiei în funcție de hârtie și de mediul de tipărire.

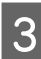

C Atunci când imprimați pe rola de hârtie, setați **Auto Cut**.

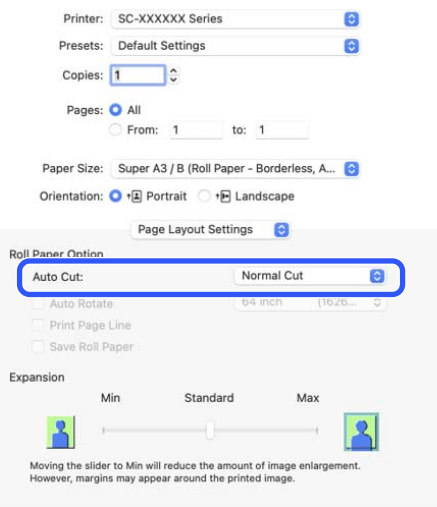

### U["Despre tăierea rolei de hârtie" la pagina 99](#page-98-0)

D Verificați celelalte setări, apoi începeți tipărirea.

# **N-up/Poster (Începând cu N/Poster)**

Puteți tipări pagini multiple de date pe o singură foaie sau o singură pagină pe mai multe foi.

Există două modalități de a tipări N-up/Posters (Începând cu N/Postere).

### **• Folded Double-Side (doar Windows)**

Două pagini consecutive pot fi tipărite pe o singură coală. A doua pagină este întoarsă cu 180˚ și tipări‐ tă adiacent primei pagini; astfel, hârtia este pliată, pentru a se crea un document față-verso.

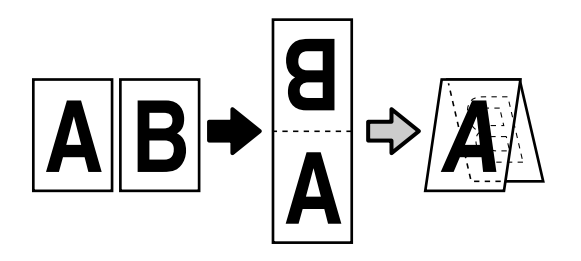

### **• N-up (Începând cu N)**

Două sau patru pagini consecutive pot fi tipărite pe o singură coală.

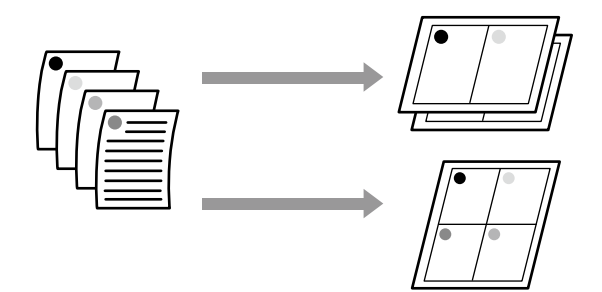

### **• Poster (doar Windows)**

O singură pagină poate fi imprimată pe mai multe foi. Apoi colile pot fi alăturate pentru a se crea pos‐ tere mari (de până la 16 ori dimensiunea origina‐ lă). Când este activată **Borderless Poster Print (Ti‐ părire poster fără margini)**, puteți îmbina hârtia de ieșire așa cum este, fără a tăia marginile, dar părțile imaginii care se extind dincolo de margini în tipărirea fără margini se pierd, ceea ce înseamnă că imaginea se poate alinia greșit la îmbinări.

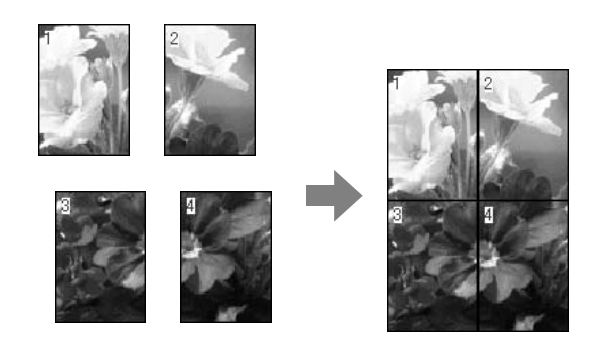

### **Folded Double-Side (doar Windows)**

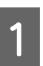

A Afișați fila Layout (Aspect) a driverului imprimantei și selectați **Page Layout (Aspect pagină)**. Apoi selectați **Folded Double-Side** și faceți clic pe butonul **Settings (Parametrii)**.

> U["Metode de tipărire de bază\(Windows\)" la](#page-63-0) [pagina 64](#page-63-0)

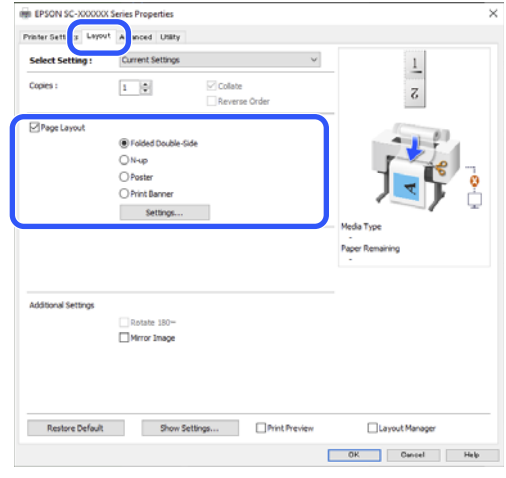

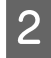

B Setați **Binding Edge (Muchie de legare)** și **Binding Margin** în caseta de dialog Folded Double-Side Setting.

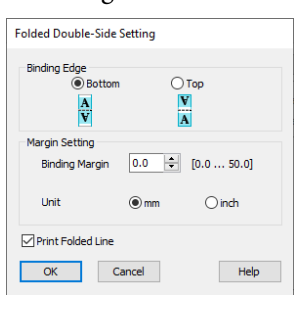

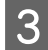

C Verificați celelalte setări, apoi începeți tipărirea.

### **N-up (Începând cu N)**

#### *Notă:*

- ❏ În Windows, nu puteți folosi funcția de tipărire N-up (Începând cu N), când efectuați tipărirea fără margini.
- ❏ În Windows, puteți utiliza funcția Reduce/Enlarge (Micșorare/Mărire) (Adaptare la format pagină) pentru a tipări datele pe diverse formate de hârtie.  $\mathcal{F}$ , Tipărirea bannerelor orizontale, a bannerelor [verticale și pe dimensiuni non-standard" la](#page-87-0) [pagina 88](#page-87-0)

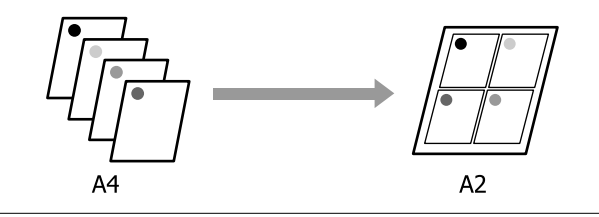

#### **Setări în Windows**

A Afișați fila Layout (Aspect) a driverului imprimantei și selectați **Page Layout (Aspect pagină)**. Selectați **N-up (Începând cu N)** și executați clic pe butonul **Settings (Parametrii)**.

U["Metode de tipărire de bază\(Windows\)" la](#page-63-0) [pagina 64](#page-63-0)

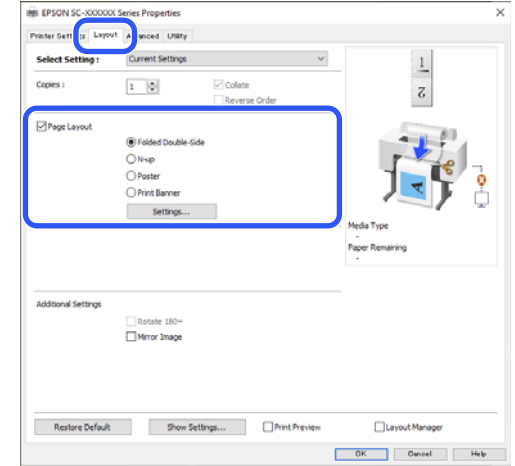

B Setați **Number of pages per sheet (Număr de pagini pe coală)** și **Page Order (Ordine pagini)** în caseta de dialog Print Layout (Aspect tipărire).

> Dacă este selectată opțiunea **Print page frames (Tipărire cadre pagină)**, cadrele pagină sunt tipărite pe fiecare pagină.

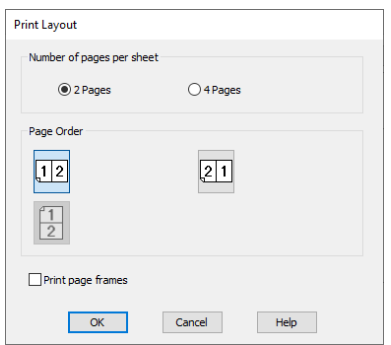

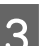

S Verificați celelalte setări, apoi începeți tipărirea.

#### **Setări în Mac**

Când este afișat ecranul Tipărire, selectați **Layout (Aspect)** din listă și specificați numărul de pagini per foaie, etc.

U["Metode de tipărire de bază\(Mac\)" la](#page-67-0) [pagina 68](#page-67-0)

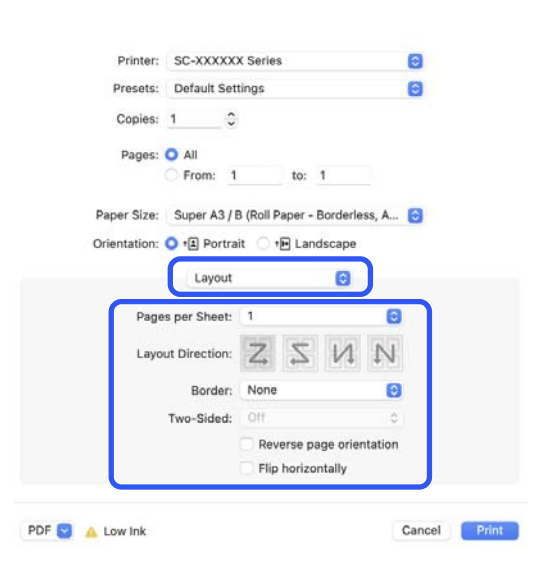

#### *Notă:*

Puteți tipări cadre în jurul paginilor aranjate cu ajutorul funcției *Border (Margine)*.

B Verificați celelalte setări, apoi începeți tipărirea.

### **Poster (doar Windows)**

A Afișați fila Layout (Aspect) a driverului imprimantei și selectați **Page Layout (Aspect pagină)**. Selectați **Poster** și executați clic pe butonul **Settings (Parametrii)**.

> U["Metode de tipărire de bază\(Windows\)" la](#page-63-0) [pagina 64](#page-63-0)

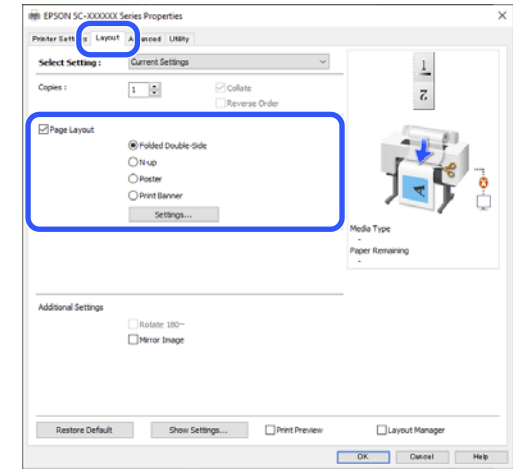

### B Setați **Number of panels (Număr de coli)** în caseta de dialog Poster.

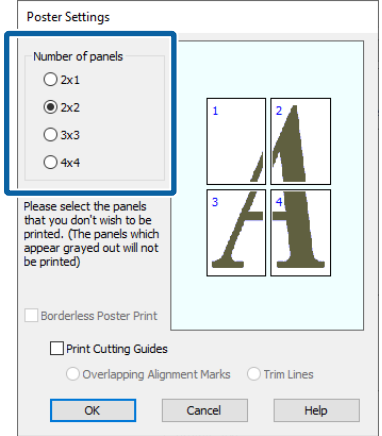

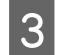

Selectați dacă doriți să tipăriți posterul cu sau fără margini.

### **Când este selectată opțiunea fără margini:**

Selectați **Borderless Poster Print (Tipărire poster fără margini)**.

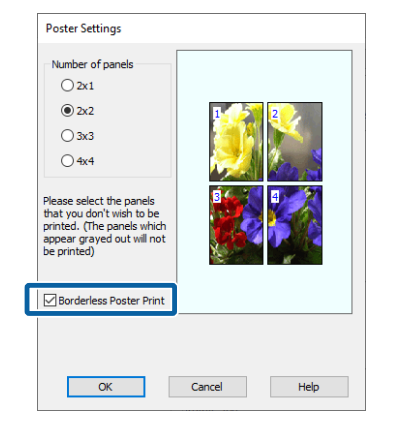

#### *Notă:*

- ❏ Dacă opțiunea *Borderless Poster Print (Tipărire poster fără margini)* are culoarea gri estompat, hârtia selectată sau formatul hârtiei selectate nu este compatibilă cu tipărirea fără margini. U["Hârtie acceptată" la pagina 98](#page-97-0)
- ❏ Dacă *Auto Cut (Tăiere automată)* este setată la *Single Cut (Tăiere unică)* sau *Double Cut (Tăiere dublă)*, imaginea este tăiată cu 1 până la 2 mm în interiorul marginii imaginii, ceea ce înseamnă că imaginea se poate alinia greșit la îmbinare.

#### **Când este selectată opțiunea cu margini:**

Deselectați **Borderless Poster Print (Tipărire poster fără margini)**.

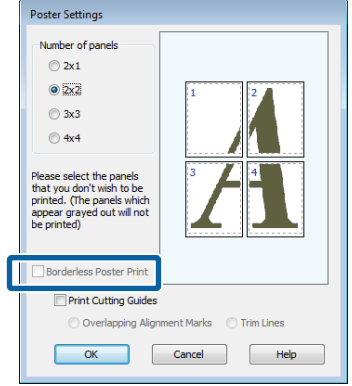

#### *Notă:*

Referitor la formatul final după îmbinare:

Atunci când se debifează opțiunea *Borderless Poster Print (Tipărire poster fără margini)*, se afișează elementele *Print Cutting Guides (Tipărire ghidaje de tăiere)*.

Formatul final este identic indiferent dacă este sau nu selectat *Print page frames (Tipărire cadre pagină)*. Totuși, dacă este selectat *Overlapping Alignment Marks (Suprapunere repere de aliniere)*, formatul final este mai mic cu valoarea unei suprapuneri.

D Verificați celelalte setări, apoi începeți tipărirea.

### **Îmbinarea colilor de poster cu margini la tipărirea mai multor pagini**

Dacă **Overlapping Alignment Marks (Suprapunere repere de aliniere)** este selectat, pe fiecare foaie vor fi imprimate ghidaje de alăturare (indicate de liniile care trec prin și pe lângă semnele X, așa cum se arată în imaginea de mai jos).

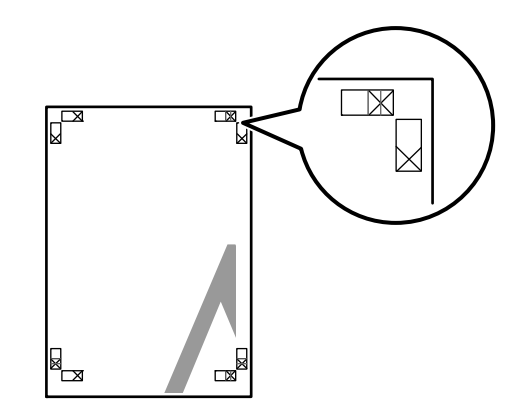

#### *Notă:*

Dacă hârtia imprimată este colorată, ghidajele de alăturare sunt albastre și cele de tăiere roșii; altfel toate ghidajele vor fi imprimate în negru.

Secțiunea de mai jos explică modul de îmbinare a Secțiunea de mai jos explică modul de îmbinare a<br>
patru pagini tipărite.<br>
patru pagini tipărite.

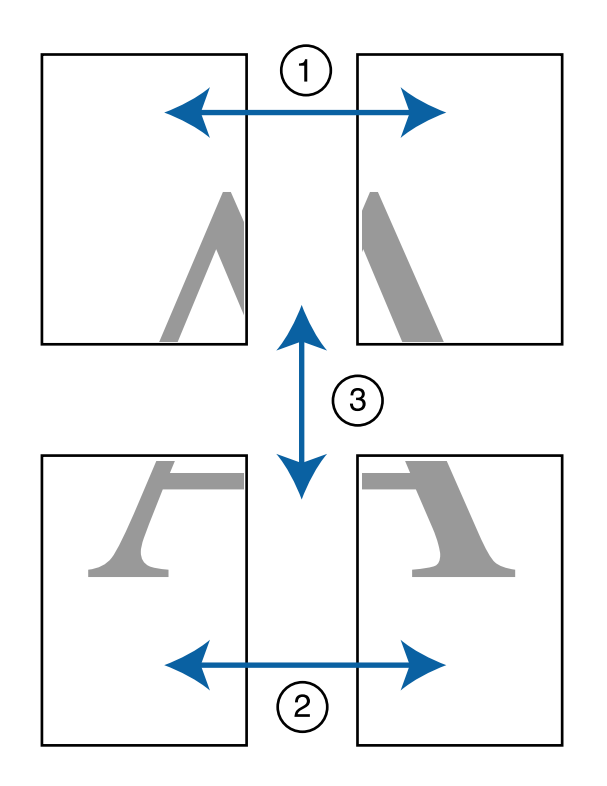

pe foaia stângă, tăind de-a lungul liniei ce unește cele două ghidaje de alăturare (centrul celor două semne X).

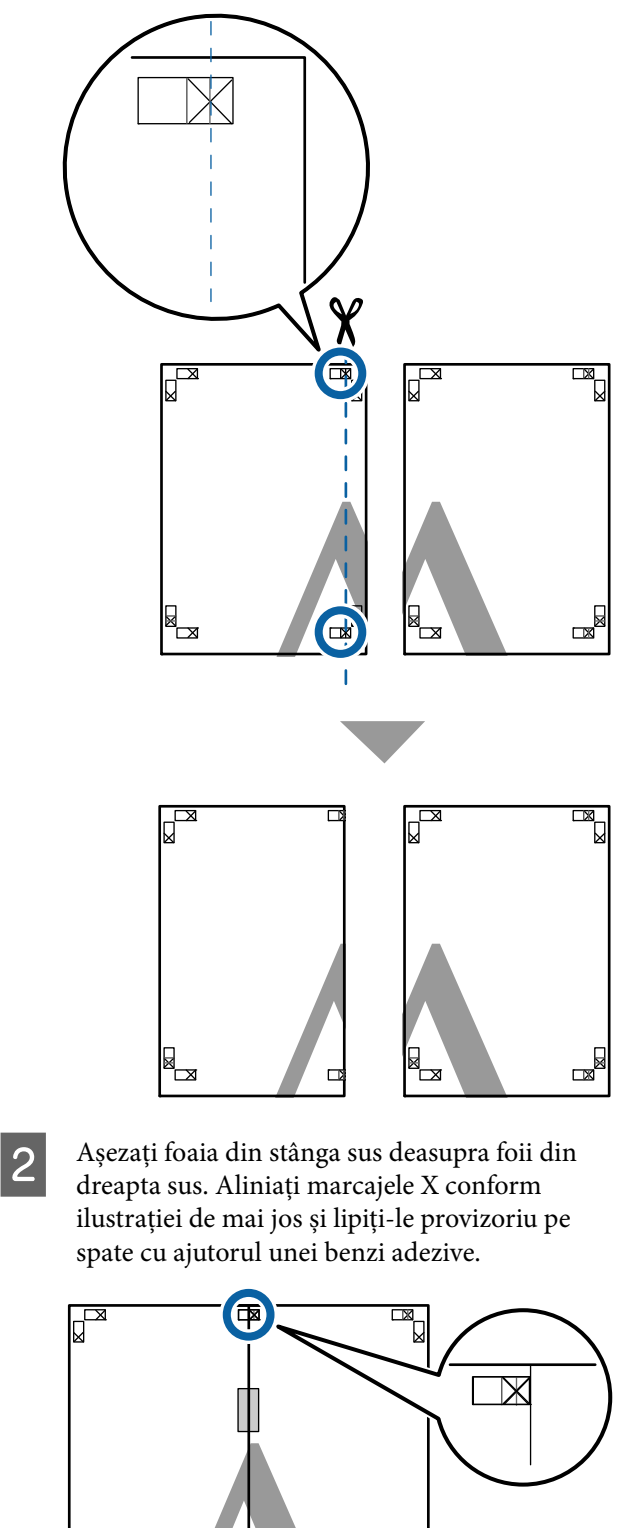

 $\mathbb{R}$ 

E<br>M

中

Cele două foi fiind suprapuse, tăiați excesul<br>
tăind de a lungul liniai as uneațe asla două tăind de-a lungul liniei ce unește cele două ghidaje de tăiere (liniile din partea stângă a semnelor X).

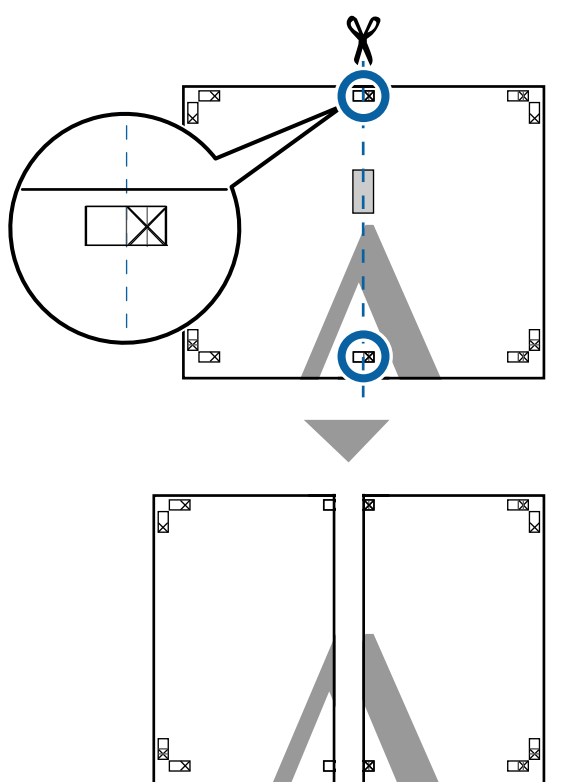

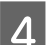

Alăturați din nou cele două foi.

Utilizați o bandă adezivă pentru a lipi spatele foilor.

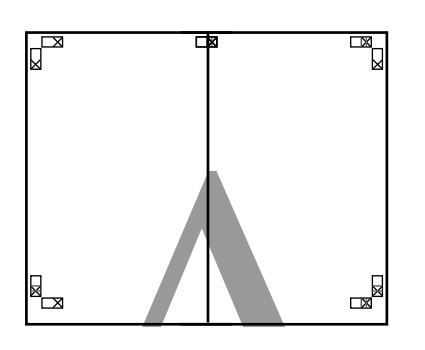

E Repetați pașii de la 1 la 4 pentru foile inferioare.

F Tăiați partea de jos de la foile de sus, tăind de-a lungul liniei care unește cele două ghidaje (liniile de deasupra semnelor X).

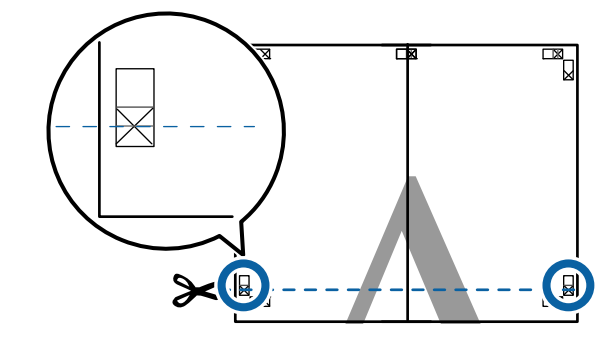

G Așezați foaia superioară peste foaia inferioară. Aliniați marcajele X conform ilustrației de mai jos și lipiți-le provizoriu pe spate cu ajutorul unei benzi adezive.

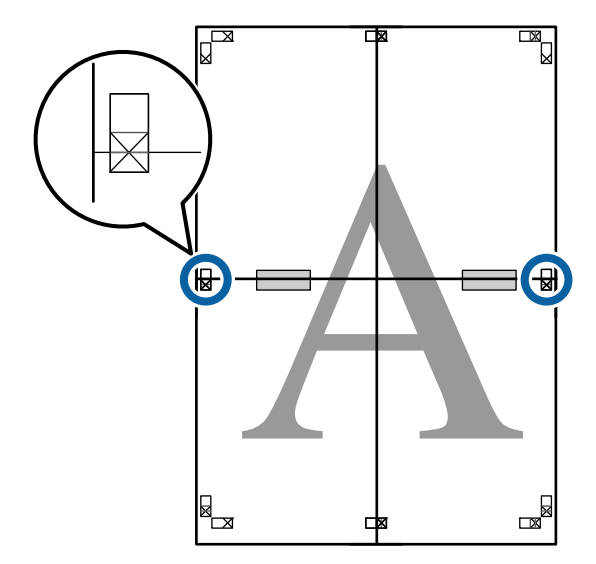

Cele două foi fiind suprapuse, tăiați excesul<br>
tăind de-a lungul liniei ce uneste cele două tăind de-a lungul liniei ce unește cele două

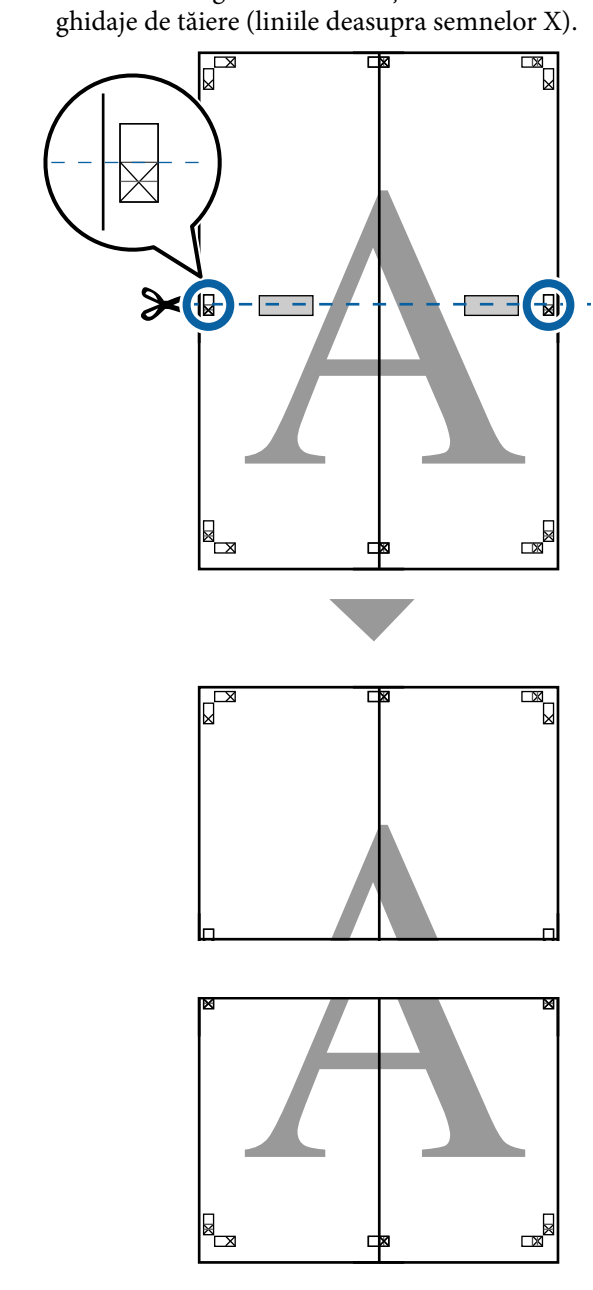

I Îmbinați foile superioare cu cele inferioare. Utilizați o bandă adezivă pentru a lipi spatele foilor.

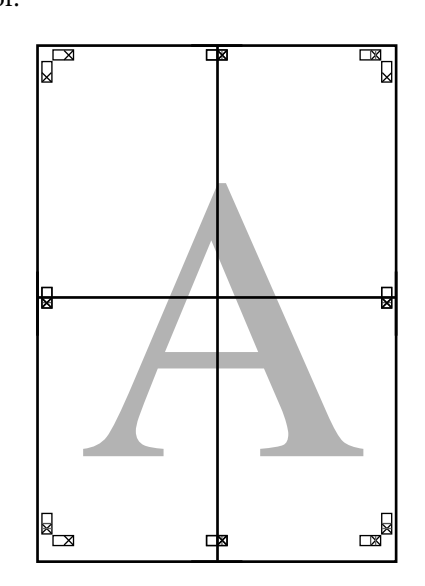
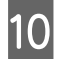

J După alăturarea tuturor foilor, tăiați marginile prin tăierea de-a lungul ghidajelor de tăiere (în afara semnelor X).

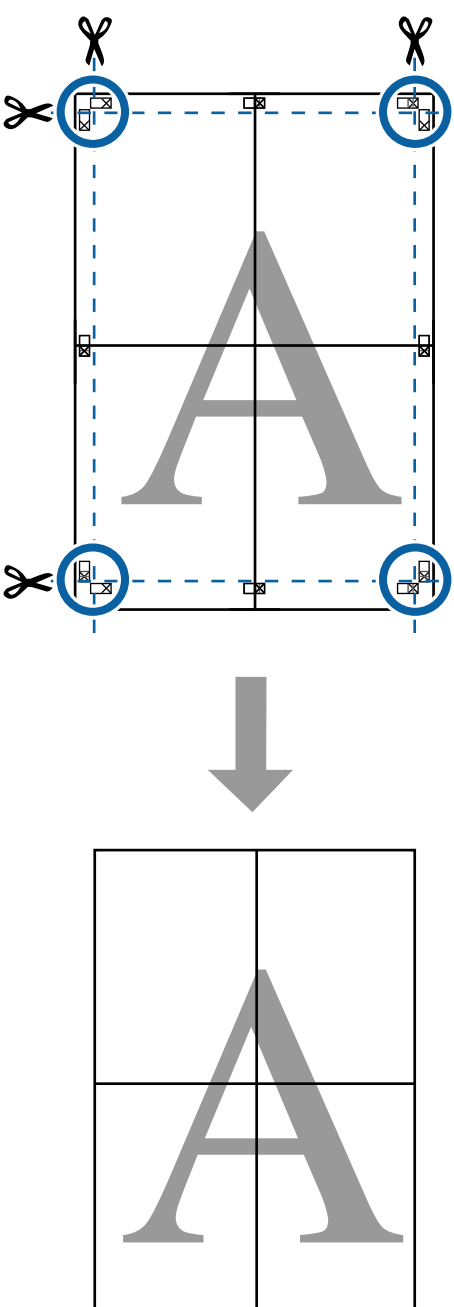

### **Layout Manager (Manager de aspect) (doar pentru Windows)**

Funcția Layout Manager (Manager de aspect) vă permite să plasați mai multe unități de date de tipărire create în diverse aplicații în mod liber pe hârtie și să le tipăriții simultan.

Puteți să creați un poster sau un material de afișare plasând mai multe unități de date de tipărire acolo unde doriți. De asemenea, funcția Manager de aspect vă permite să utilizați eficient hârtia.

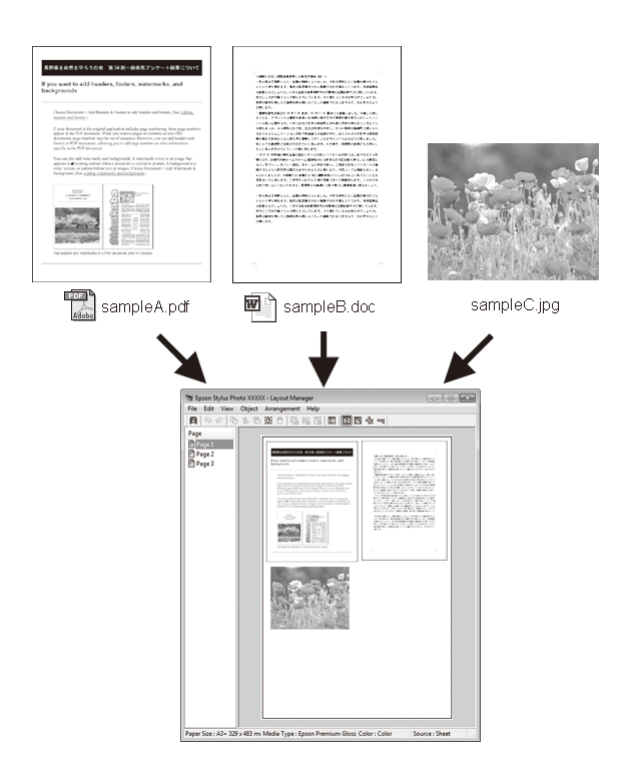

Mai jos este prezentat un exemplu de aspect.

#### **Plasarea mai multor elemente de date**

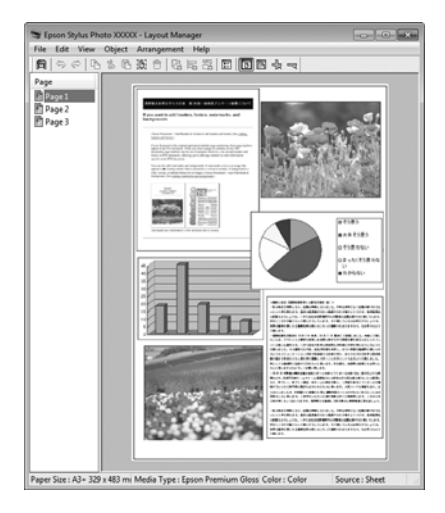

#### **Plasarea acelorași date**

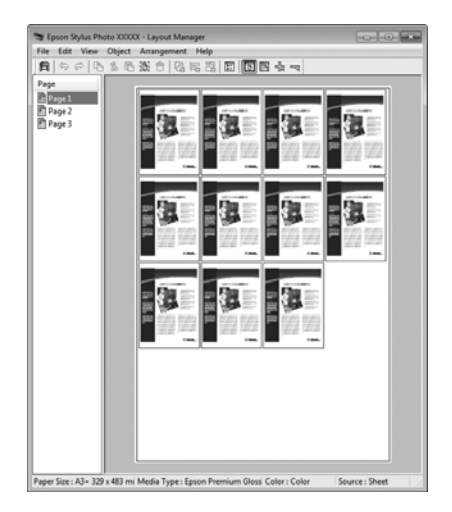

#### **Plasarea datelor în mod liber**

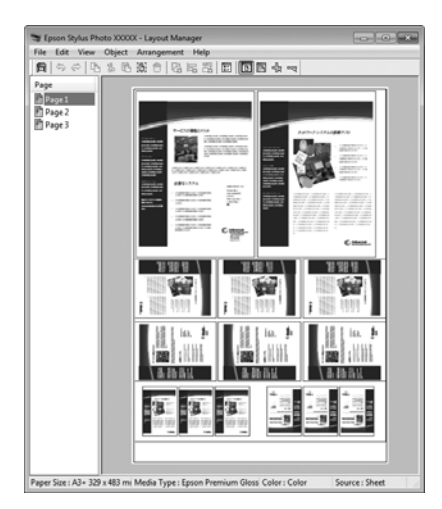

#### **Plasarea datelor pe o rolă de hârtie**

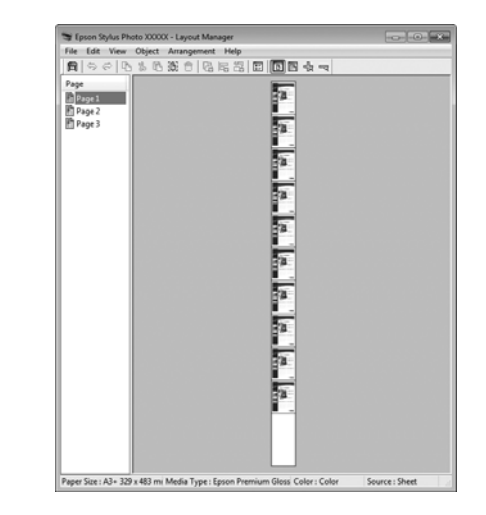

### **Procedurile de setare a parametrilor de tipărire**

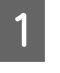

Asigurați-vă că imprimanta este conectată și pregătită pentru tipărire.

**2** Deschideți fișierul pe care doriți să-l tipăriți din aplicația dvs.

Selectați Layout Manager (Manager de aspect) în ecranul **Printer Settings (Setări imprimantă)** al driverului de imprimantă, apoi în **Paper Size (Format hârtie)** setați formatul paginii creată de aplicație.

> U["Metode de tipărire de bază\(Windows\)" la](#page-63-0) [pagina 64](#page-63-0)

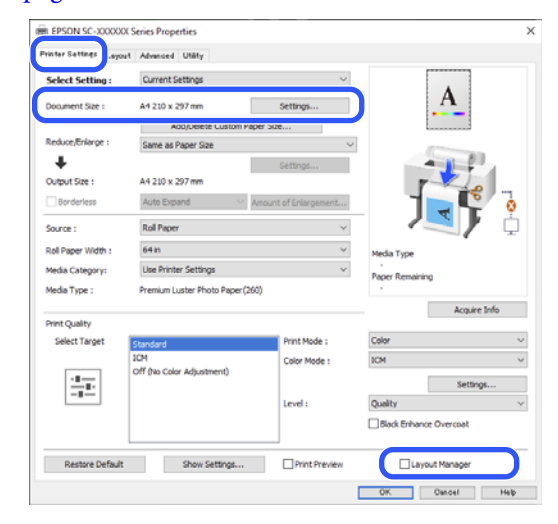

#### *Notă:*

Opțiunea selectată pentru *Paper Size (Format hârtie)* reprezintă dimensiunea utilizată în *Layout Manager (Manager de aspect)*. Dimensiunile reale ale formatului de hârtie sunt definite în ecranul de la pasul 7.

D Efectuați clic pe **OK**. Când se tipărește dintr-o aplicație, se deschide ecranul **Layout Manager (Manager de aspect)**.

> Datele de tipărit nu sunt tipărite, însă este așezată o pagină pe hârtia din ecranul **Layout Manager (Manager de aspect)** sub formă de obiect.

E Lăsați ecranul **Layout Manager (Manager de aspect)** deschis și repetați pașii de la 2 la 4 pentru a aranja următoarele unități de date.

> Obiectele sunt adăugate la ecranul **Layout Manager (Manager de aspect)**.

F Aranjați obiectele pe ecranul **Layout Manager (Manager de aspect)**.

> Obiectele pot fi glisate în poziții noi și redimensionate; de asemenea, pot fi rearanjate sau rotite folosind opțiunile din meniul Object (Obiect).

Dimensiunea totală și așezarea obiectelor pot fi modificate folosind opțiunile **Optional Settings (Setări opţionale)** și **Arrangement (Ordonare)** din meniul File (Fișier).

Consultați secțiunea de ajutor a ecranului **Layout Manager (Manager de aspect)** pentru mai multe detalii despre fiecare funcție.

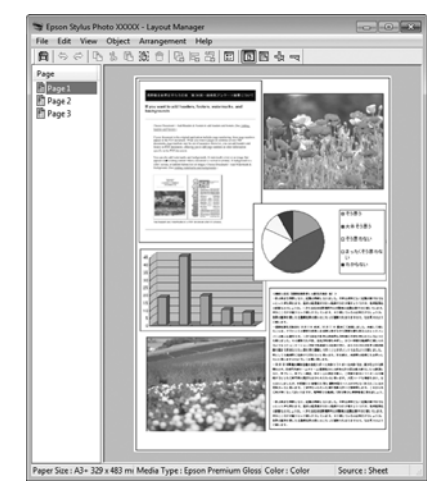

G Faceți clic pe **File (Fișier)** — **Properties (Proprietăţi)** și efectuați setări de tipărire pe ecranul driverului imprimantei.

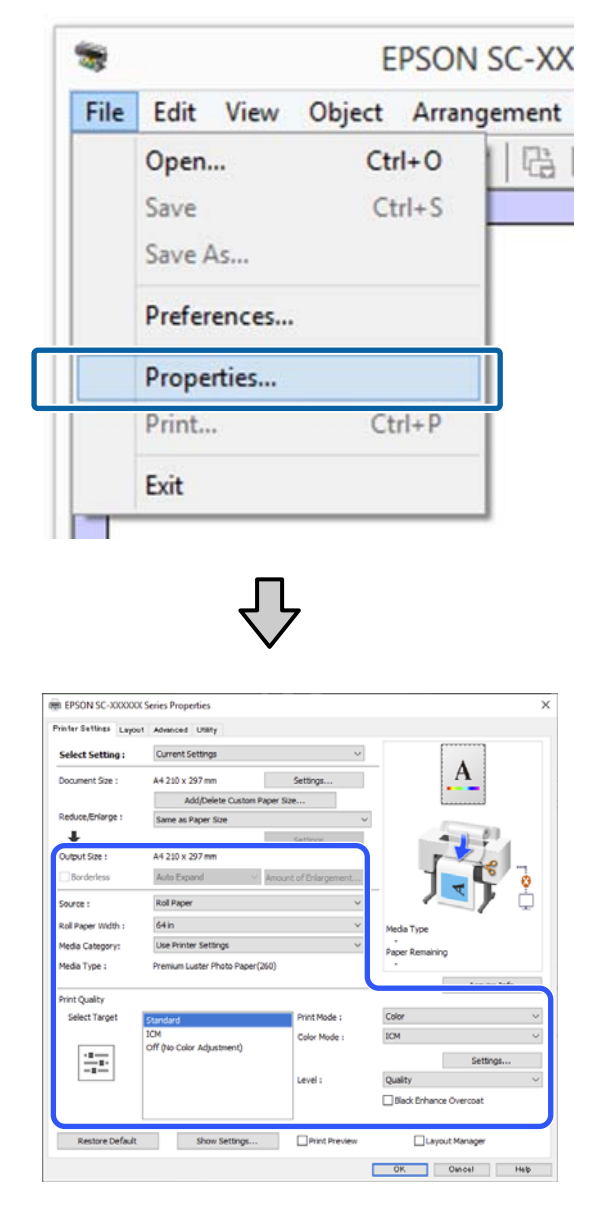

Setați articolele necesare, cum ar fi **Output Size**, **Source (Sursă)** și **Media Type (Tip media)**.

H Efectuați clic pe meniul **File (Fișier)** din ecranul **Layout Manager (Manager de aspect)**, apoi efectuați clic pe **Print (Tipărire)**.

Începe tipărirea.

### **Salvarea și reaccesarea setărilor**

Puteți salva aranjamentul de pe ecranul **Layout Manager (Manager de aspect)** și conținutul setărilor într-un fișier. Dacă trebuie să închideți aplicația dvs. în timpul efectuării unei lucrări, puteți salva lucrarea respectivă într-un fișier pe care-l puteți deschide ulterior pentru a vă continua munca.

#### **Salvarea**

- A În ecranul **Layout Manager (Manager de aspect)** faceți clic pe meniul **File (Fișier)** și apoi pe **Save As (Salvare ca)**.
- B Introduceți numele fișierului, selectați locația, apoi efectuați clic pe **Save (Salvare)**.
- C Închideți ecranul **Layout Manager (Manager de aspect)**.

### **Deschiderea fișierelor salvate**

Faceți clic dreapta pe pictograma utilitarului<br>
(
<del>•</del> • ) din taskbar (bară de activități) Windows și selectați **Layout Manager (Manager de aspect)** în meniul care apare.

#### Este afișat ecranul **Layout Manager (Manager de aspect)**.

Dacă pictograma comenzii rapide a Utilitarului nu este afișată în Windows Taskbar (Bară de activități)  $\mathscr{F}$  ["Rezumatul filei Utilitar" la](#page-80-0) [pagina 81](#page-80-0)

B În ecranul **Layout Manager (Manager de aspect)**, efectuați clic pe meniul **File (Fișier)**, apoi pe **Open (Deschidere)**.

Selectați locația și deschideți fișierul solicitat.

### **Despre gestiunea culorilor**

Chiar și atunci când utilizați aceleași date de imagine, imaginea originală și cea afișată ar putea diferi, iar rezultatele tipăririi ar putea diferi de imaginea pe care o vedeți pe ecran. Acest lucru se întâmplă din cauza diferențelor de caracteristici existente atunci când dispozitivele de intrare, precum scannerele și aparatele foto digitale, captează culorile sub formă de date electronice și atunci când dispozitivele de ieșire, precum imprimantele și monitoarele, reproduc culorile din datele despre culori. Sistemul de gestiune a culorilor este un instrument utilizat în vederea ajustării diferențelor caracteristicilor de conversie de culoare între dispozitivele de intrare și de ieșire. Un sistem de gestionare a culorilor este inclus în sisteme de operare precum Windows și Mac OS, în afara aplicațiilor de procesare a imaginilor. Windows include sistemul de gestionare a culorilor ICM, iar Mac OS X include sistemul de gestionare a culorilor ColorSync.

Într-un sistem de gestionare a culorilor, un fișier cu definiții ale culorilor denumit "Profil" este utilizat pentru efectuarea potrivirii culorilor între dispozitive. (Acest fișier este de asemenea denumit profil ICC.) Profilul unui dispozitiv de intrare este denumit profil de intrare (sau profil sursă), iar profilul unui dispozitiv de ieșire, cum ar fi o imprimantă, este denumit profil de imprimantă (sau profil de ieșire). În driverul imprimantei este pregătit un profil pentru fiecare tip de suport.

Zonele de conversie a culorilor ale dispozitivului de intrare și zona de reproducere a culorilor a dispozitivului de ieșire diferă. Drept urmare, există zone de culori care nu se potrivesc chiar dacă se efectuează potrivirea culorilor cu ajutorul unui profil. Suplimentar față de specificarea profilurilor, sistemul de gestiune a culorilor specifică și condițiile de conversie pentru zonele în care potrivirea culori a eșuat ca "scop". Numele și tipul scopului diferă în funcție de sistemul de gestionare a culorilor utilizat.

Nu puteți potrivi culorile între rezultatele tipărite și afișaj cu ajutorul gestionării culorilor între dispozitivul de intrare și imprimantă. Pentru a potrivi ambele culori, este necesară, de asemenea, efectuarea gestiunii culorilor între dispozitivul de intrare și afișaj.

### **Setările parametrilor de gestionare a culorilor la tipărire**

Puteți efectua gestiunea culorilor la tipărire utilizând driverul imprimantei în următoarele două moduri.

Alegeți cea mai bună metodă în funcție de aplicația pe care o utilizați, de mediul sistemului de operare, de scopul tipăririi etc.

#### **Setarea gestionării culorilor cu ajutorul aplicațiilor**

Această metodă poate fi utilizată pentru tipărirea din aplicații care sunt compatibile cu gestiunea culorilor. Toate procesele de gestiune a culorilor sunt efectuate de către sistemul de gestiune a culorilor din cadrul aplicației. Această metodă este utilă atunci când doriți să obțineți aceleași rezultate de gestiune a culorilor cu ajutorul unei aplicații comune pentru sisteme de operare diferite.

 $\mathscr{F}$  ["Setarea gestionării culorilor cu ajutorul](#page-114-0) [aplicațiilor" la pagina 115](#page-114-0)

#### **Setarea gestionării culorilor cu ajutorul driverului imprimantei**

Driverul imprimantei utilizează sistemul de gestiune a culorilor din sistemul de operare și efectuează toate procesele de gestiune a culorilor. Puteți seta parametrii de gestionare a culorilor în driverul imprimantei utilizând una din următoarele două metode.

❏ Host ICM (Gazdă ICM) (Windows)/ColorSync (Mac OS X)

Se setează la tipărirea din aplicații care sunt compatibile cu gestiunea culorilor. Cu ajutorul acestei metode obțineți rezultate de tipărire similare din aplicații diferite instalate pe același sistem de operare.

 $\mathscr{D}$ , Tipărire cu gestiunea culorilor folosind Host [ICM \(Windows\)" la pagina 117](#page-116-0)  $\mathscr{F}$  ["Tipărirea cu gestiunea culorilor folosind](#page-117-0) [ColorSync \(Mac\)" la pagina 118](#page-117-0)

❏ Driver ICM (doar Windows) Această metodă vă permite să efectuați gestiunea culorilor la tipărire din aplicații care nu sunt compatibile cu gestiunea culorilor.  $\mathscr{F}$  ["Tipărirea cu gestiunea culorilor folosind](#page-117-0) [Driver ICM\(doar pentru Windows\)" la](#page-117-0) [pagina 118](#page-117-0)

#### **Setarea profilurilor**

Setările pentru profilul de intrare, profilul imprimantei și scop (metoda de potrivire a culorilor) variază între trei tipuri de tipărire cu gestiune a culorilor având în vedere că motoarele de gestiune a culorilor ale acestora sunt utilizate în mod diferit. Aceasta se datorează faptului că utilizarea gestiunii culorilor diferă între motoare. Setați parametrii în driverul imprimantei sau în aplicație conform tabelului de mai jos.

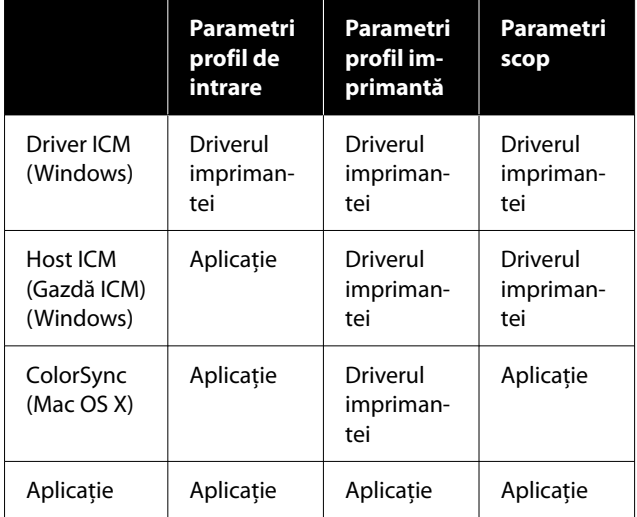

Profilurile de imprimantă pentru fiecare tip de hârtie necesar la efectuarea gestionării culorilor sunt instalate împreună cu driverul imprimantei. Puteți selecta profilul din ecranul cu setările driverului imprimantei.

Puteți selecta profilul din ecranul cu setările driverului imprimantei.

 $\mathscr{D}$ , Tipărirea cu gestiunea culorilor folosind Driver [ICM\(doar pentru Windows\)" la pagina 118](#page-117-0)

 $\mathscr{D}$ , Tipărire cu gestiunea culorilor folosind Host [ICM \(Windows\)" la pagina 117](#page-116-0)

 $\mathscr{D}$ , Tipărirea cu gestiunea culorilor folosind [ColorSync \(Mac\)" la pagina 118](#page-117-0)

<span id="page-114-0"></span>U"Setarea gestionării culorilor cu ajutorul aplicațiilor" la pagina 115 **Setarea gestionării**

# **culorilor cu ajutorul aplicațiilor**

Tipăriți folosind aplicații prevăzute cu o funcție de gestionare a culorilor. Setați parametrii de gestiune a culorilor în aplicație și dezactivați funcția de reglare culoare din driverul imprimantei.

Setați parametrii de gestiune a culorilor din aplicații.

Exemplu de setare pentru Adobe Photoshop CC

Deschideți ecranul **Print (Tipărire)**.

Selectați **Color Management (Gestiune culori)** în **Photoshop Manages Colors (Photoshop gestionează culorile)** în **Color Handling (Manipulare culori)**, selectați **Printer Profile (Profil imprimantă)** și **Rendering Intent (Intenție redare)**, apoi faceți clic pe **Print (Imprimare)**.

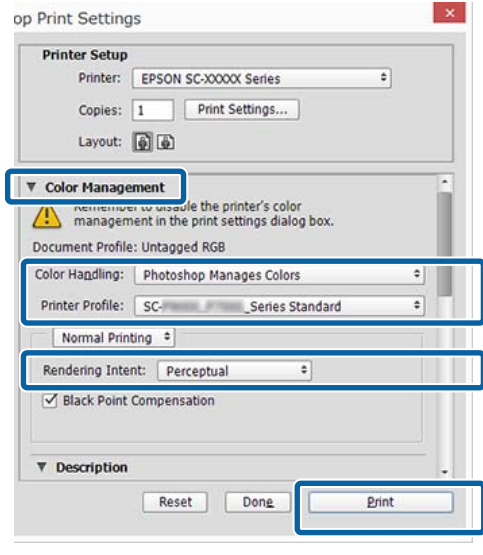

B Afișați ecranul de setări al driverului de imprimantă (Windows) sau ecranul Tipărire (Mac).

Setați parametrii driverului imprimantei.

#### **Pentru Windows**

U["Metode de tipărire de bază\(Windows\)" la](#page-63-0) [pagina 64](#page-63-0)

#### **Pentru Mac**

U["Metode de tipărire de bază\(Mac\)" la](#page-67-0) [pagina 68](#page-67-0)

Setați gestionarea culorilor pe Dezactivat.

#### **Pentru Windows**

În ecranul Principal, selectați **Off (No Color Adjustment) (Dezactivat (Fără ajustarea culorii))** pentru **Mode (Mod)**.

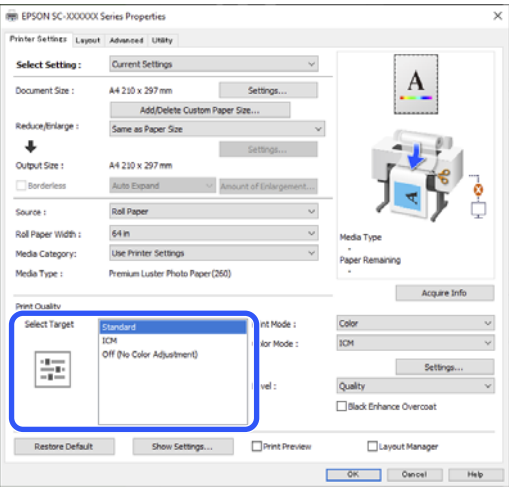

#### *Notă:*

În Windows 7, *Off (No Color Adjustment) (Dezactivat (Fără ajustarea culorii))* este selectat automat.

#### **Pentru Mac**

Selectați **Print Settings (Setări tipărire)** din listă și apoi selectați **Off (No Color Adjustment) (Dezactivat (Fără ajustarea culorii))** drept setarea **Printer Color Adjustment (Reglare culori imprimantă)**.

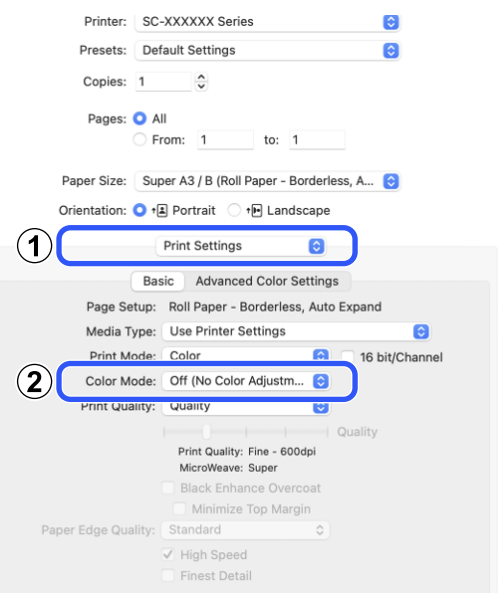

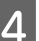

4 Verificați celelalte setări, apoi începeți tipărirea.

### <span id="page-116-0"></span>**Setarea gestionării culorilor cu ajutorul driverului imprimantei**

### **Tipărire cu gestiunea culorilor folosind Host ICM (Windows)**

Utilizați date de imagine în care a fost încorporat un profil de intrare. Aplicația trebuie să accepte, de asemenea, ICM.

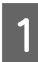

Setați parametrii pentru ajustarea culorii din aplicație.

Când folosiți următoarele aplicații, setați setarea de gestionare a culorilor la **Printer Manages Colors (Gestiune culori de la imprimantă)**.

Adobe Photoshop CS3 sau o versiune mai nouă Adobe Photoshop Elements 6.0 sau o versiune mai nouă

Adobe Photoshop Lightroom 1 sau o versiune mai nouă

În alte aplicații, setați **No Color Management (Fără gestionare culori)**.

#### *Notă:*

Pentru mai multe informații privind platformele comptabile, vezi pagina Web pentru aplicația în cauză.

Exemplu de setare pentru Adobe Photoshop CC

Deschideți ecranul **Print (Tipărire)**.

Selectați **Color Management (Gestiune culori)**, apoi selectați **Printer Manages Colors (Gestiune culori de la imprimantă)** în **Color Handling (Manipulare culori)**, apoi faceți clic pe **Print (Tipărire)**.

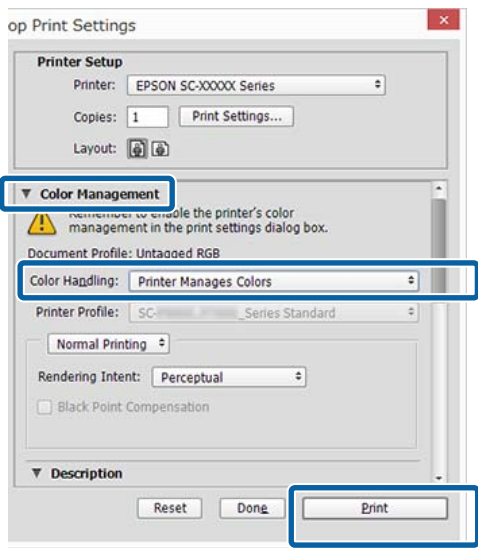

Dacă utilizați aplicații care nu includ o funcție de gestiune a culorilor, începeți de la pasul 2.

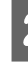

B Pentru **Mode (Mod)** în ecranul **Printer Settings (Setări imprimantă)** al driverului imprimantei, selectați **ICM** și apoi faceți clic pe **Settings (Parametrii)**.

> U["Metode de tipărire de bază\(Windows\)" la](#page-63-0) [pagina 64](#page-63-0)

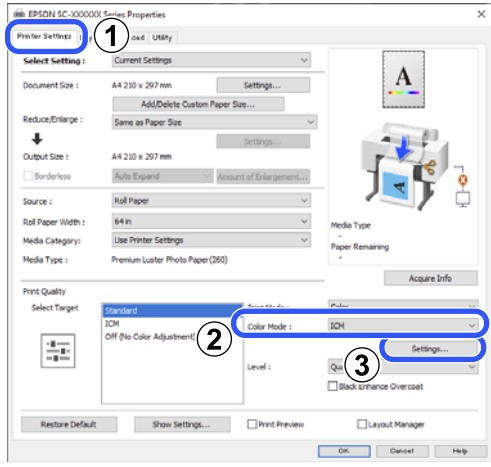

<span id="page-117-0"></span>Selectați **ICM Mode (Modul ICM)** în Printer Color Adjustment (Reglare culori imprimantă).

> Consultați secțiunea Ajutor a driverului imprimantei pentru mai multe detalii.

Atunci când selectați suporturi media speciale Epson pentru **Media Type (Tip media)** în ecranul **Printer Settings (Setări imprimantă)**, profilul de imprimantă corespunzător tipului de media este selectat și afișat automat în caseta **Printer Profile Description (Descrierea profilului imprimantei)**.

Pentru a schimba profilul, selectați **Show all profiles (Afișează toate profilurile)** în partea inferioară.

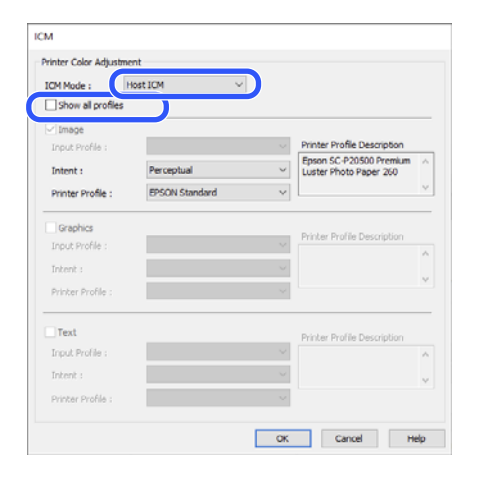

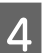

Verificați celelalte setări, apoi începeți tipărirea.

### **Tipărirea cu gestiunea culorilor folosind ColorSync (Mac)**

Utilizați date de imagine în care a fost încorporat un profil de intrare. De asemenea, aplicația trebuie să fie compatibilă cu ColorSync.

#### *Notă:*

În funcție de aplicație, tipărirea cu gestiunea culorilor folosind *ColorSync* ar putea fi incompatibilă.

A Dezactivați funcțiile de gestiune a culorilor din aplicație.

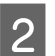

2 Afișați ecranul Tipărire.

U["Metode de tipărire de bază\(Mac\)" la](#page-67-0) [pagina 68](#page-67-0)

Selectați Color Matching (Potrivire culori) din listă și apoi faceți clic pe **ColorSync**.

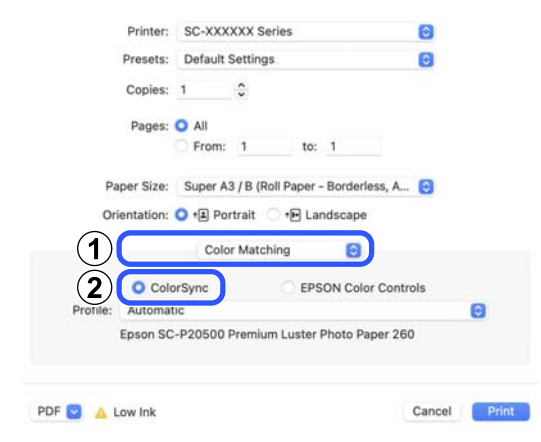

D Verificați celelalte setări, apoi începeți tipărirea.

### **Tipărirea cu gestiunea culorilor folosind Driver ICM (doar pentru Windows)**

Driverul imprimantei utilizează profilurile proprii pentru a efectua gestiunea culorilor. Puteți utiliza următoarele două metode de corectare a culorilor.

- ❏ Driver ICM (Basic) (Driver ICM (de bază)) Specificați un tip de profil și de intenție pentru procesarea tuturor datelor de imagine.
- ❏ Driver ICM (Advanced) (Driver ICM (Avansat)) Driverul de imprimantă face distincție între zonele **Image (Imagine)**, **Graphics (Ilustraţii)** și **Text** din datele imaginii și apoi specifică un profil și o intenție diferite pentru fiecare dintre cele trei zone.

#### **La utilizarea aplicațiilor prevăzute cu o funcție de gestionare a culorilor**

Setați parametrii pentru procesarea culorilor utilizând aplicația înainte de a seta parametrii driverului imprimantei.

Când folosiți următoarele aplicații, setați setarea de gestionare a culorilor la **Printer Manages Colors (Gestiune culori de la imprimantă)**.

Adobe Photoshop CS3 sau o versiune mai nouă Adobe Photoshop Elements 6.0 sau o versiune mai nouă

Adobe Photoshop Lightroom 1 sau o versiune mai nouă

În alte aplicații, setați **No Color Management (Fără gestionare culori)**.

*Notă:*

Pentru mai multe informații privind platformele comptabile, vezi pagina Web pentru aplicația în cauză.

Exemplu de setare pentru Adobe Photoshop CC

Deschideți ecranul **Print (Tipărire)**.

Selectați **Color Management (Gestiune culori)**, apoi selectați **Printer Manages Colors (Gestiune culori de la imprimantă)** în **Color Handling (Manipulare culori)**, apoi faceți clic pe **Print (Tipărire)**.

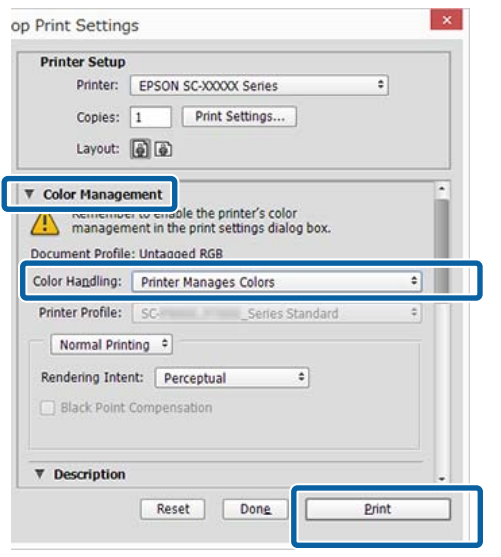

A Pentru **Mode (Mod)** în ecranul **Printer Settings (Setări imprimantă)** al driverului imprimantei, selectați **ICM** și apoi faceți clic pe **Settings (Parametrii)**.

U["Metode de tipărire de bază\(Windows\)" la](#page-63-0) [pagina 64](#page-63-0)

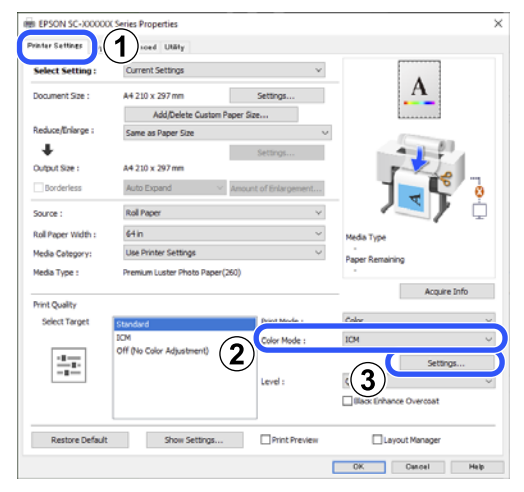

B La **ICM Mode (Modul ICM)** din ecranul **ICM**, selectați **Driver ICM (Basic) (Driver ICM (de bază))** sau **Driver ICM (Advanced) (Driver ICM (Avansat))**.

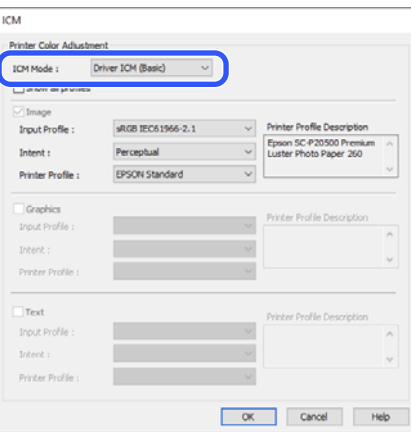

Dacă selectați **Driver ICM (Advanced) (Driver ICM (Avansat))**, puteți specifica în mod individual profilurile și scopul pentru fiecare imagine, precum fotografii, grafică și text.

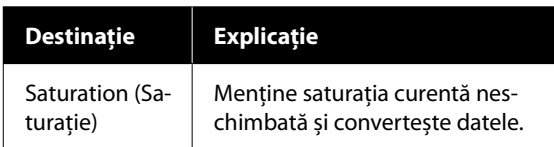

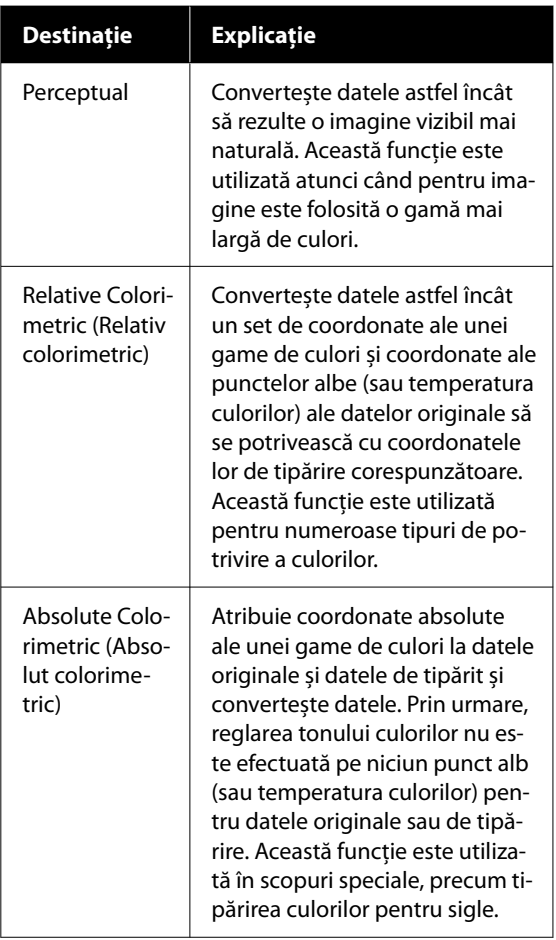

C Verificați celelalte setări, apoi începeți tipărirea.

### **Paper Setting**

Utilizați meniul Paper Setting pentru a modifica Paper Setting pentru hârtia încărcată momentan în imprimantă. Puteți efectua setări în meniul Paper Setting prin apăsarea câmpului cu informații despre setările hârtiei sau (Menu) pe ecranul de pornire.

\* indică setările implicite. Setarea valorilor care nu sunt marcate variază în funcție de tipul de hârtie.

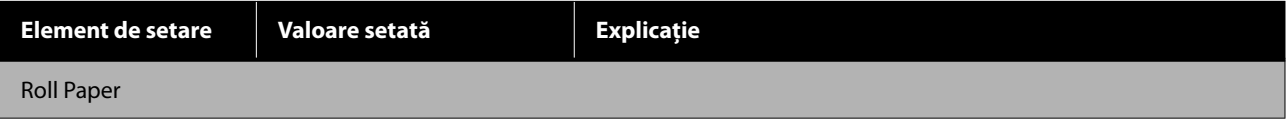

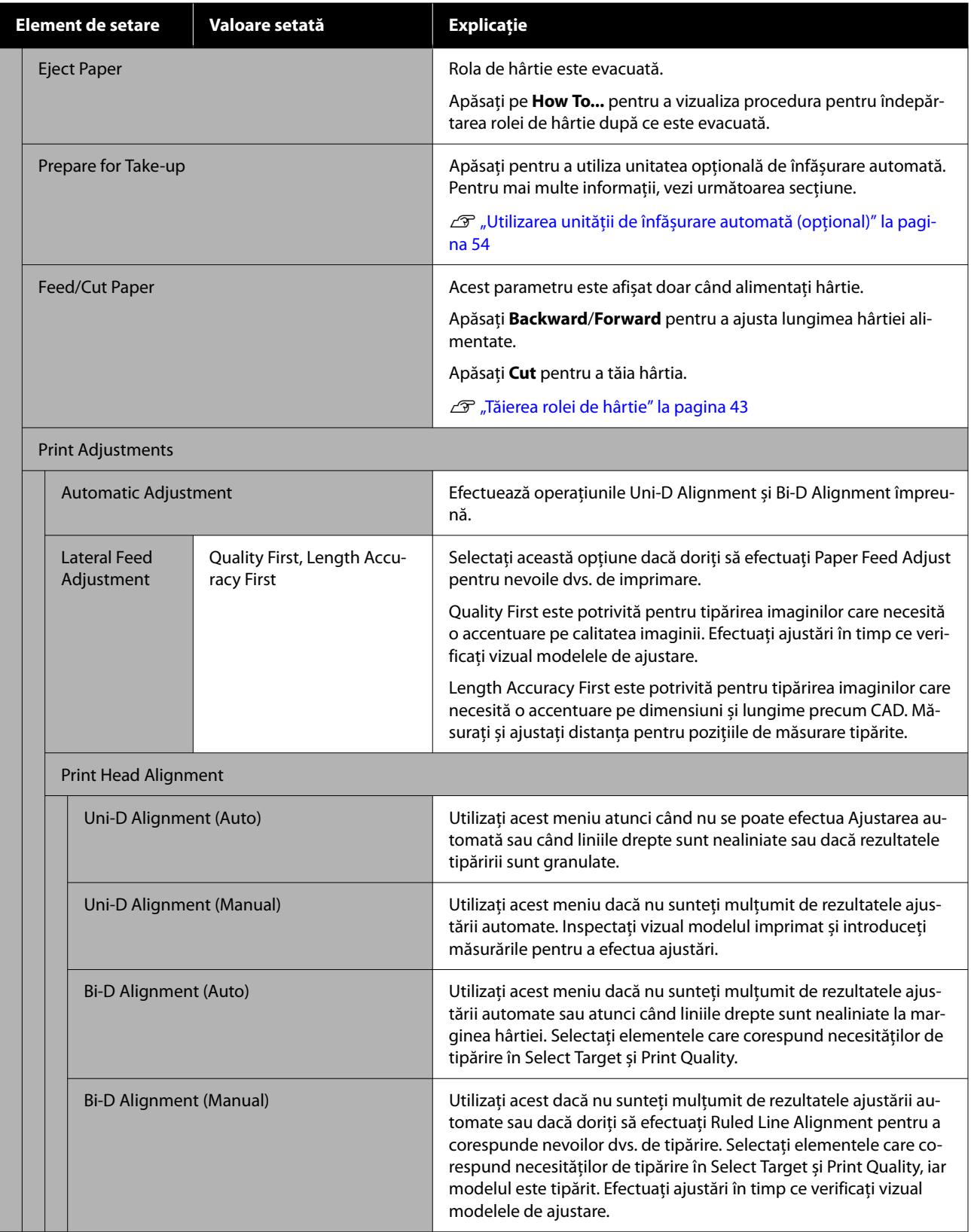

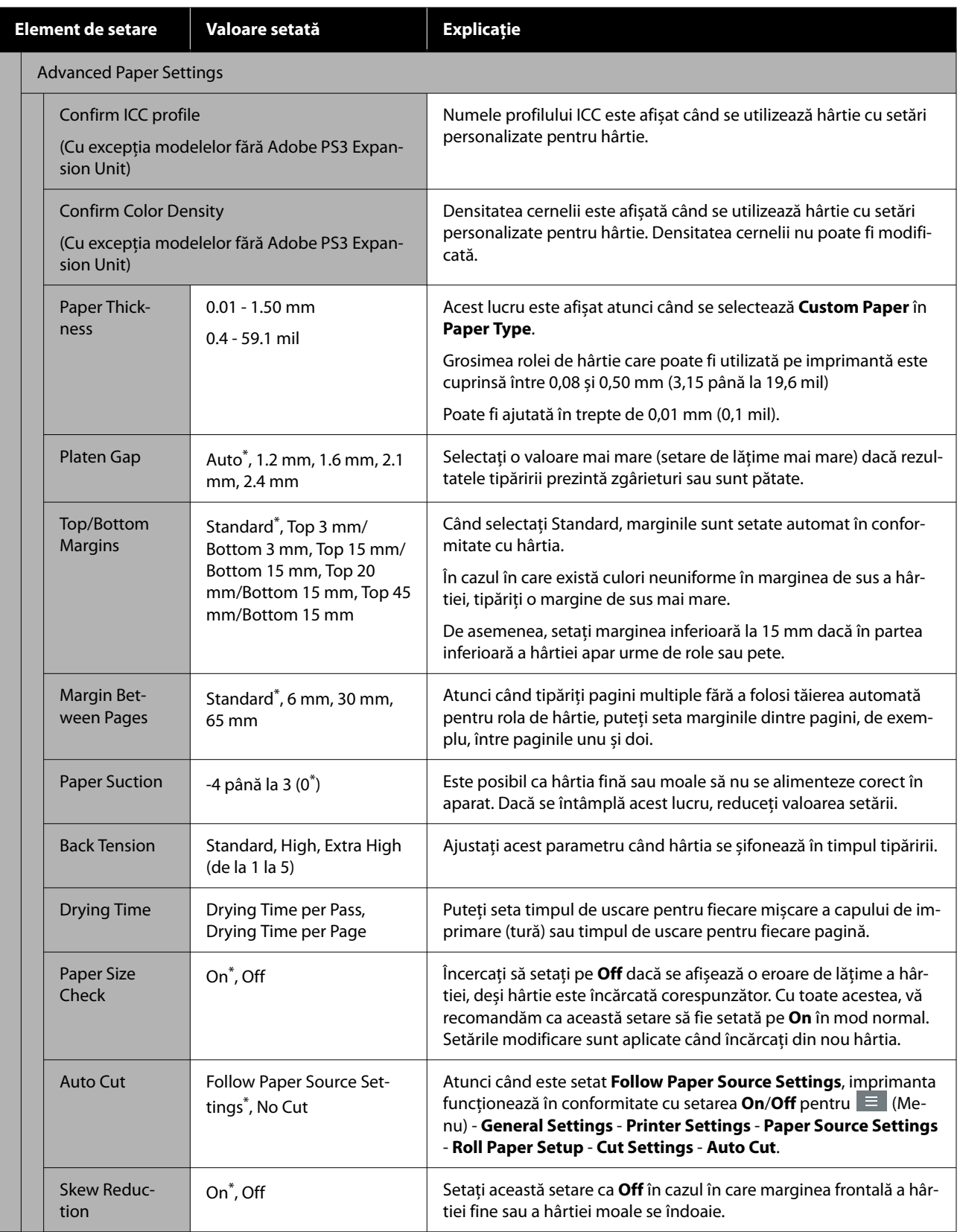

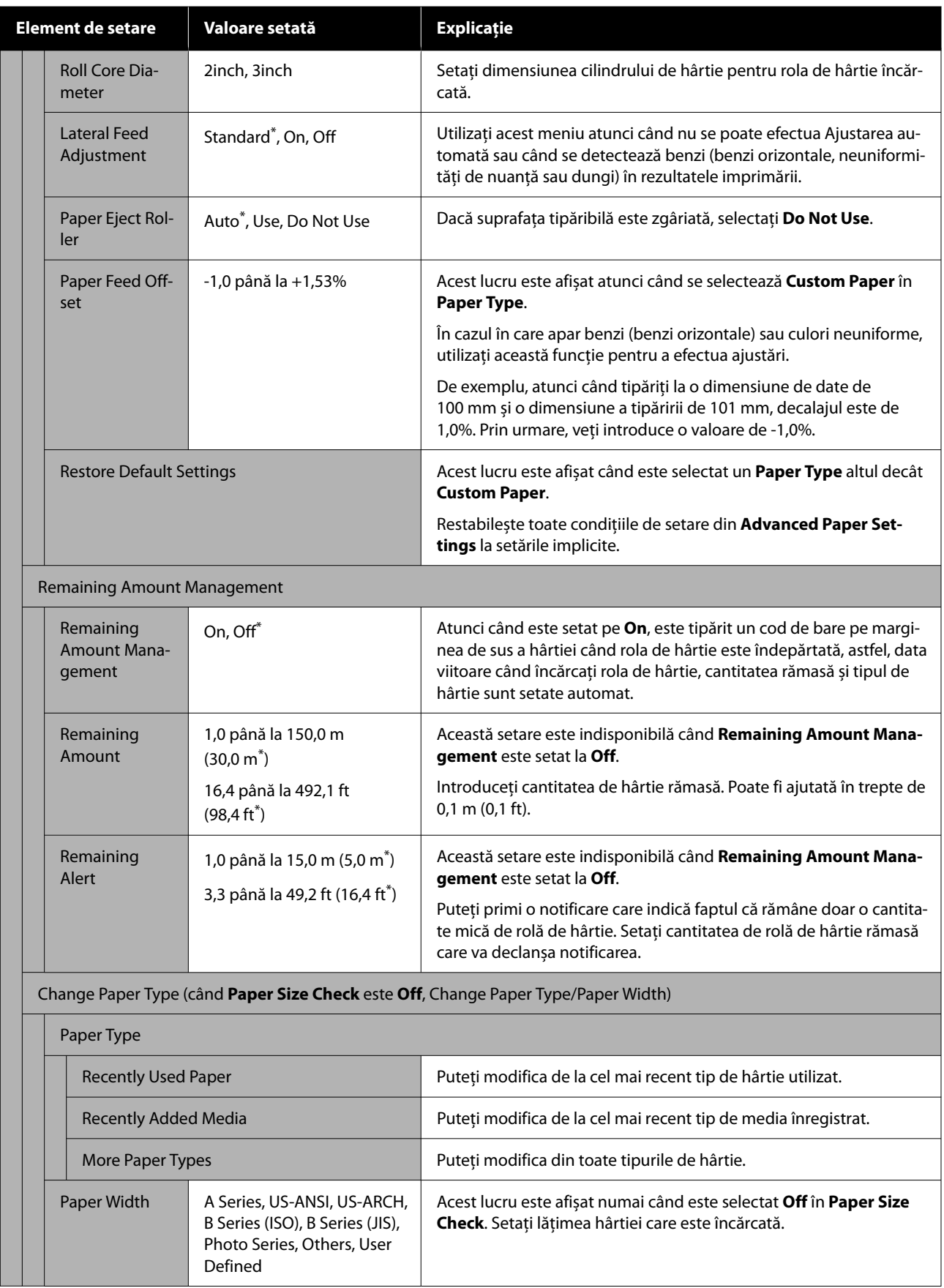

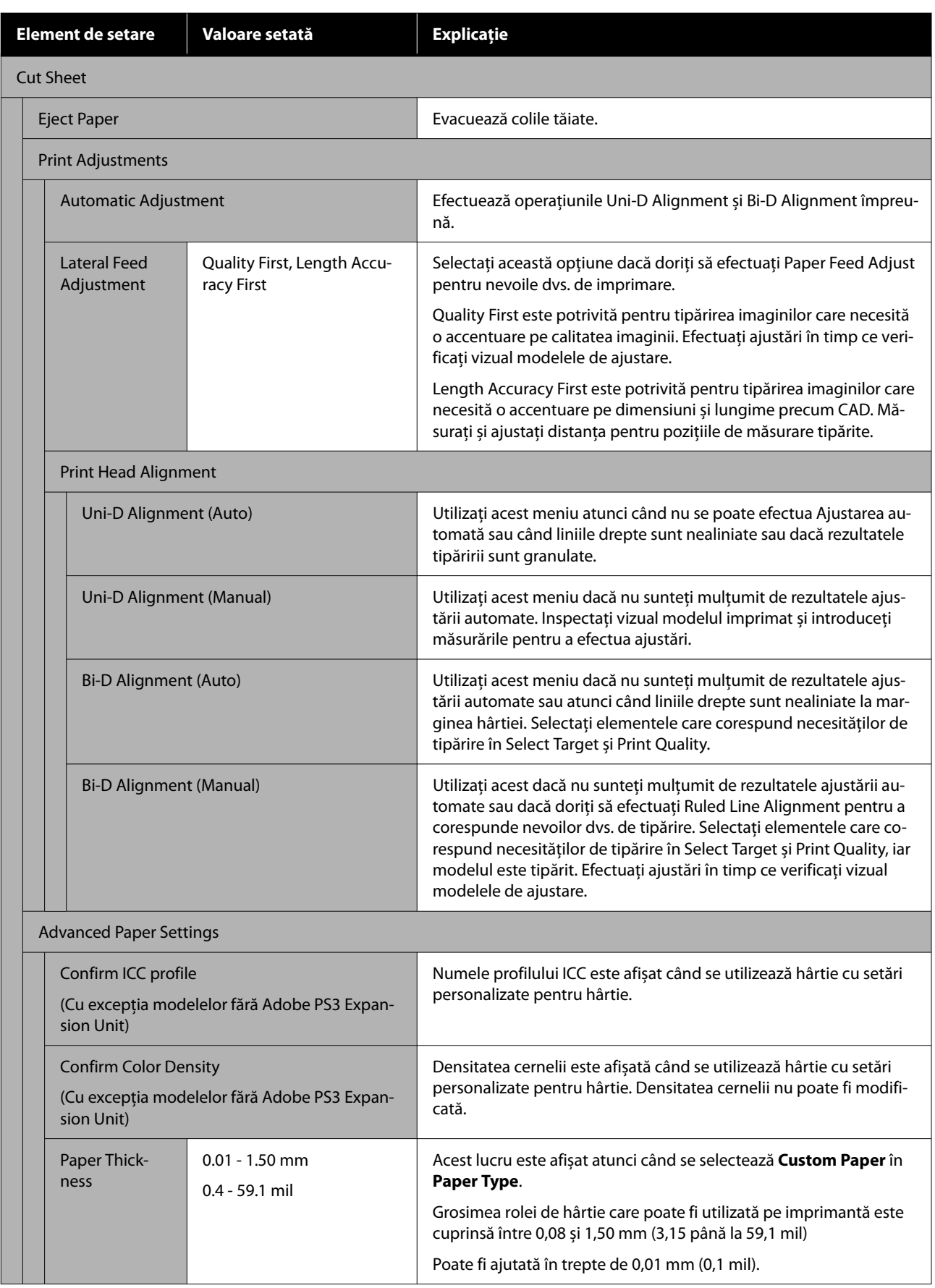

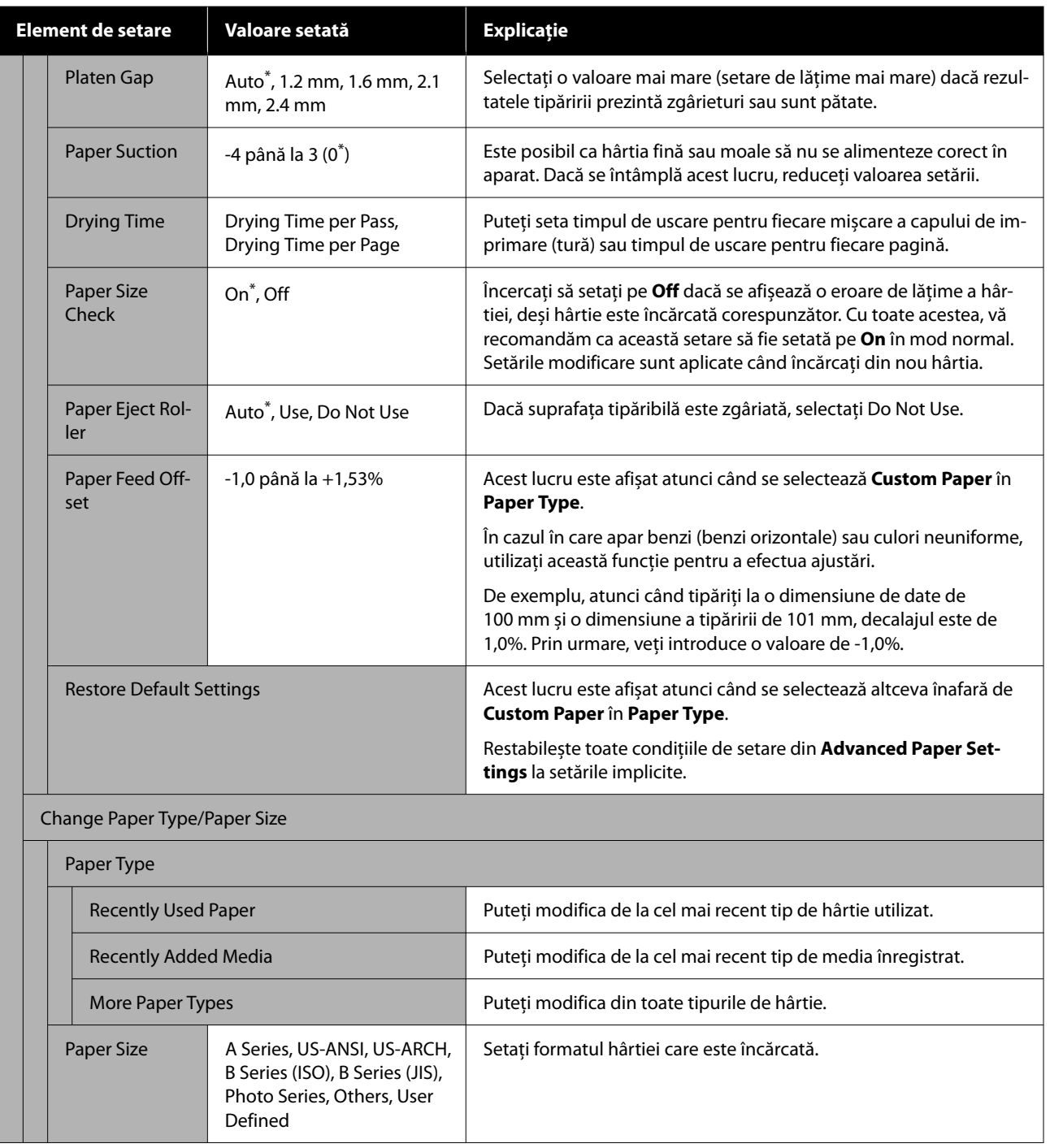

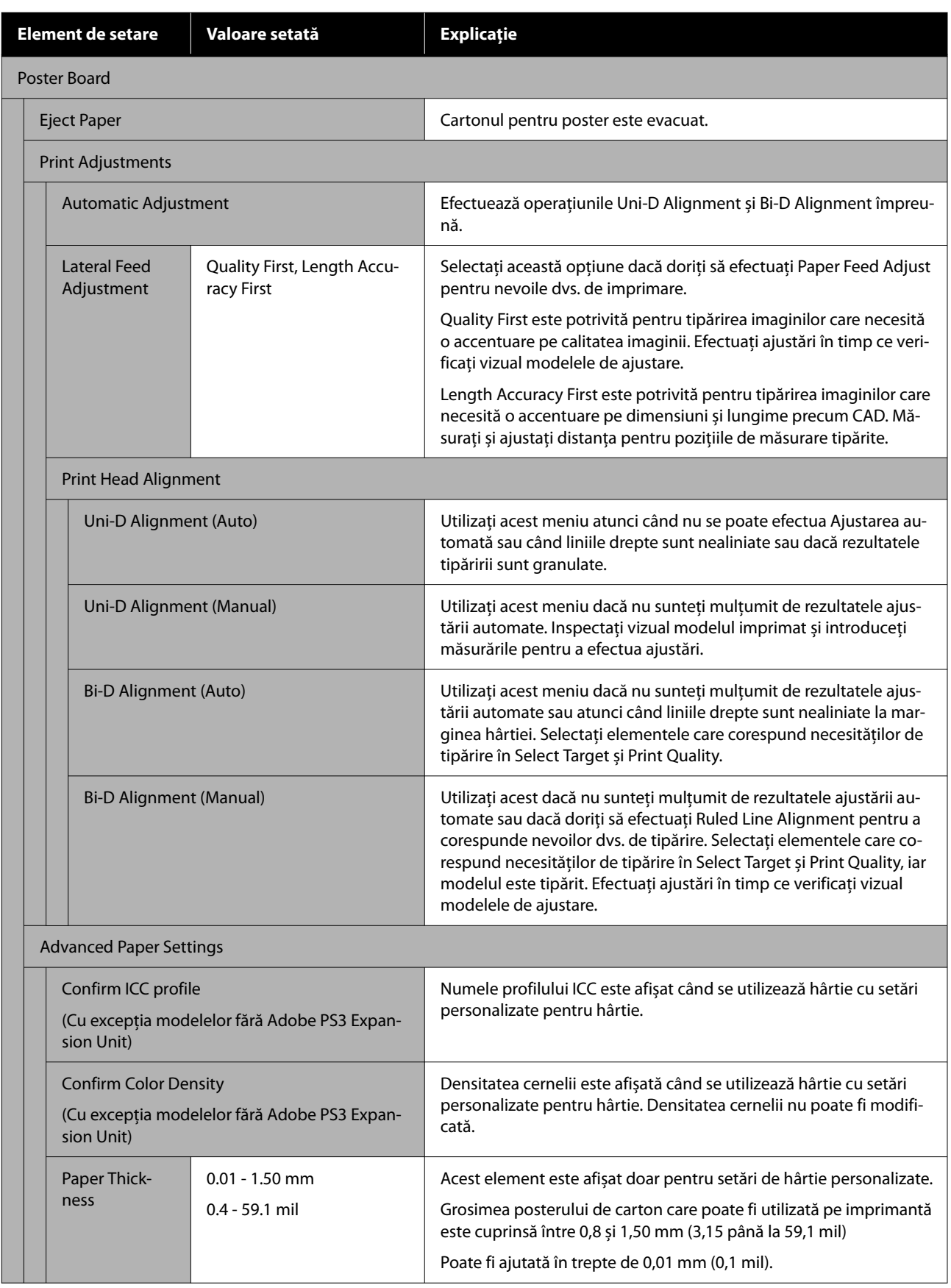

#### SC-P20500 Series Ghidul utilizatorului

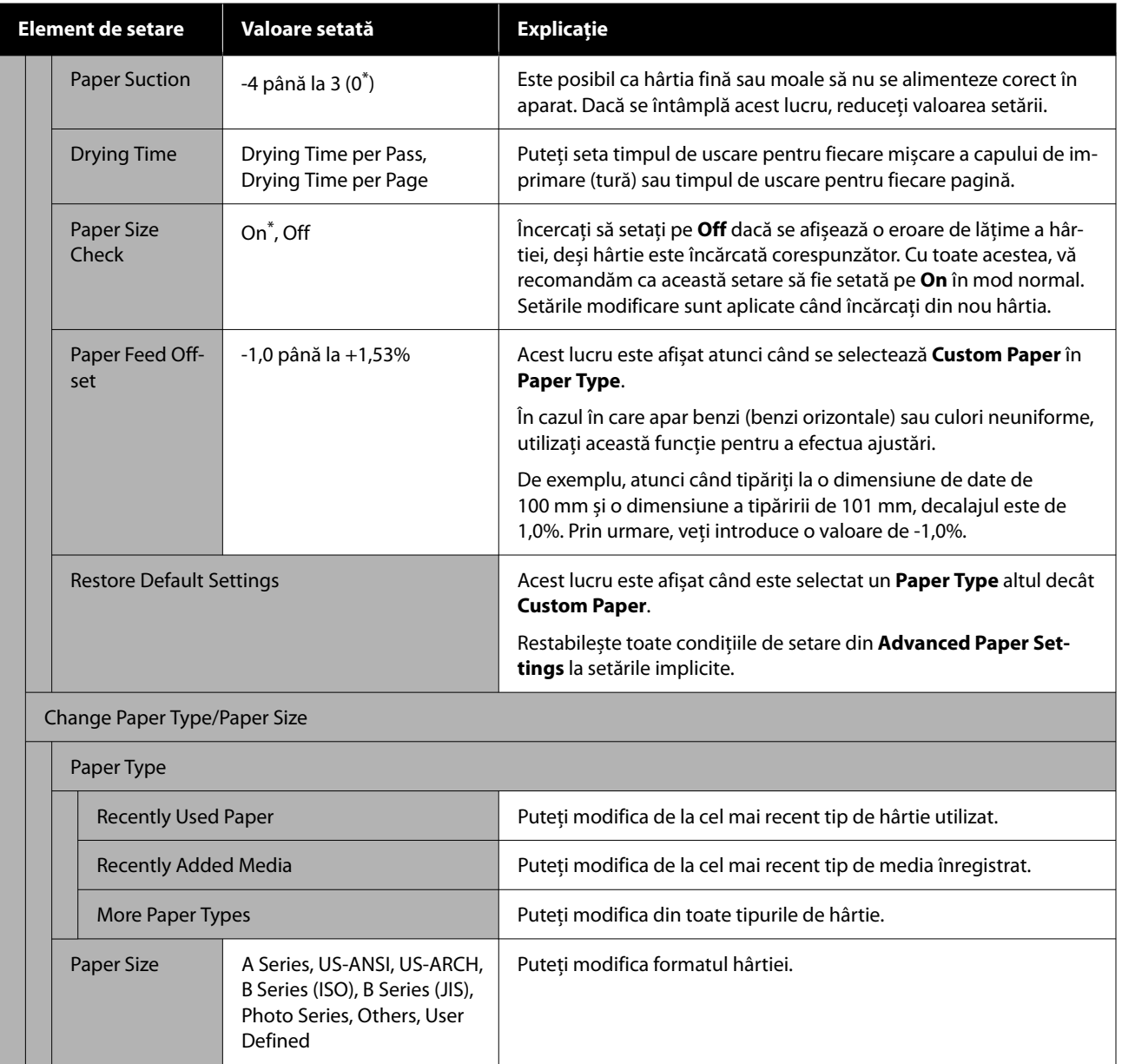

### **General Settings**

 $^\star$  indică setările implicite.

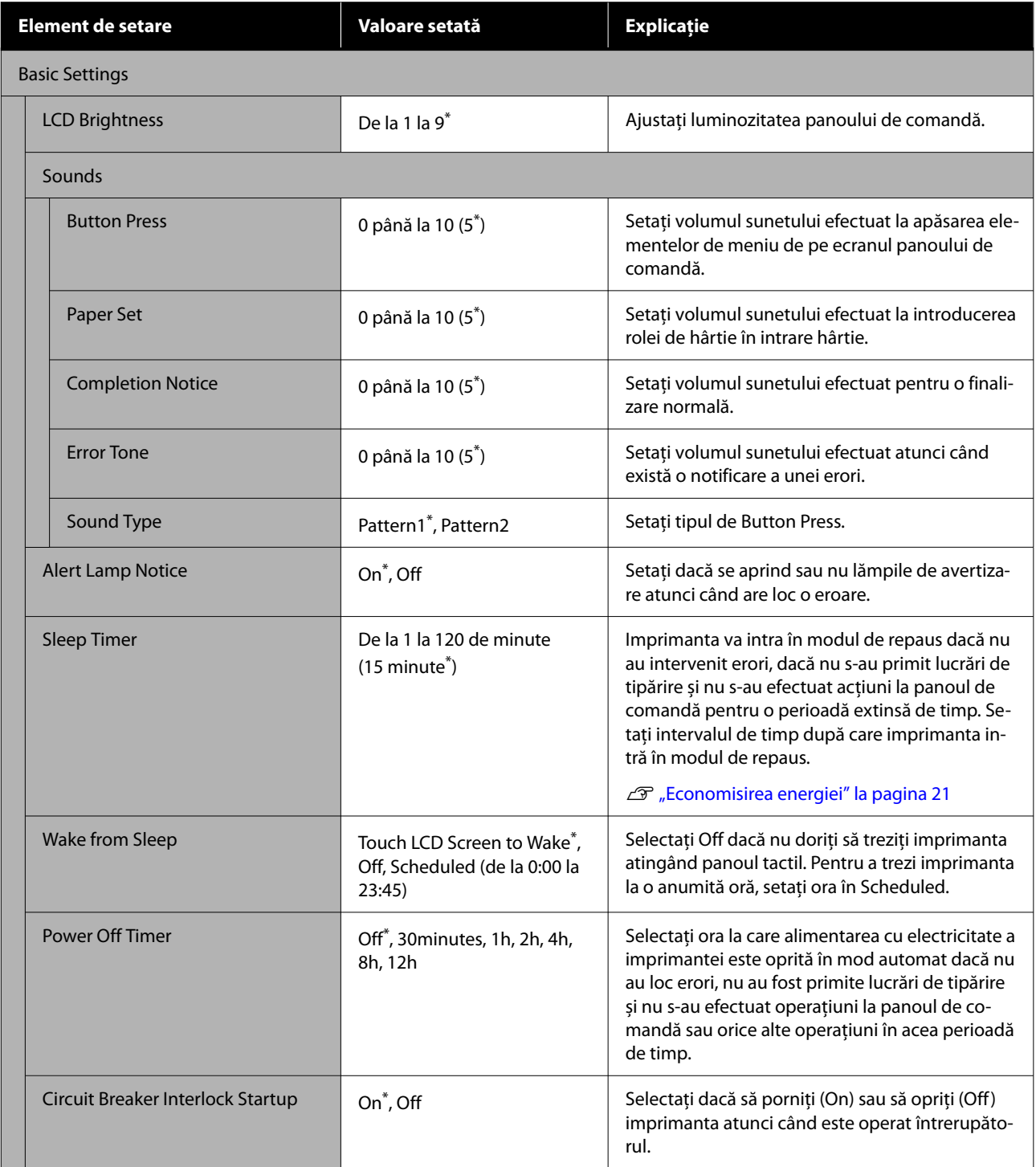

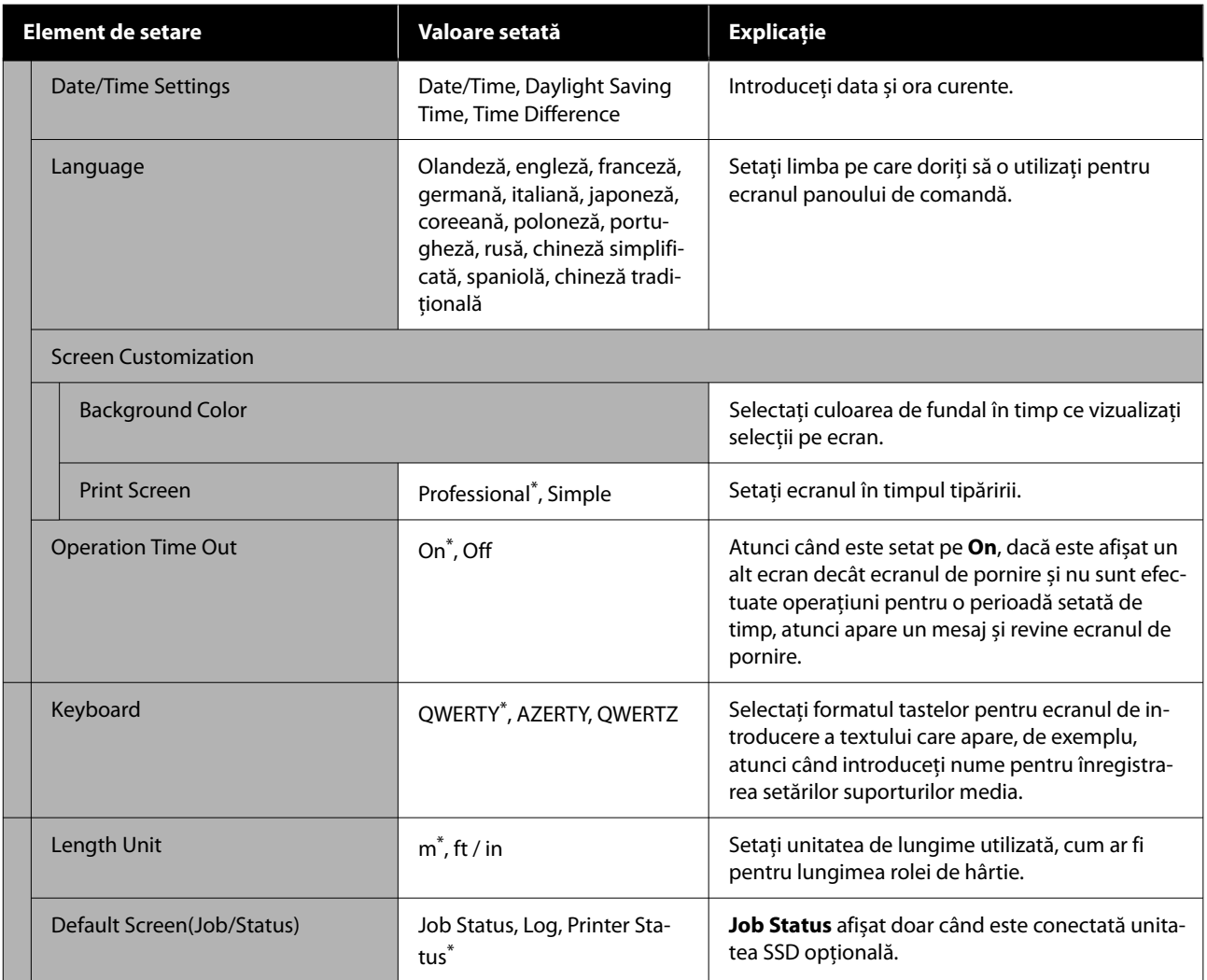

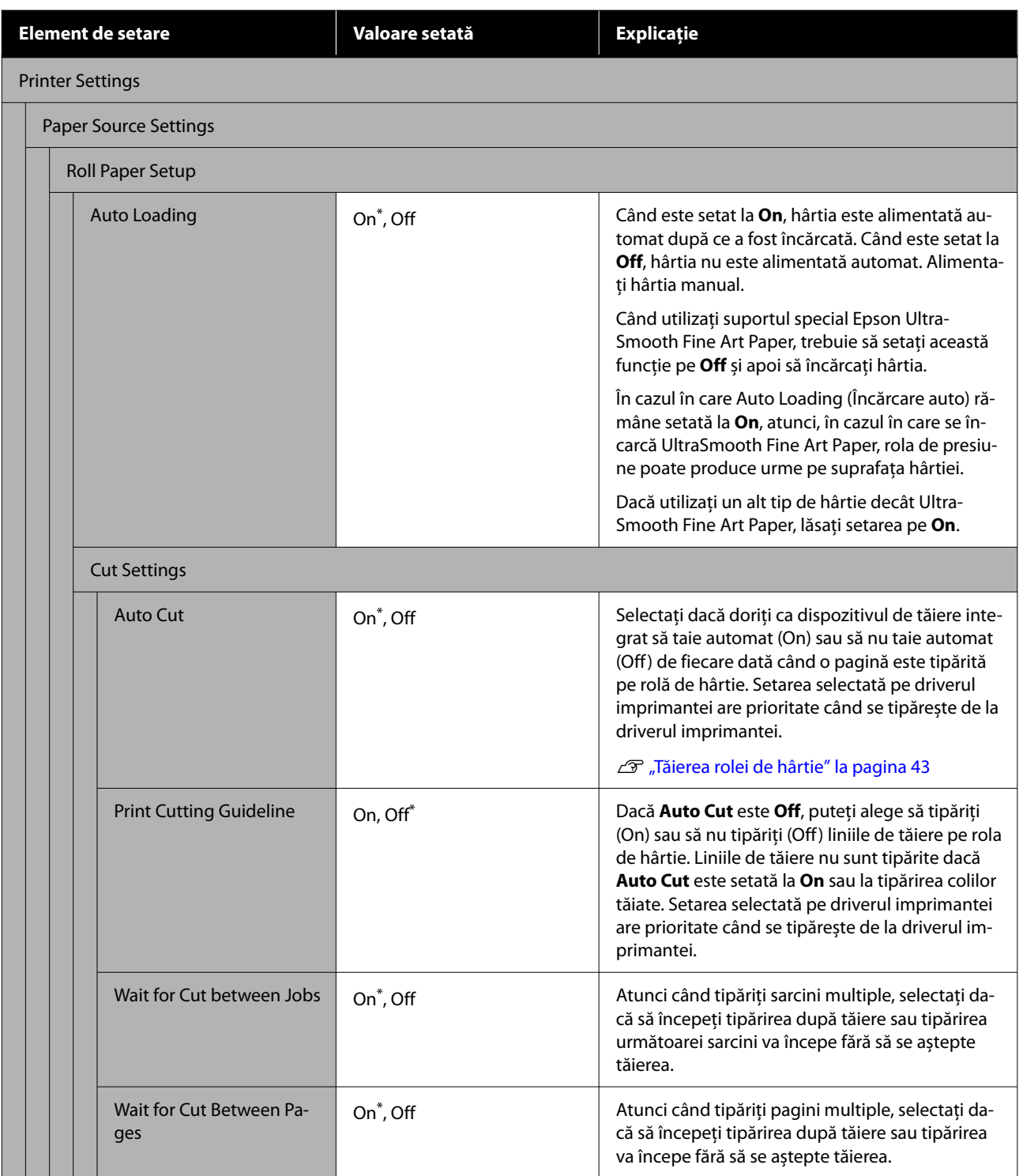

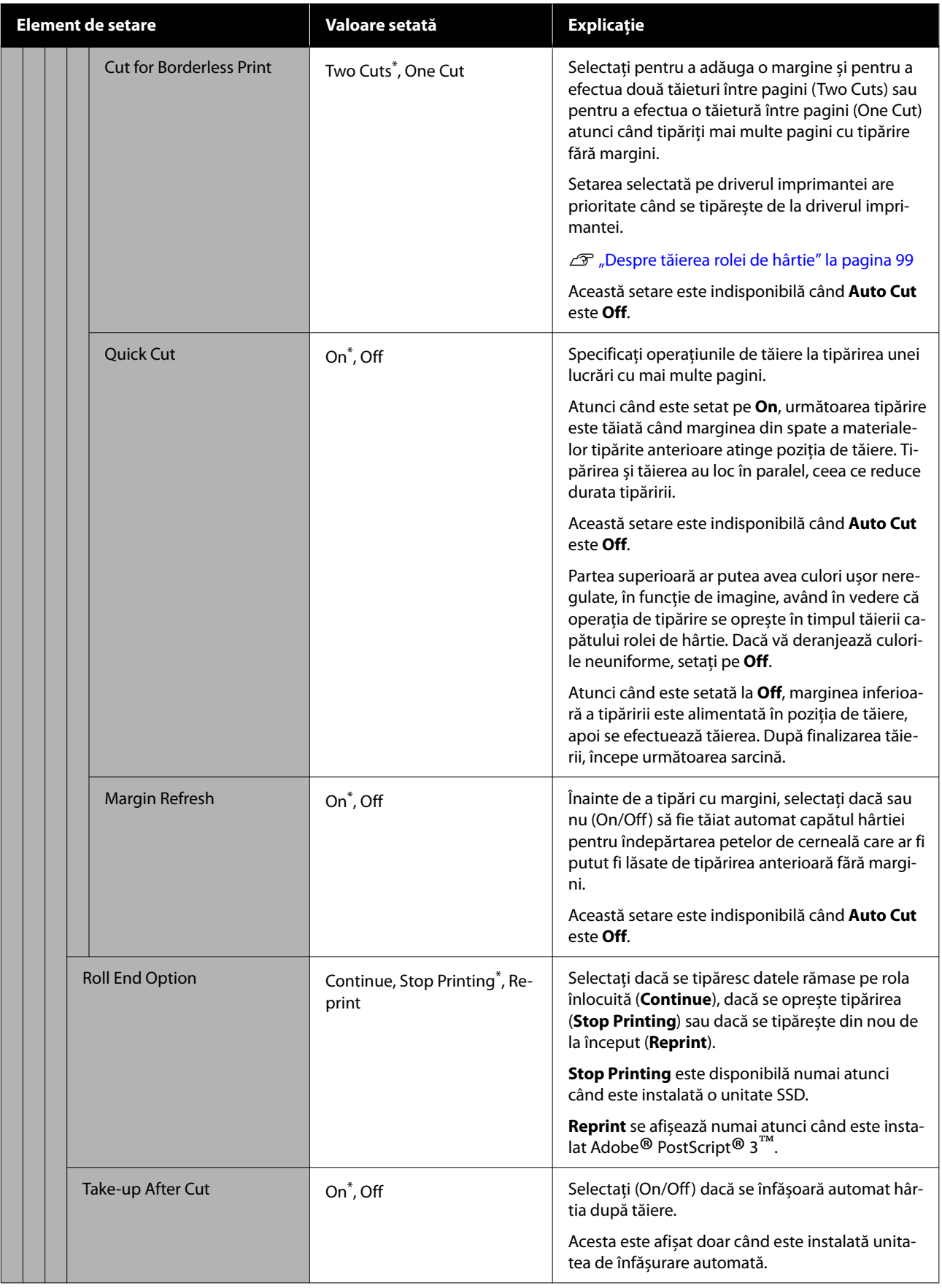

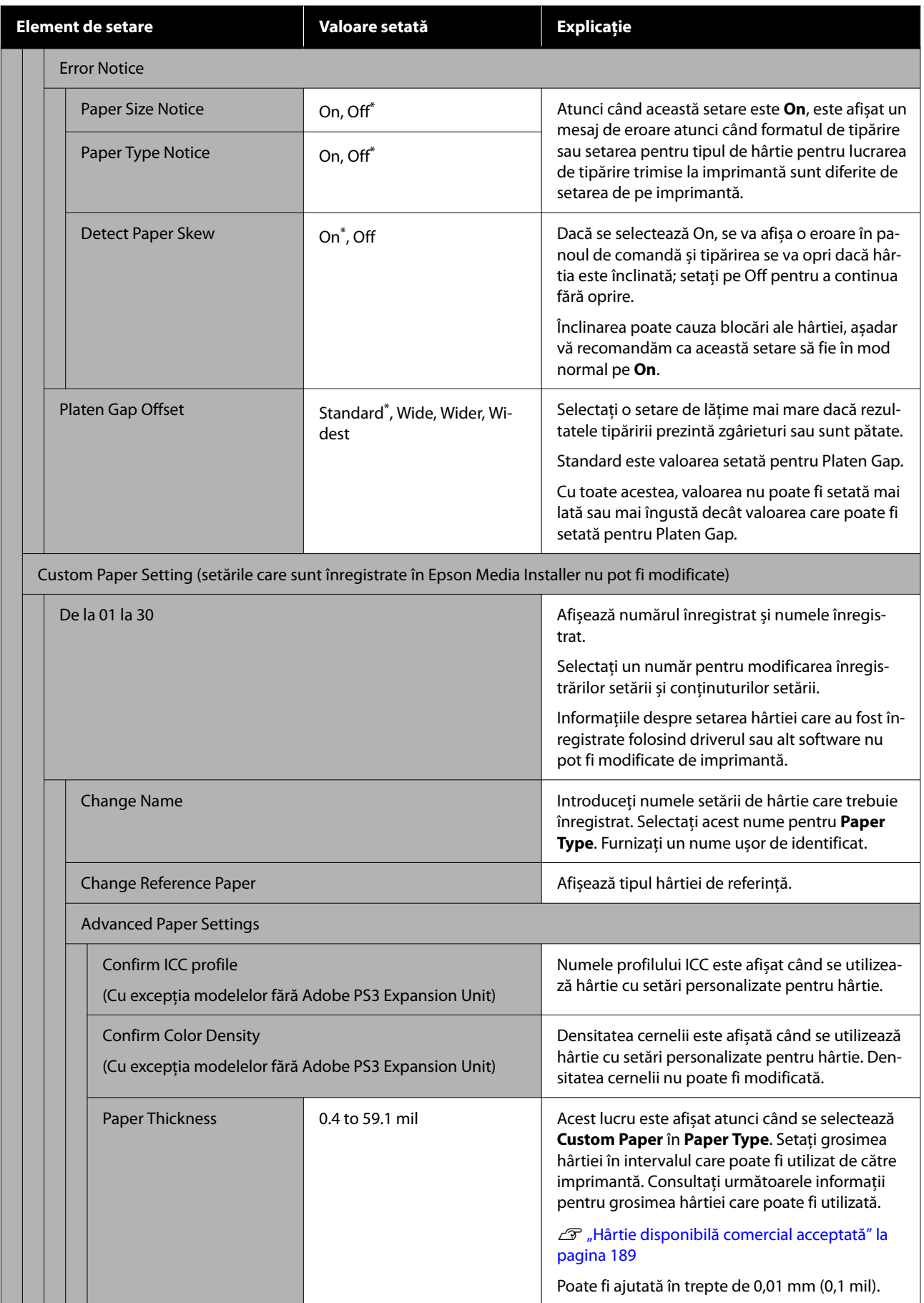

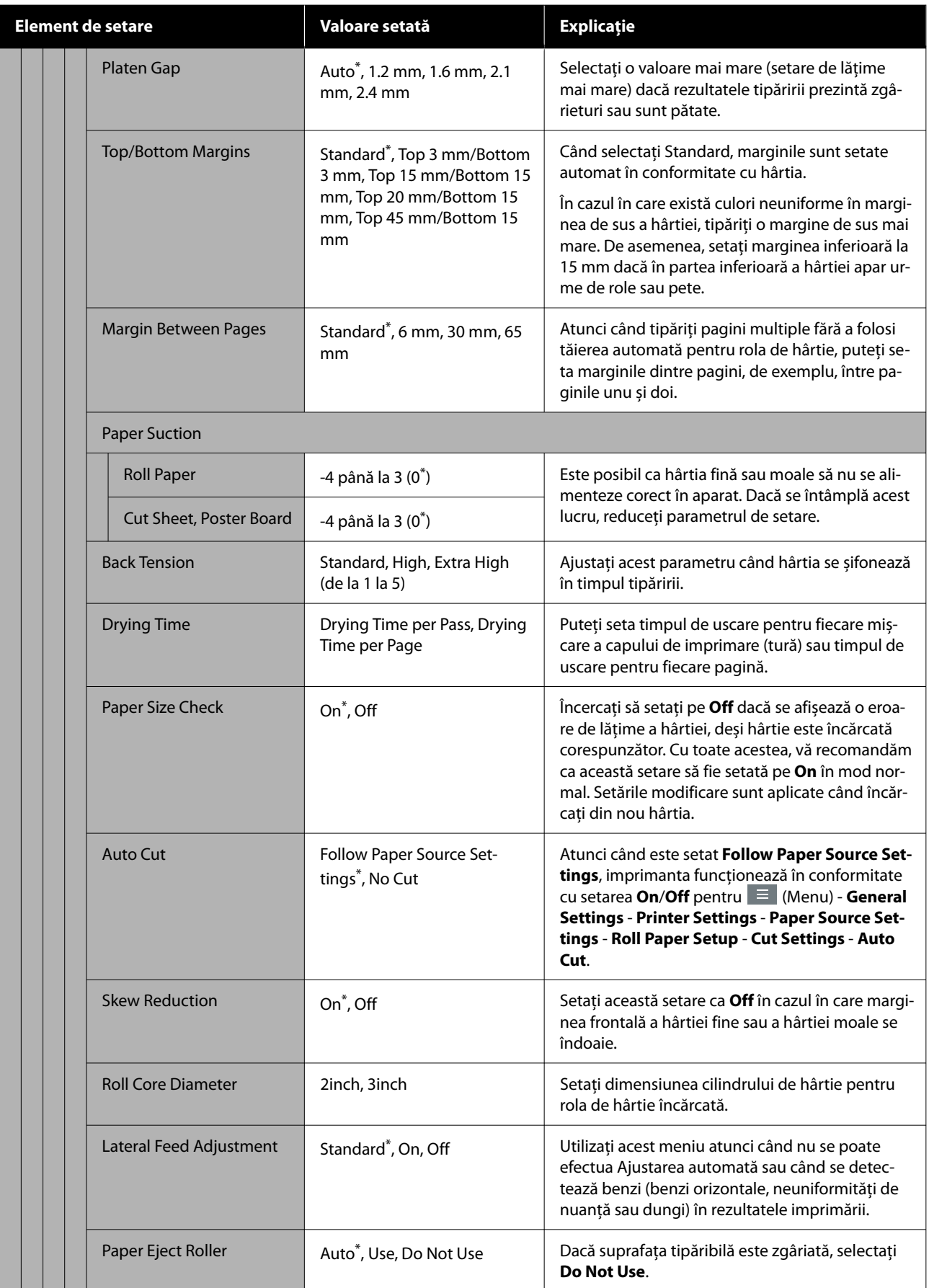

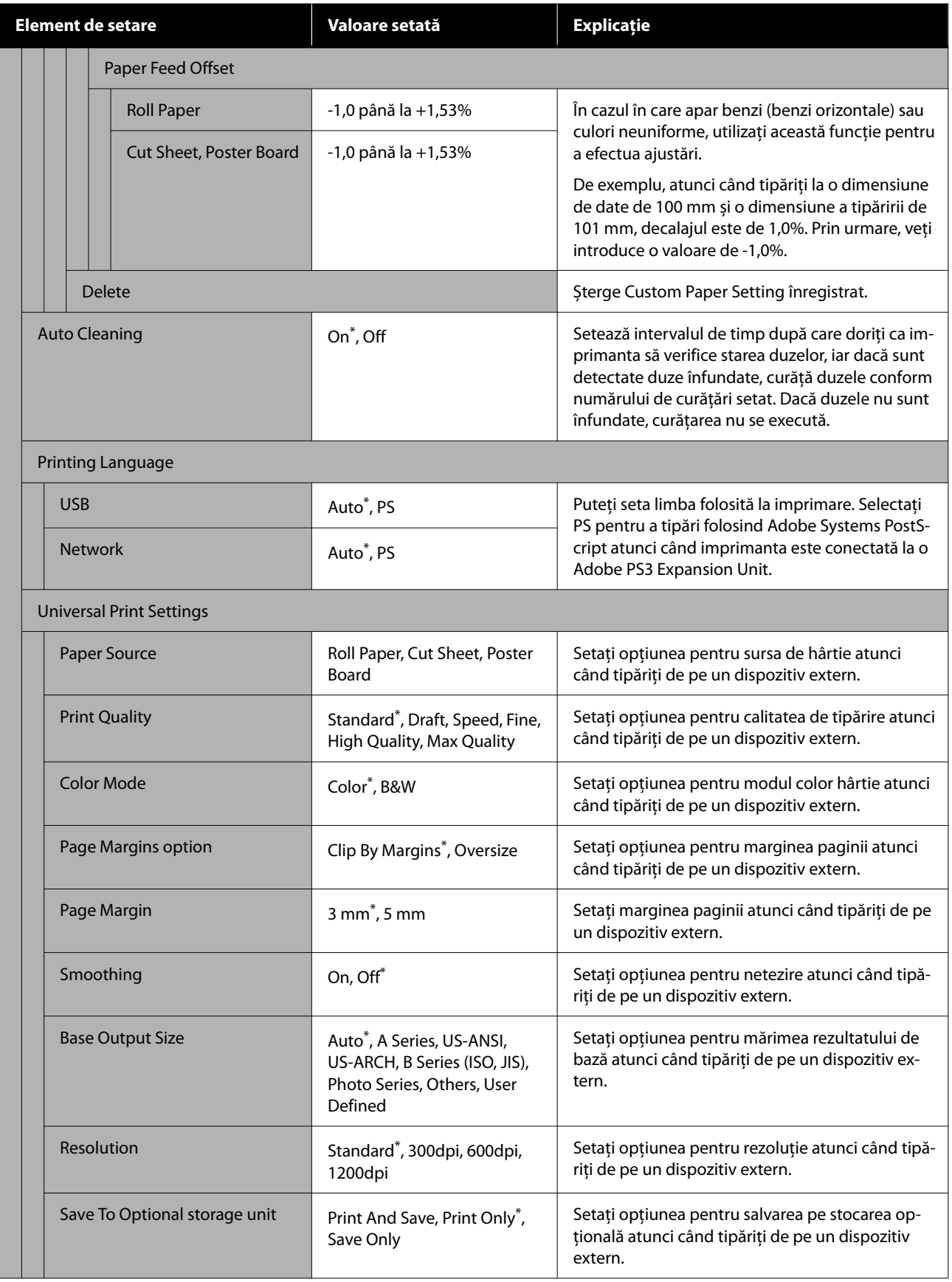

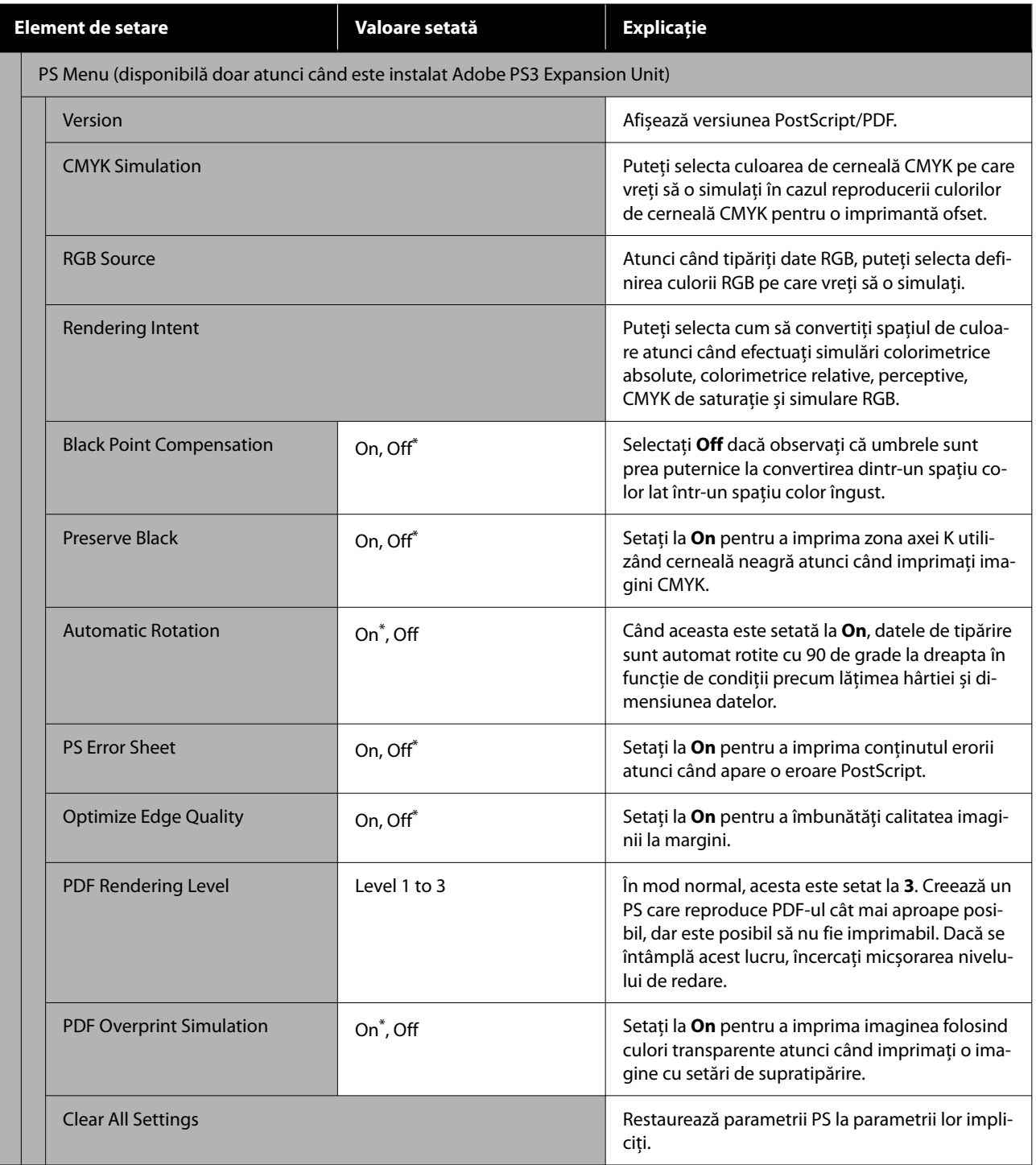

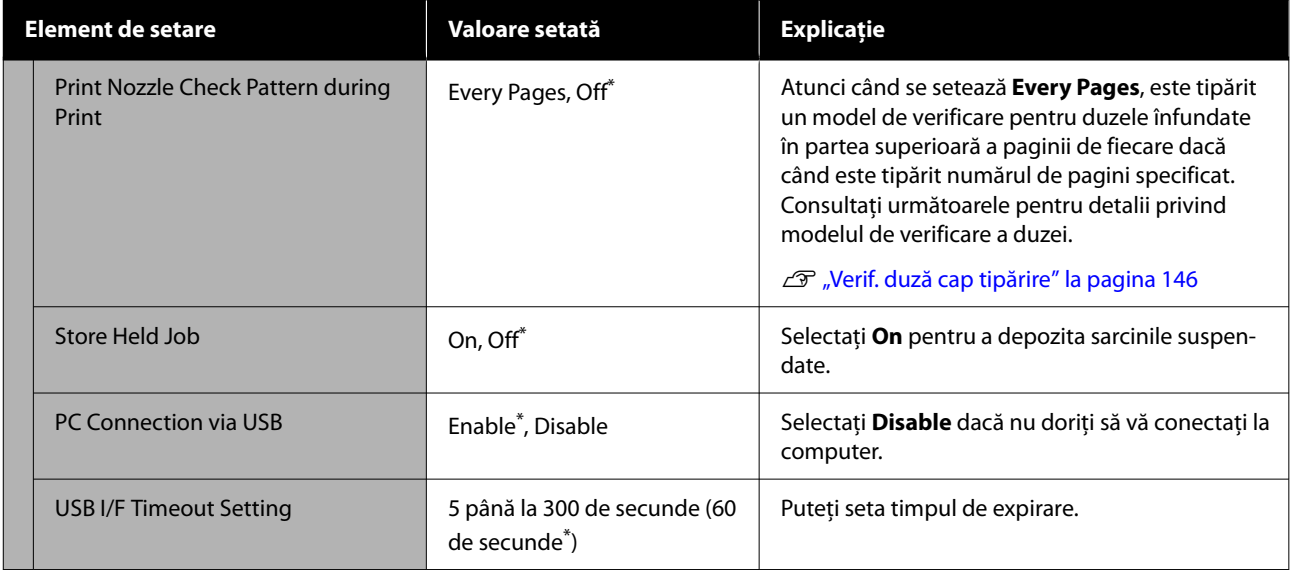

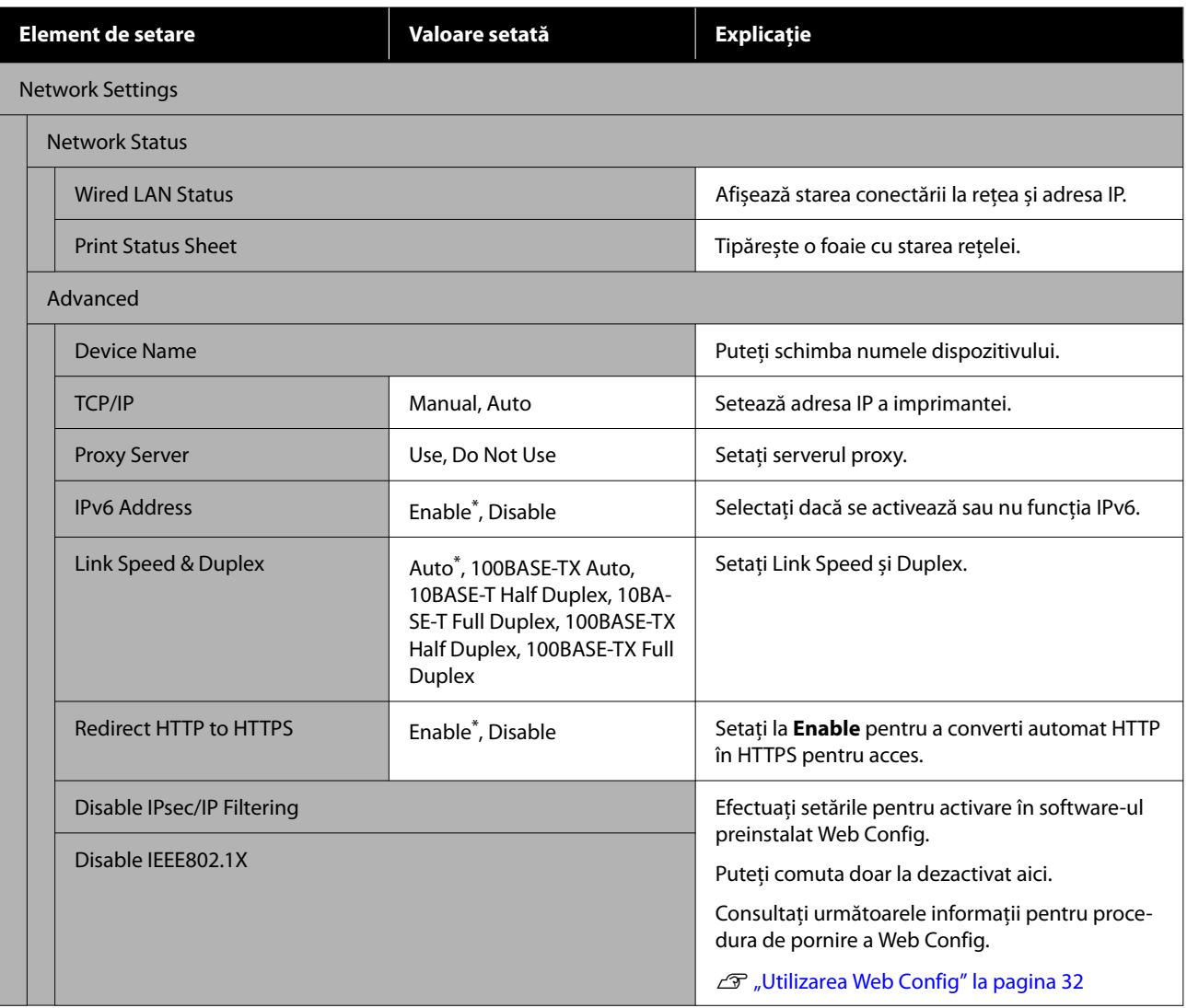

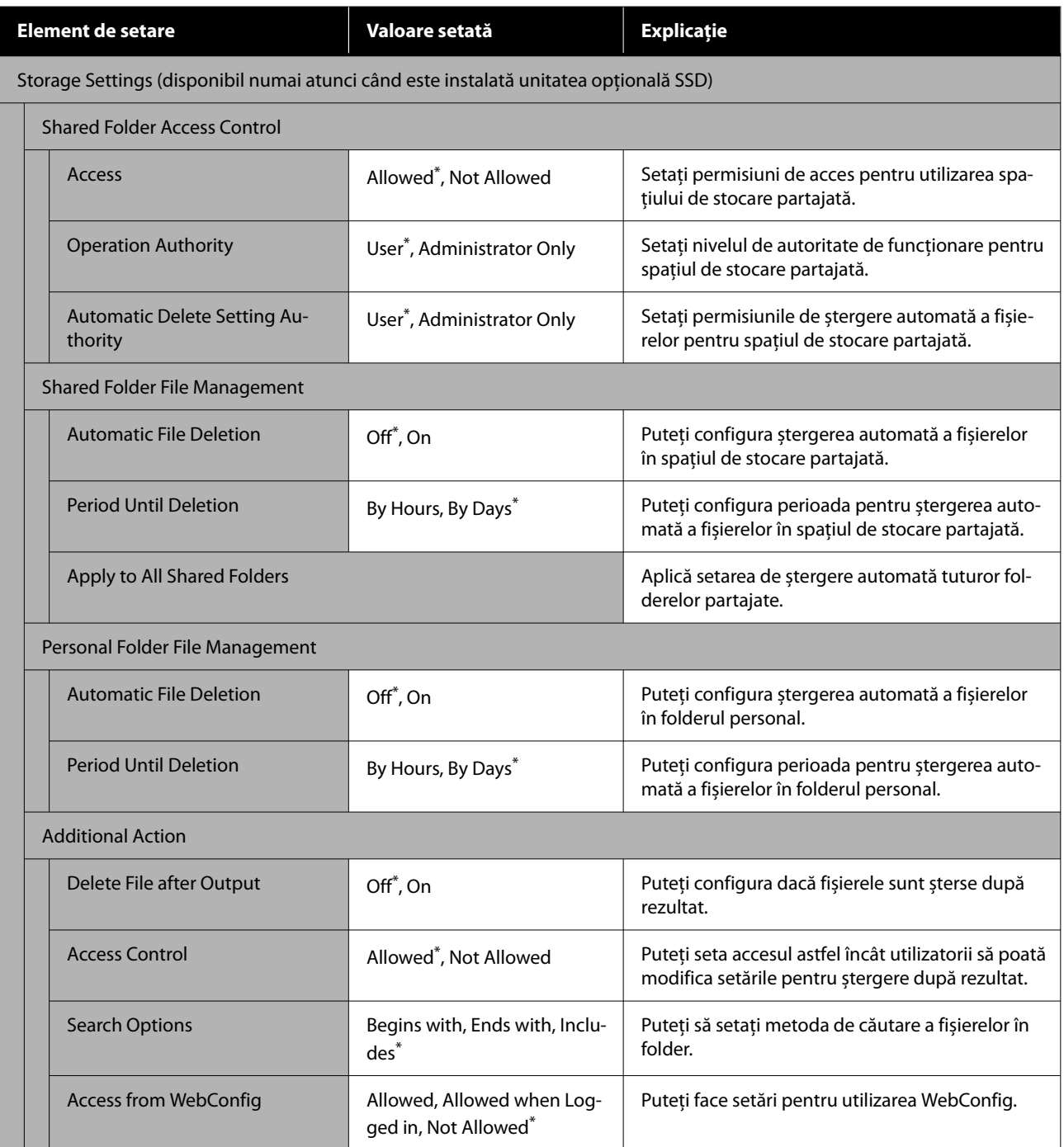

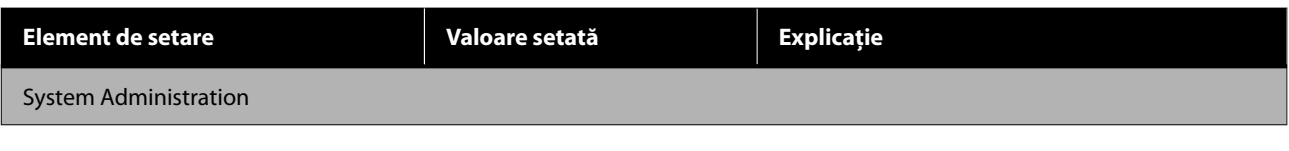

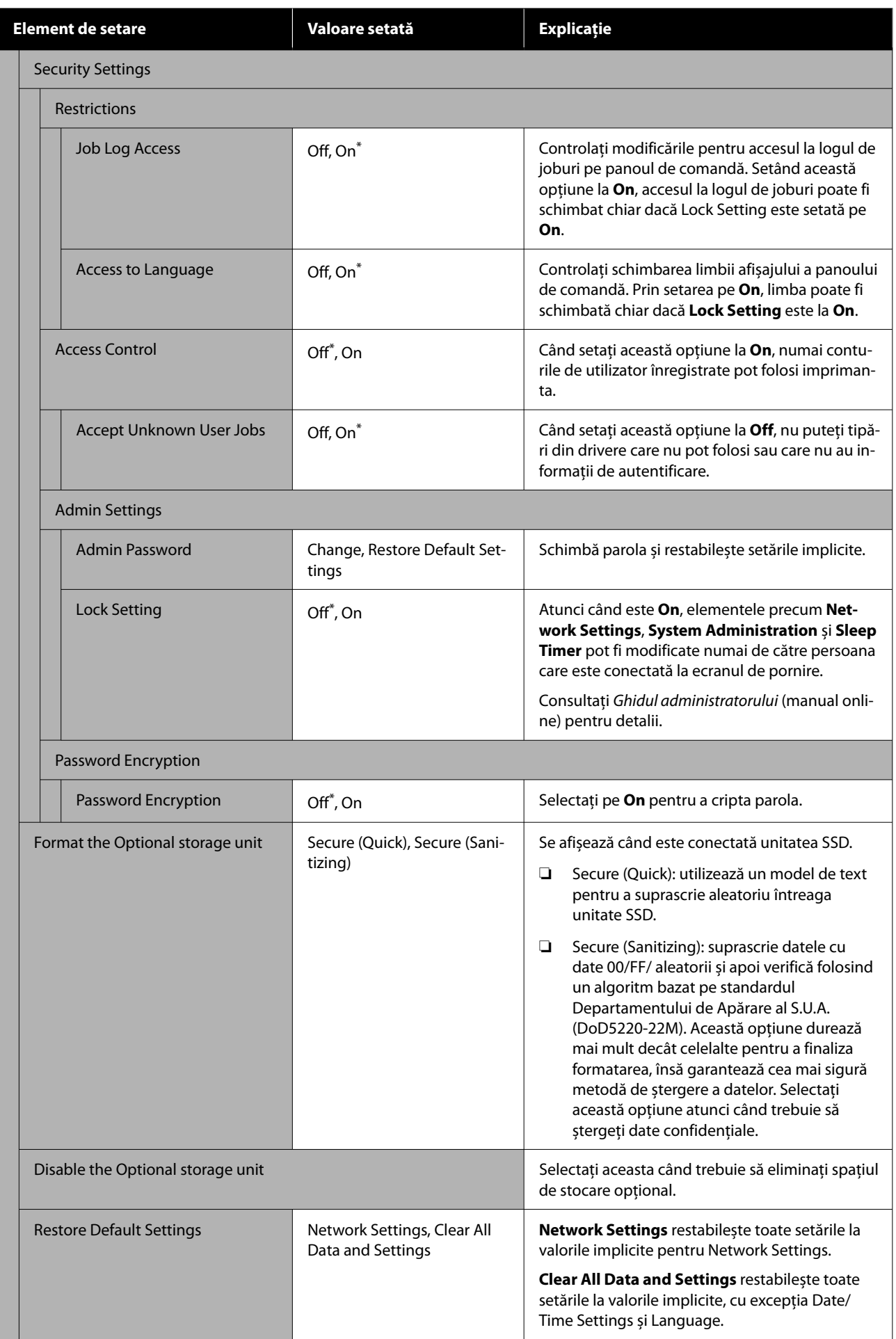

### **Supply Status**

Afișează cantitatea de cerneală rămasă în unitățile de alimentare cu cerneală sau numărul de model și volumul de spațiu liber din cutiile de întreținere.

 este afișat când cantitatea de cerneală rămasă în unitățile de alimentare cu cerneală sau volumul de spațiu liber din cutiile de întreținere sunt aproape de minimum. Chiar dacă A este afișat, puteți continua tipărirea până când este necesară înlocuirea. Pregătiți unități de alimentare cu cerneală noi sau cutii de întreținere noi cât mai curând posibil.

### **Maintenance**

\* indică setările implicite.

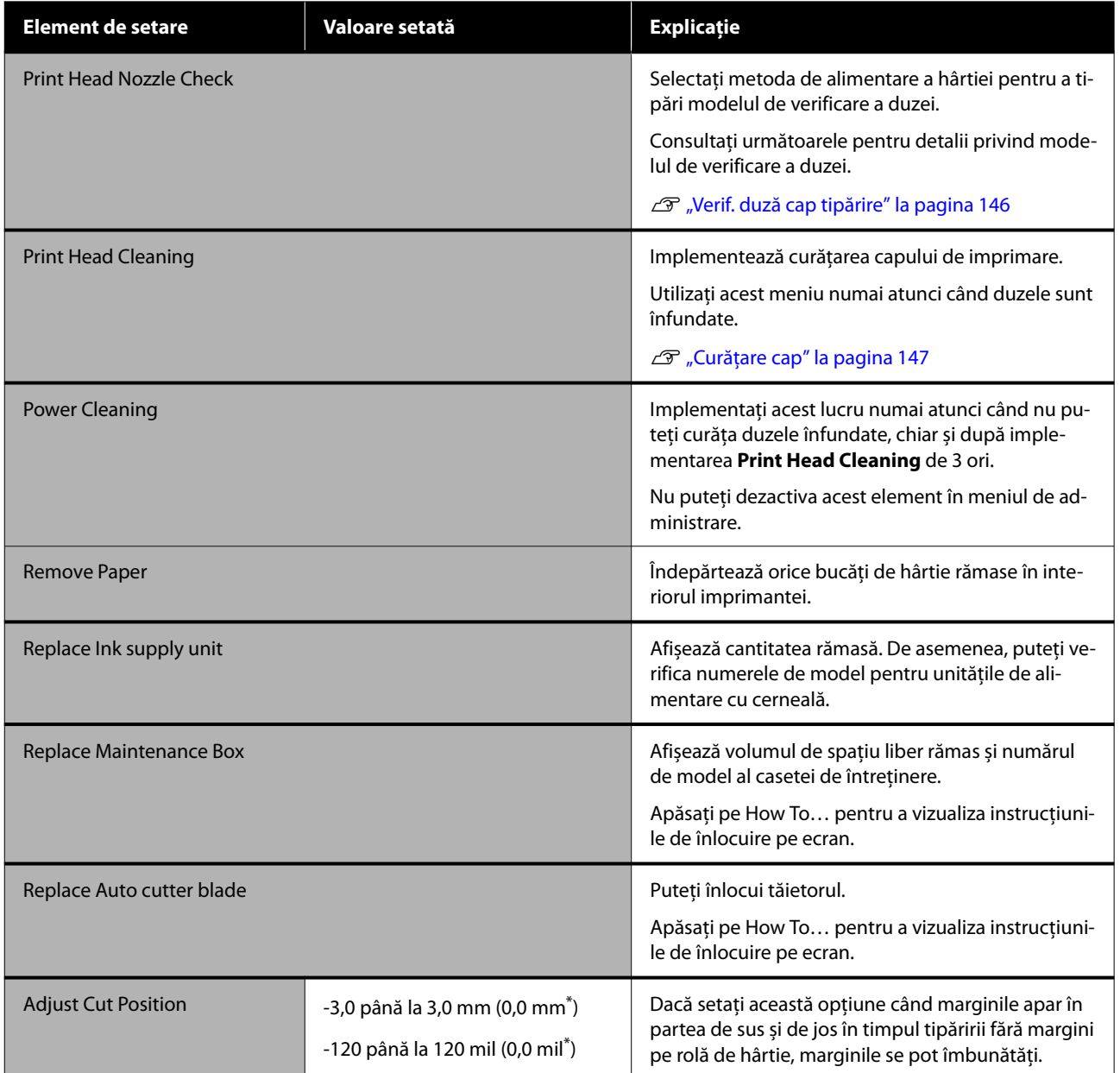

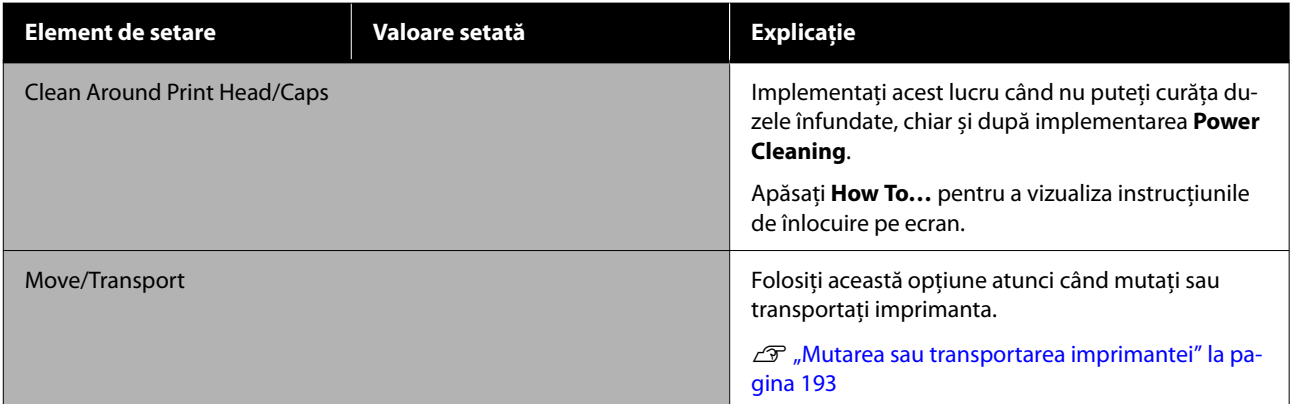

### **Language**

Puteți selecta limba afișată pe panou. Selectați dintre următoarele limbi.

Olandeză, Engleză, Franceză, Germană, Italiană, Japoneză, Coreeană, Portugheză, Poloneză, Rusă, Chineză simplificată, Spaniolă, Chineză tradițională

### **Printer Status/Print**

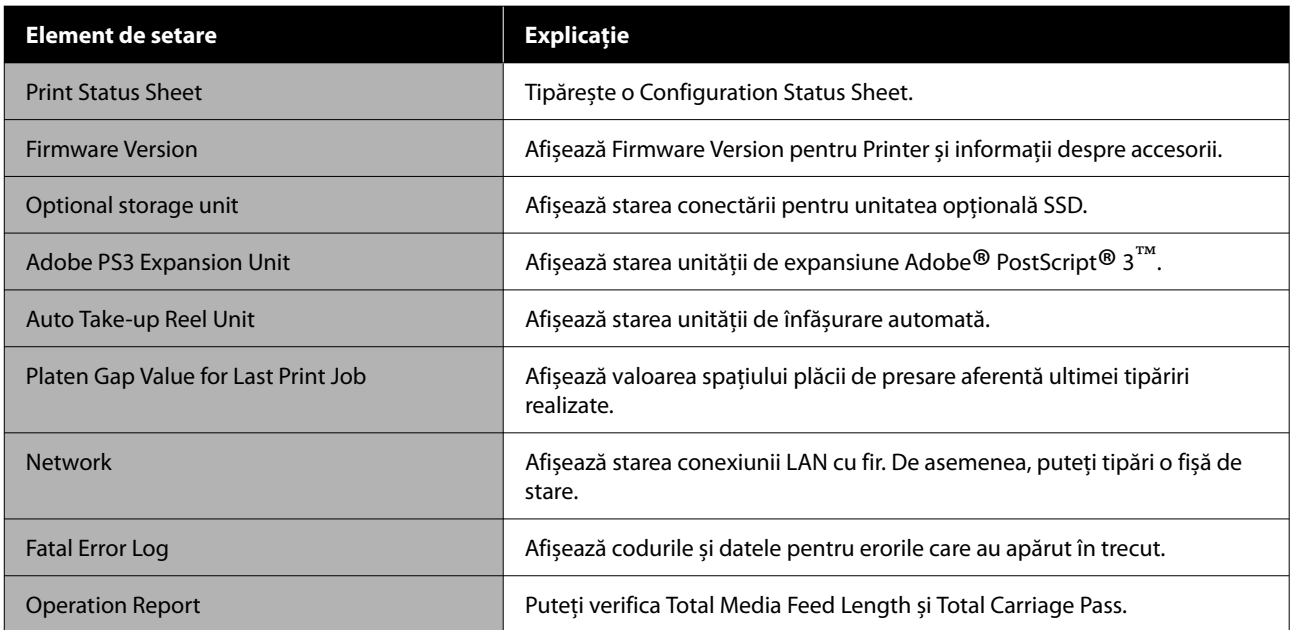
## <span id="page-144-0"></span>**Întreținerea capului de tipărire**

Dacă pe materialele tipărite apar dungi albe sau dacă observați scăderea calității tipăririi, trebuie să efectuați întreținerea capului de tipărire.

### **Operații de întreținere**

Aveți posibilitatea de a efectua următoarele funcții de întreținere a imprimantei pentru menținerea capului de tipărire într-o stare bună pentru a asigura o calitate optimă a tipăririi. Efectuați operațiile de întreținere corespunzătoare în funcție de rezultatele tipăririi și de situatie.

### **Curățare automată**

Când aceasta este setată pe On, imprimanta verifică automat dacă există duze înfundate și efectuează curățarea dacă detectează duze înfundate.

### *Notă:*

- ❏ Această funcție nu garantează detectarea 100 % a duzelor înfundate.
- ❏ Se consumă o cantitate redusă de cerneală la detectarea duzelor înfundate.
- ❏ Se consumă cerneală la efectuarea curățării automate.

Puteți modifica programarea pentru curățarea duzelor în Auto-curățare. Setați această funcție ca dezactivată dacă nu doriți să efectueze auto-curățare.

### U["General Settings" la pagina 129](#page-128-0)

### *Notă:*

Chiar și atunci când Auto-curățare este setată ca dezactivată, auto-curățarea poate fi efectuată pentru a întreține calitatea imprimantei.

### **Verif. duză cap tipărire**

Tipăriți un model de verificare a duzelor pentru a verifica dacă există duze înfundate dacă nu ați folosit imprimanta o perioadă lungă de timp sau înainte de tipărirea unei lucrări importante. Inspectați vizual modelul de verificare tipărit și executați curățarea capului de tipărire dacă remarcați zone șterse sau lipsă.

### U["Verif. duză cap tipărire" la pagina 146](#page-145-0)

### **Curățare cap de imprimare**

Utilizați această funcție dacă remarcați zone șterse sau lipsă în documentele tipărite. Prin intermediul acestei operații se curăță suprafața capului de tipărire pentru a îmbunătăți calitatea tipăririi. Există două tipuri de curățare disponibile în funcție de nivelul de curățare necesar; curățare normală a capului de tipărire și curățare puternică a capului de tipărire.

### Curățare cap" la pagina 147

În mod normal, efectuați curățarea normală a capului de tipărire. Dacă duzele sunt înfundate chiar și după efectuarea de mai multe ori a curățării normale a capului, efectuați curățarea puternică a capului de tipărire.

### **Ajustare automată**

Efectuează operațiunile Uni-D Alignment și Bi-D Alignment împreună. Folosiți această opțiune atunci când apar benzi vizibile (linii orizontale sau tentă neuniformă), atunci când liniile verticale sunt aliniate greșit sau atunci când rezultatele tipăririi apar granulate.

### U["Ajustare automată" la pagina 149](#page-148-0)

### **Ajustarea alimentării hârtiei (Reglare alimentare cu hârtie)**

Utilizați această funcție dacă problemele legate de benzi (linii cu striații orizontale sau culori neuniforme) în suprafața de tipărire standard (în cazul foilor tăiate, suprafața totală, mai puțin fâșia de 1 până la 2 cm din partea inferioară) persistă chiar și după curățarea capului de tipărire sau după efectuarea alinierii capului de imprimare.

 $\mathcal{F}$ , Reglare alimentare cu hârtie" la pagina 149

#### <span id="page-145-0"></span>**Aliniere cap imprimare**

Reglează poziția capului de tipărire când liniile nu sunt aliniate sau când rezultatele tipăririi apar granulate. Alinierea capului de tipărire corectează nealinierile capului de tipărire în timpul tipăririi.

 $\mathcal{D}$ , Aliniere cap imprimare" la pagina 151

### **Verif. duză cap tipărire**

Verificarea duzelor poate fi făcută de la un calculator sau folosind panoul de control al imprimantei.

### **De la imprimantă**

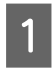

A Asigurați-vă că în imprimantă este încărcată rola de hârtie sau o foaie tăiată în format A4 sau mai mare.

U["Încărcarea și îndepărtarea rolei de hârtie"](#page-37-0) [la pagina 38](#page-37-0)

U["Încărcarea și scoaterea Cut Sheets" la](#page-39-0) [pagina 40](#page-39-0)

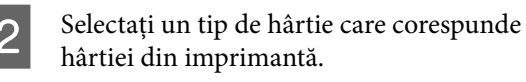

U["Setarea hârtiei încărcate" la pagina 42](#page-41-0)

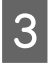

C Apăsați pe (Menu) - **Maintenance** - **Print Head Nozzle Check**.

D Apăsați **Start** pentru a începe să tipăriți un model de verificare.

E Examinați modelul de verificare tipărit consultând secțiunea de mai jos.

### **Exemple de duze curate**

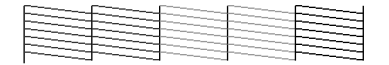

Dacă toate modelele sunt complete, înseamnă că duzele capului nu sunt înfundate. Atingeți  $\bigcirc$  pentru a finaliza verificare în vederea blocajelor duzelor.

#### **Exemple de duze înfundate**

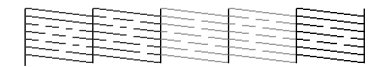

Dacă există segmente care lipsesc în modelul de verificare a duzelor, apăsați  $\times$  pentru a efectua curățarea capului.

 $\overline{6}$  Selectați rândul de duze pe care vreți sa îl curățați, apoi apăsați pe OK.

> Curățarea începe. Curățarea durează între 4 și 5 minute.

#### *Notă:*

Cu cât sunt selectate mai multe perechi de culori, cu atât curățarea durează mai mult. De asemenea, în funcție de starea duzelor, poate necesita până la circa 14 de minute.

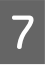

Urmăriți instrucțiunile de pe ecran pentru a tipări un model de verificare și inspectați rezultatele pentru a stabili dacă problema a fost rezolvată.

### **Din computer**

Explicațiile din această secțiune folosesc ca exemplu driverul imprimantei pentru Windows.

Utilizați Epson Printer Utility 4 pentru Mac.

 $\mathscr{D}$ , Funcții Epson Printer Utility 4" la pagina 84

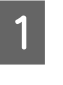

A Asigurați-vă că în imprimantă este încărcată rola de hârtie sau o foaie tăiată în format A4 sau mai mare.

 $\mathcal{L}$ , încărcarea și îndepărtarea rolei de hârtie" [la pagina 38](#page-37-0)

U["Încărcarea și scoaterea Cut Sheets" la](#page-39-0) [pagina 40](#page-39-0)

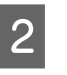

2 Selectați un tip de hârtie care corespunde hârtiei din imprimantă.

U["Setarea hârtiei încărcate" la pagina 42](#page-41-0)

<span id="page-146-0"></span>C Faceți clic pe **Print Head Nozzle Check (Verif. duză cap imprimare)** din fila **Utility (Utilitar)** în ecranul **Properties (Proprietăți)** (sau **Printing preferences (Preferințe imprimare)**) al driverului imprimantei.

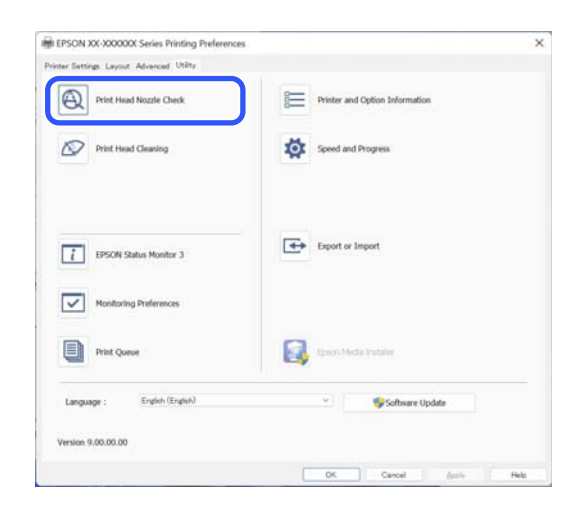

D Efectuați clic pe **Print (Tipărire)**. Este tipărit modelul de verificare a duzelor.

E Verificați modelul de verificare a duzelor.

Dacă nu apar probleme: faceți clic pe **Finish (Terminare)**.

Dacă apar probleme: faceți clic pe **Clean (Curăţare)**.

După tipărirea unui model de verificare a duzelor, asigurați-vă că această operație este finalizată înainte de a tipări datele sau de a curăța capul de tipărire.

### **Curăţare cap**

Deși curățarea capului de tipărire poate fi efectuată atât din computer cât și direct de la imprimantă, procedurile de curățare diferă, așa cum se explică mai jos.

### **De la imprimantă**

Puteți selecta două niveluri de putere de curățare.

U"De la imprimantă" la pagina 147

### **Din computer**

 $\mathscr{D}$ , Din computer" la pagina 148

### **Note referitoare la Print Head Cleaning**

#### **Se consumă cerneală în timpul curățării capului.**

Curățați capul de tipărire doar în cazul în care calitatea tipăririi scade; de exemplu, dacă materialul tipărit este pătat sau dacă culoarea este incorectă sau lipseste.

#### **La curățarea tuturor duzelor, se consumă cerneală de la toate culorile.**

Se înregistrează și consum de cerneală colorată chiar dacă utilizați doar cerneluri negre pentru tipărire în alb-negru.

#### **Pregătiți o casetă de întreținere nouă dacă nu aveți destul spațiu liber în recipient.**

Dacă repetați curățarea capului de câteva ori într-o perioadă scurtă, cerneala din caseta de întreținere se poate umple curând, întrucât cerneala nu se evaporă rapid din cartușul de întreținere.

#### **Opțiunea Power Cleaning consumă o cantitate de cerneală mult mai mare decât opțiunea Print Head Cleaning din meniul Maintenance.**

Verificați din timp nivelul de cerneală rămasă și pregătiți o nouă unitate de alimentare cu cerneală înainte de a iniția curățarea, în cazul în care nivelul de cerneală este scăzut.

**Curățarea capului de tipărire nu poate fi efectuată decât dacă condițiile de temperatură sunt corecte. Pentru condițiile adecvate de temperatură, consultați secțiunea următoare.**

### $\mathscr{D}$ , Tabel cu specificații" la pagina 204

#### **Dacă duzele rămân înfundate și după efectuarea Power Cleaning, opriți imprimanta și lăsați-o oprită peste noapte sau chiar mai mult.**

Dacă imprimanta este lăsată oprită o perioadă de timp, cerneala care înfundă duzele s-ar putea dizolva.

Dacă duzele sunt încă înfundate, luați legătura cu distribuitorul dvs. local sau cu serviciul de asistență tehnică Epson.

### **De la imprimantă**

Înainte de începerea acestei proceduri, asigurați-vă că citiți următoarele:

### <span id="page-147-0"></span>U["Note referitoare la Print Head Cleaning" la](#page-146-0) [pagina 147](#page-146-0)

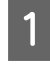

A Apăsați pe (Menu) - **Maintenance** - **Print Head Cleaning** pe panoul de comandă.

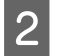

2 Selectați matricele de duze pentru curățare.

Selectați perechile de culori cu segmente șterse sau lipsă din modelul de verificare.

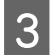

8 Apăsați OK pentru a începe curățarea.

Curățarea capului necesită între 4 și 5 minute.

### *Notă:*

Cu cât sunt selectate mai multe perechi de culori, cu atât curățarea durează mai mult. De asemenea, în funcție de starea duzelor și de setarea Număr maxim de repetări ale curățării automate, această funcție poate dura până la 14 minute.

Apare un mesaj de confirmare când curățarea s-a terminat.

```
D Apăsați Yes pentru a tipări un model de
verificare și a verifica dacă există înfundări.
```
Dacă nu doriți să efectuați o verificare a duzelor, apăsați **No** pentru a ieși.

Dacă duzele sunt în continuare înfundate, repetați pașii de la 1 la 3 de mai multe ori. Dacă nu puteți curăța duzele înfundate chiar și după repetarea de câteva ori a curățării, consultați următoarele pentru a realiza **Power Cleaning**.

### *Power Cleaning*

Înainte de începerea acestei proceduri, asigurați-vă că cititi următoarele:

U["Note referitoare la Print Head Cleaning" la](#page-146-0) [pagina 147](#page-146-0)

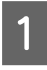

A Apăsați pe (Menu) - **Maintenance** - **Power Cleaning** pe panoul de comandă.

B Selectați matricele de duze pentru Power Cleaning.

Selectați perechile de culori cu segmente șterse sau lipsă din modelul de verificare.

3 Apăsați pe butonul OK pentru a începe Power Cleaning.

Power Cleaning durează aproximativ 6 minute.

#### *Notă:*

Cu cât sunt selectate mai multe perechi de culori, cu atât curățarea durează mai mult. De asemenea, în funcție de starea duzelor, poate necesita până la circa 19 de minute.

Când operația de Power Cleaning s-a încheiat, veți reveni la ecranul afișat înainte de efectuarea curățării.

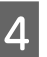

D Apăsați **Yes** pentru a tipări un model de verificare și a verifica dacă există înfundări.

> Dacă nu doriți să efectuați o verificare a duzelor, apăsați **No** pentru a ieși.

### **Din computer**

Înainte de începerea acestei proceduri, asigurați-vă că citiți următoarele:

U["Note referitoare la Print Head Cleaning" la](#page-146-0) [pagina 147](#page-146-0)

Explicațiile din această secțiune folosesc ca exemplu driverul imprimantei pentru Windows.

Utilizați Epson Printer Utility 4 pentru Mac.

U["Funcții Epson Printer Utility 4" la pagina 84](#page-83-0)

<span id="page-148-0"></span>

A Faceți clic pe **Print Head Cleaning (Curăţare cap imprimare)** din fila **Utility (Utilitar)** în ecranul **Properties (Proprietăți)** (sau **Printing preferences (Preferințe imprimare)**) al driverului imprimantei.

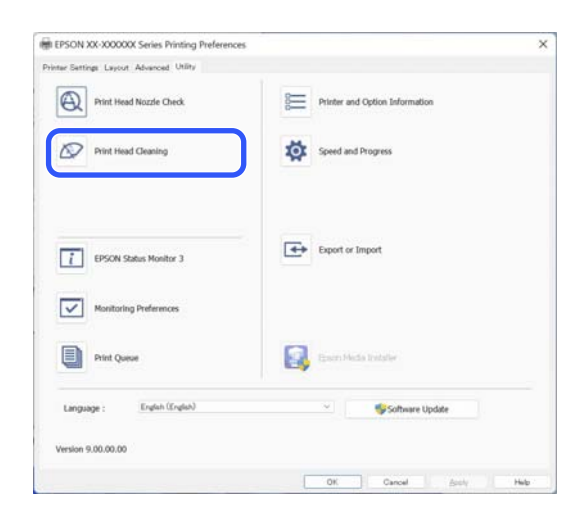

Selectați Curățați toate culorile pentru a curăța toate capetele de tipărire (duzele).

Atunci când selectați **Auto Select (Selectare automată)**, se efectuează o verificare a duzelor și doar capetele de tipărire (duzele) înfundate sunt curățate. Curățarea nu este efectuată dacă nu există capete de tipărire (duze) înfundate.

B Faceți clic pe **Start**.

Începe curățarea capului de tipărire. Curățarea capului necesită între 4 și 5 minute.

#### *Notă:*

Când opțiunea *Auto Cleaning* este setată la On, duzele sunt verificate după curățarea capului, iar dacă este detectată o duză înfundată, se execută curățarea automată. În funcție de starea duzelor și de setarea Număr maxim de repetări ale curățării automate, această funcție poate dura până la 14 de minute.

### C Faceți clic pe **Print Nozzle Check Pattern (Model de verificare a duzei de tipărire)**.

Verificați modelul de verificare a duzelor.

Dacă observați segmente șterse sau lipsă în modelul de verificare a duzelor, faceți clic pe **Clean (Curăţare)**.

Dacă nu puteți curăța duzele înfundate nici după repetarea curățării de mai multe ori succesiv, selectați **Power Cleaning** din **Print Head Cleaning** de pe panoul de control al imprimantei.

 $\mathcal{D}$ , De la imprimantă" la pagina 147

### **Ajustare automată**

Efectuează operațiunile Uni-D Alignment și Bi-D Alignment împreună. Folosiți această opțiune atunci când apar benzi vizibile (linii orizontale sau tentă neuniformă), atunci când liniile verticale sunt aliniate greșit sau atunci când rezultatele tipăririi apar granulate.

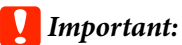

Aceasta este o ajustare specifică hârtiei, deci trebuie efectuată pentru fiecare tip de hârtie.

### **Reglare alimentare cu hârtie**

Utilizați această funcție dacă problemele legate de benzi (linii cu striații orizontale sau culori neuniforme) în suprafața de tipărire standard (în cazul foilor tăiate, suprafața totală, mai puțin fâșia de 1 până la 2 cm din partea inferioară) persistă chiar și după curățarea capului de tipărire sau după efectuarea alinierii capului de imprimare.

Selectați **Quality First** sau **Length Accuracy First** ca metodă de ajustare. De obicei recomandăm ajustarea folosind **Quality First**.

### **Quality First**

Modelele de ajustare sunt tipărite. Efectuați ajustări în timp ce verificați vizual modelele de ajustare. Această funcție este potrivită pentru tipărirea imaginilor care necesită o accentuare pe calitatea imaginii.

### **Length Accuracy First**

Tipărește pozițiile de măsurare. Măsurați și ajustați distanța pentru pozițiile de măsurare. Această funcție este potrivită pentru tipărirea imaginilor care necesită o accentuare pe dimensiuni și lungime precum CAD.

### **Selectarea reglării alimentării cu hârtie**

### Încărcați hârtia.

Pentru Quality First, încărcați hârtie care are lățimea de cel puțin 210 mm și lungimea de cel puțin 297 mm.

Pentru Length Accuracy First, încărcați hârtie care are lățimea de cel puțin 210 mm și lungimea de cel puțin 601 mm.

 $\mathcal{F}$ , Încărcarea și îndepărtarea rolei de hârtie" [la pagina 38](#page-37-0)

U["Încărcarea și scoaterea Cut Sheets" la](#page-39-0) [pagina 40](#page-39-0)

Când reglați utilizând hârtie disponibilă comercial, asigurați-vă că înregistrați informațiile despre hârtia personalizată în avans.

 $\mathscr{D}$  ["Înainte de tipărirea pe hârtie disponibilă](#page-190-0) [comercial" la pagina 191](#page-190-0)

2 Selectați un tip de hârtie care corespunde hârtiei din imprimantă.

Setarea hârtiei încărcate" la pagina 42

C Apăsați pe (Menu) - **Paper Setting** - **Roll Paper**/**Cut Sheet**/**Poster Board** - **Print Adjustments** - **Lateral Feed Adjustment**.

- Selectați Quality First sau Length Accuracy **First**.
- E Apăsați butonul **Start** pentru a tipări un model de ajustare sau poziții de măsurare.

F Verificați modelul de ajustare sau pozițiile de măsurare tipărite și apoi introduceți valoarea setată în panoul de control.

### **Quality First**

(1) Verificați modelul de ajustare.

Căutați modelul cu liniile cel mai puțin vizibile și notați numărul modelului.

De exemplu, imaginea următoare arată că "0" are cele mai puține linii. Introduceți "0" în panoul de control și apoi apăsați **OK**.

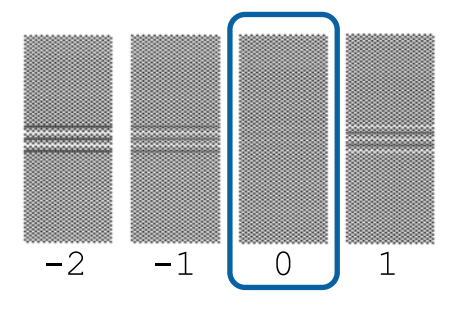

(2) Cel de-al doilea model de ajustare este tipărit.

Verificați modelul de ajustare în același mod ca la punctul (1).

#### *Notă:*

### **Când liniile sunt vizibile în toate modelele de ajustare**

Dacă există linii vizibile în toate modelele de ajustare tipărite când este selectată *Quality First*, repetați corectarea alimentării hârtiei până când un model fără dungi vizibile este tipărit lângă centrul modelului de ajustare.

### **Length Accuracy First**

(1) Măsurați distanța pozițiilor de măsurare cu o linie.

Folosiți o linie care poate măsura în trepte de 0,5 mm.

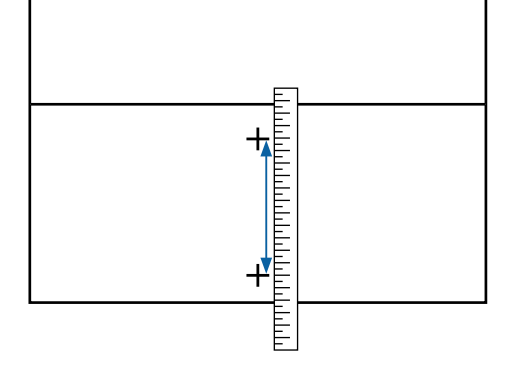

<span id="page-150-0"></span>(2) Introduceți pozițiile de măsurare în panoul de control și apoi apăsați **OK**.

### **Aliniere cap imprimare**

Dacă liniile sunt nealiniate sau rezultatele tipăririi sunt granulate, efectuați Alinierea capului de tipărire.

Capul de tipărire furnizează cerneală când se deplasează la stânga și la dreapta în timpul tipăririi. Deoarece există o distanță redusă (interstițiu) între suprafața hârtiei și capul de tipărire, se poate produce o aliniere greșită a tipăririi din cauza grosimii hârtiei, a variațiilor de temperatură sau de umiditate și inerției interne în timpul deplasării capului de tipărire.

Selectați dintre aliniere Uni-D, aliniere Bi-D.

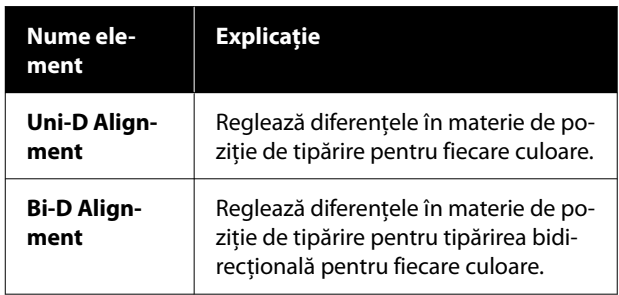

Puteți selecta ajustare automată și ajustare manuală din fiecare meniu.

### ❏ Reglarea automată

De obicei recomandăm utilizarea acestei metode deoarece rareori cauzează probleme și este ușor de executat. Sunt necesare aproximativ 5 până la 26 de minute pentru a finaliza ajustările. Intervalul de timp necesar variază în funcție de meniul selectat.

❏ Reglare manuală

Utilizați această opțiune dacă nu puteți efectua reglarea automată sau dacă nu sunteți mulțumit/ă cu rezultatele reglajului atunci când utilizați opțiunea Auto.

Verificați vizual modelele de reglare tipărite pe hârtie și introduceți valorile de reglare optime.

### **Note referitoare la alinierea capului de tipărire**

### **Reglajele sunt realizate în funcție de hârtia încărcată în imprimantă.**

Asigurați-vă că hârtia este încărcată corect și că este selectat **Select Paper Type**.

U["Încărcarea și îndepărtarea rolei de hârtie" la](#page-37-0) [pagina 38](#page-37-0)

 $\mathcal{D}$ , Încărcarea și scoaterea Cut Sheets" la pagina 40

U["Încărcarea și îndepărtarea cartonului pentru](#page-40-0) [afișe" la pagina 41](#page-40-0)

Când reglați utilizând hârtie disponibilă comercial, asigurați-vă că înregistrați informațiile despre hârtia personalizată în avans.

### $\mathscr{D}$ , Înainte de tipărirea pe hârtie disponibilă [comercial" la pagina 191](#page-190-0)

### **Asigurați-vă că duzele nu sunt înfundate.**

Dacă duzele sunt înfundate, este posibil ca reglarea să nu fi fost corect efectuată. Tipăriți modelul de verificare, efectuați o inspecție vizuală și efectuați curățarea capului, dacă este necesar.

### U["Verif. duză cap tipărire" la pagina 146](#page-145-0)

### **Reglarea automată nu poate fi efectuată atunci când se utilizează următoarea hârtie.**

- ❏ Hârtie simplă
- ❏ Hârtie transparentă sau colorată

Efectuați reglarea manuală când se utilizează aceste tipuri de hârtie.

### U["Reglarea poziției capului de tipărire" la](#page-151-0) [pagina 152](#page-151-0)

### **Când efectuați reglarea automată, asigurați-vă că lumina externă (lumina solară directă) nu pătrunde în imprimantă.**

În caz contrar, este posibil ca senzorii imprimantei să nu citească în mod corect modelul de reglare. Dacă reglarea automată nu poate fi efectuată nici după ce v-ați asigurat că în imprimantă nu intră lumină din exterior, efectuați reglarea manuală.

<span id="page-151-0"></span>U"Reglarea poziției capului de tipărire" la pagina 152

### **Reglarea poziției capului de tipărire**

Înainte de începerea acestei proceduri, asigurați-vă că cititi următoarele:

U["Note referitoare la alinierea capului de tipărire"](#page-150-0) [la pagina 151](#page-150-0)

A Când ajustați automat poziția capului de tipărire, încărcați hârtie care are lățimea de cel puțin 388 mm și lungimea de cel puțin 430 mm. Atunci când ajustați manual poziția capului de tipărire, încărcați hârtie de format A4 sau mai mare.

> Când reglați utilizând hârtie disponibilă comercial, asigurați-vă că înregistrați informațiile despre hârtia personalizată în avans.

 $\mathscr{D}$  ["Înainte de tipărirea pe hârtie disponibilă](#page-190-0) [comercial" la pagina 191](#page-190-0)

Selectați un tip de hârtie care corespunde hârtiei din imprimantă.

U["Setarea hârtiei încărcate" la pagina 42](#page-41-0)

 $\sum_{n=0}^{\infty}$  Apăsați pe  $\equiv$  (Menu) - **Paper Setting** - **Roll Paper**/**Cut Sheet**/**Poster Board** - **Print Adjustments** - **Print Head Alignment**.

D Selectați dintre **Uni-D Alignment**, sau **Bi-D Alignment**.

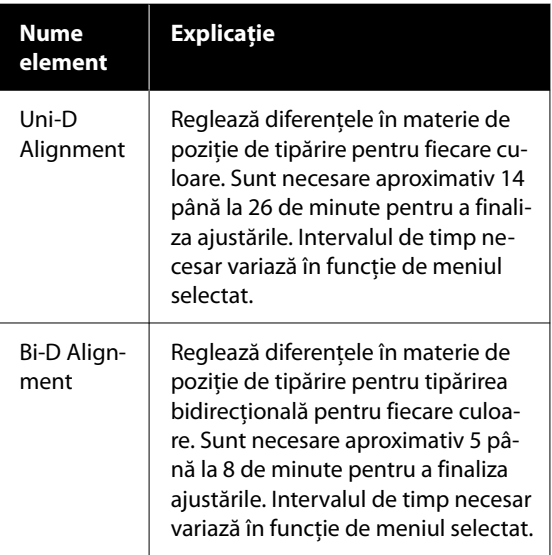

5 Selectați Auto sau Manual.

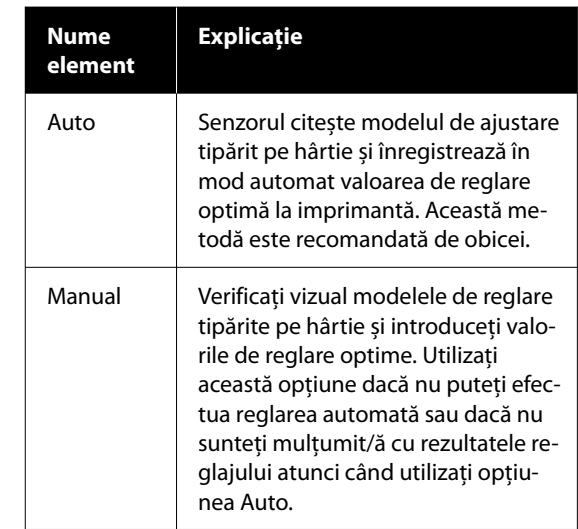

F Apăsați **Start** pentru a începe ajustarea poziției capului de tipărire.

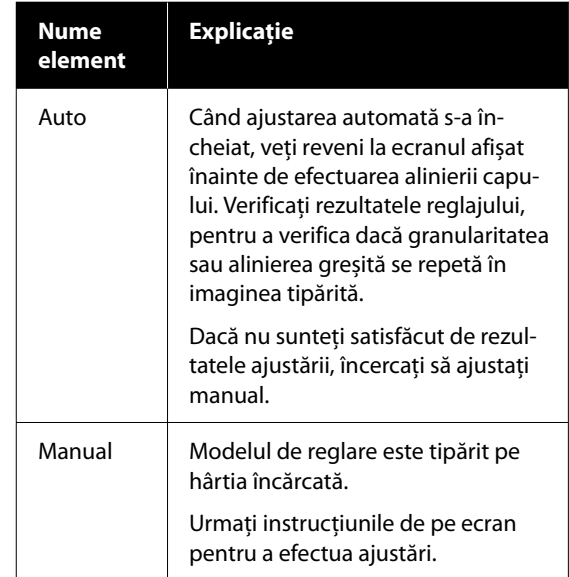

## **Înlocuirea consumabilelor**

### **Înlocuirea unităților de alimentare cu cerneală**

### **Măsuri de precauție la înlocuire**

### c*Important:*

Epson vă recomandă să utilizați doar unități de alimentare cu cerneală originale Epson. Epson nu poate garanta calitatea sau fiabilitatea pentru cerneluri care nu sunt cerneluri originale Epson. Utilizarea cernelurilor care nu sunt cerneluri originale Epson ar putea cauza defecte care nu sunt acoperite de garanțiile Epson, în unele cazuri putând chiar să afecteze comportamentul imprimantei. Este posibil ca informațiile referitoare la nivelul cernelurilor care nu sunt cerneluri originale Epson să nu fie afișate; utilizarea cernelurilor care nu sunt cerneluri originale Epson este înregistrată pentru o posibilă utilizare în asistența de service.

Dacă una dintre unitățile de alimentare cu cerneală instalate s-a consumat, tipărirea nu poate fi efectuată.

Dacă cerneala se termină în timpul tipăririi, puteți continua tipărirea doar după înlocuirea unității de alimentare cu cerneală. În cazul în care continuați să folosiți o unitate de alimentare cu cerneală aproape consumată, ar putea fi necesar să înlocuiți unitatea de alimentare cu cerneală în timpul imprimării. Dacă înlocuiți în timpul imprimării, culorile ar putea arăta diferit în funcție de modul în care se usuce cerneala. Dacă doriți să evitați astfel de probleme, vă recomandăm să înlocuiți unitatea de alimentare cu cerneală înainte de imprimare. Puteți pe viitor să folosiți unitatea de alimentare cu cerneală scoasă, până când unitatea de alimentare cu cerneală se consumă.

Unități de alimentare cu cerneală compatibile  $\mathscr{D}$ ["Unități de alimentare cu cerneală" la pagina 178](#page-177-0)

### **Cum se înlocuiesc**

#### **Atunci când se afișează un mesaj care vă solicită să înlocuiți o unitate de alimentare cu cerneală**

Apăsați pe **How To...** Puteți verifica procedura pe panoul de comandă în timp ce înlocuiți unitatea de alimentare cu cerneală.

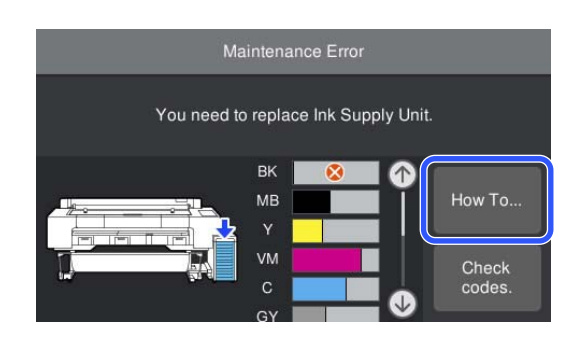

### **Atunci când doriți oricând să înlocuiți unitățile de alimentare cu cerneală**

Atunci când doriți oricând să înlocuiți unitățile de alimentare cu cerneală, de exemplu, atunci când tipăriți volume mari, puteți verifica procedura pe panoul de comandă.

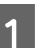

A Mișcați comutatorul de blocare așa cum este indicat în ilustrație pentru a elibera blocajul.

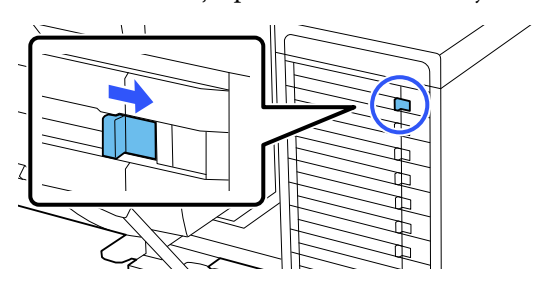

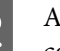

B Apăsați pe **How To...** pe ecranul din panoul de comandă pentru a vedea procedura.

> Urmați instrucțiunile de pe ecran pentru a efectua procedura.

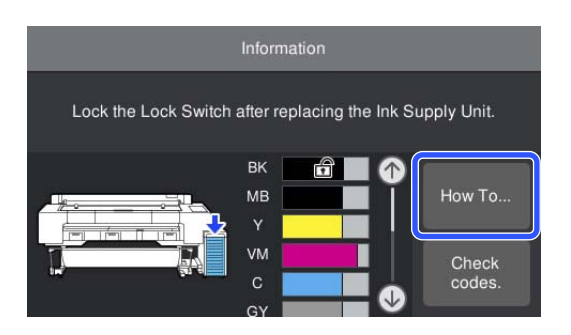

### <span id="page-153-0"></span>**Înlocuirea cutiei de întreținere**

Înlocuiți cutia de întreținere când este afișat mesajul Not Enough Space (Spațiu insuficient).

cutie întreținere acceptată

 $\mathscr{D}$ , Opțiuni și produse consumabile" la pagina 178

### **Atunci când se afișează un mesaj care vă solicită să înlocuiți o unitate de alimentare cu cerneală**

Apăsați pe **Maintenance Box**. Puteți înlocui cutie întreținere în timp ce vizualizați procedura de operare.

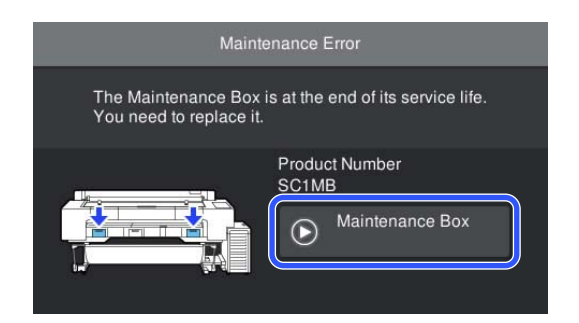

### **Atunci când doriți oricând să înlocuiți cutie întreținere**

Atunci când doriți oricând să înlocuiți cutie întreținere, puteți verifica procedura pe panoul de comandă.

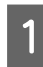

Deschideți capacul casetei de întreținere pe care doriți s-o înlocuiți, așa cum se arată în ilustrație.

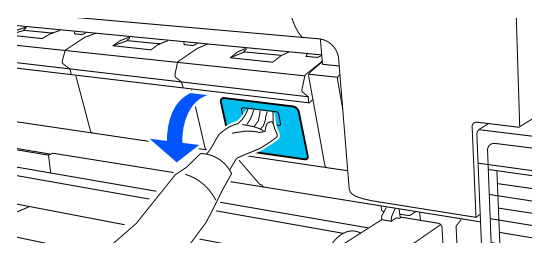

B Apăsați pe **How To...** pe ecranul din panoul de comandă pentru a vedea procedura.

> Urmați instrucțiunile de pe ecran pentru a efectua procedura.

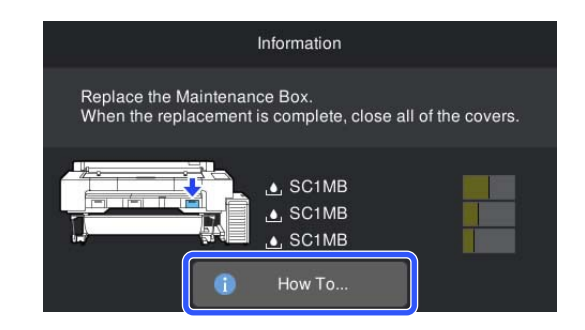

### **Înlocuirea dispozitivului de tăiere**

Înlocuiți dispozitivul de tăiere dacă acesta nu mai taie hârtia în mod corespunzător.

Dispozitiv de tăiere compatibil

 $\mathscr{D}$ , Opțiuni și produse consumabile" la pagina 178

### **Măsuri de precauție la înlocuire**

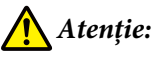

Nu lăsați dispozitivul de tăiere la îndemâna copiilor. Lama dispozitivului de tăiere poate cauza vătămări corporale. Lucrați cu mare atenție la înlocuirea dispozitivului de tăiere.

### c*Important:*

- ❏ Foaia plasată între lamele noului dispozitiv de tăiere este pentru protecția lamei. Înlocuiți dispozitivul de tăiere fără a îndepărta foaia. Foaia iese automat din dispozitivul de tăiere după înlocuire și în acest moment o puteți îndepărta.
- ❏ Aveți grijă să nu deteriorați lama dispozitivului de tăiere. Scăparea sau lovirea acestuia de obiecte dure pot fisura lama.
- ❏ Atunci când instalați dispozitivul de tăiere nou, asigurați-vă că strângeți bine șurubul, în caz contrar poziția de tăiere poate fi ușor deplasată sau înclinată.

### **Cum se înlocuiesc**

Puteți efectua această procedură în timp ce vedeți pașii pe ecranul din panoul de comandă.

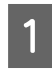

A Apăsați pe (Menu) - **Maintenance** - **Replace Auto cutter blade**.

B Apăsați pe **Start**, apoi apăsați pe **How To...** pentru a vedea procedura.

> Urmați instrucțiunile de pe ecran pentru a efectua procedura.

#### *Notă:*

Eliminați dispozitivele de tăiere utilizate într-o pungă din plastic sau într-un recipient similar, conform legislației locale, statutelor și reglementărilor guvernamentale.

## **Curățarea imprimantei**

Pentru a menține imprimanta la parametrii de funcționare corespunzători, curățați-o cu regularitate (aproximativ o dată pe lună).

De asemenea, folosiți o dată pe an foaia de curățare furnizată (sau achiziționată drept consumabile) pentru a curăța intrarea de hârtie.

### **Curățarea părții exterioare**

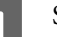

Scoateți toată hârtia din imprimantă.

2 Asigurați-vă că imprimanta este oprită și că ecranul este stins, apoi scoateți cablul de alimentare din priză.

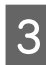

C Folosiți o lavetă moale, curată, pentru a îndepărta cu grijă praful sau murdăria.

Pentru a preveni acumularea prafului, asigurați-vă că ștergeți următoarele zone pe spate și pe laterale.

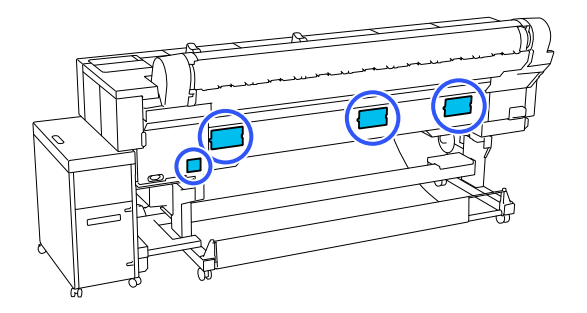

Dacă imprimanta este deosebit de murdară, înmuiați cârpa în apă care conține o cantitate mică de detergent neutru, iar apoi stoarceți bine cârpa înainte de a o utiliza pentru a șterge suprafața imprimantei. Apoi, utilizați o cârpă uscată pentru a șterge orice urme rămase de umezeală.

### c*Important:*

Nu curățați niciodată imprimanta cu benzină, diluant sau alcool. Aceste substanțe ar putea decolora sau deforma imprimanta.

### <span id="page-155-0"></span>**Curățarea interiorului**

Dacă anumite secțiuni sunt murdare, pot apărea următoarele probleme.

- ❏ Secțiunea rolei Rezultatele tipăririi sunt uzate sau murdare.
- ❏ Secțiunea plăcii de presare, secțiunea de absorbție a cernelii Hârtia devine murdară când de ea se lipesc reziduuri de hârtie și cerneală. Dacă nu îndepărtați praful și reziduurile de hârtie, duzele se pot înfunda și capul de imprimare se poate deteriora.
- ❏ Secțiunea de intrare hârtie Praful se poate lipi de rezultatele tipăririi sau de capul de imprimare, cauzând înfundarea duzelor.

### **Curățarea rolei**

Urmați pașii de mai jos pentru a curăța rola prin alimentarea hârtiei simple.

A Porniți imprimanta și încărcați-o cu o rolă de hârtie cu cea mai mare lățime.

U["Încărcarea și îndepărtarea rolei de hârtie"](#page-37-0) [la pagina 38](#page-37-0)

#### B Apăsați pe (Menu) - **Paper Setting** - **Feed/Cut Paper**.

C Apăsați pe **Forward**.

Hârtia este alimentată în timp ce butonul **Forward** este apăsat. Dacă hârtia nu se murdărește, înseamnă că operația de curățare a fost efectuată cu succes.

D Tăiați hârtia după finalizarea curățării.

Apăsați **Cut** pentru a tăia hârtia.

### **Curățarea interiorului imprimantei**

- A Asigurați-vă că imprimanta este oprită și că ecranul este stins, apoi scoateți cablul de alimentare din priză.
- 

Lăsați imprimanta să stea un minut.

- 
- 3 Deschideți capacul imprimantei.

### c*Important:*

- ❏ Nu atingeți rolele interne atunci când curățați. În caz contrar, tipăriturile se pot murdări.
- ❏ Aveți grijă să nu atingeți tuburile de cerneală din interiorul imprimantei; în caz contrar, imprimanta s-ar putea defecta.

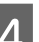

### 4 Curățați fiecare secțiune.

### **Secțiunea plăcii de presare**

Folosiți o lavetă moale pentru a îndepărta orice praf sau murdărie din zona de culoare albastru deschis (partea a) din următoarea ilustrație. Pentru a evita împrăștierea murdăriei, ștergeți dinspre interior înspre exterior. În cazul în care se constată foarte multă murdărie, curățați-o cu o lavetă moale și curată îmbibată în detergent neagresiv. Ștergeți apoi interiorul imprimantei cu o lavetă moale și uscată.

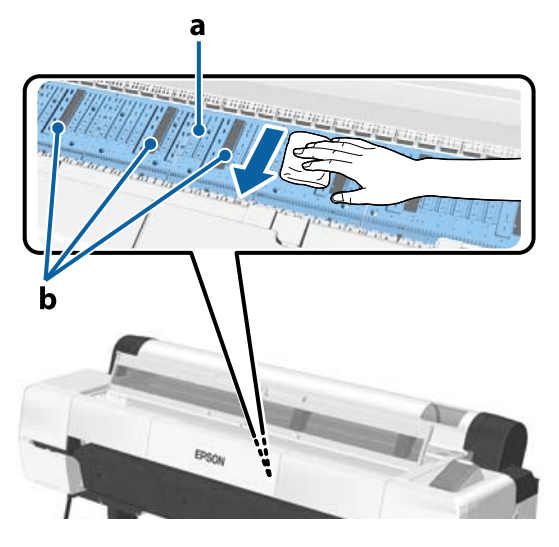

Dacă se acumulează reziduuri de hârtie (care au aspectul unei pudre albe), utilizați o scobitoare sau un obiect similar pentru a le împinge în

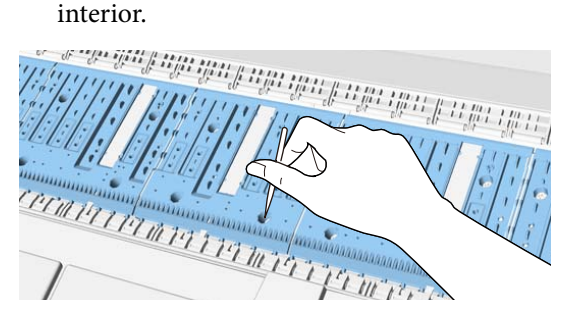

### <span id="page-156-0"></span>**Secțiunea de absorbție a cernelii**

Dacă se acumulează reziduuri de hârtie sau praf în partea b din ilustrația care prezintă placa de presare și marginile sale, îndepărtați-le folosind un bețișor de curățare furnizat (sau achiziționat drept consumabile), așa cum se arată mai jos.

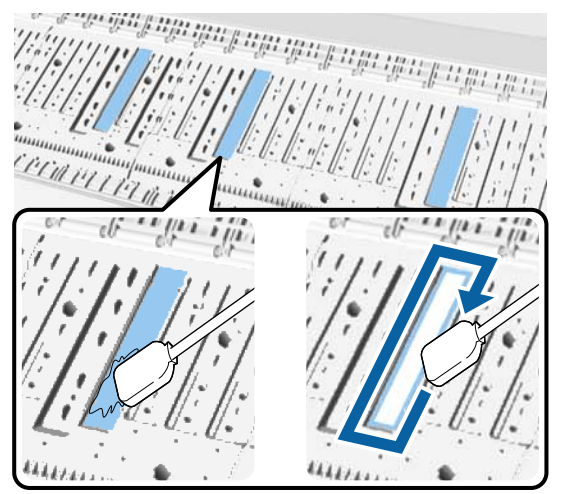

### c*Important:*

- ❏ Nu frecați prea tare secțiunea de absorbție a cernelii. În caz contrar, ați putea îndepărta materialul absorbant.
- ❏ Nu folosiți bețișoare din bumbac disponibile în comerț. Fibrele din bețișoarele de bumbac ar putea rămâne în secțiunea de absorbție a cernelii, cauzând printre altele rezultate murdare ale tipăririi.

E După curățare, închideți capacul imprimantei.

### **Curățarea intrării de hârtie**

Este atașată o bucată de material de slotul alimentatorului rolei de hârtie pentru a curăța particulele de hârtie și praful care se lipesc de suprafața hârtiei și de margini.

Urmați pașii de mai jos pentru a folosi foaia de curățare furnizată (sau achiziționată drept consumabile) pentru a elimina praful prins de lavetă în intrarea de hârtie. Achiziționați o foaie de curățare care se vinde separat atunci când cea furnizată a fost utilizată.

 $\mathscr{D}$ , Opțiuni și produse consumabile" la pagina 178

### c*Important:*

- ❏ Utilizați întotdeauna o foaie de curățare nouă. Reutilizarea unei foi care a mai fost folosită poate în fapt să aplice praf pe imprimantă.
- ❏ Nu alimentați foaia de curățare. Dacă o alimentați, se pot produce blocaje de hârtie.
- ❏ Curățați doar cu foaia de curățare. În caz contrar, puteți deteriora laveta.
- ❏ Curățați slotul alimentatorului rolei de hârtie utilizând o foaie de curățare o dată pe an.
- Asigurați-vă că nu este încărcată hârtie.

Dacă există hârtie încărcată, scoateți-o din imprimantă.

U["Operații de bază" la pagina 37](#page-36-0)

- B Asigurați-vă că imprimanta este oprită.
- C Îndepărtați foaia de protecție de pe foaia de curățare.

Zona gri indicată printr-un A este foaia adezivă. Nu o atingeți cu mâinile sau cu orice altceva.

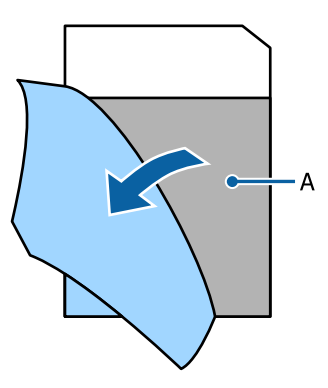

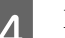

Extrageți capacul pentru praf.

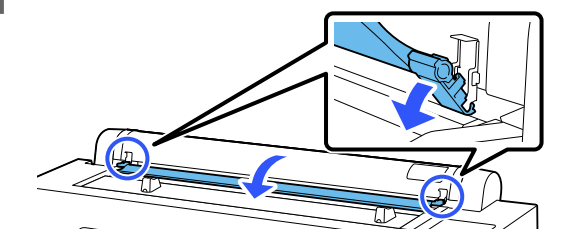

E Cu fața adezivă spre dvs., introduceți vârful foii aproximativ 1 cm în intrarea de hârtie și apoi trageți-l în sus; repetați acest proces de două sau trei ori.

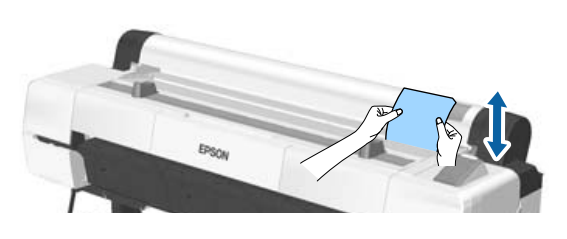

F Inserați și scoateți foaia complet de-a lungul intrării de hârtie, de la marginea din dreapta până la marginea din stânga.

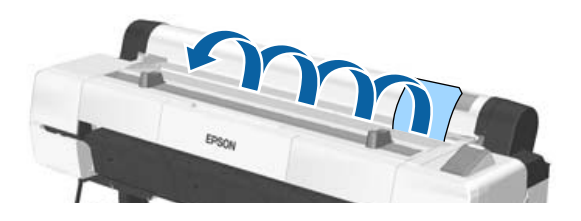

Aruncați foile de curățare folosite.

 $7$  Închideți capacul pentru praf.

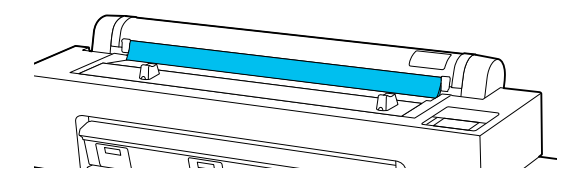

# <span id="page-158-0"></span>**Rezolvarea problemelor**

## **Dacă este afișat un mesaj**

Dacă unul din următoarele mesaje este afișat, citiți și urmați instrucțiunile de mai jos.

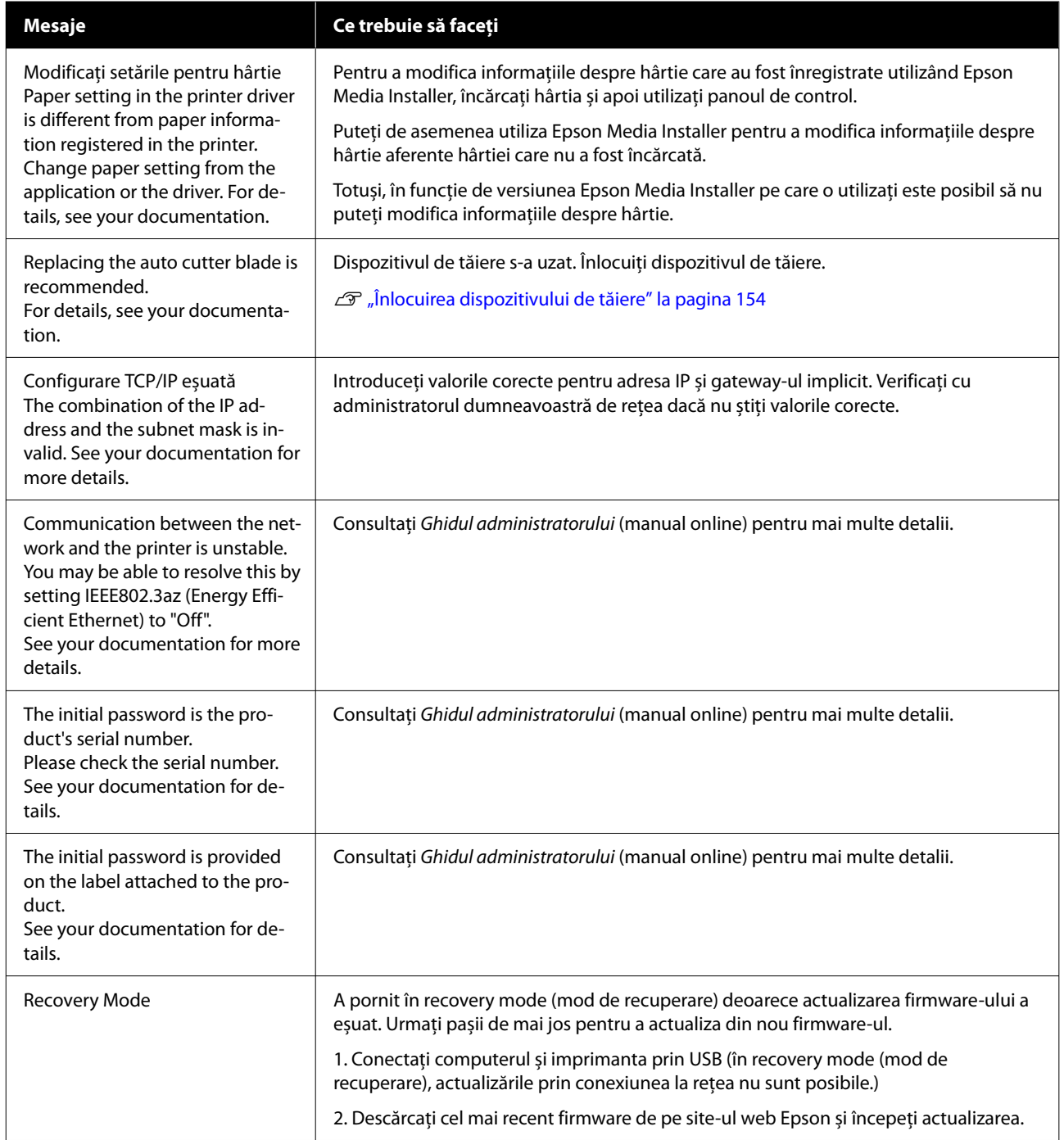

### **Rezolvarea problemelor**

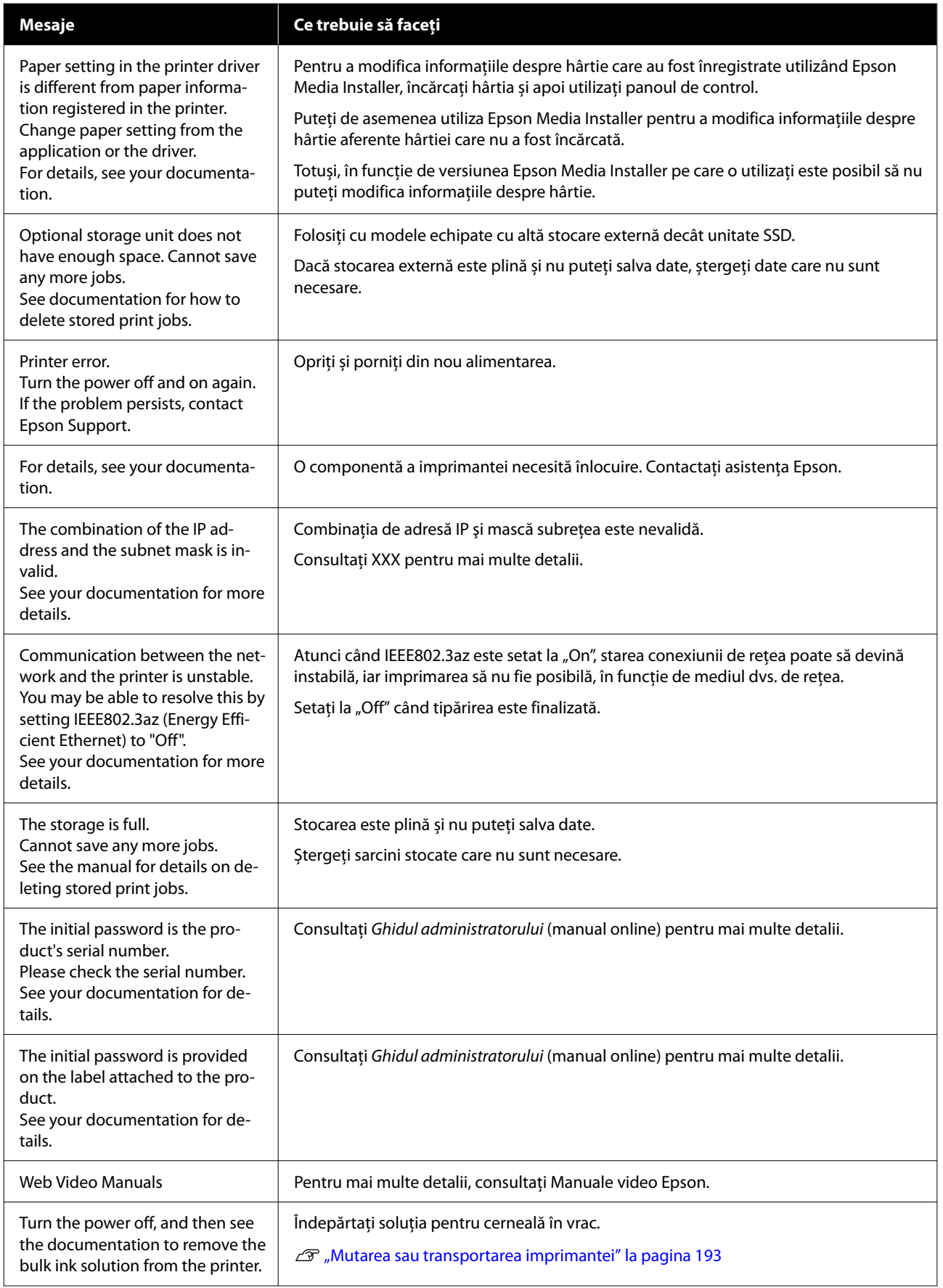

### **Rezolvarea problemelor**

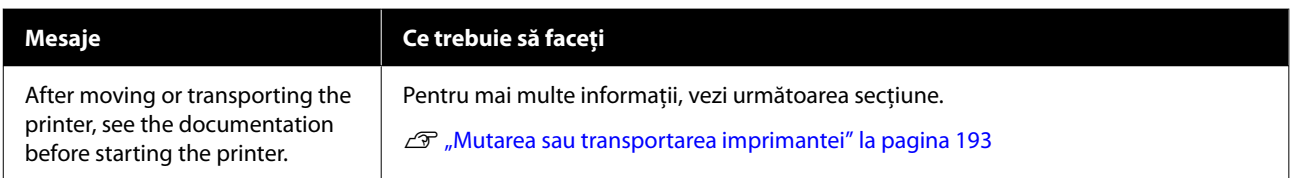

## **Atunci când se afișează Mesaj de eroare și Cod de eroare**

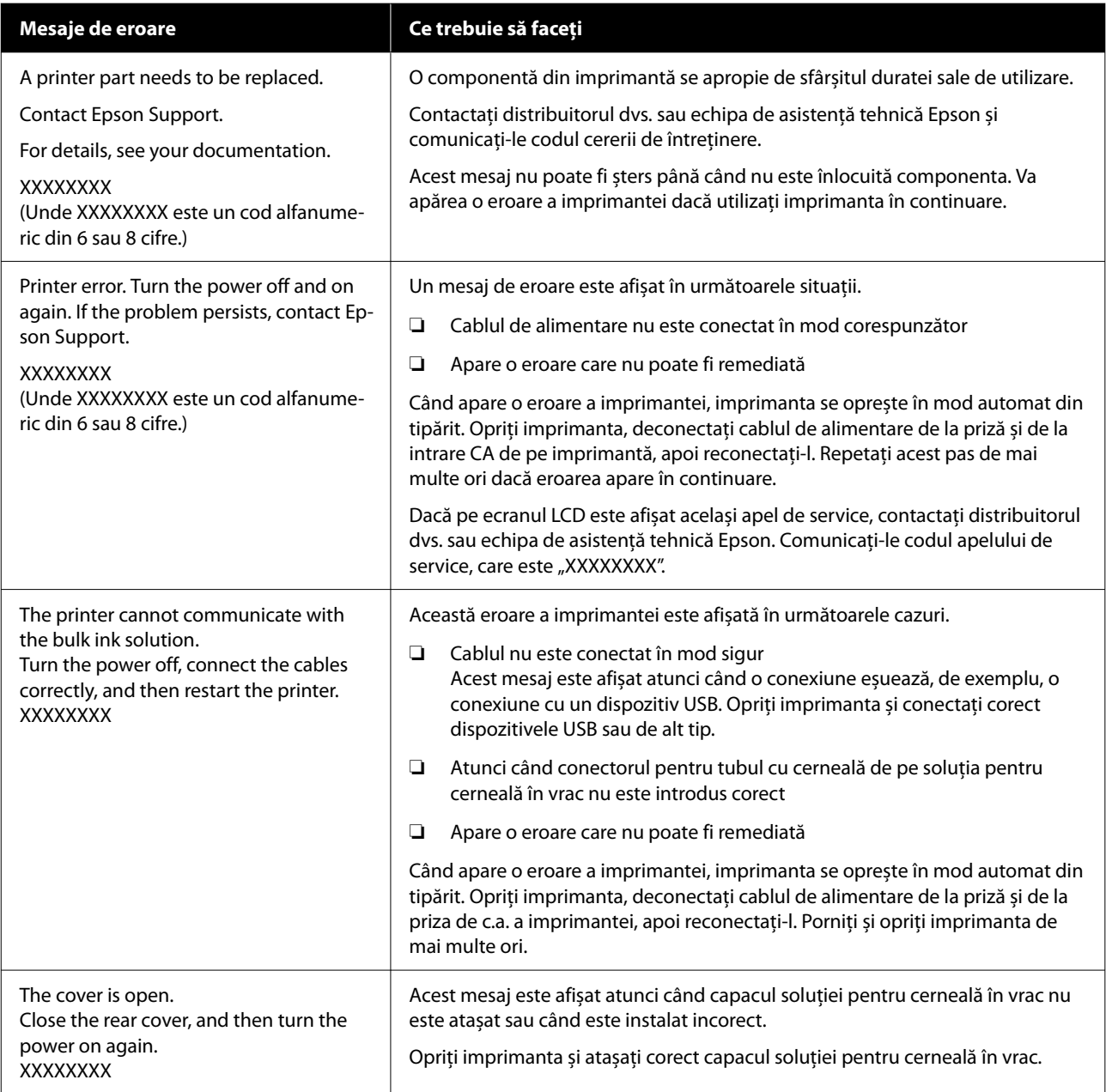

## <span id="page-162-0"></span>**Depanarea**

### **Tipărirea nu poate fi efectuată (deoarece imprimanta nu funcționează)**

### **Imprimanta nu pornește**

o **Cablul de alimentare este conectat la priza electrică sau la imprimantă?**

Asigurați-vă că ați conectat bine cablul de alimentare la imprimantă.

### o **Există probleme la priza electrică?**

Asigurați-vă că priza dvs. funcționează conectând cablul de alimentare al unui alt aparat electric.

### **Imprimanta se oprește în mod automat**

**Este activat Power Off Timer?** 

Pentru a preveni oprirea automată a imprimantei, selectați **Off**.

General Settings" la pagina 129

### **Driverul imprimantei nu este instalat corespunzător (Windows)**

o **Pictograma acestei imprimante este afișată în folderul Devices and Printers (Dispozitive și imprimante)/Printers (Imprimante)/ Printers and Faxes (Imprimante și faxuri)?**

❏ Da

Driverul imprimantei este instalat. Consultați sectiunea "Imprimanta nu efectuează comunicarea cu computerul".

❏ Nu Driverul imprimantei nu este instalat. Instalați driverul imprimantei.

#### o **Setarea pentru portul imprimantei corespunde cu portul de conectare a imprimantei?**

Verificați portul imprimantei.

Efectuați clic pe fila **Port** din fereastra de dialog Properties (Proprietăți) a imprimantei și verificați opțiunea selectată pentru **Print to the following port(s) (Se imprimă la următoarele port-uri)**.

- ❏ USB: **USB**xxx (x reprezintă numărul portului) pentru conexiunea USB
- ❏ Rețea: adresa IP corectă pentru conectarea la rețea

Dacă aceasta nu este indicată, driverul imprimantei nu este instalat corespunzător. Ștergeți și reinstalați driverul imprimantei.

 $\mathscr{D}$  ["Dezinstalarea unui program software" la pagi](#page-34-0)[na 35](#page-34-0)

### **Driverul imprimantei nu este instalat în mod corespunzător (Mac)**

o **Imprimanta este adăugată în lista cu imprimante?**

> Faceți clic pe **System Preferences (Preferințe sistem)** — **Printers & Scanners (Imprimante & scanere)** (sau **Print & Fax (Imprimare & fax)**) din meniul Apple.

Dacă numele imprimantei nu apare, adăugați imprimanta.

### **Imprimanta nu comunică cu computerul**

### Cablul este conectat corect?

Atenție, cablul interfeței să fie bine conectat atât la portul imprimantei, cât și la portul calculatorului. De asemenea, asigurați-vă că acesta nu este rupt sau îndoit. Dacă aveți un cablu de rezervă, încercați conectarea cu acesta.

#### o **Specificațiile pentru cablul de interfață corespund cu specificațiile pentru computer?**

Asigurați-vă că specificațiile cablului de interfață corespund cu specificațiile pentru imprimantă și pentru computer.

Cerințe de sistem" la pagina 203

### Dacă utilizați un hub USB, acesta este folosit **în mod corespunzător?**

În specificațiile pentru USB, este posibilă legarea în mod "daisy-chain" la cel mult cinci hub-uri USB. Totuși, vă recomandăm să conectați imprimanta la primul hub conectat direct la computer. În funcție de hub-ul pe care îl utilizați, funcționarea imprimantei poate deveni instabilă. Dacă vă confruntați cu această problemă, introduceți cablul USB direct în portul USB al computerului.

### o **Hub-ul USB este identificat corect?**

Asigurați-vă că hub-ul USB este identificat corect de computer. Dacă calculatorul detectează corect hub-ul USB, deconectați toate hub-urile USB de la computer și conectați imprimanta direct la portul USB al computerului. Contactați producătorul hub-ului USB referitor la funcționarea acestuia.

### **Nu puteți tipări în mediul de rețea**

#### o **Setările de rețea sunt corecte?**

Contactați administratorul de rețea pentru setările de rețea.

#### o **Conectați imprimanta direct la computer folosind un cablu USB, apoi încercați să tipăriți.**

Dacă puteți tipări via USB, există o problemă cu parametrii rețelei. Contactați administratorul de sistem sau consultați manualul pentru sistemul rețelei. Dacă nu puteți tipări prin intermediul USB, consultați secțiunea aferentă din Ghidul utilizatorului.

#### o **Utilizați o conexiune LAN cu fir cu un dispozitiv care acceptă IEEE 802.3az (Power Saving Ethernet — Ethernet cu economisire a energiei)?**

Când utilizați o conexiune LAN cu fir cu un dispozitiv care acceptă IEEE 802.3az (Energy Efficient Ethernet — Ethernet eficient energetic, Power Saving Ethernet — Ethernet cu economisire a energiei), conexiunea poate deveni instabilă, conexiunea poate să nu fie posibilă sau viteza de comunicare poate fi lentă.

Urmați pașii de mai jos pentru a dezactiva IEEE 802.3az pe computer și imprimantă înainte de a vă conecta.

(1) Deconectați cablurile LAN de la computer și de la imprimantă.

(2) Dezactivați IEEE 802.3az dacă este activat pe computer.

(3) Conectați computerul și imprimanta direct cu un cablu LAN.

(4) Pe imprimantă, verificați adresa IP a imprimantei în (Menu) - **General Settings** - **Network Settings** - **Wired LAN Status**.

(5) Pe computer, porniți Web Config. Deschideți un browser web și apoi introduceți adresa IP a imprimantei.

(6) Selectați **Network Settings** — **Ethernet**.

(7) Setați **IEEE 802.3az** la **Off**.

(8) Executați clic pe **Next**.

(9) Executați clic pe **Settings**.

(10) Deconectați cablul LAN care conectează computerul la imprimantă.

(11) Activați IEEE 802.3az pe computer dacă l-ați dezactivat la pasul 2.

(12) Conectați cablurile LAN pe care le-ați deconectat la pasul 1 la computer și imprimantă.

Dacă această problemă continuă să apară după ce ați urmat pașii de mai sus, este posibil să fie cauzată de un alt dispozitiv decât imprimanta.

### **Imprimanta prezintă o eroare**

o **Vizualizați mesajul afișat pe panoul de control.**

Dacă este afișat un mesaj" la pagina 159

### **Imprimanta se oprește din tipărire**

#### o **Starea actuală a imprimantei arată Paused (Pauză)? (Windows)**

Dacă opriți tipărirea sau dacă imprimanta se oprește din tipărire din cauza unei erori, coada de tipărire intră în starea **Pause (Pauză)**. Tipărirea nu poate fi efectuată în această stare.

Faceți dublu clic pe pictograma imprimantei din folderul **Devices and Printers (Dispozitive și imprimante)**, **Printers (Imprimante)** sau **Printers and Faxes (Imprimante și faxuri)**; dacă tipărirea este întreruptă temporar, deschideți meniul **Printer (Imprimantă)** și debifați caseta de validare **Pause (Pauză)**.

#### o **Starea actuală a imprimantei arată Paused (Pauză)? (Mac)**

Deschideți fereastra de stare a imprimantei și verificați dacă imprimarea este întreruptă temporar.

(1) Selectați **System Preferences (Preferințe sistem)** - **Printers & Scanners (Imprimante și scanere)** (sau **Print & Fax (Tipărire și fax)**) - **Open Print Queue (Deschide coadă de tipărire)** în meniul **Apple**.

(2) Faceți dublu clic pe pictograma oricărei imprimante care este **Paused (Pauză)**.

(3) Faceți clic pe **Resume Printer (Reluare tipărire)**.

### <sup>o</sup> **Utilizați unitatea de expansiune Adobe® PostScript® 3™?**

Tipărirea folosind unitatea de expansiune Adobe® PostScript® 3™ este posibil să fi eșuat sau să fi fost întreruptă. Consultați următoarele pentru mai multe detalii despre problemă și unele soluții posibile.

*△***®** "Unitate de expansiune Adobe<sup>®</sup> PostScript<sup>®</sup> <sup>3</sup>™ [\(opțional\)" la pagina 72](#page-71-0)

### **Problema dumneavoastră nu este listată aici**

#### o **Stabiliți dacă problema este cauzată de driverul imprimantei sau de aplicație. (Windows)**

Efectuați o tipărire de test din driverul imprimantei astfel încât să puteți stabili dacă este corectă conexiunea între imprimantă și computer și dacă setările parametrilor pentru driverul imprimantei sunt corecte.

(1) Asigurați-vă că imprimanta este pornită și că se află în starea "gata" și introduceți o hârtie format A4 sau mai mare.

(2) Deschideți folderul **Devices and Printers (Dispozitive și imprimante)**, **Printers (Imprimante)** sau **Printers and Faxes (Imprimante și faxuri)**.

(3) Efectuați clic cu butonul drept al mouse-ului pe pictograma imprimantei și selectați **Properties (Proprietăți)**.

(4) În fereastra de dialog Properties (Proprietăți), selectați fila **General (Generalități)** și faceți clic pe **Print Test Page (Tipărire pagină de testare)**.

După puțin timp, imprimanta începe să tipărească o pagină de testare.

- ❏ Dacă pagina de testare este tipărită corect, conexiunea între imprimantă și computer este corectă. Treceți la secțiunea următoare.
- ❏ Dacă pagina de test nu este tipărită corect, verificați din nou elementele de mai sus. Tipărirea nu poate fi efectuată (deoarece [imprimanta nu funcționează\)" la pagina 163](#page-162-0)

"Versiunea driverului" indicată pe pagina de test este versiunea driverului intern Windows. Aceasta diferă de versiunea driverului de imprimantă Epson pe care l-ați instalat.

### **Imprimanta face zgomot ca și cum ar tipări, dar nu se tipărește nimic**

### **Capul de tipărire se mișcă dar nu se tipărește nimic**

### o **Verificați dacă imprimanta funcționează.** Tipăriți un model de verificare a duzelor. Având în vedere că modelul de verificare a duzelor poate fi tipărit fără o conexiune la un computer, puteți verifica

operațiile și starea de tipărire a imprimantei. U["Verif. duză cap tipărire" la pagina 146](#page-145-0)

Consultați secțiunea următoare dacă modelul de verificare a duzelor nu este tipărit corect.

### o **Este afișat mesajul Motor self adjustment running. pe ecranul panoului de control?**

Imprimanta ajustează motorul intern. Așteptați puțin fără să opriți imprimanta.

### **Modelul de verificare a duzelor nu este tipărit corect**

### o **Efectuați curățarea capului.**

Duzele ar putea fi înfundate. Tipăriți din nou un model de verificare a duzelor după ce ați efectuat curățarea capului.

Curățare cap" la pagina 147

### o **Imprimanta nu a fost utilizată o perioadă lungă de timp?**

Dacă imprimanta nu a fost utilizată o perioadă lungă de timp, duzele ar putea fi uscate și înfundate.

Efectuați curățarea capului de imprimare.

Verif. duză cap tipărire" la pagina 146

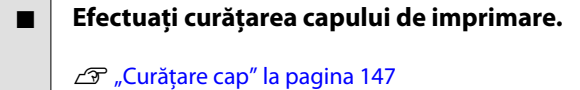

### **Rezultatele tipăririi nu arată conform așteptărilor**

### **Calitatea tipăririi este slabă, neuniformă, prea deschisă sau prea închisă**

#### o **Duzele capului de tipărire sunt înfundate?**

Dacă duzele sunt înfundate, unele dintre acestea nu furnizează cerneală, iar calitatea tipăririi scade. Tipăriți un model de verificare a duzelor.

U["Verif. duză cap tipărire" la pagina 146](#page-145-0)

### **■ Ați efectuat Automatic Adjustment în Print Adjustments?**

Folosiți această opțiune atunci când apar benzi vizibile (linii orizontale sau tentă neuniformă), atunci când liniile verticale sunt aliniate greșit sau atunci când rezultatele tipăririi apar granulate.

Apăsați pe (Menu) - **Paper Setting** - **Roll Paper**/**Cut Sheet**/**Poster Board** - **Print Adjustments** - **Automatic Adjustment**.

U["Paper Setting" la pagina 121](#page-120-0)

#### o **Folosiți unități de alimentare cu cerneală Epson recomandate originale?**

Această imprimantă a fost proiectată pentru a fi utilizată cu unități de alimentare cu cerneală Epson. Dacă utilizați cartușe de cerneală non-Epson, documentele tipărite pot avea un aspect șters sau culoarea imaginii tipărite poate fi modificată, deoarece nivelul de cerneală rămasă nu este detectat corect. Asigurați-vă că folosiți unități de alimentare cu cerneală corespunzătoare.

#### o **Utilizați unități de alimentare cu cerneală vechi?**

Calitatea tipăririi scade dacă folosiți unități de alimentare cu cerneală vechi. Înlocuiți-le cu unități de alimentare cu cerneală noi. Vă recomandăm să utilizați unitățile de alimentare cu cerneală înainte de data expirării inscripționată pe ambalaj (în interval un an de la instalarea în imprimantă).

#### o **Ați agitat unitățile de alimentare cu cerneală?**

Unitățile de alimentare cu cerneală pentru această imprimantă conțin cerneală pigmentată. Agitați bine cartușele înainte de a le instala în imprimantă.

### o **Setarea Media Type (Tip media) este corectă?**

Calitatea tipăririi poate fi afectată dacă setările media din driverul imprimantei/de pe imprimantă și hârtia existentă nu se potrivesc. Asigurați-vă că setarea pentru tipul de suport corespunde cu hârtia încărcată în imprimantă.

### o **Ați selectat un mod de calitate inferior (precum Speed (Viteză)) pentru Calitatea tipăririi?**

Dacă opțiunile selectate pentru **Print Quality (Calitate tipărire)** > **Quality Options (Opţiuni calitate)** au prioritatea pusă pe viteză, calitatea va fi sacrificată în favoarea vitezei de tipărire și, astfel, calitatea tipăririi poate scădea. Pentru îmbunătățirea calității de tipărire selectați opțiunile **Level**, care oferă prioritate calității.

### o **Tipăriți pe carton pentru afișe?**

În funcție de tipul de carton, calitatea tipăririi poate scădea din cauza curbelor hârtiei. Susțineți marginile hârtiei în timpul tipăririi pentru a menține hârtia orizontală.

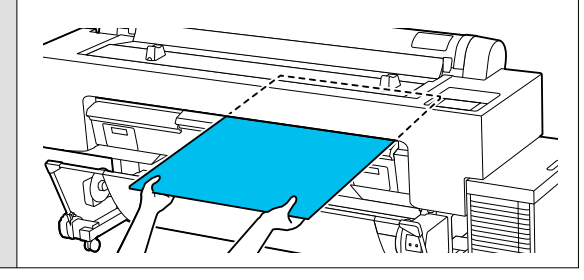

### o **Ați activat gestiunea culorilor?**

Activați gestiunea culorilor.

U["Tipărire cu gestiunea culorilor" la pagina 113](#page-112-0)

### o **Ați comparat rezultatul tipăririi cu imaginea de pe monitorul de afișare?**

Deoarece monitoarele și imprimantele produc culorile în moduri diferite, culorile tipărite nu corespund întotdeauna perfect cu culorile de pe ecran.

#### o **Ați deschis capacul imprimantei în timpul tipăririi?**

În cazul în care capacul imprimantei este deschis în timpul tipăririi, capul de tipărire se oprește brusc, generând un caracter neuniform al culorilor. Nu deschideți capacul imprimantei în timpul tipăririi.

#### o **Este Ink is low. afișat pe panoul de control?**

Calitatea tipăririi ar putea scădea dacă nivelul de cerneală este scăzut. Vă recomandăm să înlocuiți unitățile de alimentare cu cerneală cu unele noi. Dacă există diferențe de culoare după înlocuirea unei unități de alimentare cu cerneală, încercați să efectuați operația de curățare a capului de câteva ori.

### o **Folosiți imprimanta la temperatura normală a camerei?**

Atunci când folosiți suportul media special Epson în afara condițiilor normale de temperatură (temperatură: 15 până la 25˚C, umiditate: 40 până la 60%), pot apărea pete sau culori neuniforme pe marginile de sus, de jos, din stânga și din dreapta ale hârtiei. Verificați mediul de lucru.

### o **Încercați să tăiați 80 mm din capătul rolei de hârtie înainte de utilizare.**

Deoarece capătul rolei de hârtie este expus cu ușurință la aerul din exterior, hârtia se poate deteriora, în funcție de temperatura și de umiditatea din mediul dvs. Încercați să tăiați partea care a fost expusă la aerul din exterior.

#### o **Încercați să folosiți setarea Paper Edge Quality.**

Dacă apar pete sau culori neuniforme pe marginile de sus, de jos, din stânga și din dreapta ale hârtiei, setarea **Paper Edge Quality** din driverul imprimantei ar putea reduce aceste probleme.

Consultați secțiunea Ajutor a driverului imprimantei pentru mai multe detalii.

### Lateral Feed Adjustment este setat la Off?

Dacă este setat la **Off**, calitatea tipăririi ar putea scădea. Încercați s-o setați la **ON**.

### o **Tipăriți la High Speed (Rapid) pe hârtie disponibilă în comerț?**

Dacă ați selectat Custom Paper din **Paper Type** și culorile sunt neuniforme pe materialele tipărite, încercați următoarele.

- ❏ Dacă nu ați înregistrat setările pentru hârtia disponibilă în comerț Consultați secțiunea următoare pentru înregistrarea setărilor.  $\mathcal{D}$  ["Înainte de tipărirea pe hârtie disponibilă](#page-190-0) [comercial" la pagina 191](#page-190-0)
- ❏ Dacă ați înregistrat setările pentru hârtia disponibilă în comerț Efectuați tipărirea unidirecțională. Urmați pașii de mai jos pentru a de-selecta caseta de validare pentru **High Speed (Rapid)** din driverul de imprimantă. Windows: în ecranul Printer Settings (Setări imprimantă), selectați **Quality Options (Opţiuni calitate)** din **Print Quality (Calitate tipărire)**. Mac: selectați Print Settings (Setări imprimare) din listă și apoi selectați fila **Advanced Color**

**Settings (Setări de culoare avansate)**.

#### o **S-a acumulat praf pe laveta pentru intrarea de hârtie?**

După utilizarea prelungită a mașinii, praful de pe suprafața hârtiei se acumulează pe laveta de la intrarea de hârtie. Dacă continuați să folosiți imprimanta după acumularea prafului, praful se poate lipi de rezultatele tipăririi și este posibil ca duzele capului de tipărire să se înfunde frecvent. Curățați intrarea de hârtie folosind foile de curățare furnizate (sau achiziționate drept consumabile).

Curățarea intrării de hârtie" la pagina 157

### **Culoarea nu este exact aceeași ca la altă imprimantă**

#### o **Culorile variază în funcție de tipul de imprimantă, datorită caracteristicilor fiecărei imprimante.**

Deoarece cernelurile, driverele de imprimantă și profilurile de imprimantă sunt dezvoltate separat pentru fiecare model de imprimantă, culorile tipărite de alte modele de imprimantă nu sunt exact la fel.

Aveți posibilitatea de a obține culori similare prin aceeași metodă de reglare a culorilor sau prin aceleași setări gamma, prin intermediul driverului imprimantei.

 $\mathcal{D}$  ["Tipărire cu gestiunea culorilor" la pagina 113](#page-112-0)

Pentru a potrivi culoarea cu exactitate, utilizați dispozitivul de măsurare a culorilor pentru a efectua gestionarea culorilor.

### **Sunt îngrijorat cu privire la calitatea tipăririi în ceea ce privește colorarea diferită și/sau neuniformă la capătul hârtiei**

o **Calitatea tipăririi depinde de factori multipli precum calitatea hârtiei și mediul de tipărire.**

**Marginea de la capătul hârtiei poate fi mică sau culorile pot fi neuniforme sau diferite.**

Tipăriți o margine mai mare la capătul hârtiei. U["Paper Setting" la pagina 121](#page-120-0)

o **În Quality Options (Opţiuni calitate) din driverul imprimantei, setați Paper Edge Quality la Add Top Margin sau selectați Optimize Media Edge Print Quality.**

**Add Top Margin** tipărește totul în modul cu două capete de tipărire, așadar tipărește la aceeași viteză normală de tipărire, dar marginea capătului hârtiei este mai mare decât de obicei.

Deoarece **Optimize Media Edge Print Quality** tipărește totul utilizând modul cu un singur cap de tipărire, viteza de tipărire este mai mică decât de obicei.

### **Rezultatul tipăririi nu este corect poziționat pe suport**

#### o **Ați specificat suprafața de tipărire?**

Verificați suprafața de tipărire în setările parametrilor aplicației și imprimantei.

#### o **Este selectată opțiunea corectă pentru Page Size (Format pagină)?**

Dacă opțiunea selectată pentru **Roll Paper Width (Lăţime rolă hârtie)** sau **Paper Size (Format hârtie)** din driverul de imprimantă nu corespunde cu hârtia încărcată în imprimantă, este posibil ca exemplarul tipărit să nu fie în poziție corectă sau ca unele date să fie tipărite în afara hârtiei. În acest caz, verificați parametrii de tipărire.

### o **Hârtia este înclinată?**

Dacă **Off** este selectat pentru **Detect Paper Skew** din meniul Printer Settings, tipărirea va continua chiar dacă hârtia este oblică, rezultând astfel date tipărite în afara hârtiei. Selectați **ON** pentru **Detect Paper Skew** în meniul Printer Settings.

General Settings" la pagina 129

### o **Datele de tipărire se încadrează în lățimea hârtiei?**

Deși în condiții normale tipărirea se oprește dacă imaginea tipărită este mai lată decât hârtia, imprimanta ar putea tipări în afara limitelor hârtiei când opțiunea **Off** este selectată pentru **Paper Size Check** din meniul Printer Settings. Modificați setarea la **ON**.

Paper Setting" la pagina 121

### o **Valorile setate pentru Top Margin sunt prea mici?**

Dacă valorile setate pentru **Top Margin** în meniul Paper sunt mai late decât marginile setate în aplicație, se va acorda prioritate valorilor selectate pentru **Top Margin**. De exemplu, dacă în meniul Paper al imprimantei pentru marginile stânga și dreapta s-a selectat valoarea de 15 mm și tipăriți date create într-o aplicație care este setată să umple dimensiunea hârtiei, cei 15 mm din partea stângă și dreaptă a paginii nu vor fi tipăriți.

U["Zona care poate fi tipărită" la pagina 70](#page-69-0)

### **Liniile verticale sunt aliniate greșit**

#### o **Capul de imprimare este aliniat incorect? (pentru tipărirea bidirecțională)**

La tipărirea bidirecțională, capul de tipărire tipărește mișcându-se spre stânga și dreapta. În cazul în care capul de tipărire este aliniat greșit, liniile drepte pot fi, de asemenea, tipărite cu o aliniere greșită. Dacă liniile verticale sunt aliniate greșit la tipărirea bidirecțională, efectuați Bi-D Alignment.

U["Aliniere cap imprimare" la pagina 151](#page-150-0)

U["Paper Setting" la pagina 121](#page-120-0)

**Tipăriți folosind un suport media special Epson original, după efectuarea Print Head Alignment pentru hârtie disponibilă din comerț?**

Dacă grosimea hârtiei nu este setată corect atunci când folosiți Custom Paper Setting cu hârtie disponibilă din comerț, Print Head Alignment este posibil să nu fie efectuată corect și pot apărea probleme atunci când tipăriți pe un suport media special Epson. (Menu) - **Roll Paper**/**Cut Sheet**/**Poster Board** - **Print Adjustments** - **Network Status** - **Paper Feed Adjust**.

*F* ["Paper Setting" la pagina 121](#page-120-0)

### **Suprafața tipărită este uzată sau murdărită**

### o **Hârtia este prea groasă sau prea subțire?**

Asigurați-vă că specificațiile hârtiei sunt compatibile cu imprimanta.

#### U["Suporturi compatibile" la pagina 181](#page-180-0)

Pentru informații despre tipurile de suport și setările corespunzătoare ale parametrilor pentru tipărirea pe hârtie fabricată de alți producători sau despre utilizarea programului (RIP), consultați manualul livrat cu hârtia sau contactați distribuitorul hârtiei sau producătorul programului RIP.

### **■** Hârtia este cutată sau îndoită?

Nu folosiți hârtie veche sau hârtie cutată. Folosiți întotdeauna hârtie nouă.

#### <span id="page-169-0"></span>o **Hârtia este șifonată sau ondulată?**

Dacă hârtie devine ondulată sau îndoită din cauza modificărilor de temperatură și umiditate, aceasta se poate uza.

Verificați următoarele aspecte.

- ❏ Încărcați hârtia chiar înainte de tipărire.
- ❏ Nu folosiți hârtie ondulată sau încrețită. Pentru rola de hârtie, tăiați părțile ondulate sau încrețite și apoi încărcați hârtia din nou. Pentru foile tăiate, utilizați hârtie nouă.

#### o **Capul de tipărire tocește suprafața tipărită?**

Dacă suprafața tipăribilă a hârtiei este uzată, setați Platen Gap Offset în **General Settings** la o valoare mai largă.

Atunci când folosiți hârtie disponibilă din comerț ca hârtie personalizabilă, încercați să modificați Custom Paper Setting în General Settings sau Platen Gap în Paper Setting șa o setare mai largă (o setare cu o valoare mai mare). Dacă rezultatele tipăririi nu se îmbunătățesc, încercați să modificați **Paper Eject Roller** sau **Paper Eject Roller** din **General Settings** la **Use** în **Custom Paper Setting**. Totuși, atunci când utilizați hârtie lucioasă, setarea **Paper Eject Roller** la **Use** poate deteriora suprafața de tipărire.

- Paper Setting" la pagina 121
- General Settings" la pagina 129

### o **Capul de tipărire tocește marginea hârtiei?**

În (Menu) - **Paper Setting** - **Roll Paper** - **Advanced Paper Settings** - **Top/Bottom Margins**, setați **Top 45 mm/Bottom 15 mm**.

U["Paper Setting" la pagina 121](#page-120-0)

#### o **Capul de tipărire lasă urme pe marginea hârtiei?**

În funcție de hârtie, precum și de condițiile de mediu în timpul tipăririi, condițiile de depozitare și conținutul datelor tipărite, marginea hârtiei poate prezenta urme după tipărire.

Creați date cu o margine mai largă în partea de jos.

Dacă problema continuă să apară, selectați **Paper Edge Quality** din driverul imprimantei înainte de a tipări.

#### o **Capul de tipărire lasă urme pe marginea din dreapta sau stânga a hârtiei?**

În funcție de hârtie, precum și de condițiile de mediu în timpul tipăririi, condițiile de depozitare și conținutul datelor tipărite, marginile din dreapta sau stânga pot prezenta urme după tipărire.

Creați date cu o margine mai largă în partea stângă sau dreaptă.

Dacă problema continuă să apară, rotiți datele cu 90 de grade în driverul imprimantei sau în software-ul utilizat și apoi tipăriți.

#### o **Când tipăriți mai multe pagini, este setată Auto Cut — No Cut?**

Dacă tipăriți continuu fără a tăia hârtia pentru fiecare pagină, paginile se pot freca una de alta determinând apariția uzurii. Setați **Margin Between Pages** la **65 mm** în Custom Paper Setting.

General Settings" la pagina 129

#### o **Senzorul de pe unitatea opțională de înfășurare automată este înclinat prea mult?**

Dacă senzorul din spatele unității de înfășurare automată este înclinat prea mult, hârtia poate atinge podeaua în cursul înfășurării, deoarece senzorul este aliniat incorect. Verificați ca senzorul să nu fie înclinat prea mult.

U["Atașarea cilindrului rolei" la pagina 56](#page-55-0)

### **■** Trebuie curățat interiorul imprimantei?

Rolele de presiune ar putea necesita curătare. Curățați rolele prin alimentarea și evacuarea hârtiei.

Curățarea interiorului" la pagina 156

#### o **Încercați să curățați zona din jurul capului de tipărire.**

Dacă suprafața de tipărire este murdară chiar și după luarea măsurilor descrise înainte acestui punct, consultați următoarele pentru a curăța zona din jurul capului de tipărire, capacele și ștergătoarele.

Curățarea în jurul capului de tipărire și al capacelor" la pagina 170

### *Curățarea în jurul capului de tipărire și al capacelor*

Pregătiți două bețișoare de curățare înainte de curățare.

### $\mathscr{D}$ , Opțiuni și produse consumabile" la pagina 178

### c*Important:*

- ❏ Nu atingeți nicio componentă sau placă de circuit în afara celor pe care trebuie să le curățați. Această acțiune poate determina defecțiunea imprimantei sau scăderea calității tipăririi.
- ❏ Utilizați întotdeauna bețișoare de curățare noi. Reutilizarea unui bețișor de curățare care a mai fost folosit poate de fapt să depună praf pe imprimantă.
- ❏ Nu atingeți vârfurile bețișoarelor de curățat. Sebumul s-ar putea lipi de ele reducând efectul de curățare.
- ❏ Atingeți un obiect metalic înainte de a începe operația pentru a descărca electricitatea statică.
- ❏ Nu ștergeți capacele cu un solvent organic precum alcoolul. Această acțiune ar putea determina deteriorarea capului de imprimare.
- ❏ Nu mutați capul de imprimare cu mâna. Dacă nu respectați această instrucțiune, puteți deteriora imprimanta.
- ❏ Dacă este încărcată hârtie în imprimantă, vă recomandăm să o scoateti înainte de a începe munca de curățare.

A Apăsați pe în ecran, apoi selectați **Clean Around Print Head/Caps**.

B Apăsați pe **Start** — **How To...** pentru a vizualiza procedura.

Urmați instrucțiunile de pe ecran pentru a continua.

Puteți viziona un videoclip cu procedura de curățare pe YouTube.

U[Epson Video Manuals](https://support.epson.net/p_doc/908/)

Dacă subtitrările nu sunt afișate atunci când redați materialul video, executați clic pe pictograma de subtitrări indicată în imaginea de mai jos.

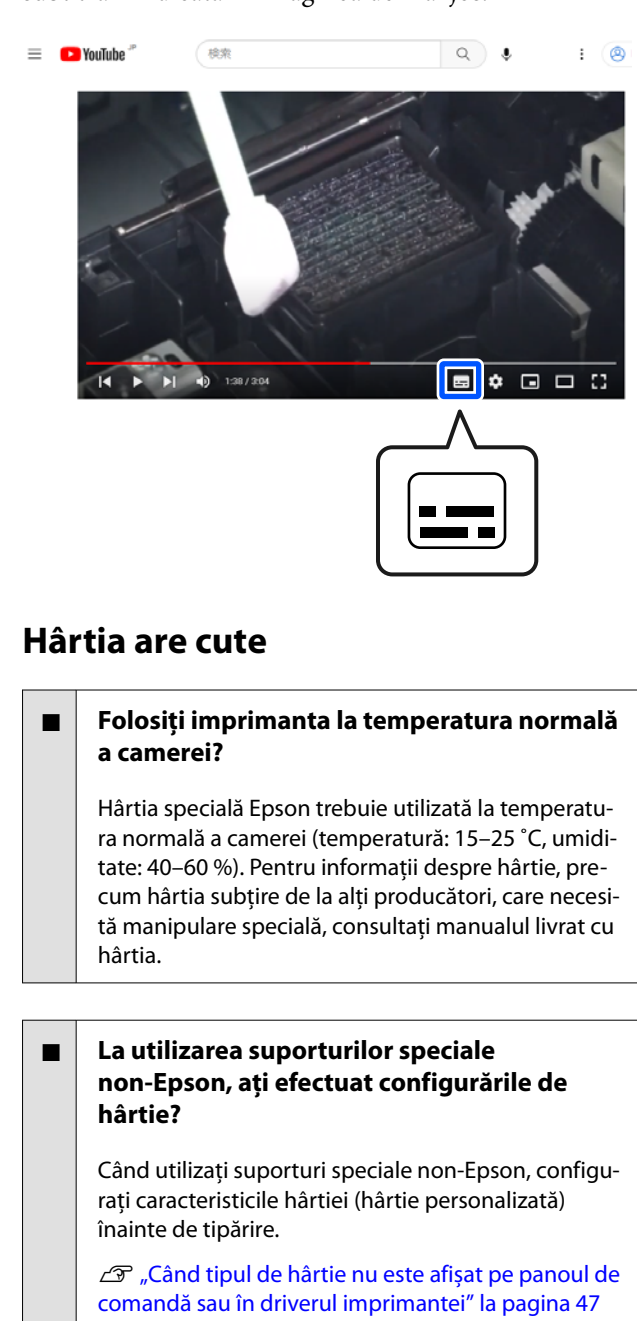

#### o **Tipăriți imagini care folosesc multă cerneală?**

În funcție de imagine și de modul de tipărire, poate apărea șifonarea.

Selectați (Menu) - **Paper Setting** - **Roll Paper** - **Advanced Paper Settings** - **Lateral Feed Adjustment** - **Off**.

U["Paper Setting" la pagina 121](#page-120-0)

### **Documentele tipărite sunt șifonate**

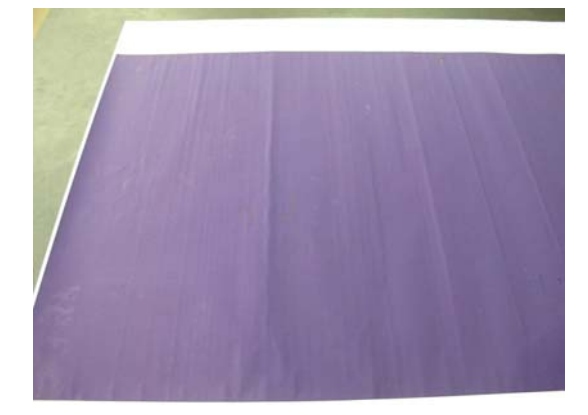

### o **Uscați hârtia după tipărire.**

Uscarea hârtiei după tipărire poate duce la reducerea șifonării hârtiei.

Derularea hârtiei și întinderea acesteia pot de asemenea atenua șifonarea hârtiei.

### o **Scădeți densitatea cernelii utilizate în timpul tipăririi.**

Hârtia se poate șifona atunci când tipăriți utilizând cerneală cu densitate mare. Reduceți densitatea cernelii în Paper Configuration (Configurare hârtie) din driver.

### o **Scădeți rezoluția utilizată în timpul tipăririi.**

Hârtia se poate șifona atunci când tipăriți la o rezoluție ridicată. Scădeți rezoluția în "Print Quality (Calitate tipărire)" aferentă driverului.

### **Hârtia tipărită este murdară pe verso**

o **Setați On pentru Paper Size Check în meniul Settings**

Deși, în mod normal, tipărirea se oprește dacă imaginea tipărită este mai lată decât hârtia, când opțiunea **Off** este selectată pentru **Paper Size Check** în meniul Printer Settings, imprimanta poate tipări în afara limitelor hârtiei și, astfel, cerneala pătrunde în interiorul imprimantei. Acest fapt poate fi prevenit prin modificarea setării la **On**.

Setările modificare sunt aplicate când încărcați din nou hârtia.

U["Paper Setting" la pagina 121](#page-120-0)

### o **Cerneala este uscată pe suprafața tipărită?**

În funcție de densitatea tipăririi și de tipul de hârtie, este posibil să fie necesar un numit timp pentru uscarea cernelii. Nu stivuiți hârtia până când suprafața tipărită nu s-a uscat.

De asemenea, puteți să modificați timpul de uscare pe panoul de comandă. Dacă cerneala nu este uscată, măriți timpul de uscare.

Paper Setting" la pagina 121

#### **■ Tipăriți sarcini mari fără margini?**

Atunci când tipăriți sarcini mari fără margini, în secțiunea de absorbție a cernelii din interiorul imprimantei se pot acumula pudră de hârtie și praf. Dacă permiteți acumularea pudrei de hârtie și a prafului, ele pot absorbi cerneală și pot păta spatele hârtiei. Verificați secțiunea de absorbție a cernelii și zona înconjurătoare și eliminați pudra de hârtie și praful.

Curățarea interiorului" la pagina 156

#### **Placa de presare trebuie curățată?**

Curățați interiorul imprimantei.

Curățarea interiorului" la pagina 156

### **Este furnizată prea multă cerneală**

#### o **Setarea Media Type (Tip media) este corectă?**

Asigurați-vă că setările **Media Type (Tip media)** ale driverului imprimantei se potrivesc cu tipul de hârtie folosit. Cantitatea de cerneală care urmează să fie furnizată este controlată în funcție de tipul de suport media. Dacă setările parametrilor nu coincid cu hârtia încărcată, este posibil să fie furnizată prea multă cerneală.

#### **Setarea pentru Color Density (Densitate culoare) este corectă?**

Reduceți densitatea cernelii în caseta de dialog **Paper Configuration (Configurare hârtie)** a driverului de imprimantă. Este posibil ca imprimanta să tipărească cu prea multă cerneală pentru anumite tipuri de hârtie. Pentru mai multe detalii privind caseta de dialog Paper Configuration (Configurare hârtie), consultați secțiunea de ajutor a driverului imprimantei.

### o **Tipăriți pe hârtie de calc (tracing paper)?**

Dacă este folosită prea multă cerneală când tipăriți pe hârtie de calc în **Black (Negru)**, este posibil să obțineți rezultate mai bune alegând o densitate mai redusă de tipărire în caseta de dialog **Paper Configuration (Configurare hârtie)** din driverul imprimantei.

### **La tipărirea fără margini apar margini**

#### o **Setările pentru datele de tipărire ale aplicației sunt corecte?**

Asigurați-vă că setările parametrilor pentru hârtie aplicației sunt corecte, la fel și setările parametrilor în driverul imprimantei.

Setarea hârtiei încărcate" la pagina 42

#### o **Setările pentru hârtie sunt corecte?**

Asigurați-vă că setările pentru hârtia din imprimantă corespund cu hârtia pe care o utilizați.

### o **Ați modificat gradul de mărire?**

Reglați gradul de mărire pentru tipărirea fără margini. Este posibilă apariția marginilor dacă setați factorul de mărire la **Standard**.

Setarea hârtiei încărcate" la pagina 42

#### o **Hârtia este depozitată corect?**

Hârtia se poate dilata sau contracta dacă nu este depozitată corect, astfel încât vor apărea margini chiar dacă este setată tipărirea fără margini. Consultați manualul livrat cu hârtia pentru mai multe informații despre metoda de depozitare.

### o **Utilizați hârtie care este compatibilă cu tipărirea fără margini?**

Hârtia care nu este compatibilă cu tipărirea fără margini se poate dilata sau contracta în timpul tipăririi, astfel încât vor apărea margini chiar dacă este setată tipărirea fără margini. Vă recomandăm să utilizați hârtie compatibilă cu tipărirea fără margini.

#### o **Încercați să ajustați dispozitivul de tăiere.**

Când există margini în părțile superioară și inferioară ale rolei de hârtie în timpul efectuării tipăririi fără margini, încercați să efectuați **Adjust Cut Position** din General Settings. Aceasta poate reduce marginile.

U["Maintenance" la pagina 142](#page-141-0)

### **Probleme la alimentare sau evacuare**

### **Încărcarea sau evacuarea hârtiei este imposibilă**

#### **■** Hârtia este încărcată în poziția corectă?

Pentru informații despre pozițiile corecte de încărcare a hârtiei, consultați secțiunea următoare.

 $\mathcal{D}$  ["Încărcarea și îndepărtarea rolei de hârtie" la pa](#page-37-0)[gina 38](#page-37-0)

 $\mathcal{D}$  ["Încărcarea și scoaterea Cut Sheets" la pagina 40](#page-39-0)

 $\mathcal{D}$  ["Încărcarea și îndepărtarea cartonului pentru](#page-40-0) [afișe" la pagina 41](#page-40-0)

Dacă hârtia este încărcată corect, verificați starea hârtiei pe care o utilizați.

#### **■** Hârtia este încărcată în direcția corectă?

Încărcați vertical colile tăiate și cartonul pentru afișe. Dacă foile nu sunt încărcate în direcția corectă, hârtia poate să nu fie recunoscută și apare o eroare.

 $\mathcal{D}$  ["Încărcarea și scoaterea Cut Sheets" la pagina 40](#page-39-0)

 $\mathscr{D}$  ["Încărcarea și îndepărtarea cartonului pentru](#page-40-0) [afișe" la pagina 41](#page-40-0)

#### o **Hârtia este cutată sau îndoită?**

Nu folosiți hârtie veche sau hârtie cutată. Folosiți întotdeauna hârtie nouă.

#### o **Hârtia este umedă?**

Nu folosiți hârtie care este umedă. De asemenea, suporturile speciale Epson trebuie păstrate în pungă până când doriți să le utilizați. Dacă este lăsată afară o perioadă de timp îndelungată, hârtia se șifonează și se umezește, astfel încât nu poate fi încărcată corespunzător.

#### o **Hârtia este șifonată sau ondulată?**

Dacă modificările de temperatură și umiditate duc la ondularea sau încrețirea hârtiei, imprimanta nu va putea recunoaște formatul hârtiei în mod corect.

Verificați următoarele aspecte.

- ❏ Încărcați hârtia chiar înainte de tipărire.
- ❏ Nu folosiți hârtie ondulată sau încrețită. Pentru rola de hârtie, tăiați părțile ondulate sau încrețite și apoi încărcați hârtia din nou. Pentru foile tăiate, utilizați hârtie nouă.

### o **Hârtia este prea groasă sau prea subțire?**

Asigurați-vă că specificațiile hârtiei sunt compatibile cu imprimanta. Pentru informații despre tipurile de suport și setările corespunzătoare ale parametrilor pentru tipărirea pe hârtie fabricată de alți producători sau despre utilizarea programului (RIP), consultați manualul livrat cu hârtia sau contactați distribuitorul hârtiei sau producătorul programului RIP.

#### o **Folosiți imprimanta la temperatura normală a camerei?**

Hârtia specială Epson trebuie utilizată la temperatura normală a camerei (temperatură: 15–25 ˚C, umiditate: 40–60 %).

### o **Hârtia este blocată în imprimantă?**

Deschideți capacul imprimantei și verificați dacă există blocaje de hârtie sau obiecte străine în imprimantă. Dacă hârtia este blocată, efectuați  $\equiv$  (Menu) - **Maintenance** - **Remove Paper**.

#### o **Aspirația hârtiei este prea puternică?**

Dacă aveți în continuare probleme cu hârtia evacuată, încercați să diminuați puterea de aspirație a hârtiei (puterea de aspirație necesară pentru a menține hârtia pe calea de alimentare a hârtiei).

U["Paper Setting" la pagina 121](#page-120-0)

#### o **Ați încărcat hârtie pre-tipărită, de exemplu, un certificat de premiere?**

Dacă **Paper Size Check** este setată la **ON**, citirea poate eșua atunci când încărcați hârtie pre-tipărită. Setați **Paper Size Check** la **Off**. Setarea implicită este **ON**.

Setările modificare sunt aplicate când încărcați din nou hârtia.

General Settings" la pagina 129

#### **■** Utilizați hârtie care se ondulează ușor?

Atunci când folosiți hârtie care se ondulează ușor, asigurați-vă că vă aflați într-o cameră cu temperatură ambiantă de 23 de grade sau mai mare.

### **Hârtia nu se colectează în coșul de este șifonată/îndoită când se folosește coșul**

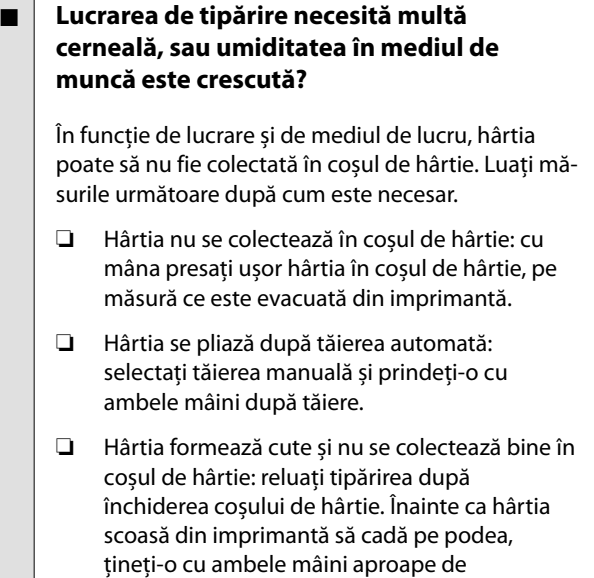

suporturile pentru cartonul pentru afișe și continuați susținerea ușoară a hârtiei până când imprimarea s-a finalizat.

### **Blocaje de hârtie**

Verificați afișajul de erori de pe panoul de comandă și apoi eliminați hârtia în conformitate cu procedura afișată.

### *Atenție:*

Dacă trebuie să deschideți capacul imprimantei în cursul utilizării, nu atingeți zonele indicate prin etichete de avertizare.

În caz contrar, vă puteți arde din cauza temperaturilor ridicate.

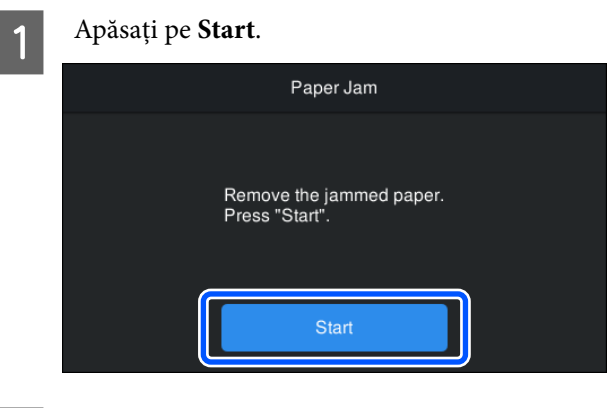

B Apăsați pe **See Description** pe ecranul din panoul de comandă pentru a vedea procedura.

Urmați instrucțiunile de pe ecran pentru a efectua procedura.

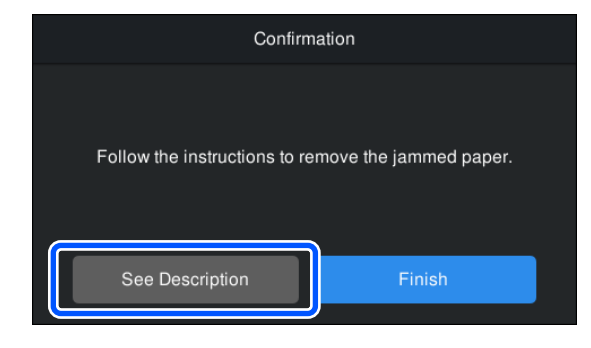

### **Altele**

### **Ecranul panoului de control se stinge continuu**

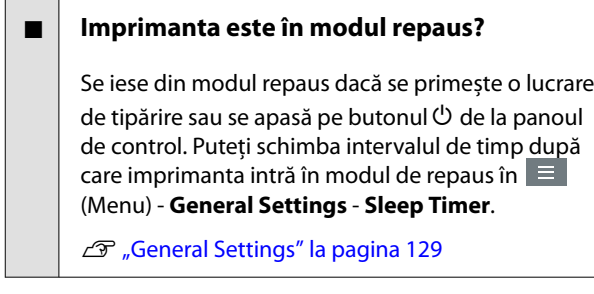

### **Cerneala colorată se consumă rapid chiar dacă tipăriți în modul alb-negru sau dacă tipăriți în culoarea neagră**

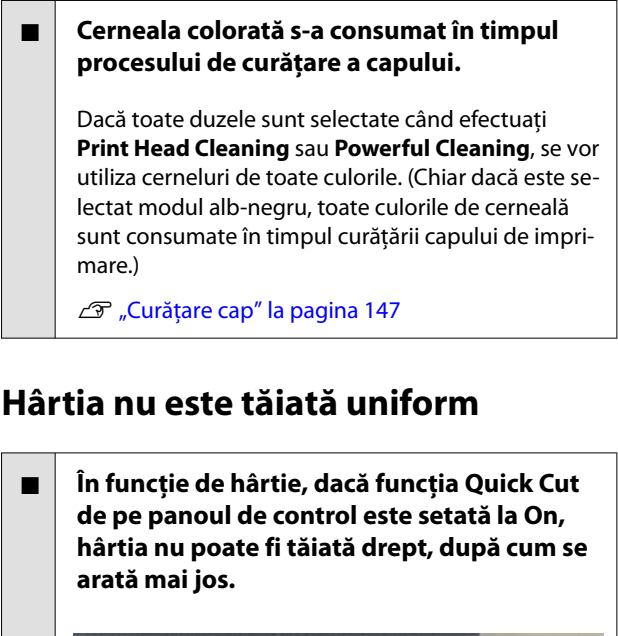

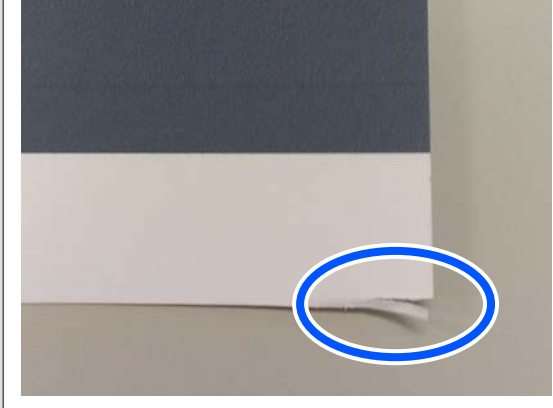

Selectați (Menu) - **General Settings** - **Printer Settings** - **Paper Source Settings** - **Roll Paper Setup** - **Cut Settings** - **Quick Cut** - **Off**.

### o **Înlocuiți dispozitivul de tăiere.**

Dacă hârtia nu este tăiată în mod corespunzător, înlocuiți dispozitivul de tăiere.

 $\mathscr{D}$  ["Înlocuirea dispozitivului de tăiere" la pagi](#page-153-0)[na 154](#page-153-0)

### o **Tipăriți pe hârtie mai lată de 44 in.?**

Marginea de tăiere poate fi curbată atunci când tăiați hârtie a cărei lățime depășește 44 in. Puteți îmbunătăți situația operând componentele secțiunii suportului pentru cartonul pentru afișe.

Tăierea rolei de hârtie" la pagina 43

### **Rola de hârtie a fost încărcată, dar hârtia nu este vizibilă în interiorul imprimantei**

o **Imprimanta a fost oprită sau a intrat în modul repaus după încărcarea rolei de hârtie?**

> Pentru a reduce urmele de role pe capătul rolei de hârtie, hârtia trebuie alimentată în poziția de standby atunci când imprimanta se oprește sau intră în modul repaus. Chiar dacă hârtia este în poziția de standby, imprimanta alimentează automat hârtia și începe tipărirea când sunt trimise date de tipărire.

### **O lumină este vizibilă în interiorul imprimantei**

o **Aceasta nu este o eroare.**

Această lumină roșie provine de la o lampă aflată în interiorul imprimantei.

### **S-a pierdut parola de administrator**

Dacă uitați parola de administrator, luați legătura cu distribuitorul dvs. local sau cu serviciul de asistență tehnică Epson.

### **Curățarea capului se execută automat**

Imprimanta poate executa automat curățarea capului de tipărire, pentru a asigura calitatea tipăririi.

 $\mathcal{D}$  ["Întreținerea capului de tipărire" la pagina 145](#page-144-0)

### **Nu se poate actualiza firmware-ul pentru imprimantă**

o **Există lucrări în curs sau lucrări restante pe imprimantă?**

Așteptați să se termine procesarea lucrărilor sau anulați lucrările.

### **Tipărirea se oprește atunci când tipăriți într-un mediu VPN (Virtual Private Network — Rețea virtuală privată)**

o **Încercați să efectuați setarea rețelei la 100Base-TX Auto.**

Puteți seta în  $\equiv$  (Menu) - **General Settings** - Net**work Settings** - **Advanced**.

Puteți de asemenea modifica setările de rețea în Web Config sau Epson Device Admin.

#### o **Tipăriți folosind unitatea SSD. Stocați datele de imprimare în unitatea SSD înainte de a imprima.**

Selectați Tipărire după încheierea transmisiunii sau Mod tipărire — Doar salvare în Setările unității SSD din driverul imprimantei.

### **Imprimanta s-a oprit din cauza unei căderi de tensiune**

### $\blacksquare$  Opriti imprimanta și apoi porniți-o din nou.

Când imprimanta nu este oprită normal, este posibil ca acoperirea capului de tipărire să nu se realizeze corect. În cazul în care capul de tipărire nu are capac o perioadă lungă de timp, calitatea tipăririi poate scădea.

Când porniți imprimanta, acoperirea capului de tipărire se execută automat, după câteva minute.

De asemenea, dacă imprimanta este oprită în timpul calibrării, este posibil ca transmisia de date și scrierea valorilor de reglare să nu se efectueze corect. Când data este inițializată, valorile de reglare sunt, de asemenea, inițializate.

### **Nu se poate opri imprimanta**

o **Alimentarea a fost oprită în timp ce capacul imprimantei era deschis?**

> Atunci când închideți capacul imprimantei, imprimanta se va opri.

### **Apare o eroare în timpul măsurării culorilor sau culorile nu se potrivesc nici după efectuarea calibrării culorilor**

### o **Temperatura și umiditatea se află în intervalul specificat pentru imprimantă (în timpul funcționării) și hârtie?**

Dacă diagrama de măsurare a culorilor este tipărită în afara condițiilor de mediu recomandate, nu se obține o măsurare corectă a culorilor. Consultați manualele furnizate cu imprimanta și hârtia pentru condițiile de mediu recomandate.

U["Tabel cu specificații" la pagina 204](#page-203-0)

### Diagrama de măsurare a culorilor a fost **tipărită cu duzele înfundate?**

Verificați să nu existe benzi vizibile (linii orizontale la intervale regulate) în diagrama de măsurare a culorilor. Dacă o diagramă de măsurare a culorilor este tipărită cu duzele înfundate, nu se poate obține un rezultat corect de măsurare a culorilor. Dacă duzele sunt înfundate, efectuați curățarea capului, apoi tipăriți din nou diagrama de măsurare a culorilor.

Curățare cap" la pagina 147

#### o **Există pete sau zgârieturi pe diagrama de măsurare a culorilor sau cerneala nu este stabilă?**

Dacă există pete, zgârieturi sau cerneala nu este stabilă, nu se poate obține un rezultat corect de măsurare a culorilor. Tipăriți din nou diagrama de măsurare a culorilor.

#### o **Informațiile despre hârtia personalizată au fost înregistrate?**

Înainte de calibrarea cu hârtie disponibilă în comerț, trebuie să înregistrați informațiile despre hârtie în imprimantă și în driverul imprimantei.

Consultați secțiunea următoare pentru înregistrarea despre hârtie.

 $\mathcal{D}$  ["Când tipul de hârtie nu este afișat pe panoul de](#page-46-0) [comandă sau în driverul imprimantei" la pagina 47](#page-46-0)

### o **Imprimanta intră în contact cu o sursă de lumină externă (lumină solară directă) la efectuarea măsurării culorilor?**

Dacă orice radiație de lumină pătrunde în imprimantă, nu se poate obține un rezultat corect de măsurare a culorilor. Nu permiteți luminii să pătrundă în imprimantă.

## <span id="page-177-0"></span>**Anexe**

## **Opțiuni și produse consumabile**

Aveți la dispoziție următoarele opțiuni și produse consumabile pentru imprimanta dvs (Valabil la nivelul lunii mai 2024)

Pentru cele mai noi informații, consultați site-ul web Epson.

### **Suporturi speciale Epson**

 $\mathcal{D}$ , Tabel cu suporturi speciale Epson" la pagina 181

### **Unități de alimentare cu cerneală**

Epson vă recomandă să utilizați doar unități de alimentare cu cerneală originale Epson. Epson nu poate garanta calitatea sau fiabilitatea pentru cerneluri care nu sunt cerneluri originale Epson. Utilizarea cernelurilor care nu sunt cerneluri originale Epson ar putea cauza defecte care nu sunt acoperite de garanțiile Epson, în unele cazuri putând chiar să afecteze comportamentul imprimantei.

Este posibil ca informațiile referitoare la nivelul cernelurilor care nu sunt cerneluri originale Epson să nu fie afișate; utilizarea cernelurilor care nu sunt cerneluri originale Epson este înregistrată pentru o posibilă utilizare în asistența de service.

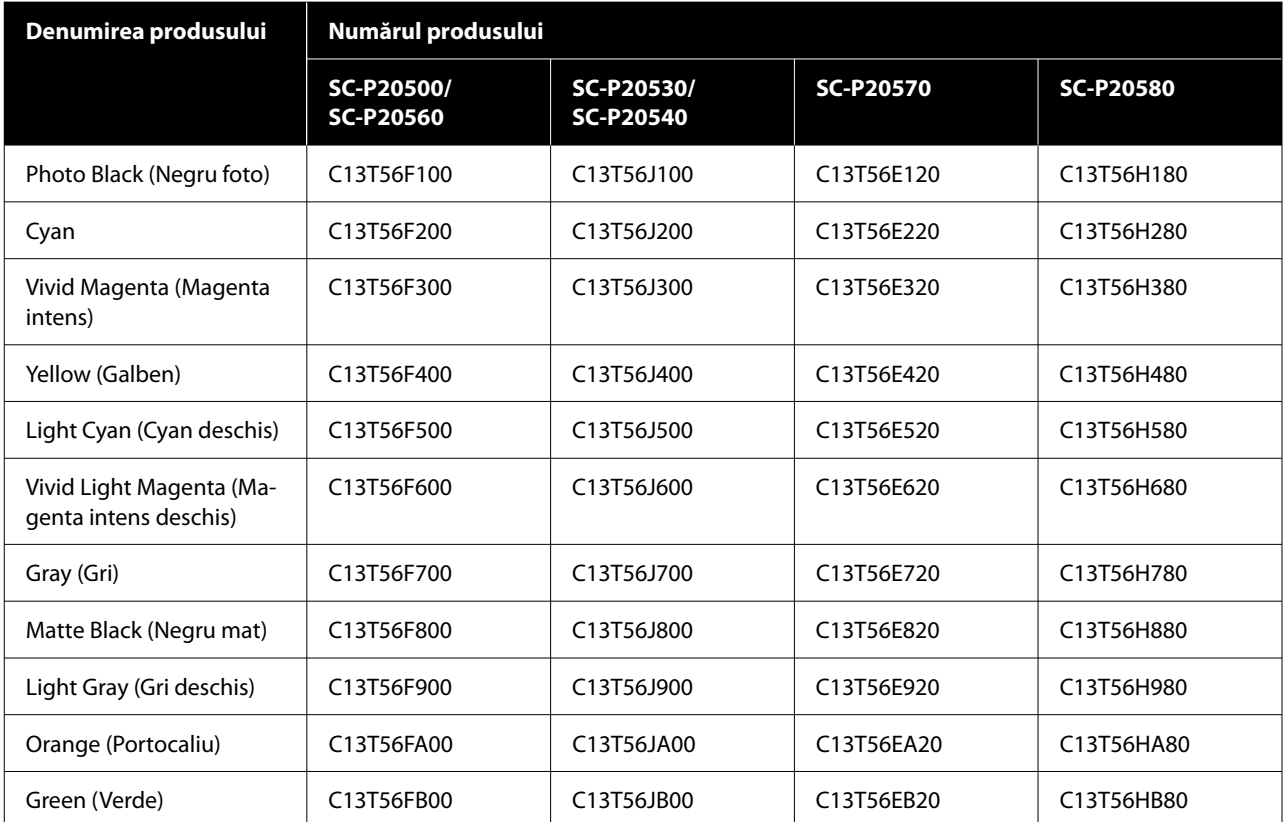

#### **Anexe**

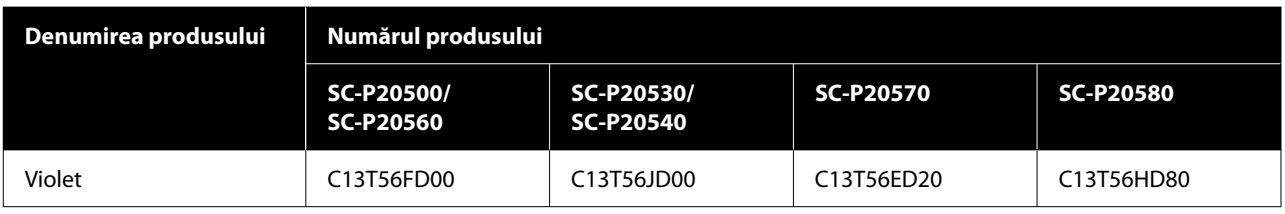

## **Altele**

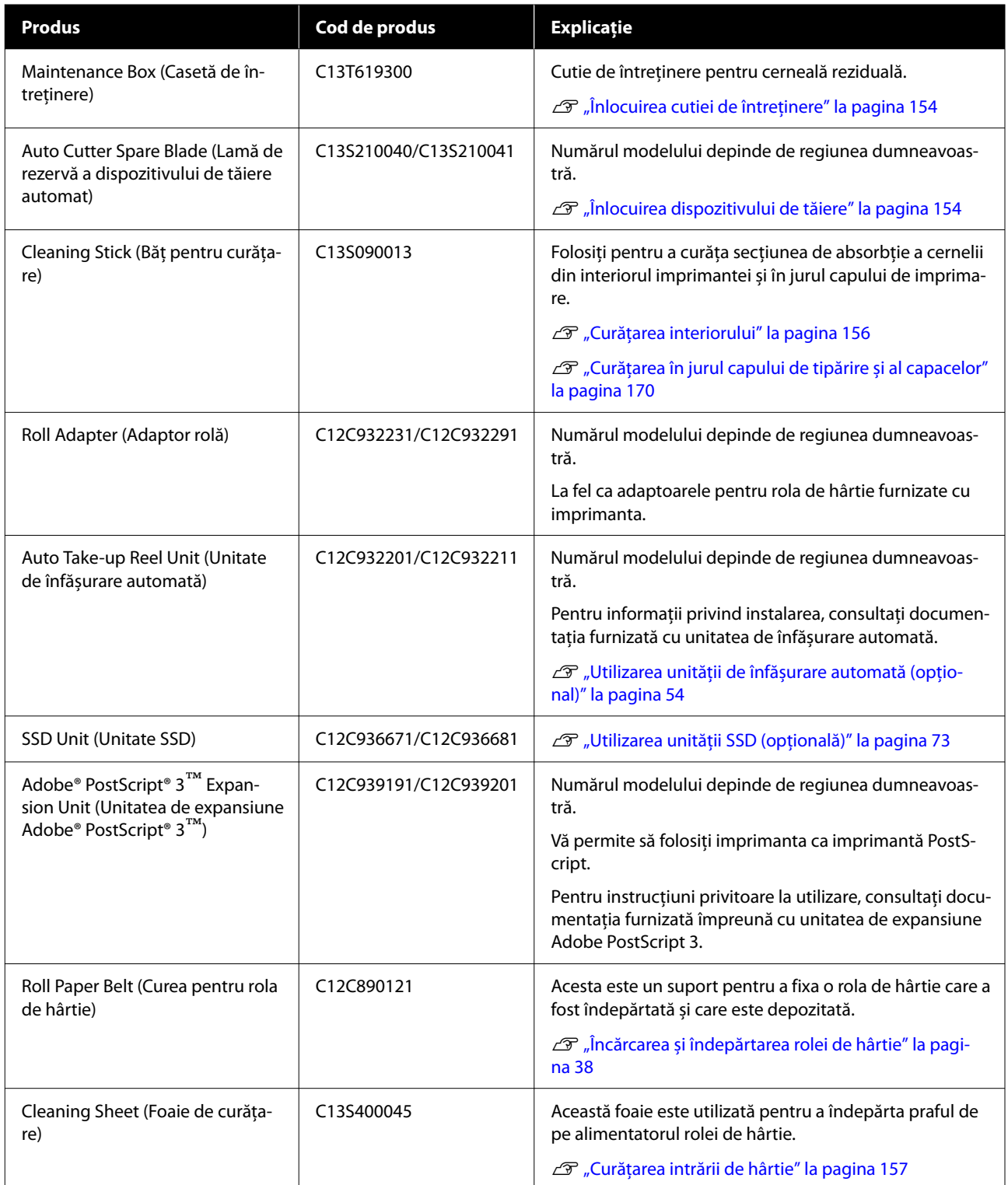

#### **Anexe**

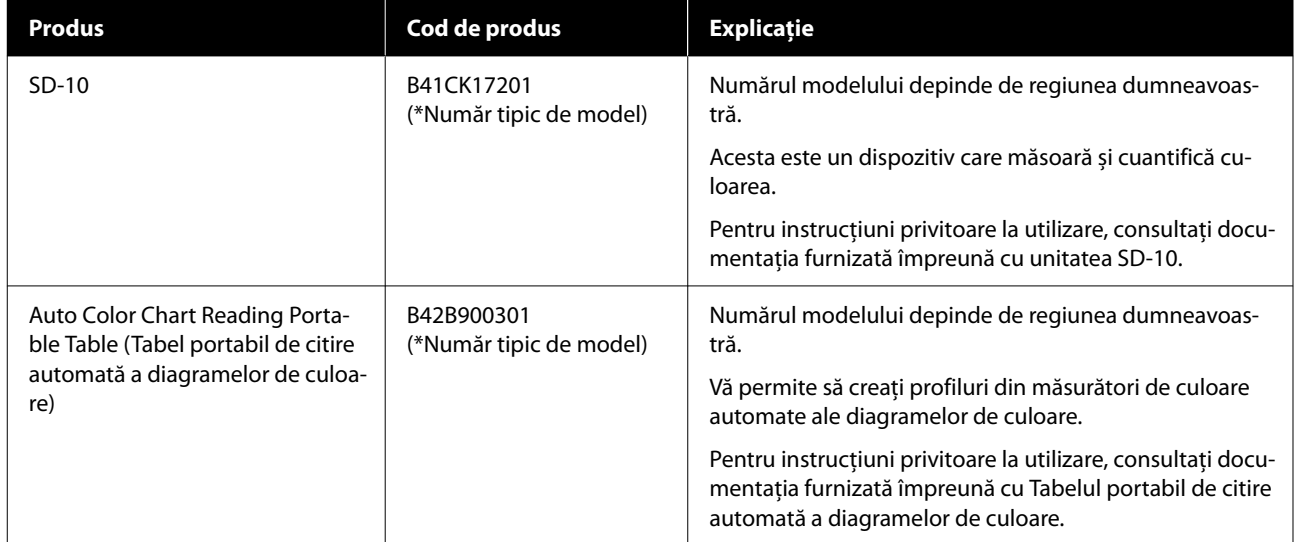
# **Suporturi compatibile**

Imprimanta acceptă următoarele lățimi maxime de hârtie. (Valabil la nivelul lunii mai 2024)

Vă recomandăm să folosiți următoarele tipuri de suporturi speciale Epson pentru rezultate de tipărire de înaltă calitate.

### *Notă:*

Pentru informații despre tipurile de suport și setările de parametri corespunzătoare pentru tipărirea pe hârtie care nu este hârtie specială Epson sau despre utilizarea programului de procesare pentru imagini raster (RIP), consultați manualul livrat cu hârtia sau contactați distribuitorul hârtiei sau producătorul programului RIP.

# **Tabel cu suporturi speciale Epson**

## **Rolă de hârtie**

### *Premium Glossy Photo Paper(250)*

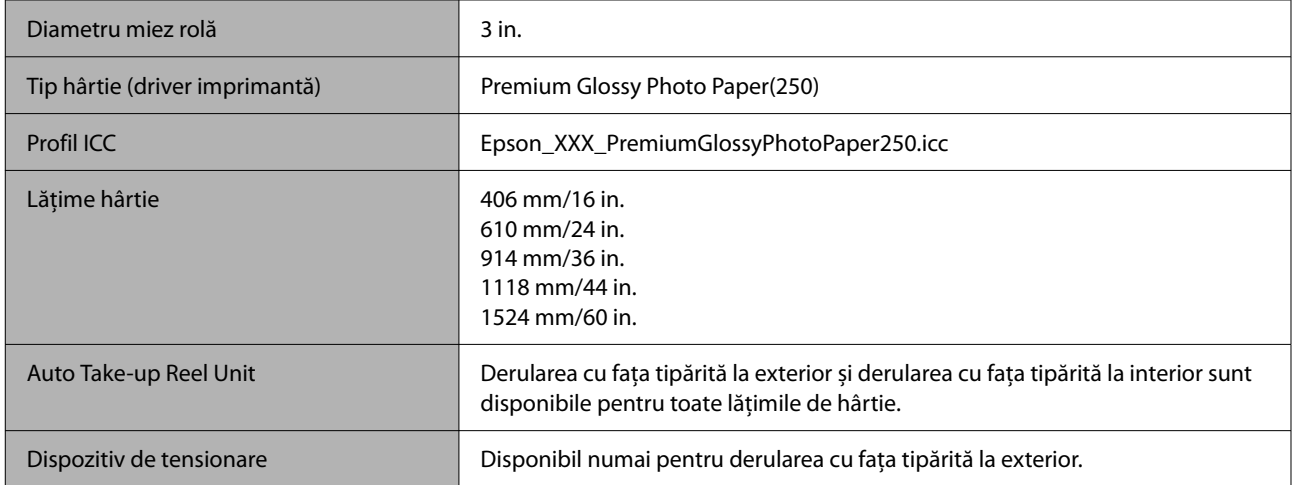

### *Premium Semigloss Photo Paper(250)*

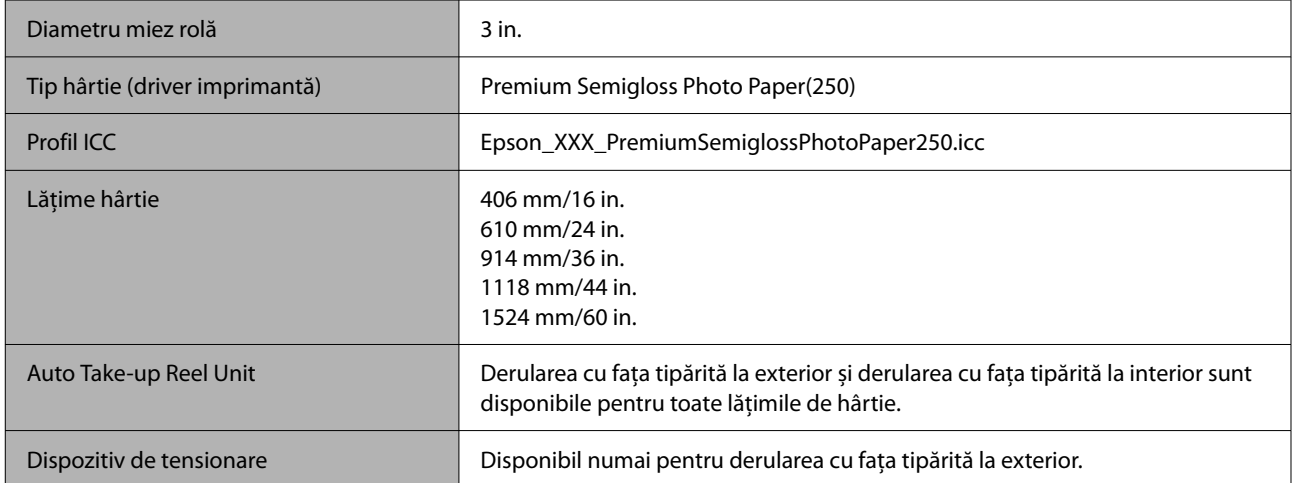

## *Premium Luster Photo Paper(260)*

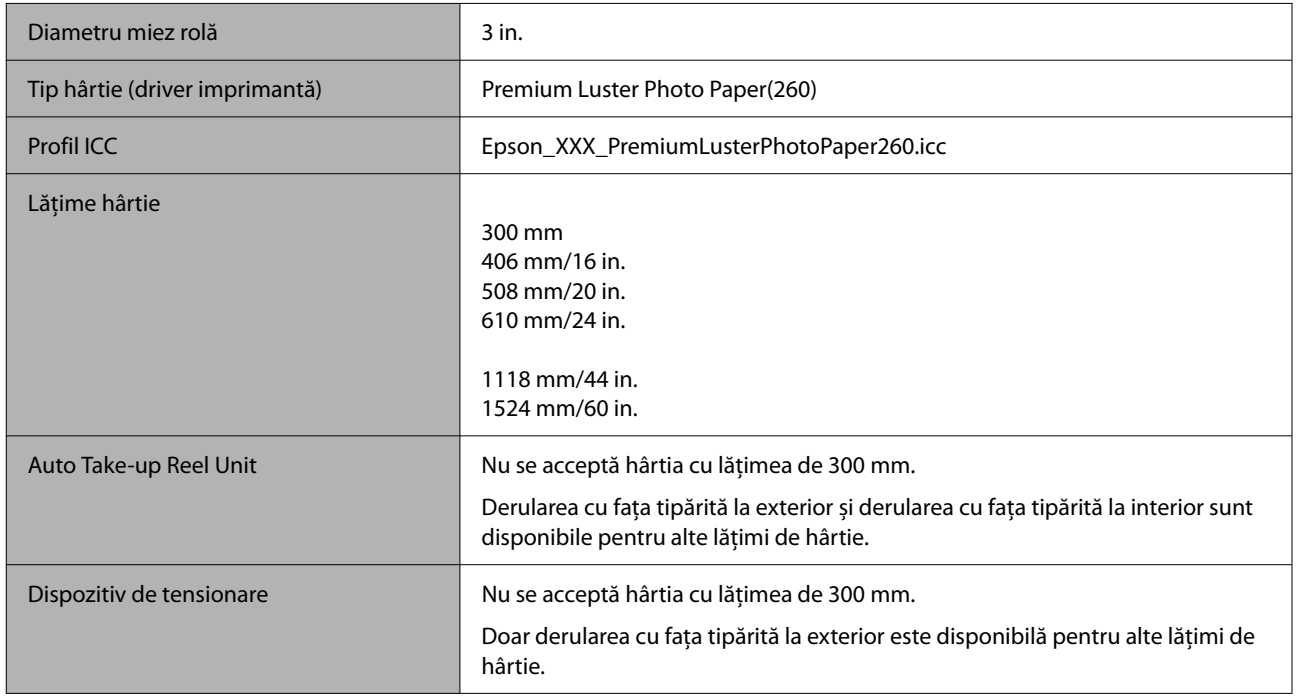

## *Premium Semimatte Photo Paper(260)*

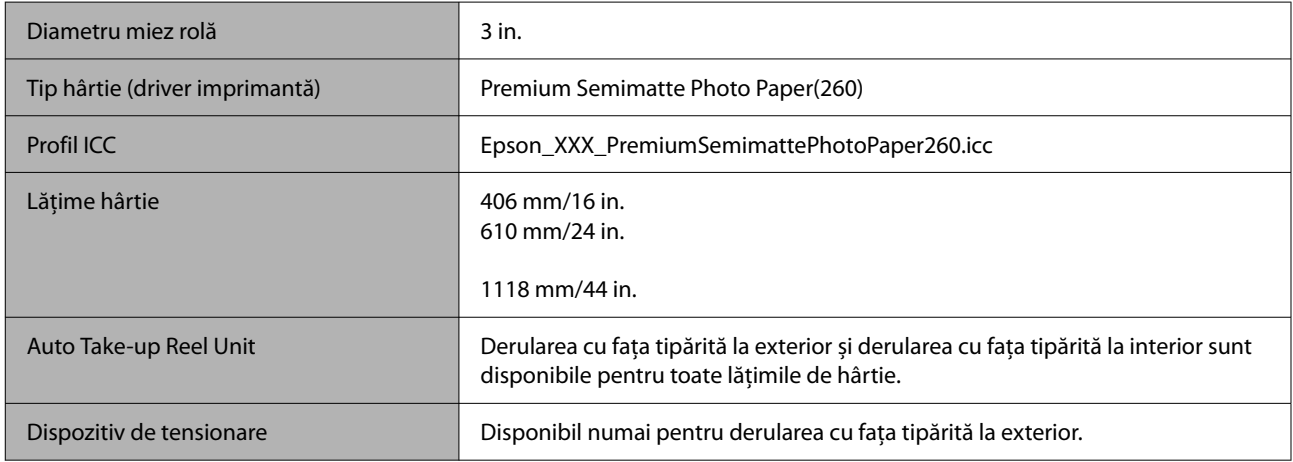

## *Photo Paper Gloss 250*

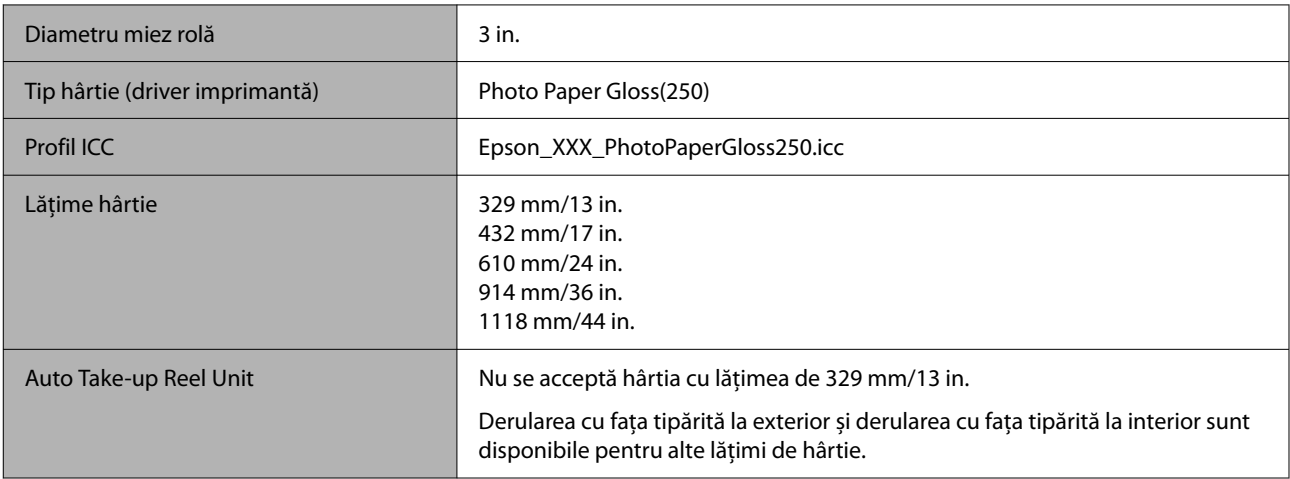

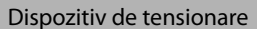

Disponibil pentru alte lățimi de hârtie decât 329 mm/13 in.

## *Premium Glossy Photo Paper(170)*

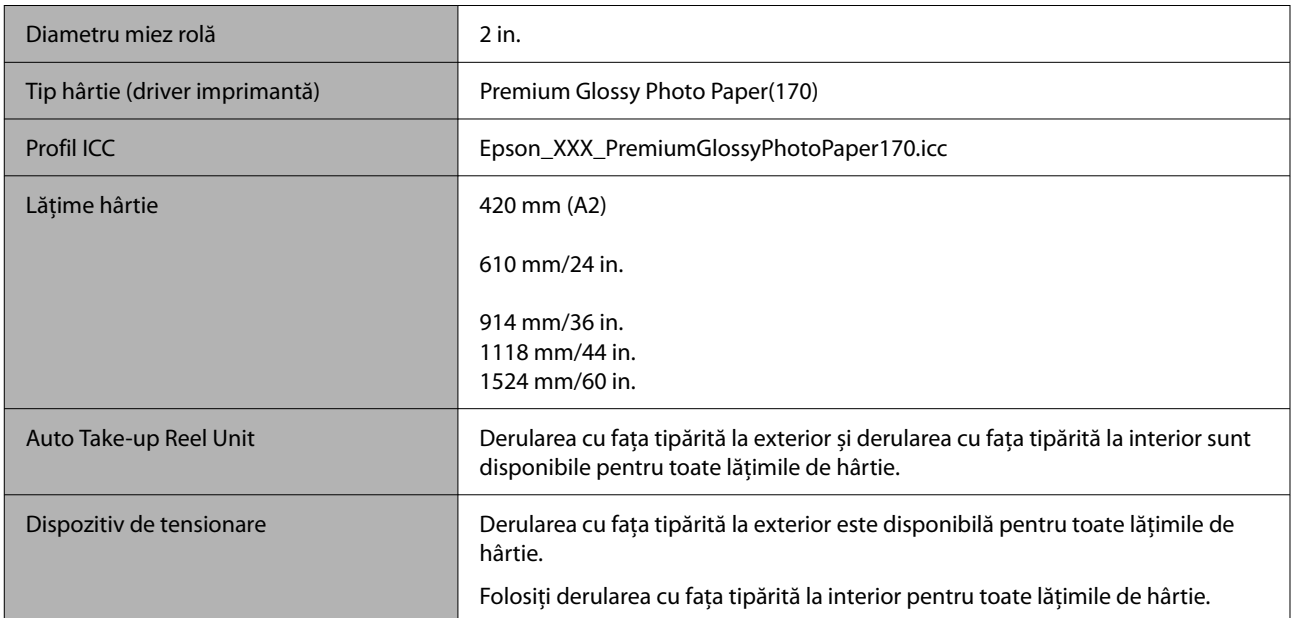

## *Premium Semigloss Photo Paper(170)*

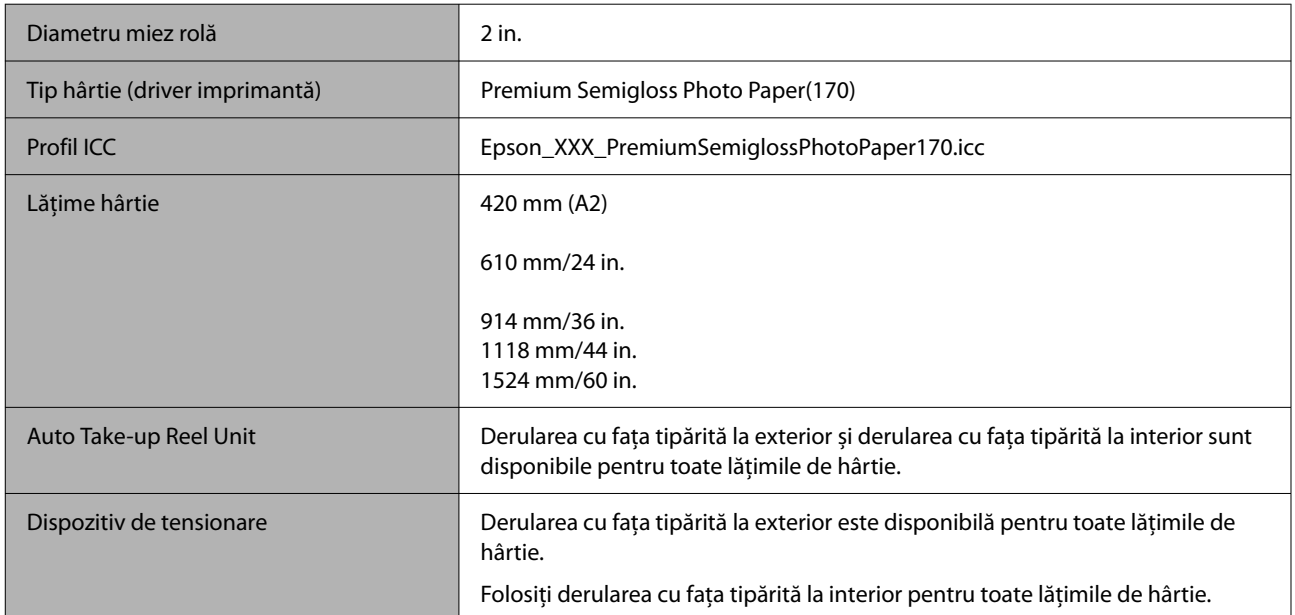

## *Epson Proofing Paper White Semimatte*

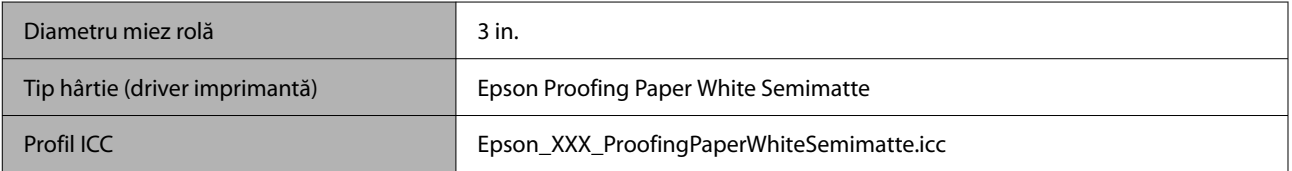

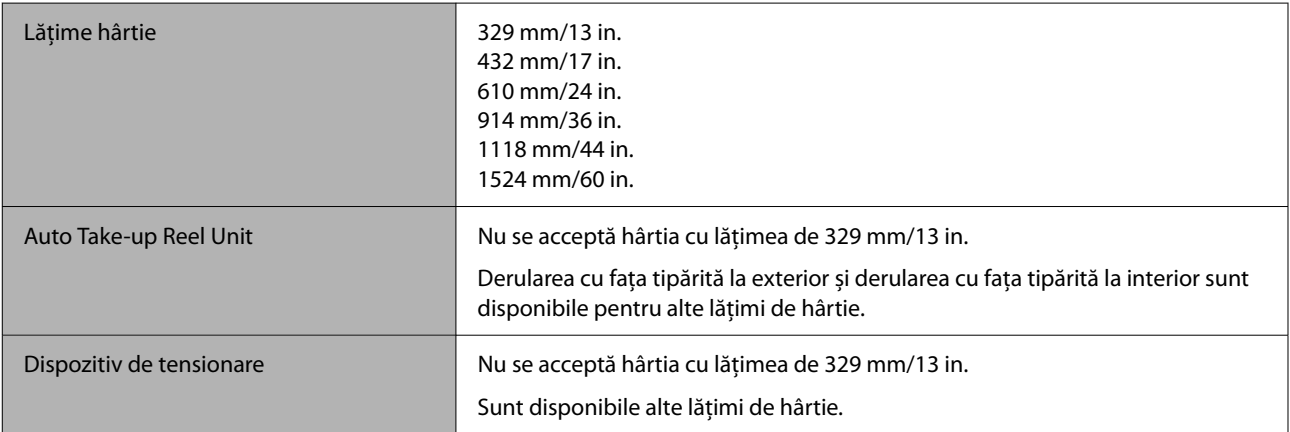

## *Epson Proofing Paper Commercial*

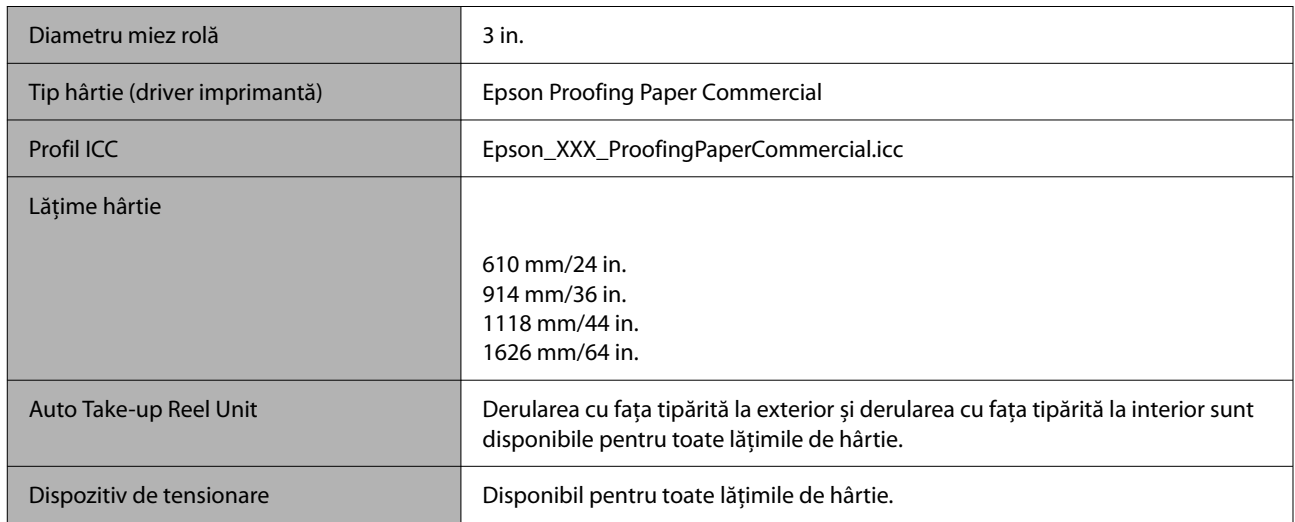

## *Watercolor Paper - Radiant White*

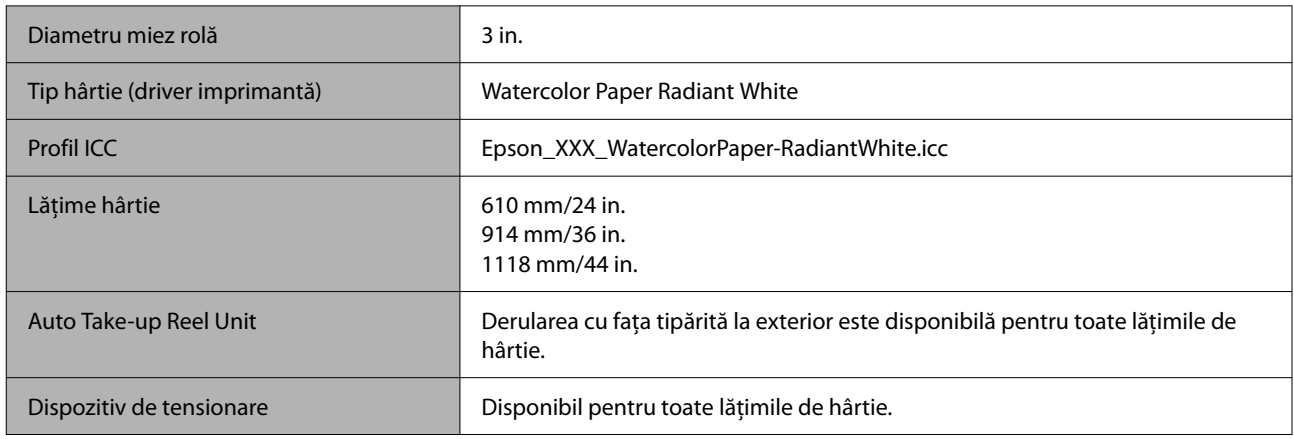

## *Ultra Smooth Fine Art paper*

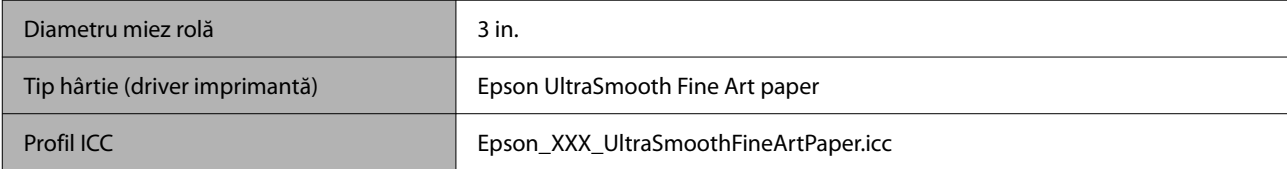

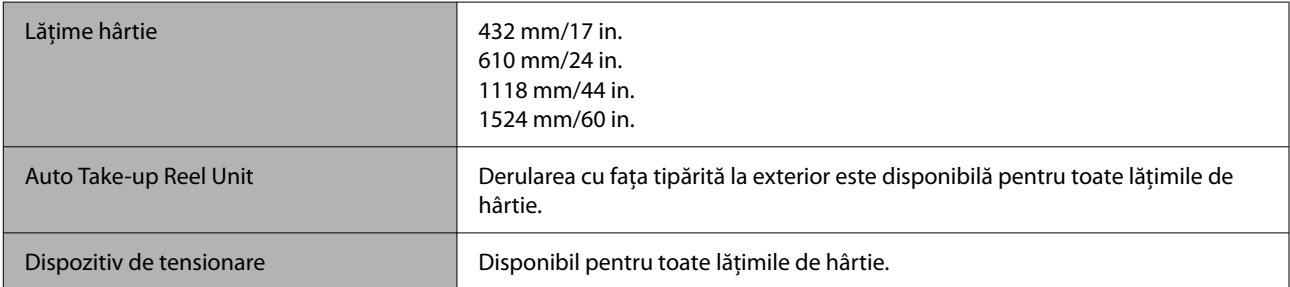

## *Doubleweight Matte Paper*

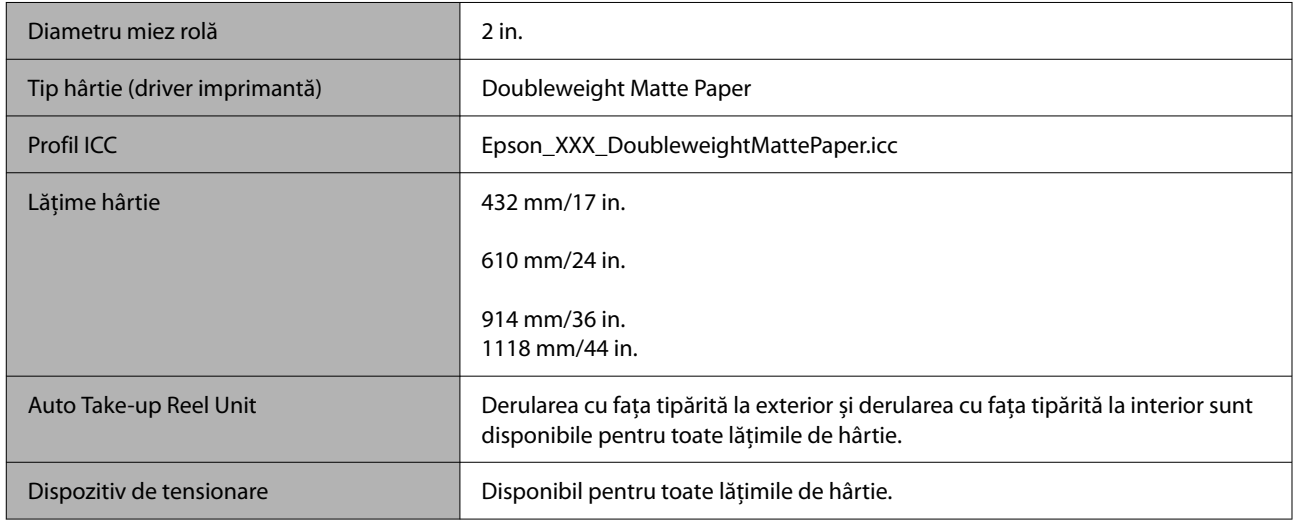

## *Enhanced Matte Paper*

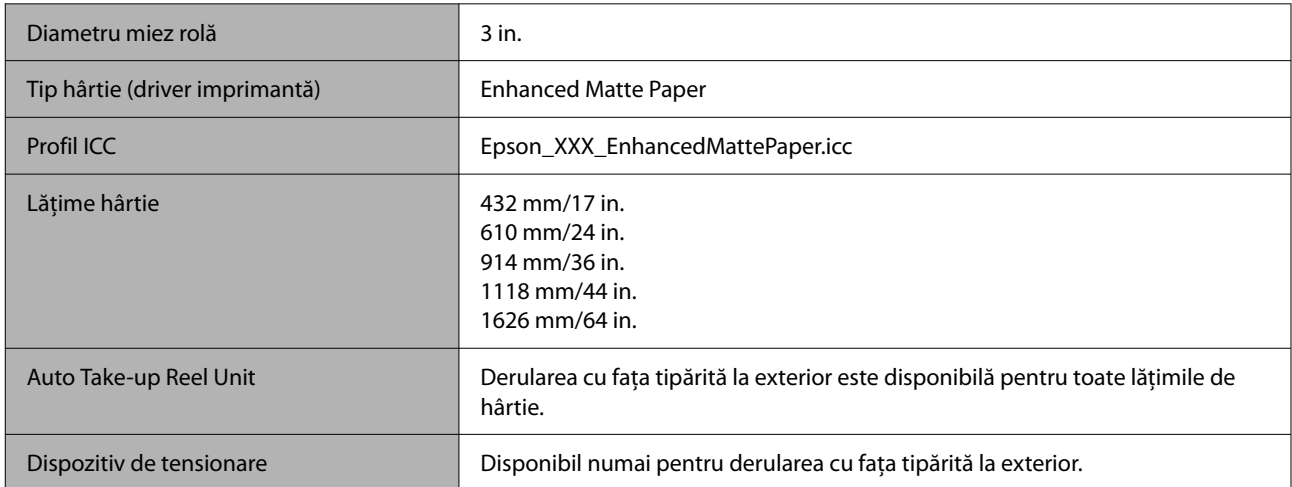

## *Singleweight Matte Paper*

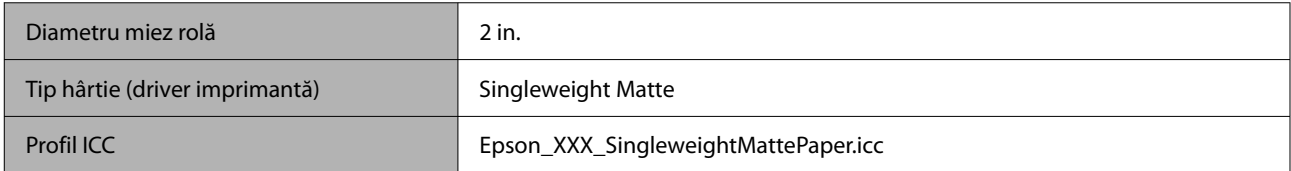

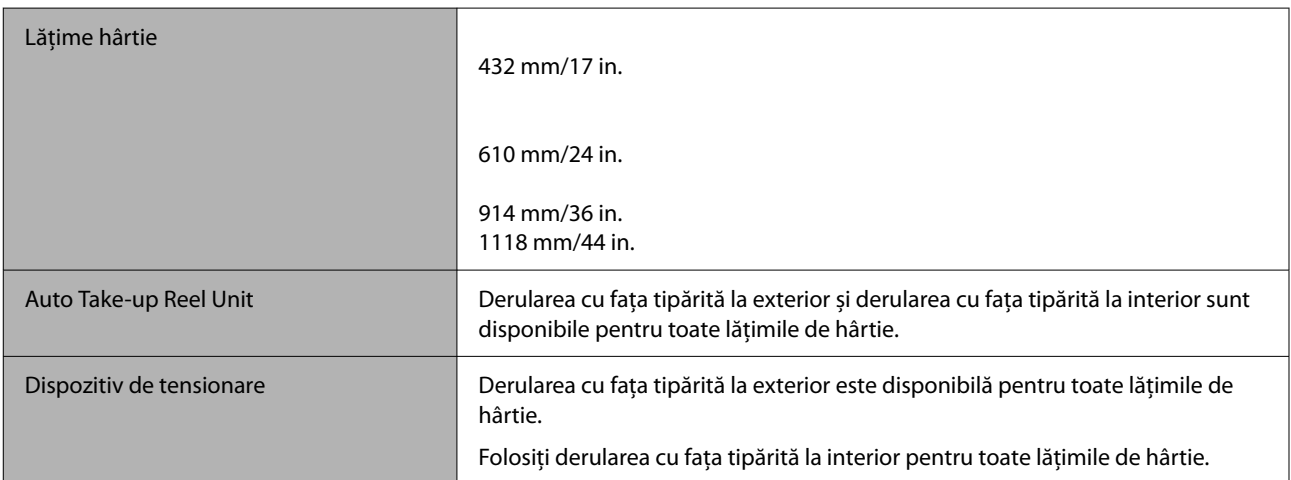

## *Enhanced Synthetic Paper*

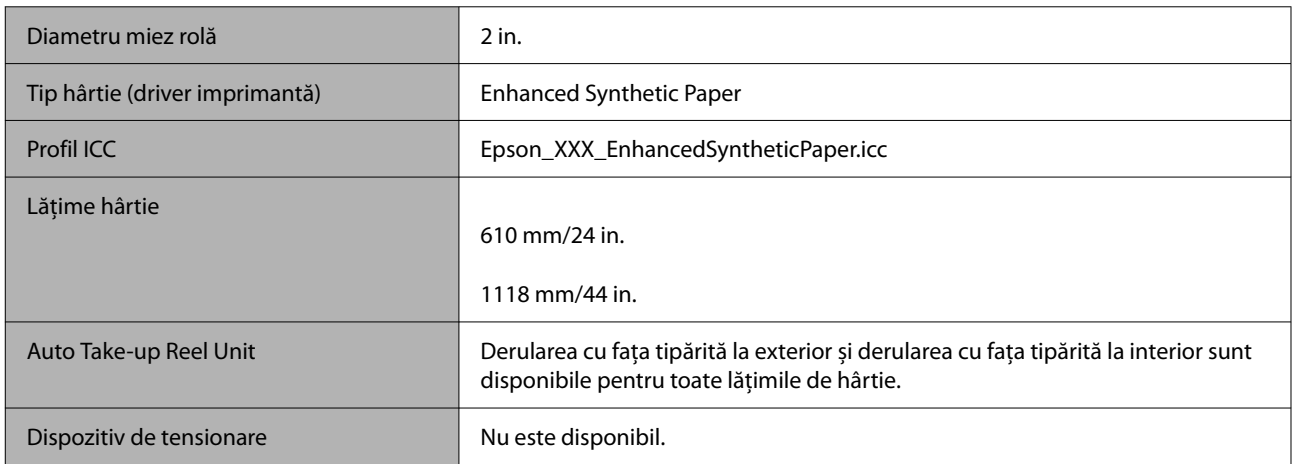

## *Enhanced Adhesive Synthetic Paper*

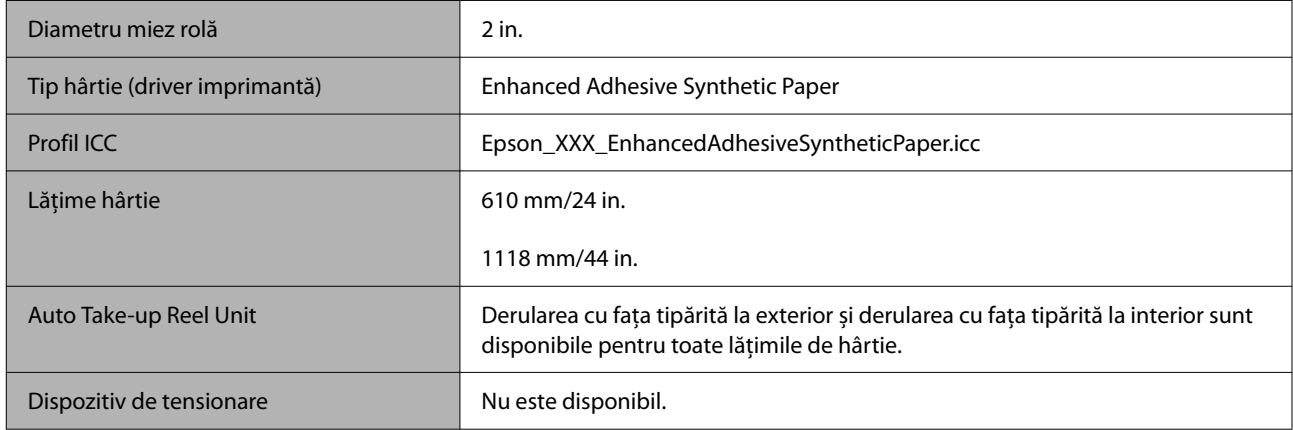

## *Enhanced Low Adhesive Synthetic Paper*

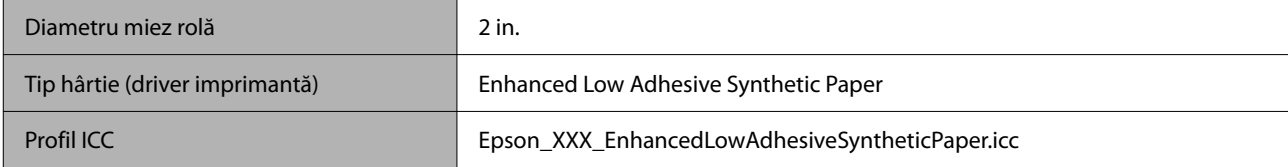

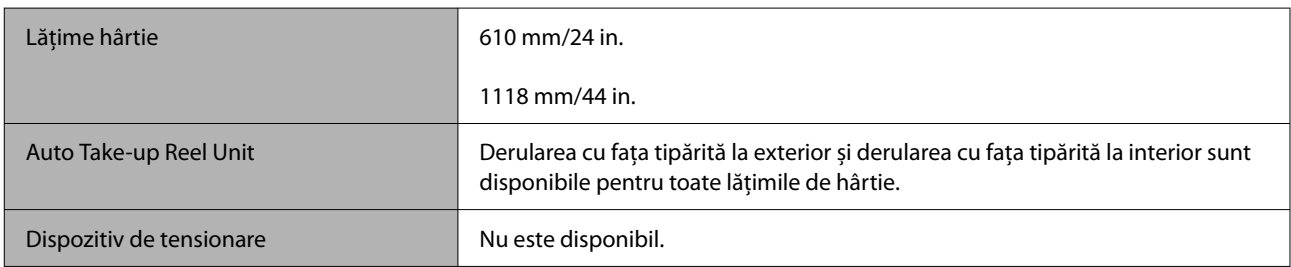

### *Backlight Film Roll*

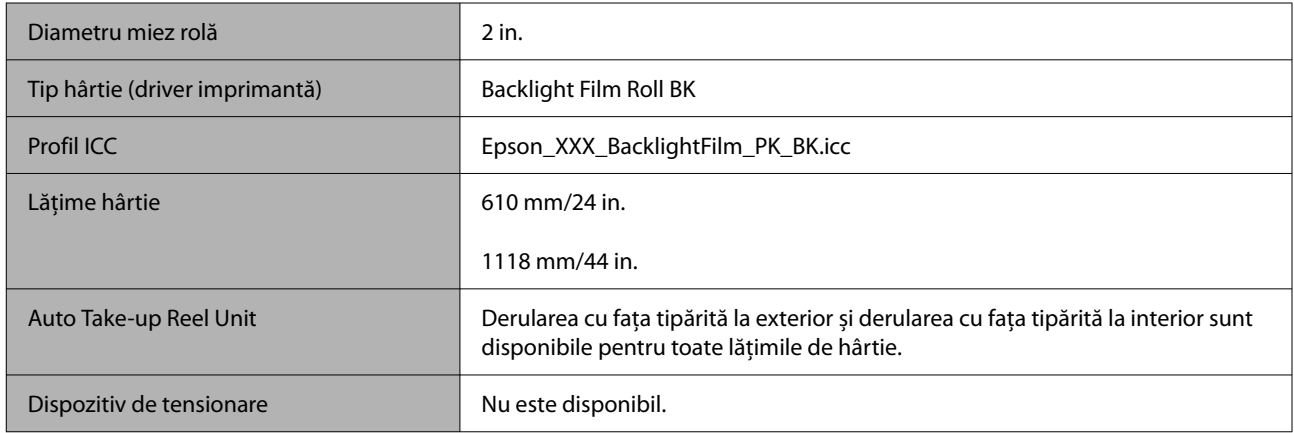

## **Coală tăiată/carton pentru poster**

XXX din profilul ICC indică numele modelului. Selectați numele modelului dumneavoastră.

Dimensiunile compatibile ale hârtiei variază în funcție de modelul pe care îl utilizați.

### *Premium Glossy Photo Paper*

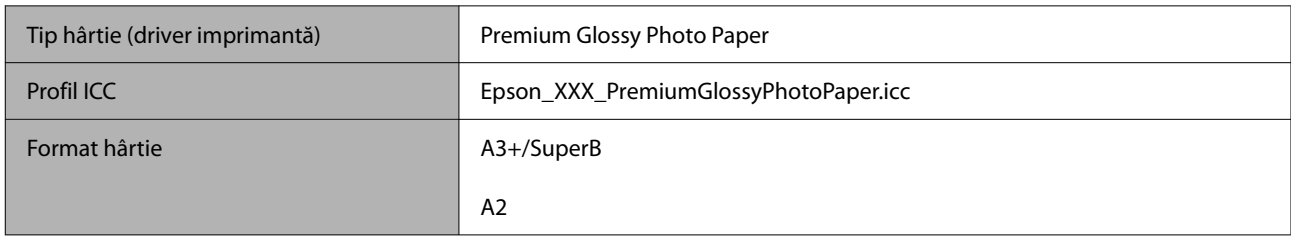

### *Premium Semigloss Photo Paper*

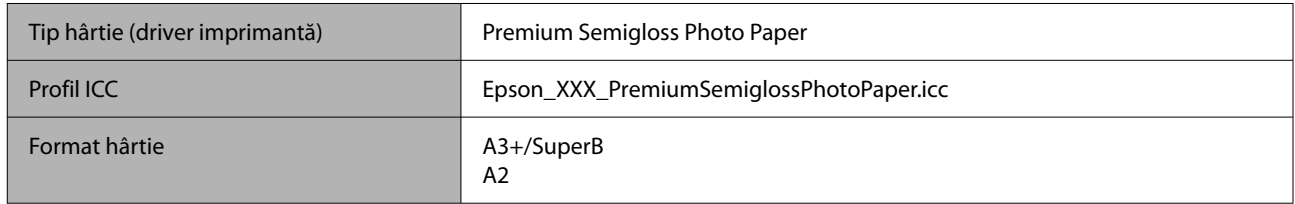

## *Premium Luster Photo Paper*

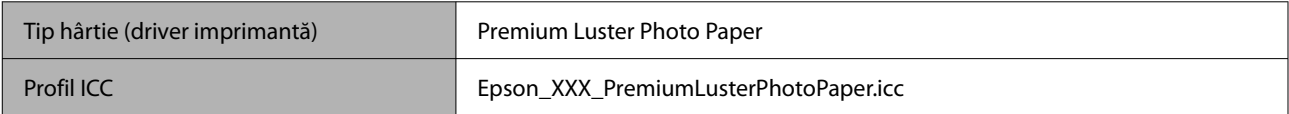

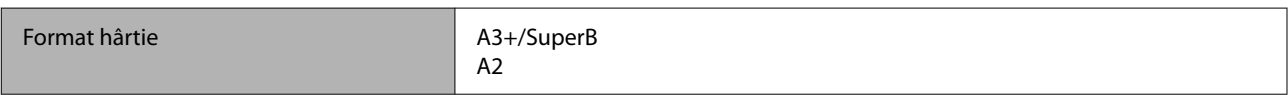

## *Velvet Fine Art Paper*

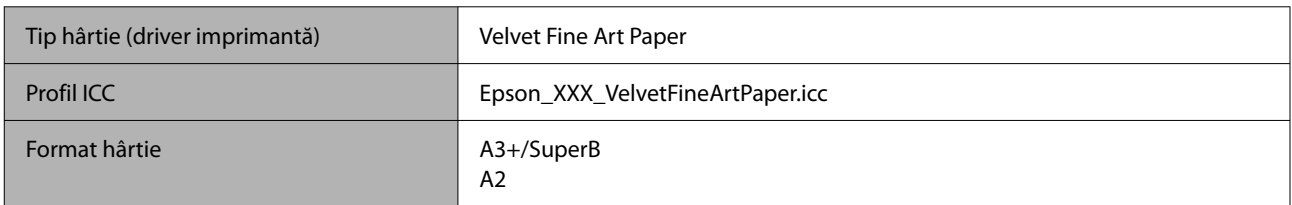

## *Watercolor Paper - Radiant White*

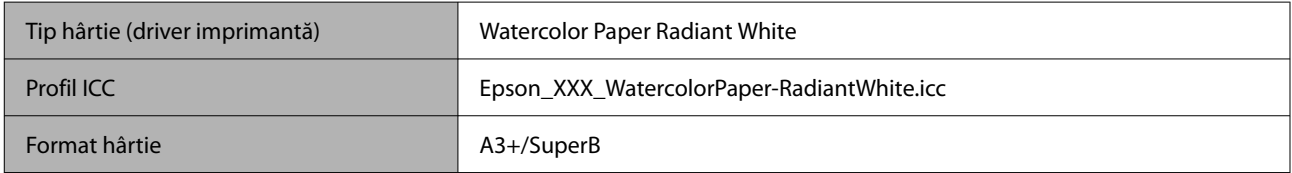

## *Ultra Smooth Fine Art paper*

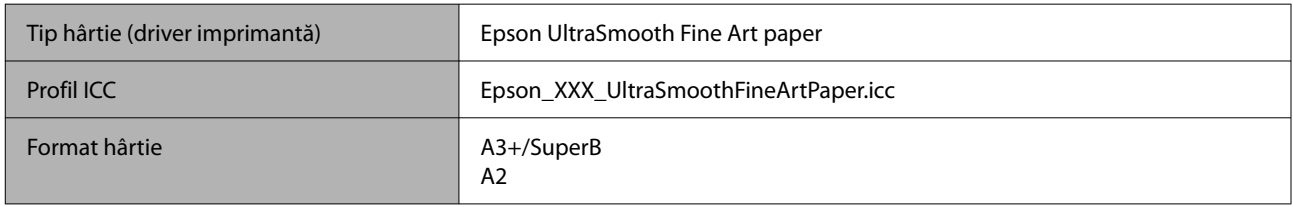

## *Archival Matte Paper*

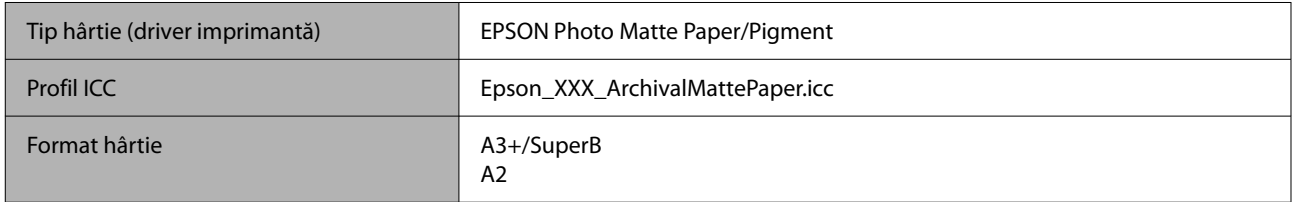

## *Photo Quality Inkjet Paper*

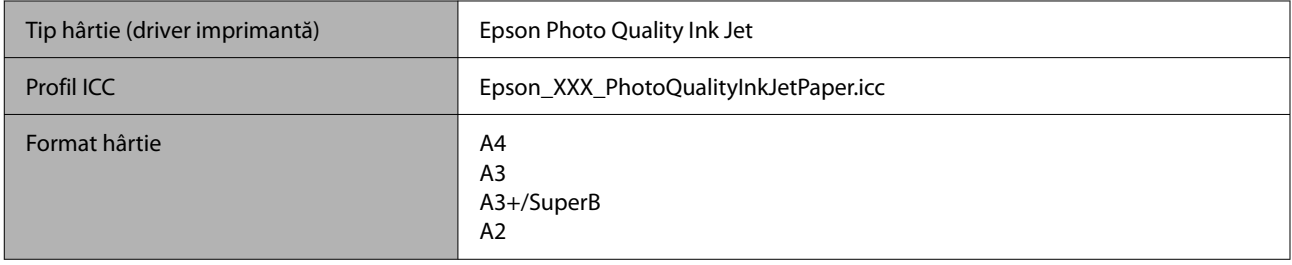

## *Enhanced Matte Poster Board*

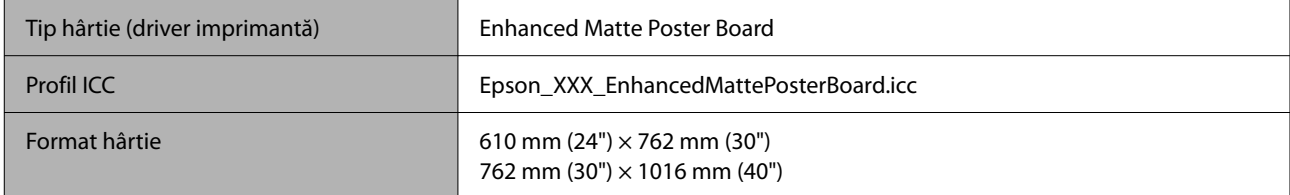

# **Hârtie disponibilă comercial acceptată**

Când utilizați hârtie disponibilă comercial, asigurați-vă că înregistrați informațiile despre hârtie.

 $\mathcal{D}$ , Înainte de tipărirea pe hârtie disponibilă comercial" la pagina 191

Imprimanta este compatibilă cu următoarele tipuri de suporturi non-Epson.

## c*Important:*

- ❏ Nu folosiți hârtie șifonată, uzată, ruptă sau murdară.
- ❏ Deși imprimanta vă permite să încărcați și să alimentați hârtie simplă și hârtie reciclată fabricată de alte companii în condițiile respectării specificațiilor de mai jos, Epson nu garantează pentru calitatea tipăririi.
- ❏ Deși imprimanta vă permite să încărcați și să alimentați tipuri de hârtie fabricate de alte companii în condițiile respectării specificațiilor de mai jos, Epson nu garantează pentru alimentarea hârtiei și pentru calitatea tipăririi.

### **Rolă de hârtie**

Dimensiunile compatibile ale hârtiei variază în funcție de modelul pe care îl utilizați.

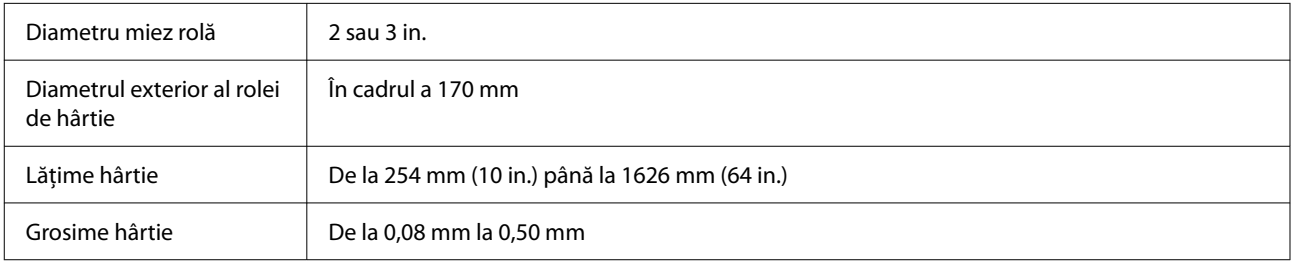

### **Coală tăiată/carton pentru poster**

Dimensiunile compatibile ale hârtiei variază în funcție de modelul pe care îl utilizați.

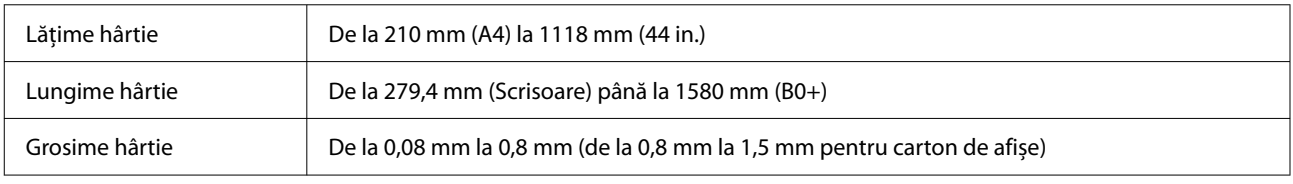

# **Lățimi de hârtie acceptate**

Sunt acceptate următoarele lățimi de hârtie. Puteți efectua tipărirea fără margini la dreapta și la stânga pe dimensiuni de hârtie care acceptă tipărirea fără margini.

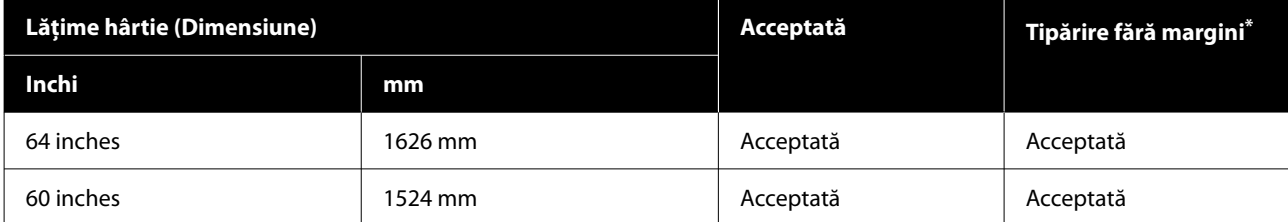

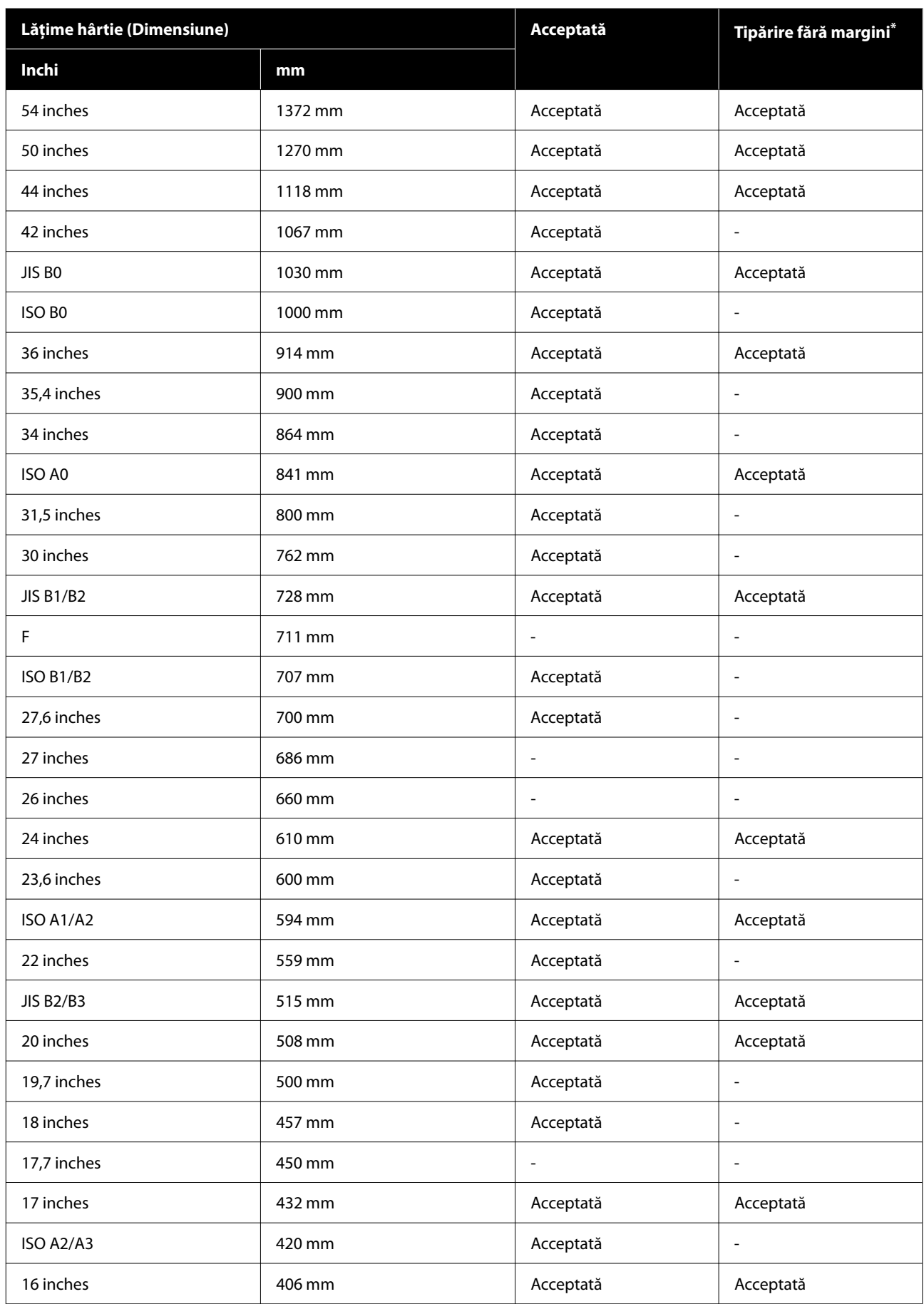

<span id="page-190-0"></span>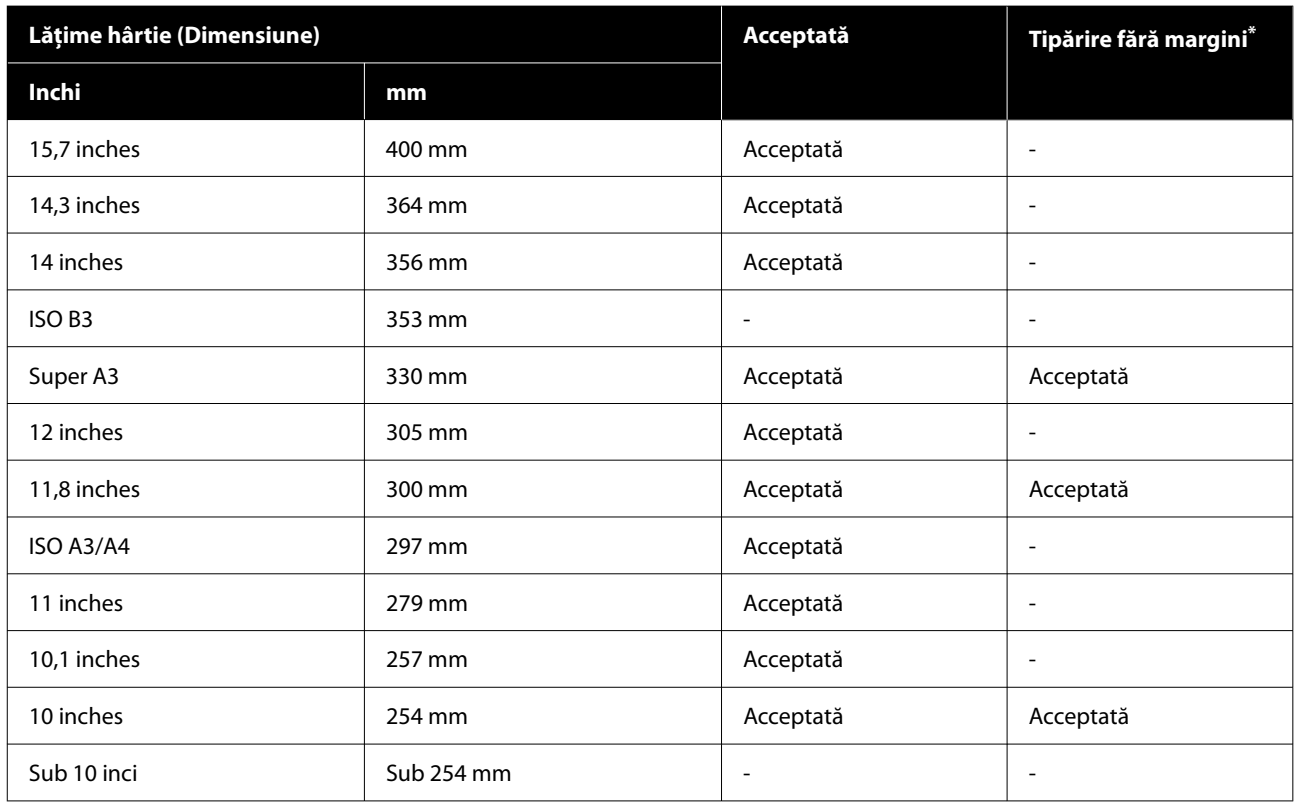

\* Puteți seta și efectua tipărirea fără margini, însă calitatea tipăririi poate fi redusă, iar hârtia se poate dilata și contracta și se poate crea o margine.

# **Înainte de tipărirea pe hârtie disponibilă comercial**

### *Notă:*

- ❏ Asigurați-vă că verificați caracteristicile hârtiei (pentru a determina dacă hârtia este lucioasă, materialul acesteia și grosimea) în manualul furnizat cu hârtia sau contactați distribuitorul hârtiei.
- ❏ Înainte de a achiziționa o cantitate mare de hârtie, testați calitatea tipăririi cu această imprimantă.

Atunci când utilizați hârtie precum hârtie baritată, hârtie mată fină pentru lucrări artistice, pânză mată, pânză satinată, hârtie japoneză sau suporturi media non-Epson (hârtie personalizată), efectuați înainte de tipărire setările pentru hârtie în funcție de caracteristicile hârtiei. Tipărirea fără efectuarea configurărilor poate duce la încrețituri, frecare, culori neuniforme și altele.

Asigurați-vă că setați următoarele patru elemente.

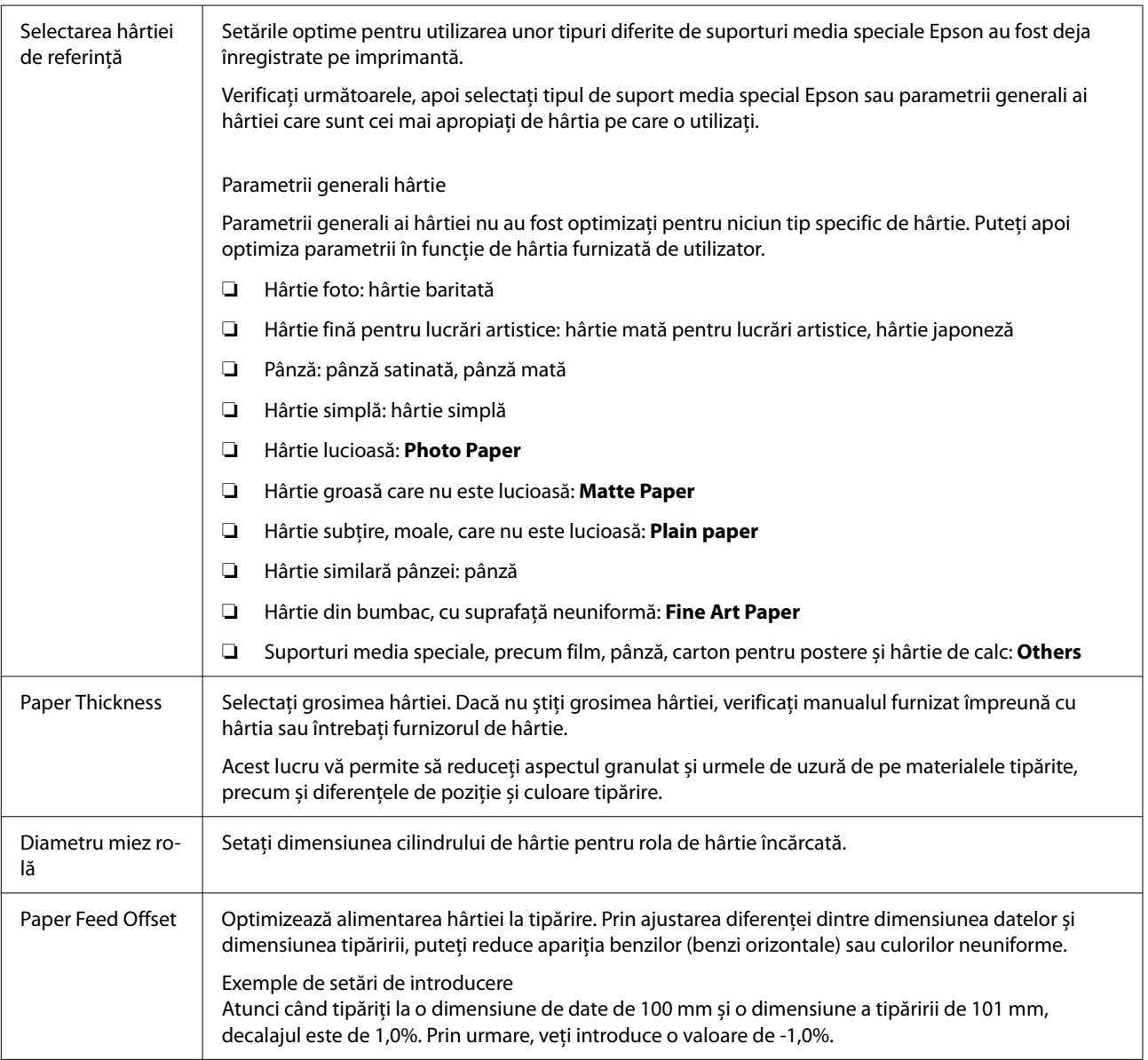

## c*Important:*

Dacă modificați un element setat în meniul Paper, trebuie să efectuați din nou *Paper Feed Offset*.

# **Mutarea sau transportarea imprimantei**

În această secțiune sunt prezentate indicații pentru mutarea și transportul imprimantei.

## *Atenție:*

- ❏ Atunci când mutați imprimanta, uscați cerneala înainte de a opri alimentarea și urmați instrucțiunile din manual pentru a deconecta soluția pentru cerneală în vrac. De asemenea, asigurați-vă că deconectați fișa de alimentare de la priză și că toate cablurile sunt deconectate.
- ❏ Imprimanta este grea și nu trebuie să fie transportată de o singură persoană. Când mutați imprimanta, transportați-o cu ajutorul a patru sau mai multe persoane.
- ❏ Când ridicați imprimanta, mențineți corpul într-o poziție naturală.
- ❏ Când ridicați imprimanta, așezați mâinile în locațiile indicate în următoarea ilustrație. Dacă ridicați imprimanta ținând din alte părți, vă puteți răni. De exemplu, puteți scăpa imprimanta sau vă puteți prinde degetele la coborârea imprimantei.

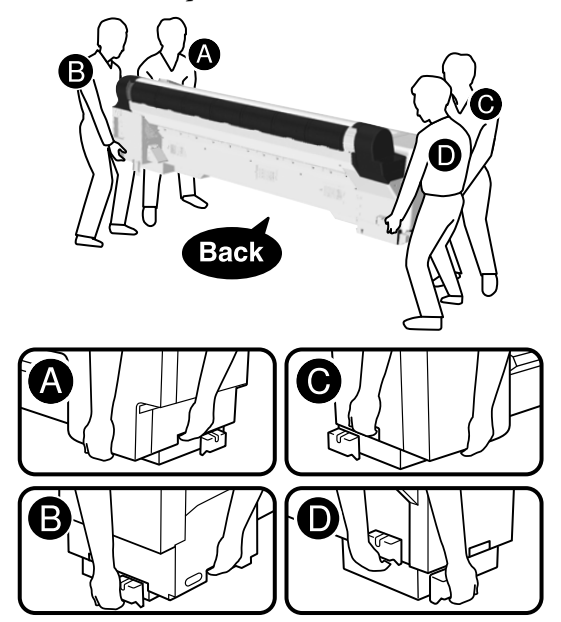

- ❏ Nu înclinați produsul cu mai mult de 10 grade în față sau în spate în timpul mutării. Nerespectarea acestei măsuri de precauție poate cauza răsturnarea produsului sau scurgerea cernelii.
- ❏ Nu încercați să scoateți unitățile de alimentare cu cerneală. Nerespectarea acestei instrucțiuni poate cauza uscarea unităților de alimentare cu cerneală.
- ❏ Nu plasați mâna în părțile etichetate pe bara de suport. Dacă mâinile sunt prinse de componente în mișcare, pot provoca rănirea.

## **Mutarea într-o altă locație în aceeași clădire**

## **Pregătire**

Atunci când mutați imprimanta, folosiți următoarele articole furnizate împreună cu imprimanta.

Asigurați-vă că ele sunt la îndemână.

❏ Cheie Allen

Folosiți-o pentru a acționa șuruburile.

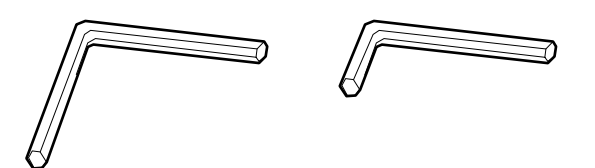

## **Pregătiri înainte de mutare**

Această secțiune explică cum să vă pregătiți pentru o scurtă mutare, cum ar fi la același etaj din clădire.

Consultați secțiunea "Transportul imprimantei" pentru detalii despre cum să mutați imprimanta la un alt etaj, într-o altă clădire sau când trebuie să răspundeți la următoarelor condiții.

- ❏ Atunci când imprimanta și soluția pentru cerneală în vrac sunt înclinate cu mai mult de 10 grade
- ❏ Atunci când este expusă la aerul din exterior
- ❏ Atunci când soluția pentru cerneală în vrac este lăsată pentru o perioadă extinsă (peste o săptămână)
- ❏ Atunci când mutați, transportați sau depozitați într-un mediu în care temperaturile sunt sub  $-10\degree$ C
- ❏ Atunci când există un risc ca imprimanta să fie supusă unor șocuri sau vibrații puternice
- U["Transportul imprimantei" la pagina 202](#page-201-0)

Dacă nu există trepte sau suprafețe neuniforme pe traseul de mișcare, puteți rula imprimanta pe roțile sale, dar rețineți următoarele aspecte.

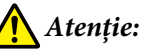

Pentru a preveni accidente, cum ar fi căderile, rețineți următoarele aspecte atunci când mutați imprimanta.

- ❏ Nu mișcați imprimanta în timp ce roțile sunt blocate.
- ❏ Evitați treptele și suprafețele neuniforme.
- ❏ Nu înclinați produsul cu mai mult de 10 grade în față sau în spate în timpul mutării. Nerespectarea acestei măsuri de precauție poate face imprimanta să se răstoarne, cauzând accidente.
- ❏ Nu plasați mâna în părțile etichetate pe bara de suport. Dacă mâinile sunt prinse de componente în mișcare, pot provoca rănirea. Mai există un risc de rănire dacă mâinile sau degetele dvs. sunt prinse între imprimantă și soluția pentru cerneală în vrac.
- ❏ Asamblarea și dezasamblarea trebuie efectuate pe o suprafață plană, lângă locația de instalare, fără suprafețe inegale sau trepte.
- ❏ Mutarea imprimantei cu soluția pentru cerneală în vrac conectată trebuie limitată la distanțe scurte din zona de lucru.

## c*Important:*

- ❏ Nu încercați să scoateți unitățile de alimentare cu cerneală. Nerespectarea acestei instrucțiuni poate duce la uscarea duzelor capului de tipărire.
- ❏ Înainte de mutare, separați imprimanta și soluția pentru cerneală în vrac.
- ❏ Nerespectarea acestei indicații poate duce la apariția unor scurgeri de cerneală.
- ❏ Dacă este instalată unitatea opțională de înfășurare automată, îndepărtați-o înainte de a începe lucrul.
- Scoateți toată hârtia din imprimantă.
- B Apăsați pe (Menu) **Maintenance Move/ Transport**.
	- Descărcați cerneala din imprimantă.

- 
- A Opriți imprimanta.
- 
- E Deconectați cablurile de alimentare și toate celelalte cabluri.
- **6** Depozitați coșul pentru hârtie.
	- U["Depozitarea lavetei" la pagina 53](#page-52-0)

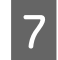

G Scoateți șuruburile soluției pentru cerneală în vrac și îndepărtați capacul.

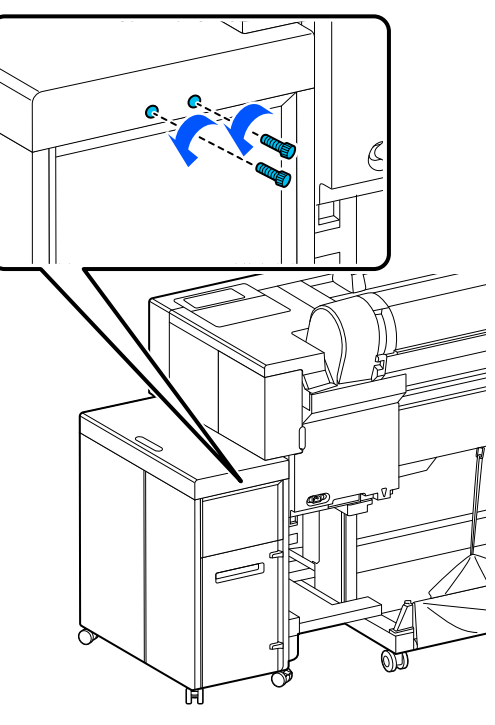

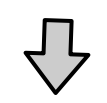

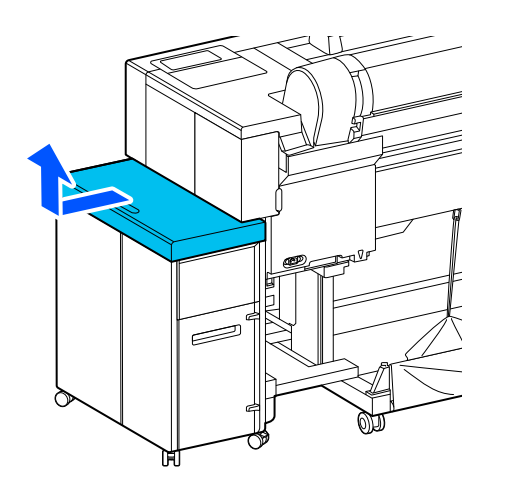

- 
- H Scoateți capacul din spate al soluției pentru cerneală în vrac.

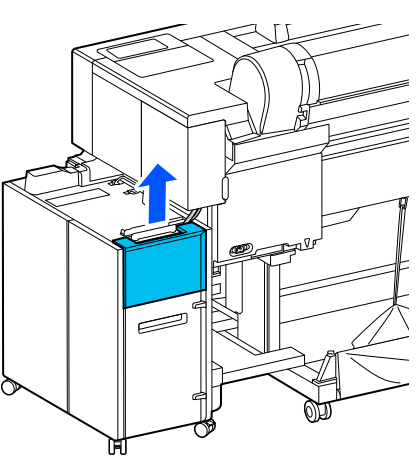

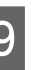

I Deconectați cablurile de la soluția pentru cerneală în vrac.

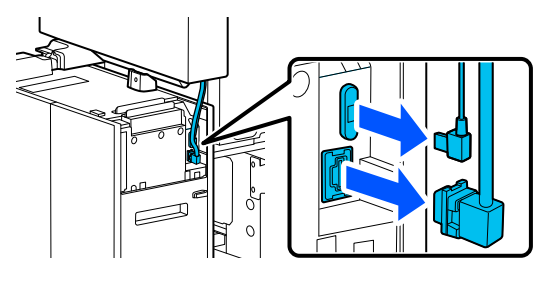

10 Ridicați maneta de pe conectorul tubului cu cerneală pentru soluția pentru cerneală în vrac și trageți-o în afară.

## c*Important:*

- ❏ Dacă este lipită cerneală de conectorul tubului cu cerneală, curățați-o folosind un băț pentru curățare (furnizat sau achiziționat drept consumabile).
- ❏ După ce extrageți conectorul tubului cu cerneală, asigurați-l.

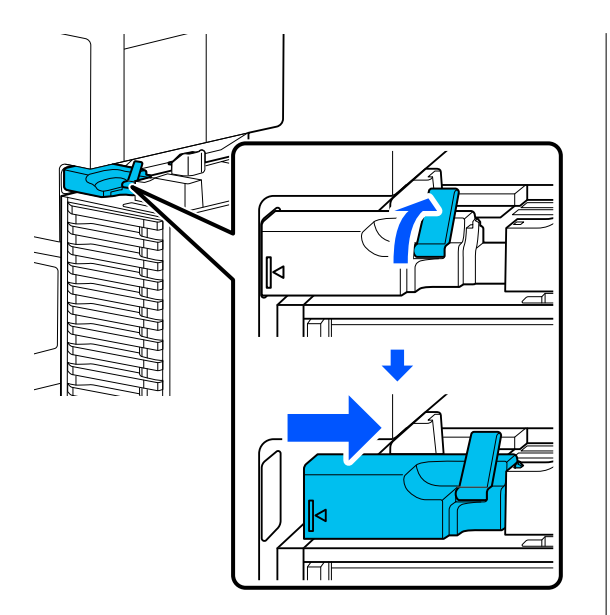

11 Scoateți șuruburile din capac și îndepărtați<br>
capacul.

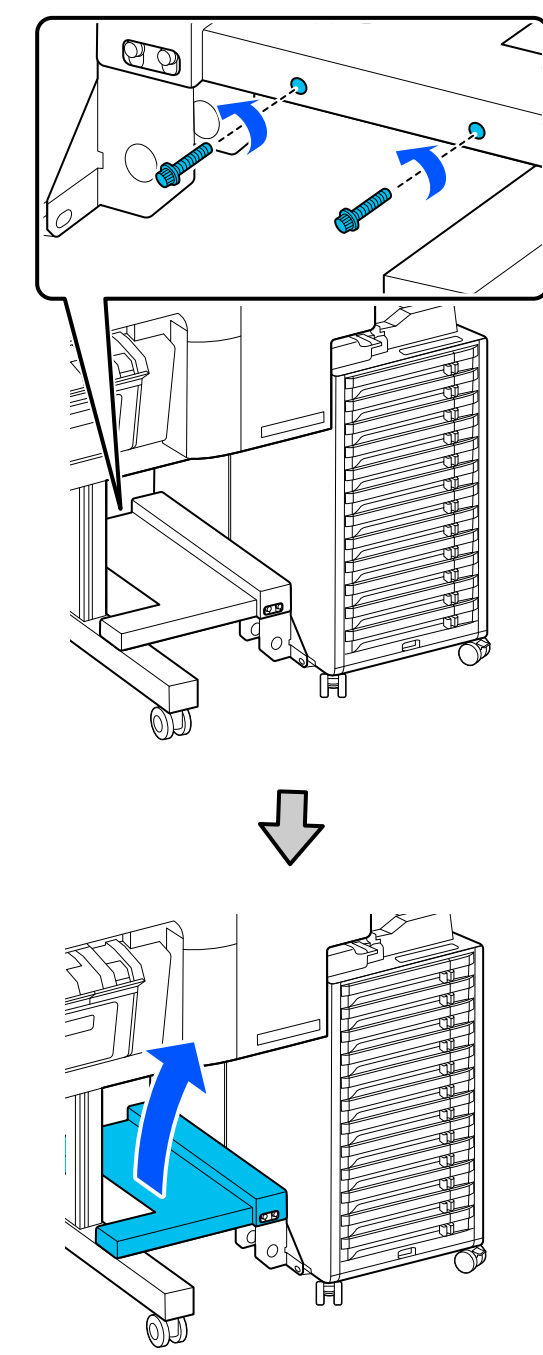

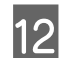

12 Scoateți șuruburile indicate în ilustrație.

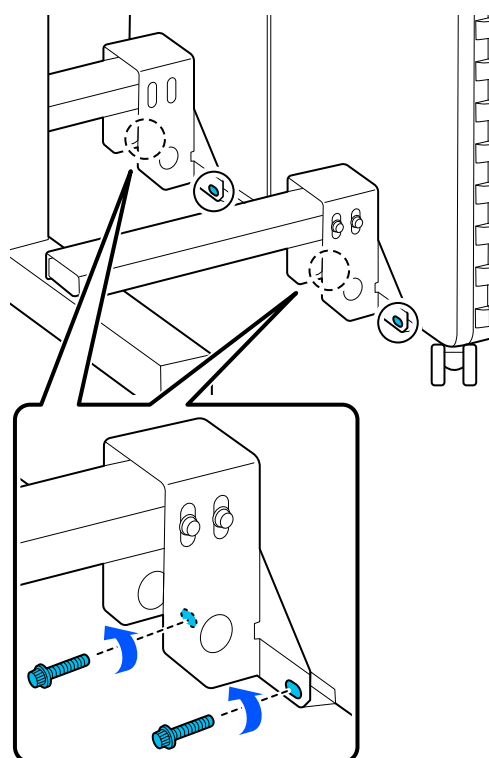

13 Scoateți șuruburile indicate în ilustrație.

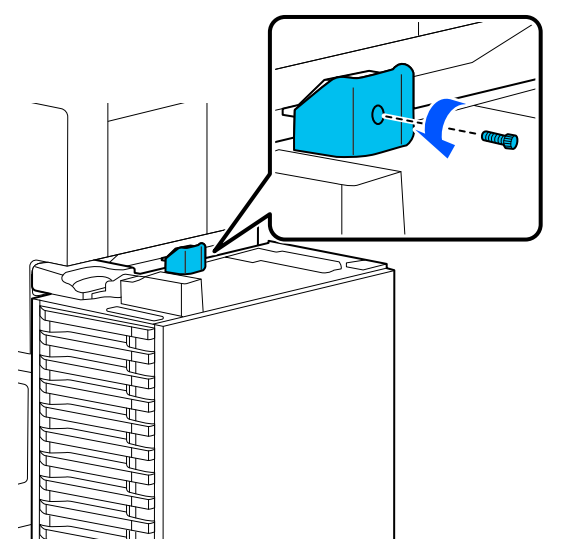

14 Deblocați blocajele pentru roți de pe soluția<br>pentru cerneală în vrac.

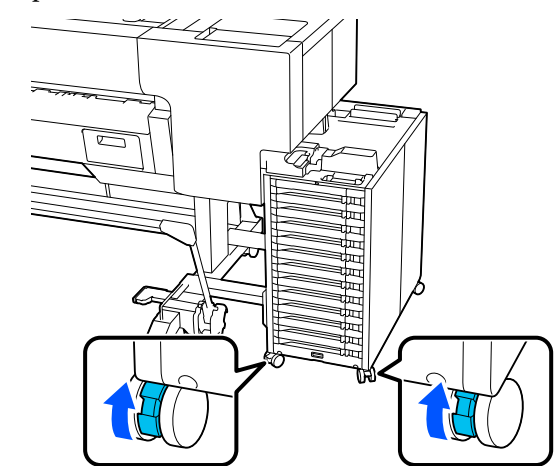

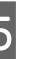

15 Deconectați imprimanta de la soluția pentru<br>Cerneală în vrac cerneală în vrac.

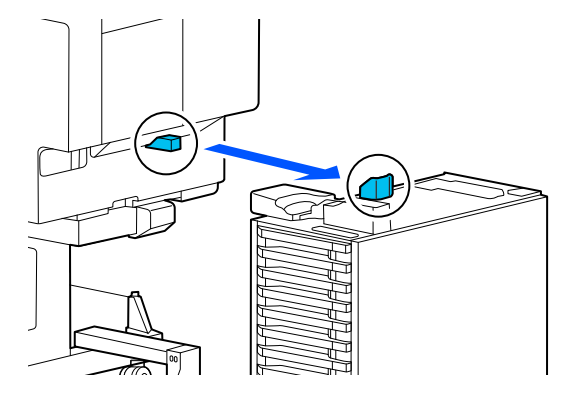

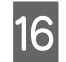

16 Atașați capacele la imprimantă și la soluția pentru cerneală în vrac.

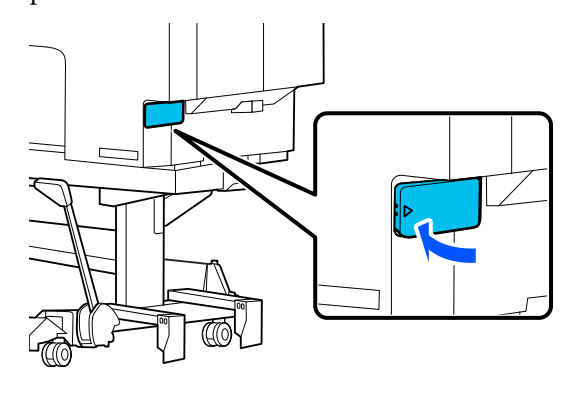

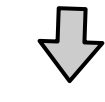

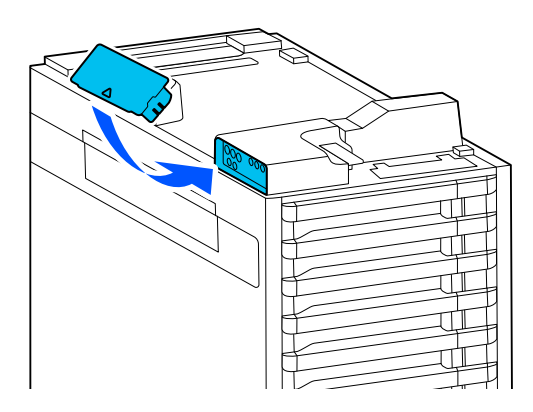

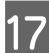

17 Depozitați bara de suport.

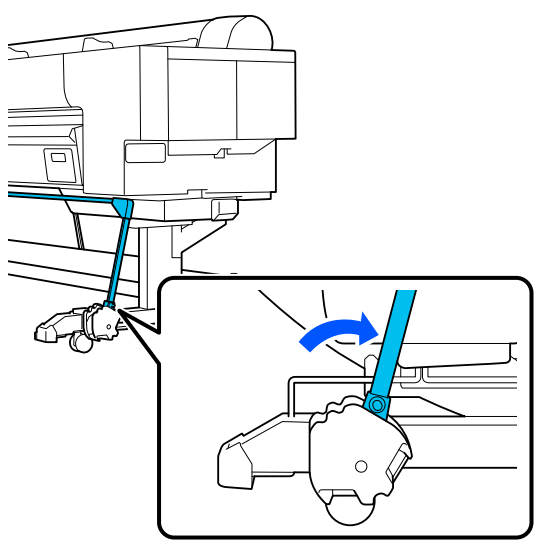

18 Deblocați blocajele pentru roți de pe imprimantă.

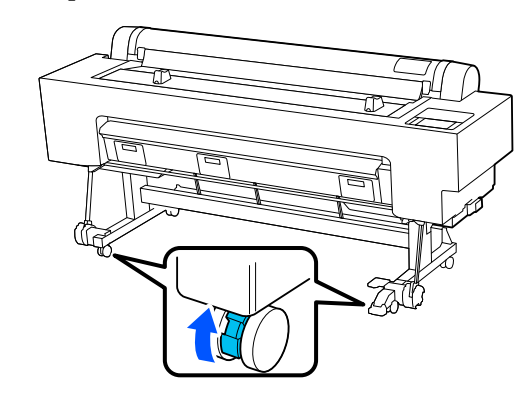

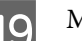

19 Mutați imprimanta.

## c*Important:*

- ❏ Folosiți roțile numai pentru deplasare pe distanțe scurte, pe o podea dreaptă.
- ❏ Scoateți roțile de pe imprimantă înainte de mutarea la un nivel aflat mai sus sau mai jos cu aproximativ 10 mm.

## **Operații după mutare**

Urmații pașii de mai jos înainte de a muta imprimanta.

# *Atenție:*

Atunci când instalați soluția pentru cerneală în vrac, există un risc de rănire dacă mâinile sau degetele dvs. sunt prinse între imprimantă și soluția pentru cerneală în vrac.

### c*Important:*

- ❏ Asigurați-vă că toate componentele sunt instalate, înainte de a porni imprimanta.
- ❏ Capacele sunt folosite pentru mutat și transport. Țineți-le în zona de depozitare pentru capace.

A Blocați blocajele pentru roți de pe imprimantă.

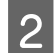

Scoateți capacele de la imprimantă și de la solutia pentru cerneală în vrac soluția pentru cerneală în vrac.

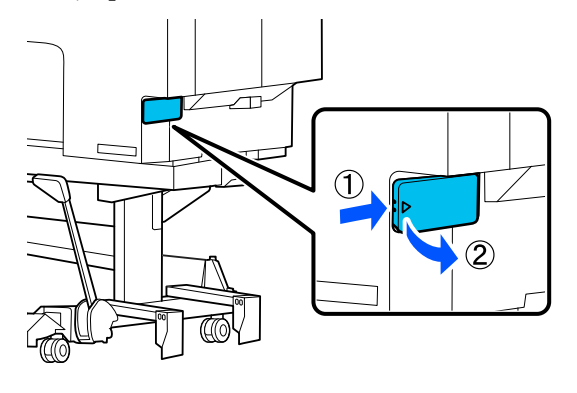

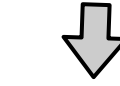

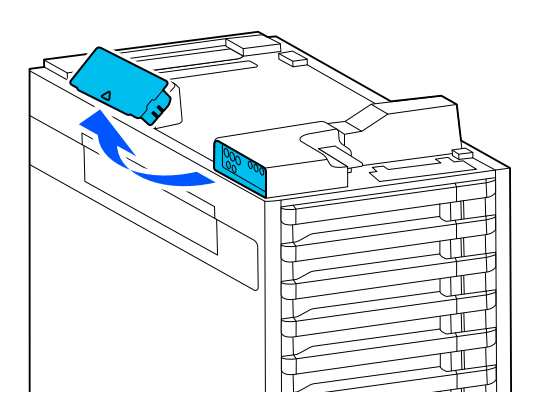

C Depozitați capacele în zona de depozitare<br>
pentru capace a soluției pentru cerneală în pentru capace a soluției pentru cerneală în vrac.

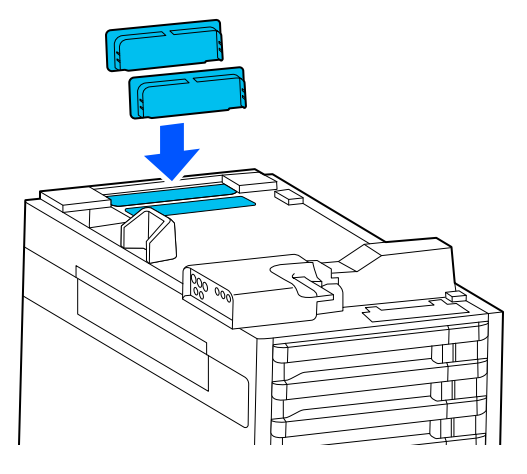

D Aliniați imprimanta și soluția pentru cerneală în vrac așa cum se arată în ilustrație și atașați șurubul.

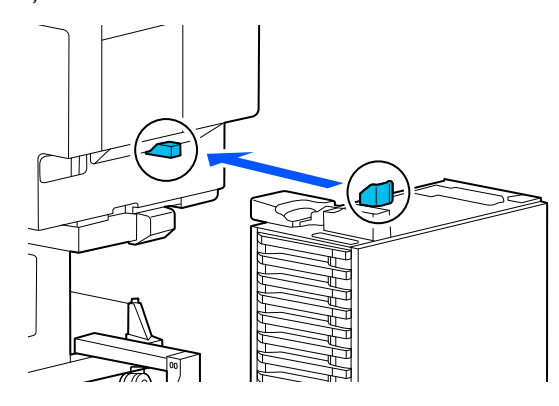

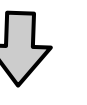

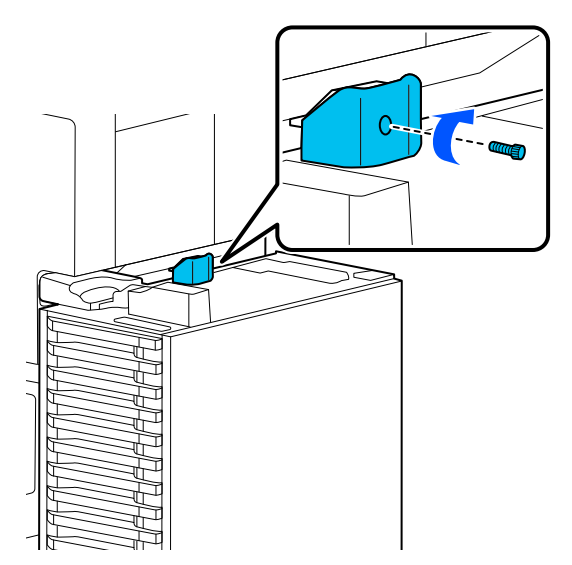

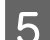

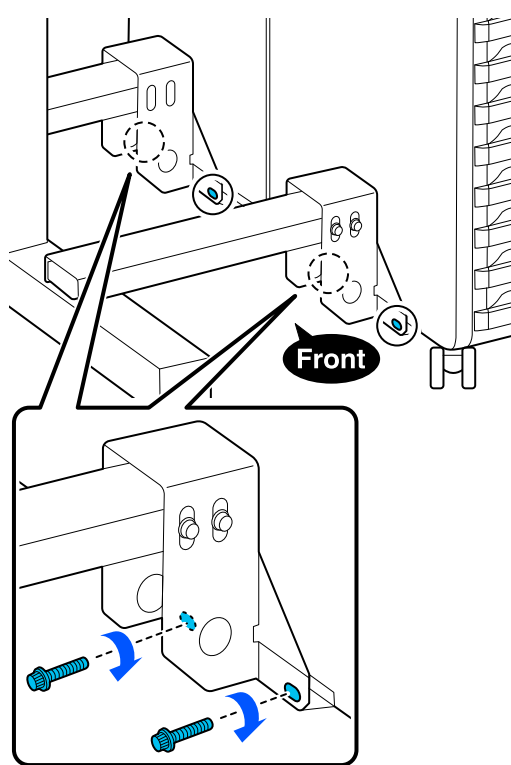

E Atașați șuruburile indicate în ilustrație.<br>
F Atașați capacul așa cum se arată în ilustrație și atasati șuruburile atașați șuruburile.

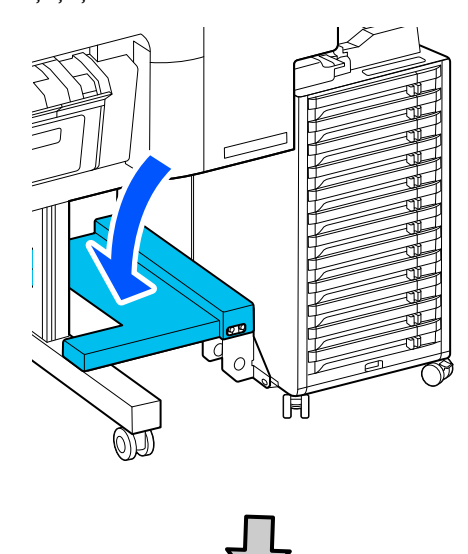

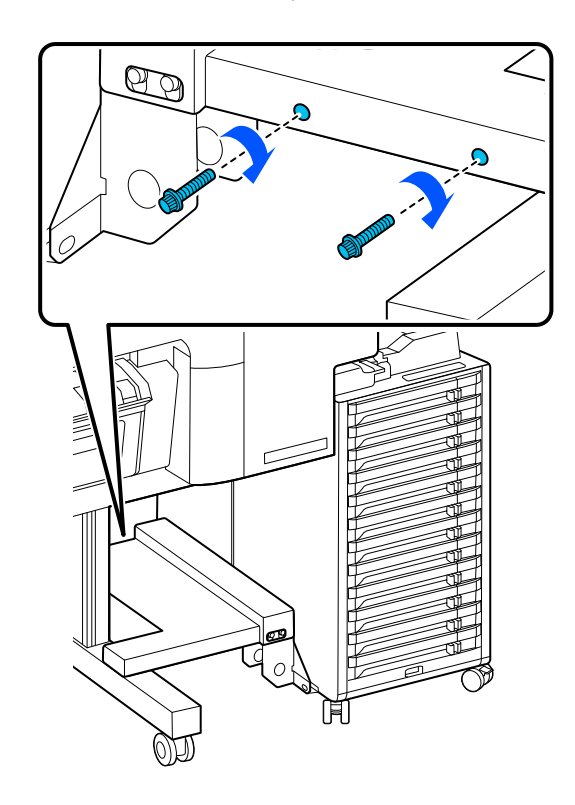

G Atașați conectorul tubului cu cerneală pentru soluția pentru cerneală în vrac așa cum se arată în ilustrație.

### c*Important:*

Atașați conectorul tubului cu cerneală orizontal la conectorul de pe imprimantă.

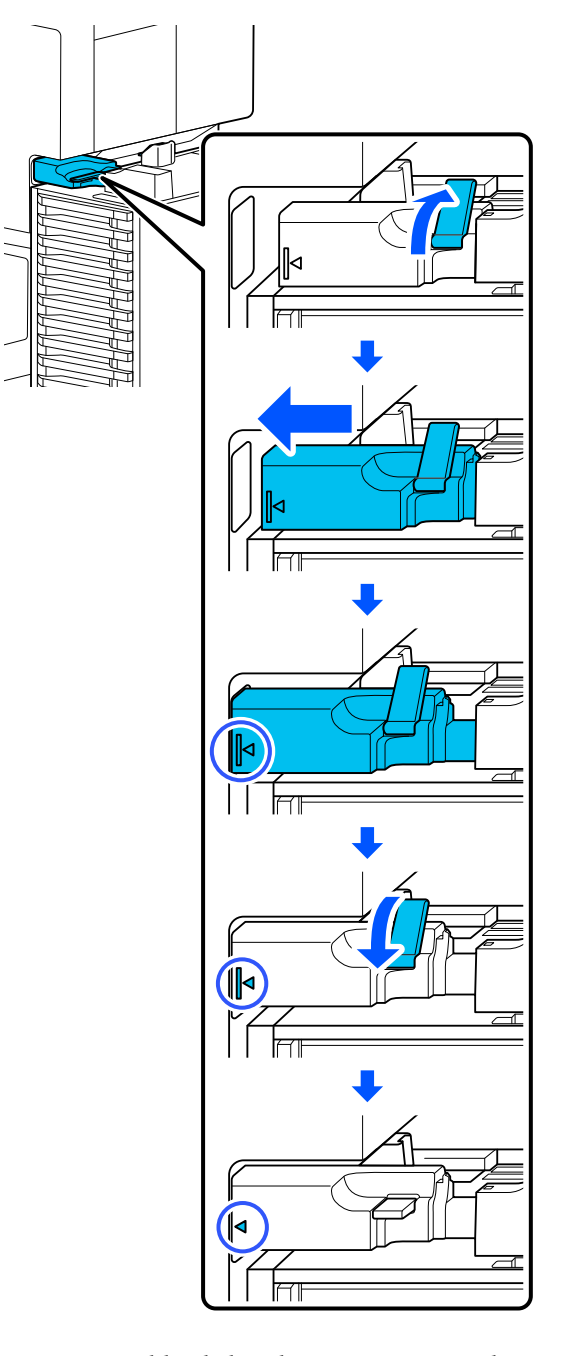

I Atașați capacul din spate al soluției pentru cerneală în vrac.

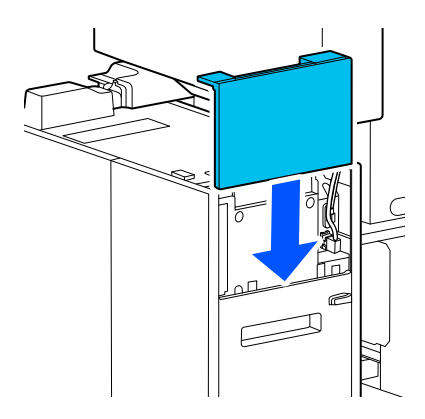

B Conectați cablurile la soluția pentru cerneală în vrac. vrac.

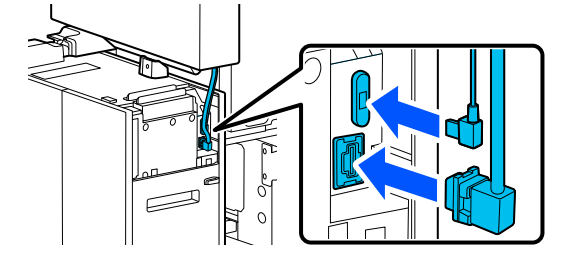

<span id="page-201-0"></span>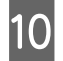

10 Atașați capacul soluției pentru cerneală în vrac și atașați șuruburile.

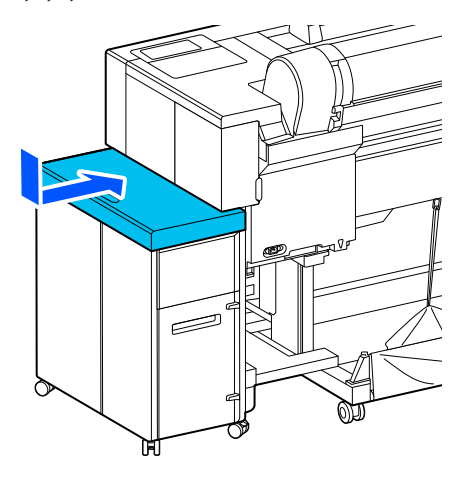

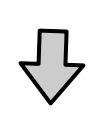

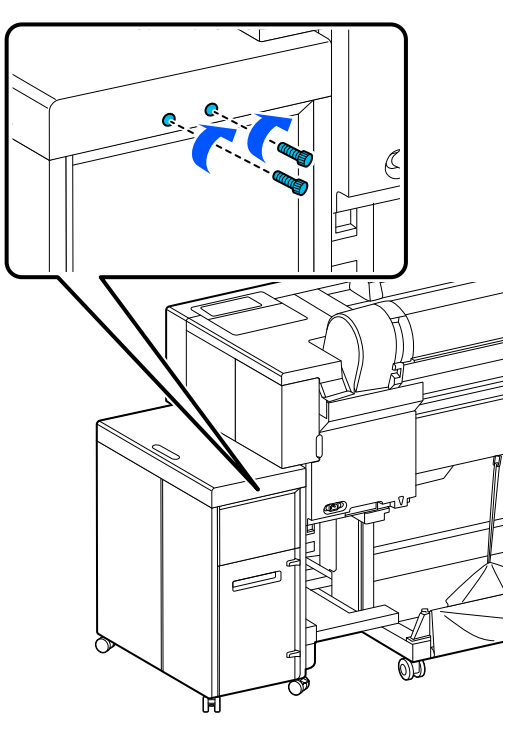

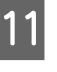

K Blocați roata de pe soluția pentru cerneală în vrac.

12 Conectați fișa de alimentare la o priză electrică, apoi porniți imprimanta.

UGhid de instalare (broșură)

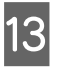

13 Încărcați cerneala. UGhid de instalare (broșură)

### *Notă:*

Încărcarea inițială durează aproximativ 46 de minute.

14 Efectuați o verificare a duzelor capului de imprimare, pentru a verifica dacă duzele sunt înfundate.

U["Verif. duză cap tipărire" la pagina 146](#page-145-0)

## **Transportul imprimantei**

Înainte de a transporta imprimanta, luați legătura cu distribuitorul dumneavoastră sau cu serviciul de asistență tehnică Epson.

## c*Important:*

Atunci când transportați imprimanta, instalați materiale de protecție pentru a asigura capul de imprimare. Apăsând în jos capul de imprimare, inserați materialele de protecție pentru capul de imprimare așa cum se arată în ilustrație.

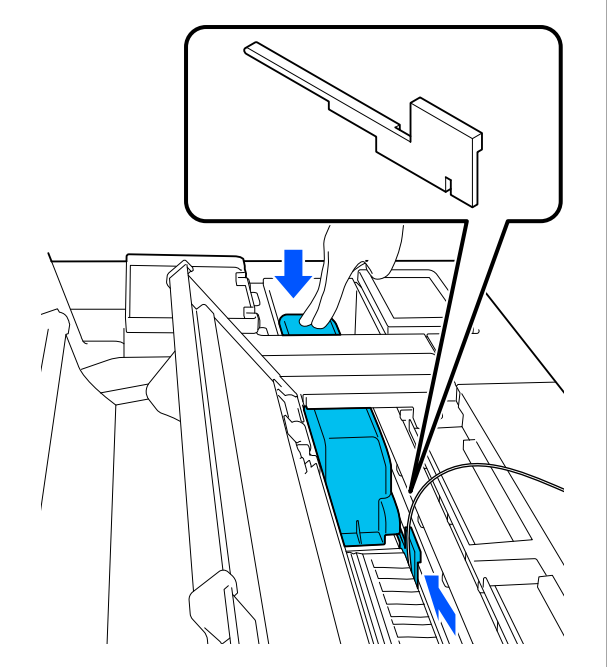

# **Cerințe de sistem**

# **Cerințe de sistem pentru driverul imprimantei**

Secțiunea următoare explică cerințele de sistem pentru instalarea și utilizarea driverului imprimantei furnizat împreună cu imprimanta.

### **Windows**

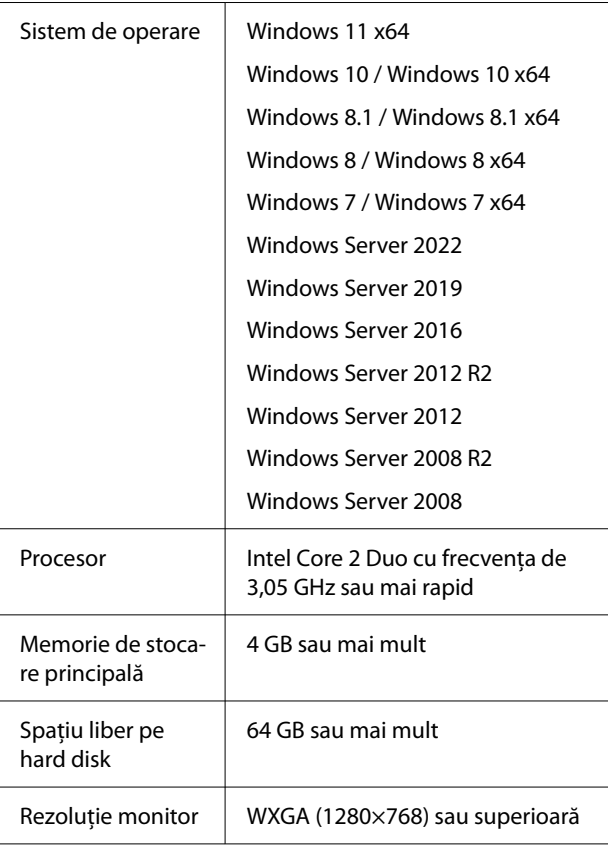

### *Notă:*

La instalare, conectați-vă folosind un cont de "Computer administrator (Administrator computer)" (un cont cu administrative privileges (privilegii administrative)).

### **Mac**

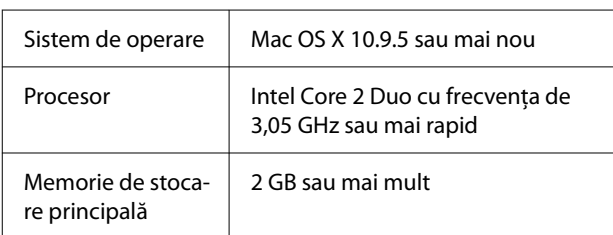

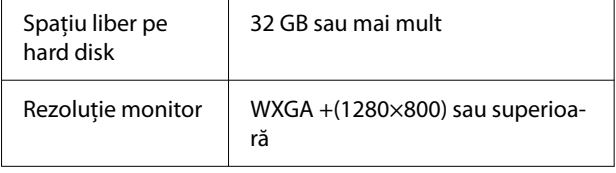

# **Tabel cu specificații**

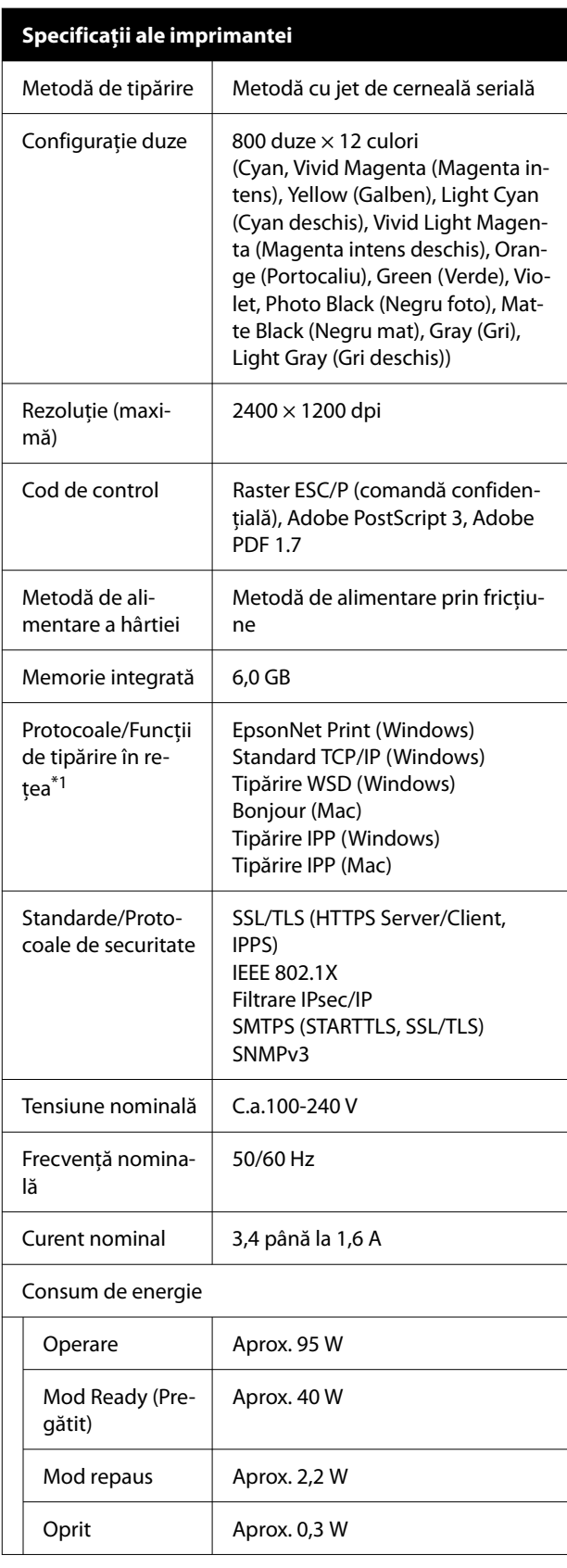

## **Specificații ale imprimantei**

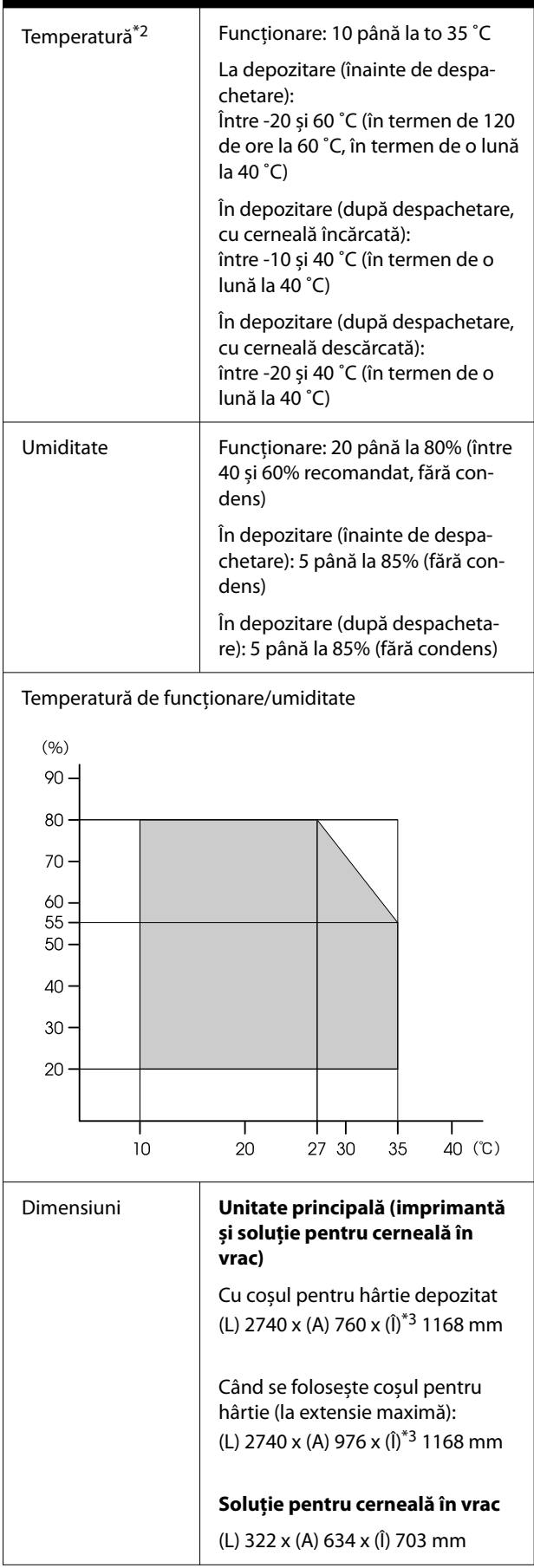

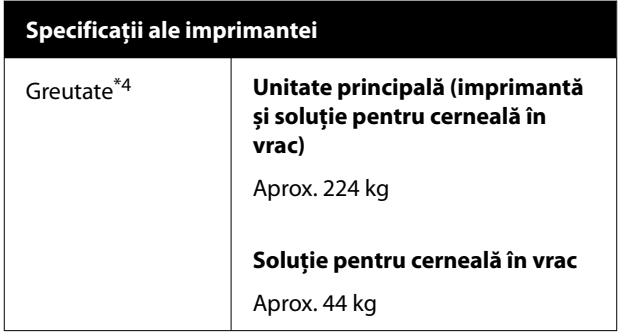

\*1 EpsonNet Print acceptă doar IPv4. Celelalte sunt compatibile cu IPv4, cât și IPv6.

- \* 2 Dacă intenționați să deplasați, să transportați sau să depozitați imprimanta într-un mediu în care temperatura este sub -10 ˚C, contactați distribuitorul dvs. sau serviciul de asistență tehnică Epson.
- \*3 Aceasta este valoarea când capacul rolei de hârtie este deschis. Când este închis, valoarea este 1145 mm.
- \*4 Fără a include unitățile de alimentare cu cerneală.

## c*Important:*

Utilizați imprimanta la o altitudine de 2000 m sau mai puțin.

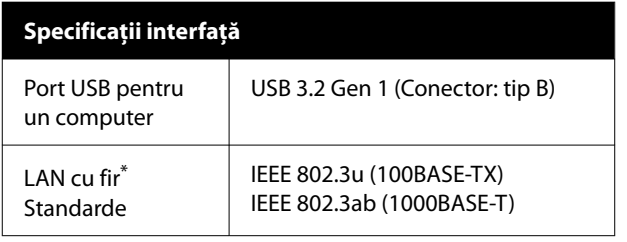

\* Utilizați un cablu bifilar torsadat ecranat (categoria 5e sau superioară).

## **Specificații cerneală**

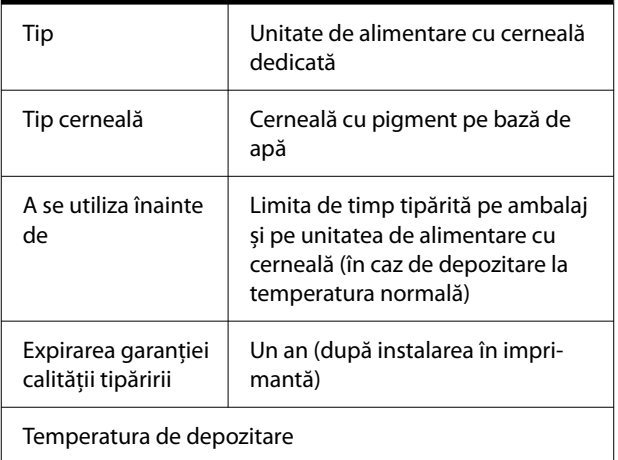

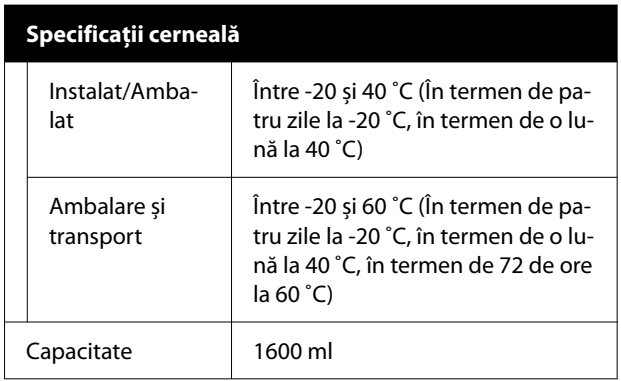

### c*Important:*

- ❏ Vă recomandăm să scoateți unitățile de alimentare cu cerneală o dată la fiecare șase luni și să le scuturați bine împreună cu tăvile pentru unitățile de alimentare cu cerneală, pentru a asigura o calitate bună la tipărire.
- ❏ Cerneala îngheață dacă este lăsată la o temperatură sub -20 ˚C o perioadă îndelungată. Dacă îngheață, lăsați cartușul de cerneală la temperatura camerei cel puțin patru ore.
- ❏ Nu reîncărcați cartușele cu cerneală.

## *Avertisment:*

Acesta este un produs din clasa A. Utilizat într-un mediu casnic, acest produs poate cauza interferențe radio, iar în acest caz utilizatorul va trebui să ia măsurile necesare.

### **Informații privind Declarația UE privind conformitatea**

Textul complet al Declarației UE privind conformitatea pentru acest echipament este disponibil la următoarea adresă internet.

### **Pentru utilizatorii din Zambia**

Consultați următorul site web pentru a verifica informațiile pentru aprobarea de tip ZICTA.

### <https://support.epson.net/zicta/>